#### **Xerox WorkCentre 7120**

Xerox WorkCentre 7120 Multifunction PrinterMultifunction Printer

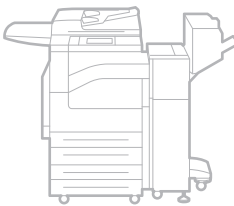

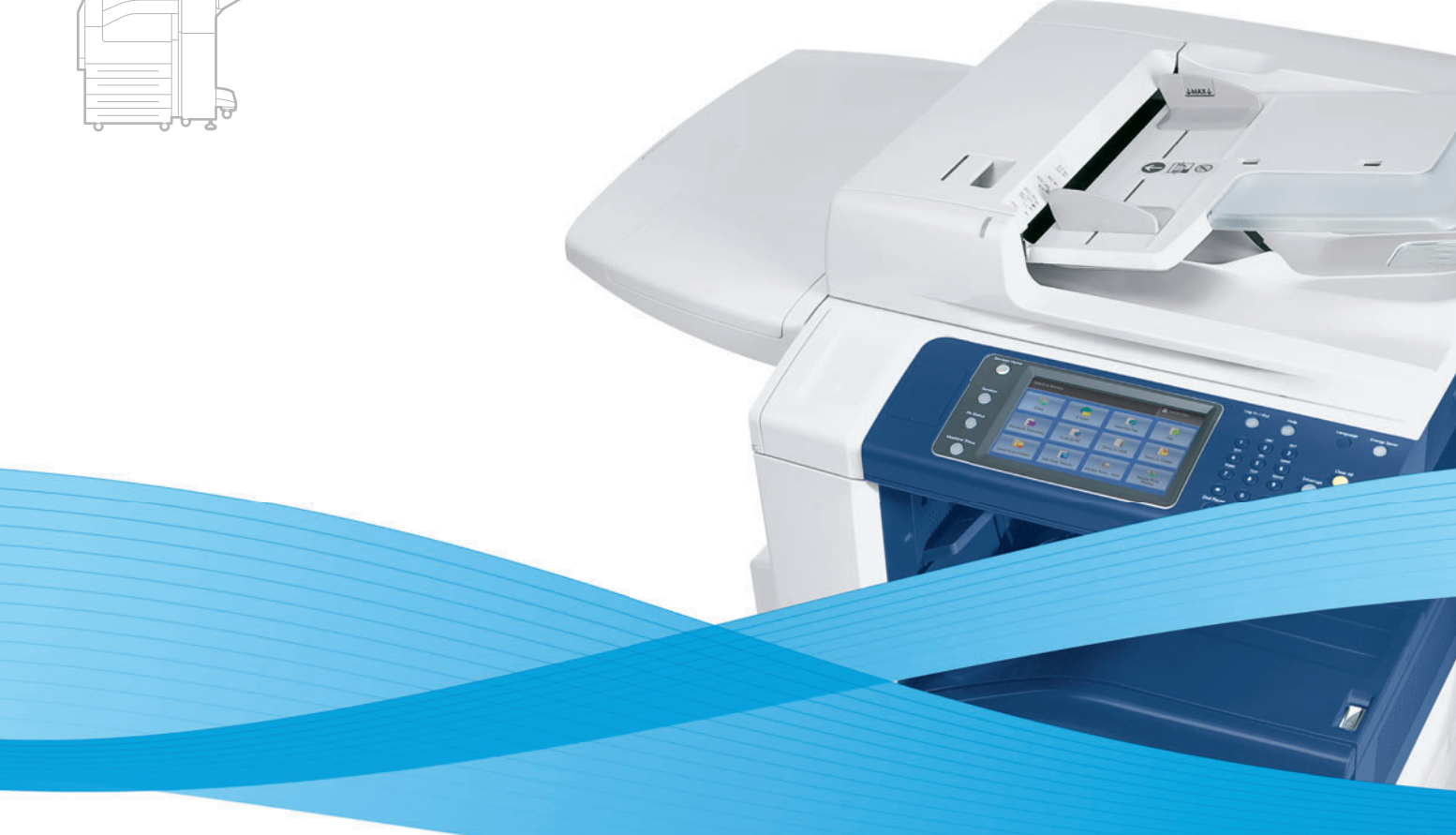

## Xerox® WorkCentre® 7120 User Guide Guide d'utilisation

**Italiano** Guida per l'utente **Svenska** Användarhandbok

**Deutsch** Benutzerhandbuch **Español** Guía del usuario **Português** Guia do usuário **Nederlands** Gebruikershandleiding

**Dansk** Betjeningsvejledning **Norsk** Brukerhåndbok **Suomi** Käyttöopas **Čeština** Uživatelská příručka **Polski** Przewodnik użytkownika **Magyar** Felhasználói útmutató **Русский** Руководство пользователя **Türkçe** Kullanıcı Kılavuzu **Ελληνικά** Εγχειρίδιο χρήστη **Română** Ghid de utilizare

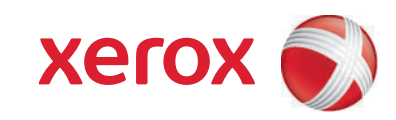

© 2010 Xerox Corporation. Alle rechten voorbehouden. Publicatierechten voorbehouden op basis van de auteursrechten in de Verenigde Staten. De inhoud van de publicatie mag op generlei wijze worden gereproduceerd of verveelvoudigd zonder toestemming van Xerox Corporation.

De auteursrechtelijke bescherming waarop aanspraak wordt gemaakt, geldt voor alle materialen en vormen van informatie die momenteel wettelijk zijn erkend als vallend onder het auteursrecht of die in het navolgende als zodanig worden aangemerkt, inclusief, maar niet beperkt tot materiaal dat wordt gegenereerd door softwareprogramma's die op het scherm worden weergegeven, zoals stijlen, sjablonen, pictogrammen, schermweergaven, enzovoort.

Xerox®, CentreWare®, WorkCentre®, PrintingScout®, Walk-Up®, FreeFlow®, SMARTsend®, Scan to PC Desktop® en het ontwerp van de connectiviteitsbol zijn handelsmerken van Xerox Corporation in de Verenigde Staten en/of andere landen.

Adobe Reader®, Adobe Type Manager®, ATM™, Flash®, Macromedia®, Photoshop® en PostScript® zijn handelsmerken van Adobe Systems Incorporated in de Verenigde Staten en/of andere landen.

Apple®, AppleTalk®, Bonjour®, EtherTalk®, Macintosh®, Mac OS® en TrueType® zijn handelsmerken van Apple Computer, Inc. in de Verenigde Staten en/of andere landen.

HP-GL®, HP-UX® en PCL® zijn handelsmerken van Hewlett-Packard Corporation in de Verenigde Staten en/of andere landen.

IBM® en AIX® zijn handelsmerken van International Business Machines Corporation in de Verenigde Staten en/of andere landen.

Microsoft®, Windows Vista®, Windows® en Windows Server® zijn handelsmerken van Microsoft Corporation in de Verenigde Staten en/of andere landen.

Novell®, NetWare®, NDPS®, NDS®, Novell Directory Services®, IPX™ en Novell Distributed Print Services™ zijn handelsmerken van Novell, Incorporated in de Verenigde Staten en/of andere landen.

SGI® IRIX® is een handelsmerk van Silicon Graphics, Inc.

SunSM, Sun Microsystems™ en Solaris™ zijn handelsmerken van Sun Microsystems, Incorporated in de Verenigde Staten en/of andere landen.

 $UNIX^{\circledast}$  is een handelsmerk in de Verenigde Staten en andere landen, waarvoor een exclusieve licentie is verleend door X/Open Company Limited.

Als ENERGY STAR®-partner heeft Xerox Corporation vastgesteld dat dit product voldoet aan de ENERGY STAR-richtlijnen voor efficiënt energieverbruik. De naam en het logo van ENERGY STAR zijn gedeponeerde handelsmerken in de Verenigde Staten.

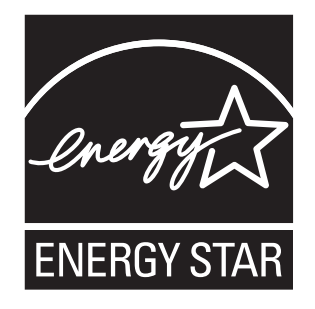

Documentversie 1.0: mei 2010

## Inhoudsopgave

#### [1 Veiligheid](#page-10-0)

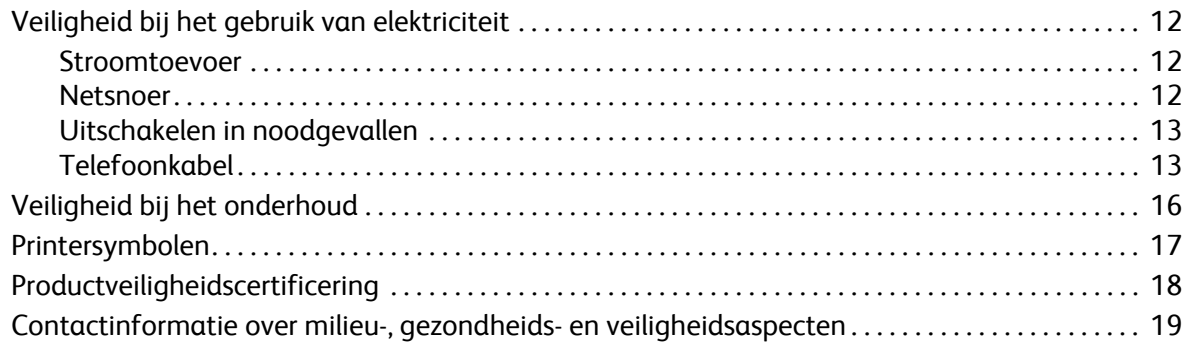

#### [2 Toepassingen](#page-20-0)

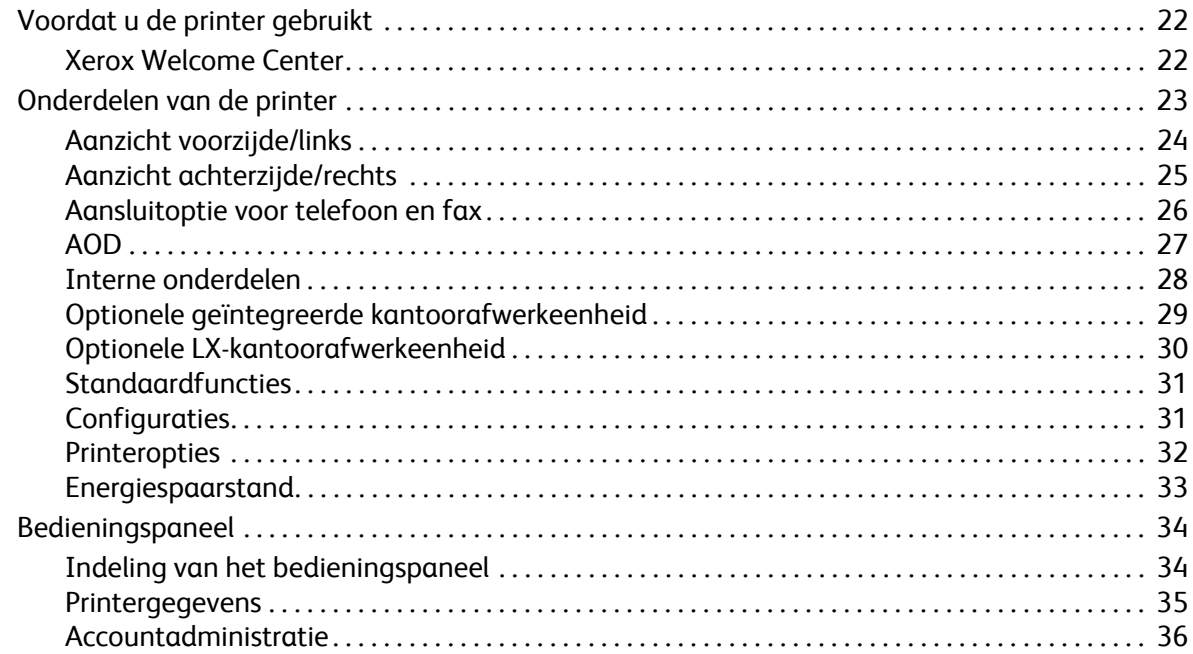

#### [3 Installatie en instellingen](#page-38-0)

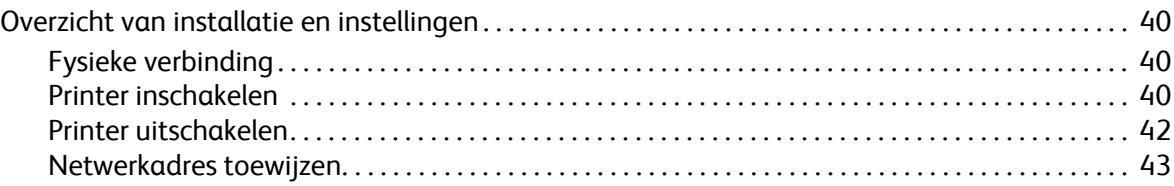

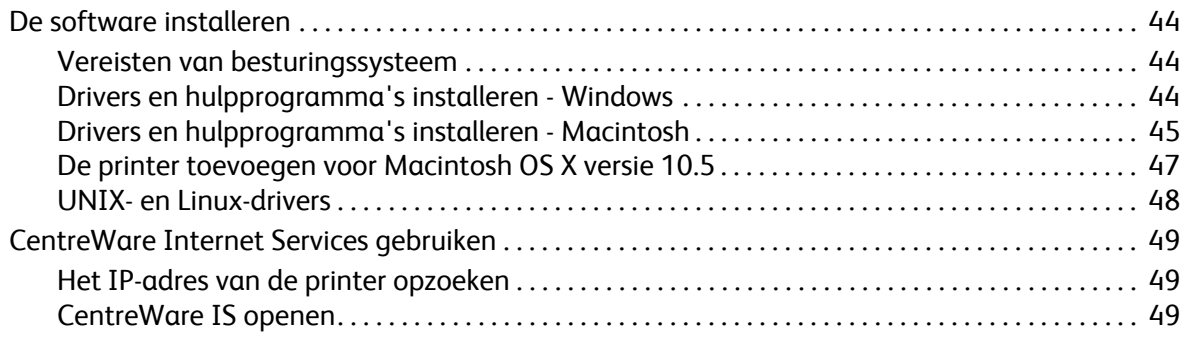

#### [4 Afdrukken](#page-50-0)

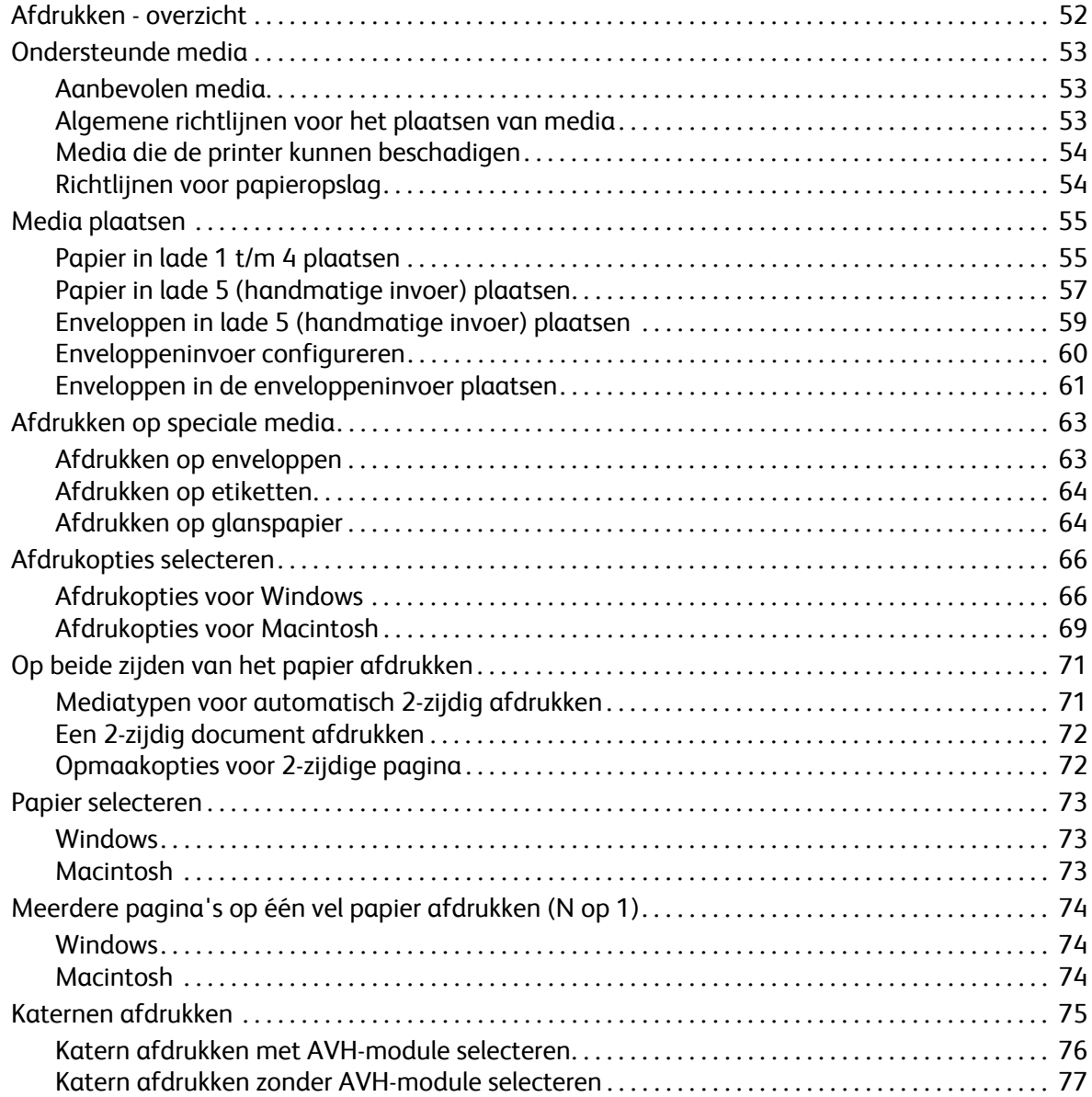

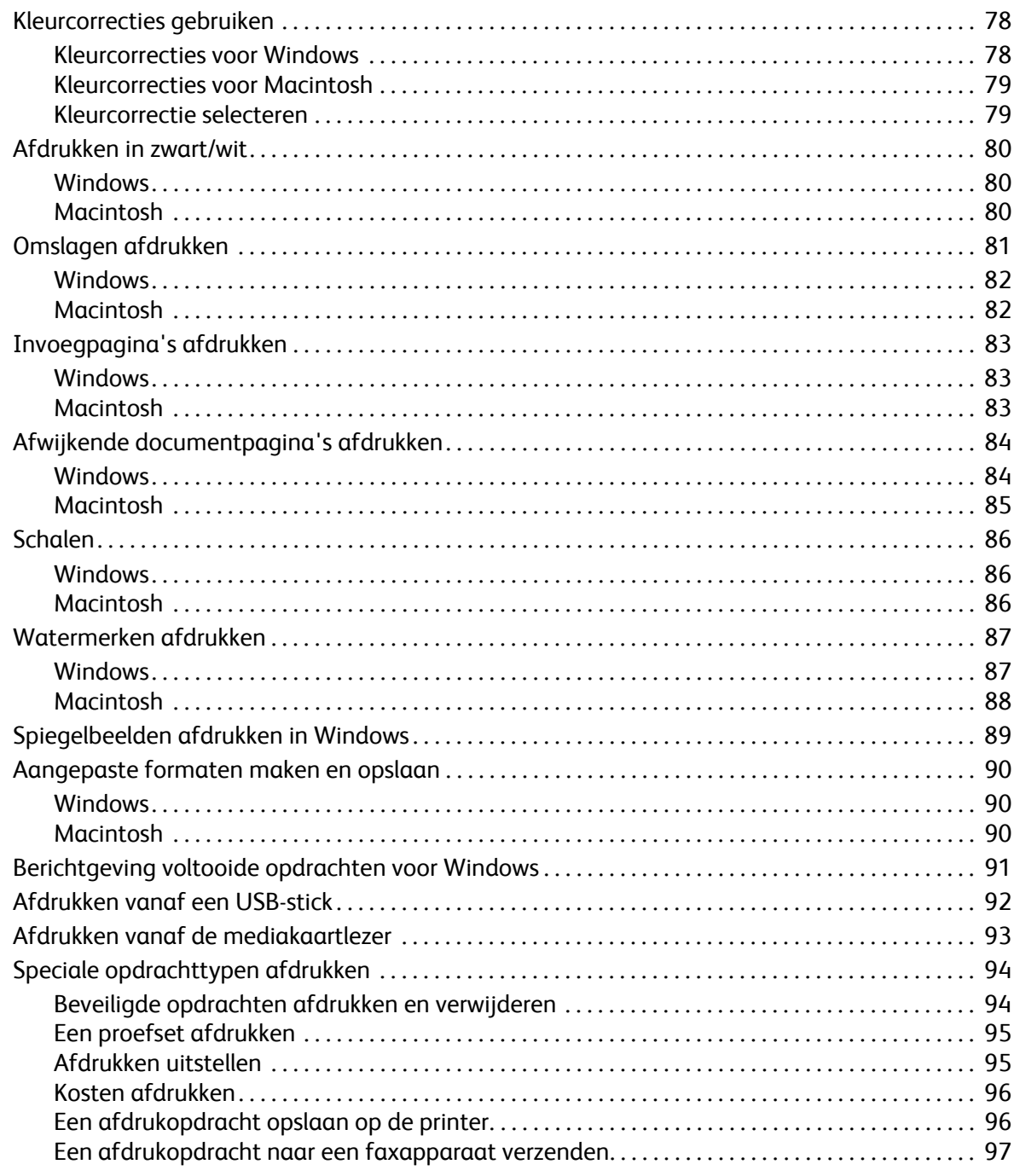

#### Kopiëren  $\overline{5}$

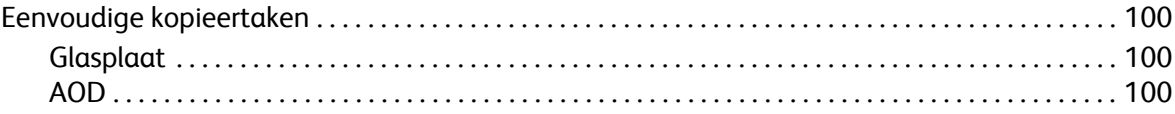

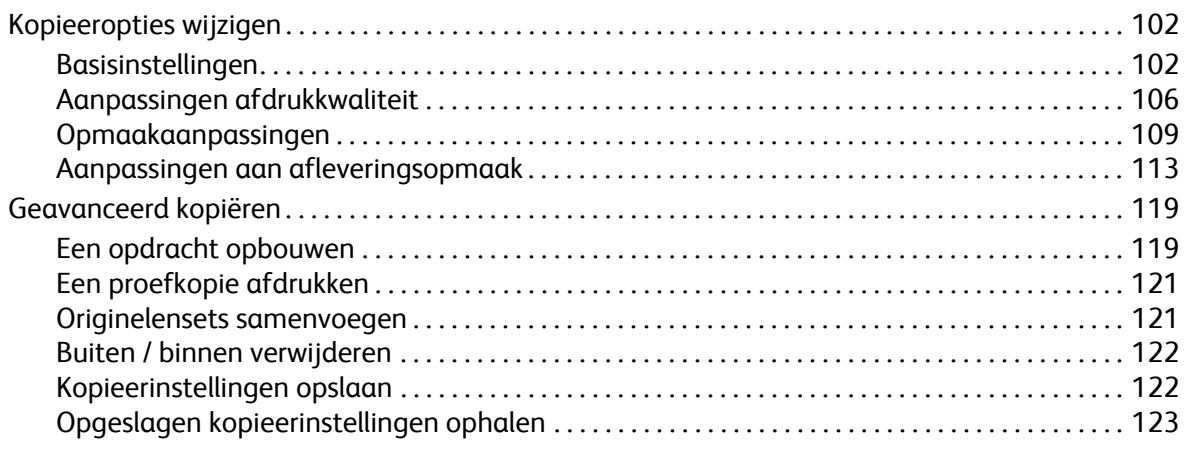

#### [6 Scannen](#page-124-0)

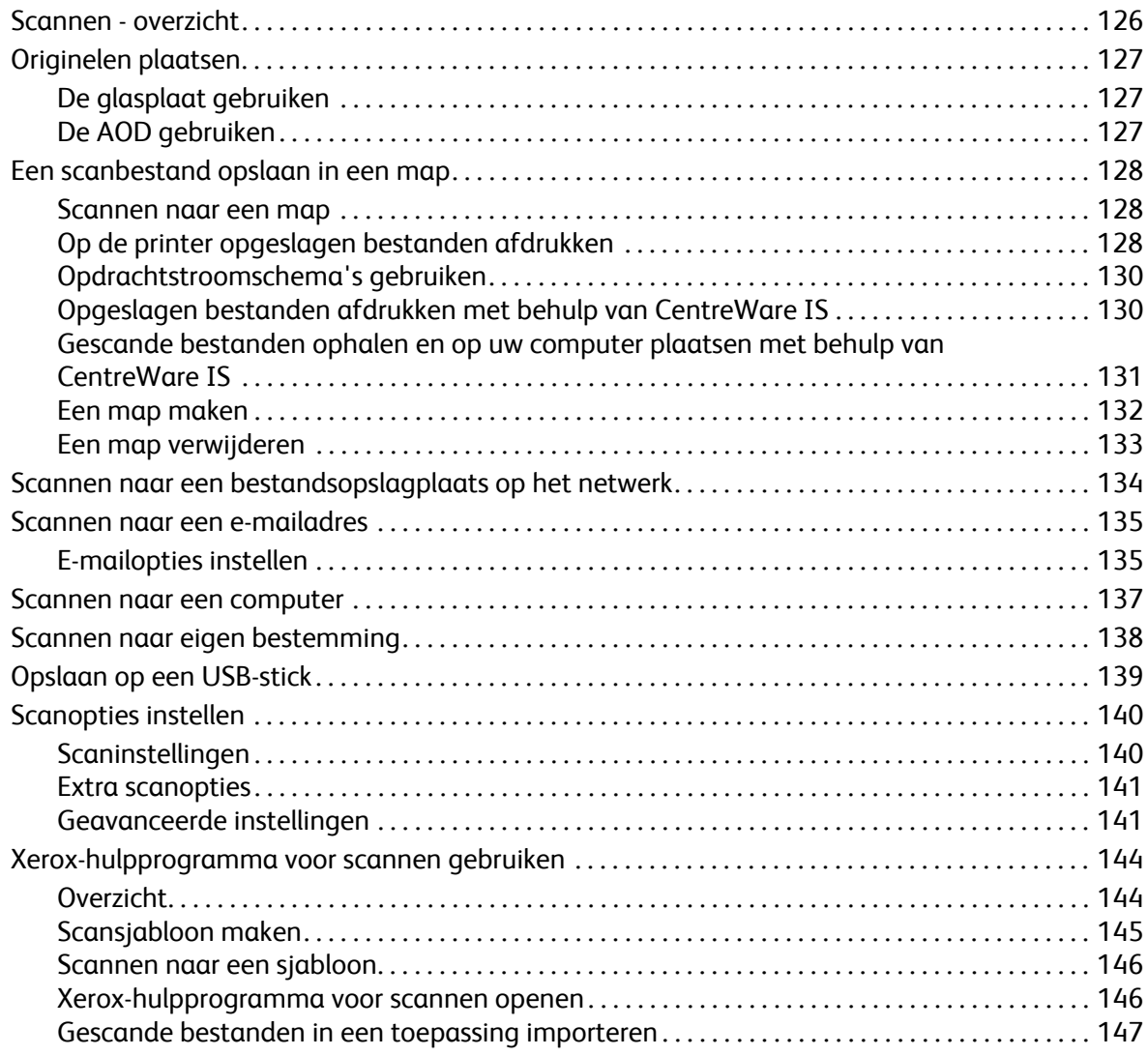

#### [7 Faxen](#page-148-0)

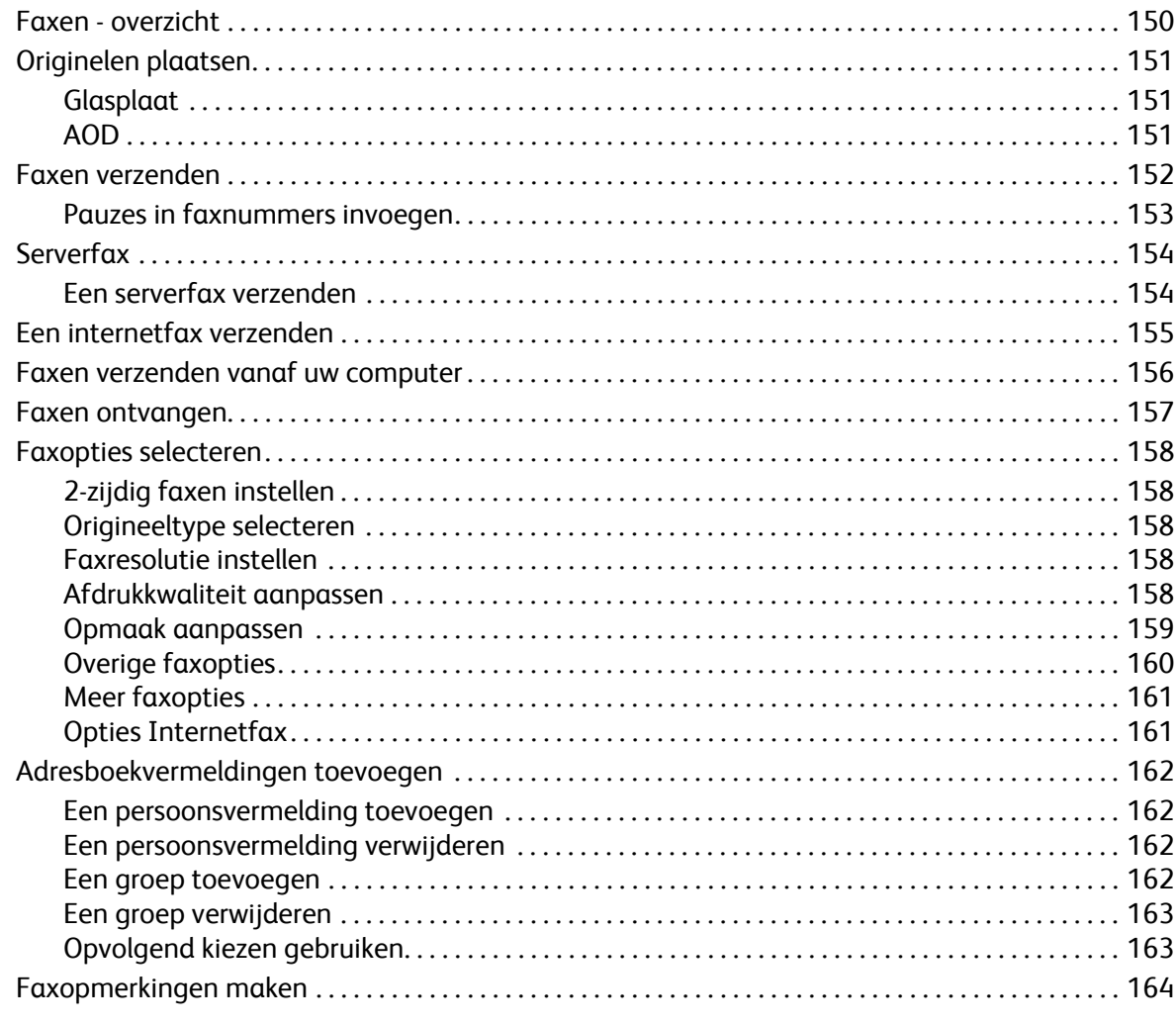

#### [8 Onderhoud](#page-164-0)

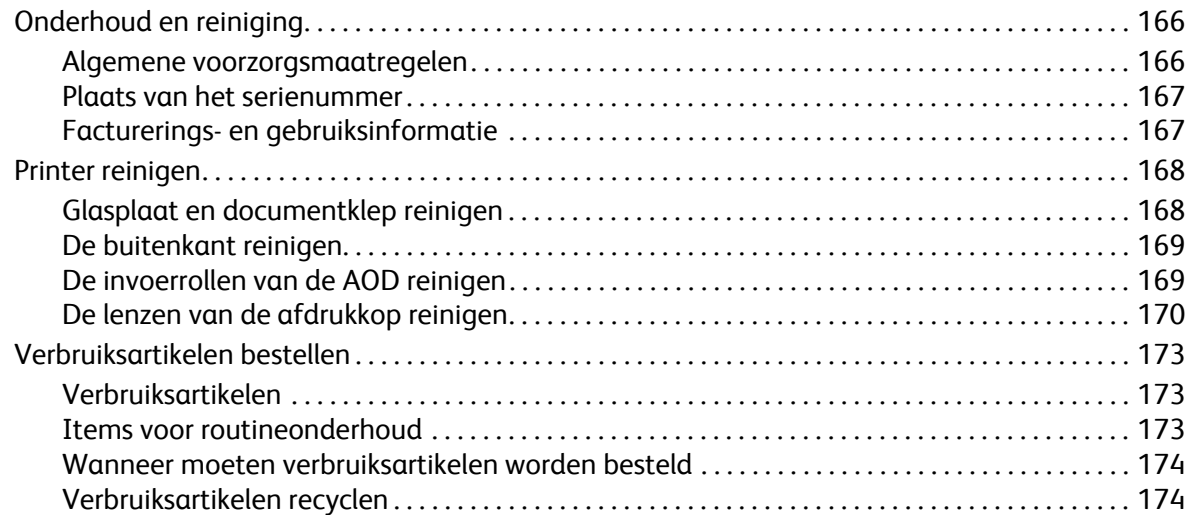

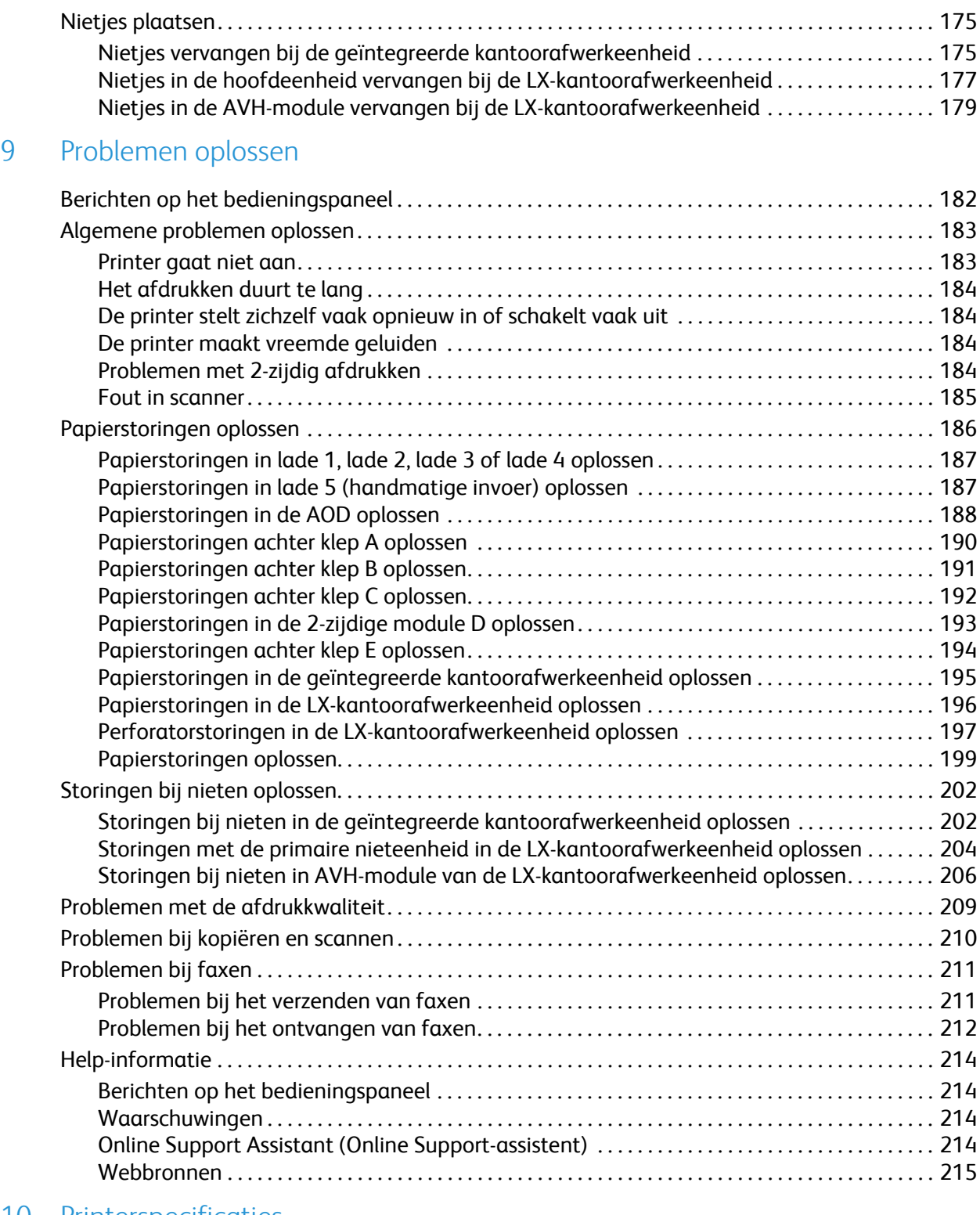

#### [10 Printerspecificaties](#page-216-0)

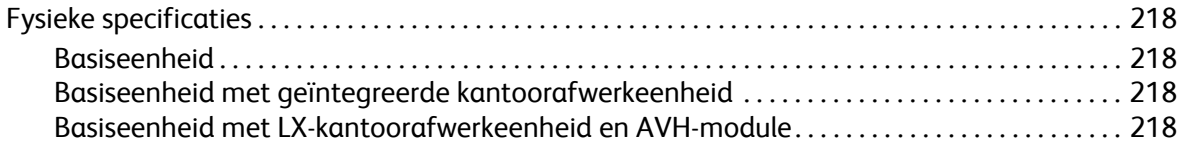

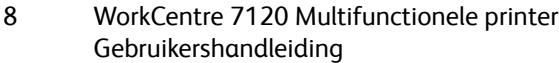

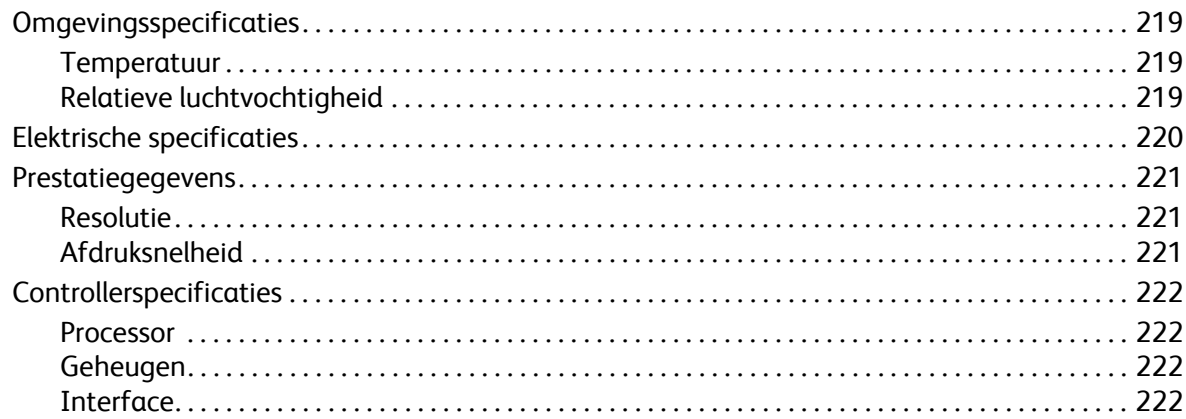

#### Informatie over regelgeving  $\mathsf{A}% _{T}=\mathsf{A}_{T}\!\left( a,b\right) ,\mathsf{A}_{T}=\mathsf{A}_{T}\!\left( a,b\right) ,$

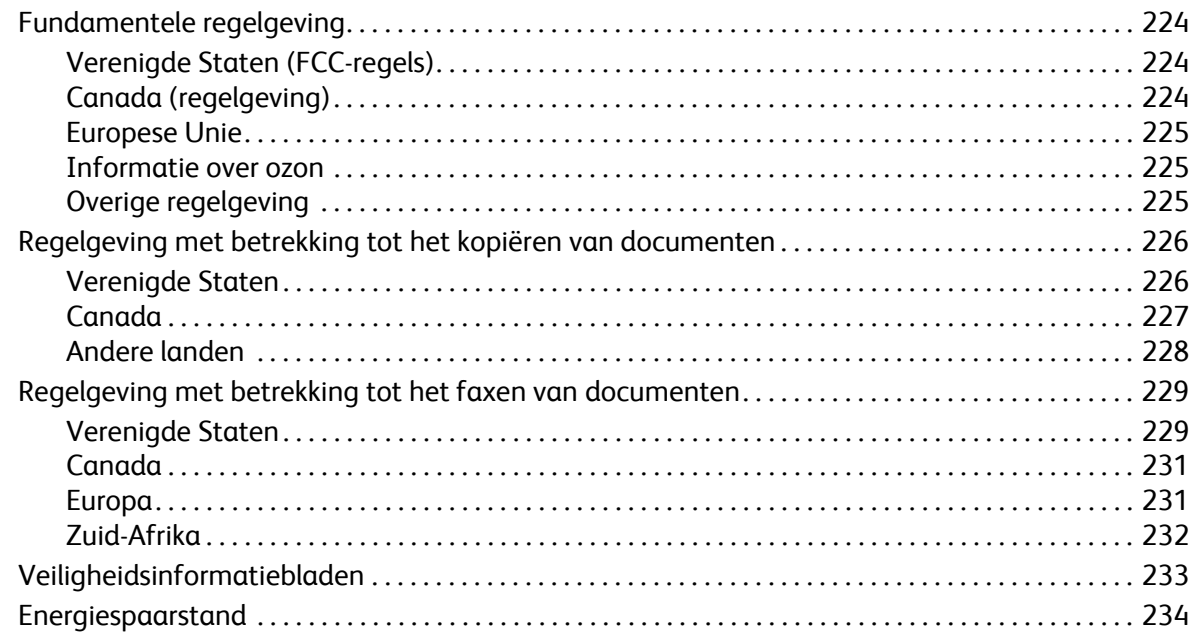

#### Recycling en weggooien  $\sf B$

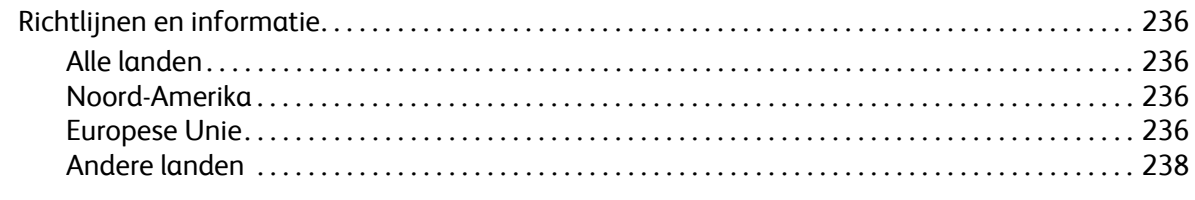

#### Index

Inhoudsopgave

# <span id="page-10-0"></span>Veiligheid

In dit hoofdstuk worden de volgende onderwerpen behandeld:

- [Veiligheid bij het gebruik van elektriciteit op pagina 12](#page-11-0)
- [Veiligheid bij de bediening op pagina 14](#page-13-0)
- [Veiligheid bij het onderhoud op pagina 16](#page-15-0)
- [Printersymbolen op pagina 17](#page-16-0)
- [Productveiligheidscertificering op pagina 18](#page-17-0)
- [Contactinformatie over milieu-, gezondheids- en veiligheidsaspecten op pagina 19](#page-18-0)

De printer en de aanbevolen verbruiksartikelen zijn getest en voldoen aan strikte veiligheidsnormen. Als u de volgende informatie in acht neemt, bent u verzekerd van een ononderbroken veilige werking van uw printer.

## <span id="page-11-0"></span>Veiligheid bij het gebruik van elektriciteit

#### **WAARSCHUWINGEN:**

- Duw geen voorwerpen, zoals paperclips of nietjes, in sleuven en openingen van de printer. Aanraking van een punt dat onder spanning staat of kortsluiting van een onderdeel kan brand of een elektrische schok als gevolg hebben.
- Verwijder geen kleppen of beschermplaten die met schroeven zijn bevestigd, tenzij u optionele apparatuur installeert en specifieke instructies hebt ontvangen om dit te doen. Als u dergelijke installaties uitvoert, moet u de printer UITSCHAKELEN. Haal het netsnoer uit het stopcontact als u kleppen of beschermplaten verwijdert om optionele apparatuur te installeren. Buiten de door de gebruiker te installeren opties, bevinden zich achter deze kleppen geen onderdelen die u kunt reinigen of die onderhoud nodig hebben.

De printer moet vóór het verwijderen van het netsnoer worden uitgeschakeld. Raadpleeg [Printer](#page-41-1)  [uitschakelen op pagina 42](#page-41-1) voor instructies over het uitschakelen van de printer.

De volgende situaties vormen een gevaar voor uw veiligheid:

- Het netsnoer is beschadigd of gerafeld.
- Er is vloeistof in de printer terechtgekomen.
- De printer is blootgesteld aan water.

Als een van deze situaties zich voordoet, gaat u als volgt te werk:

- 1. Zet de printer onmiddellijk uit.
- 2. Trek de stekker van het netsnoer uit het stopcontact.
- 3. Bel een erkende service-medewerker.

#### <span id="page-11-1"></span>Stroomtoevoer

De printer moet worden gebruikt met het soort stroomtoevoer dat op het gegevensetiket van de printer staat aangegeven. Als u niet zeker weet of uw elektriciteitsnetwerk aan de vereisten voldoet, dient u contact op te nemen met een erkende elektricien voor advies.

**WAARSCHUWING:** Deze printer moet worden aangesloten op een geaard stroomcircuit. Deze printer wordt geleverd met een geaarde stekker. Deze stekker past alleen in een geaard stopcontact. Dit is ten behoeve van de veiligheid. Als het u niet lukt de stekker in het stopcontact te steken, neemt u contact op met een erkende elektricien om het stopcontact te laten vervangen.

#### <span id="page-11-2"></span>Netsnoer

- Sluit de apparaat altijd aan op een goed geaard stopcontact. Laat bij twijfel het stopcontact controleren door een erkende elektricien.
- Gebruik het netsnoer dat bij de printer wordt geleverd.
- Sluit de printer niet via een adapter aan op een stopcontact dat niet is geaard.
- Gebruik geen verlengsnoer of verdeeldoos.
- WorkCentre 7120 Multifunctionele printer Gebruikershandleiding 12
- Plaats de printer niet op een plek waar mensen op het netsnoer kunnen gaan staan.
- Plaats geen voorwerpen op het netsnoer.

Het netsnoer is op een aansluitpunt achter op de printer aangesloten. Als het nodig is om de stroomvoorziening naar de printer op te heffen, haalt u de stekker uit het stopcontact.

De printer moet vóór het verwijderen van het netsnoer worden uitgeschakeld. Raadpleeg [Printer](#page-41-1)  [uitschakelen op pagina 42](#page-41-1) voor instructies over het uitschakelen van de printer.

#### <span id="page-12-0"></span>Uitschakelen in noodgevallen

Indien één van de volgende omstandigheden zich voordoet, dient u de printer onmiddellijk uit te schakelen en de stekker uit het stopcontact te nemen. Neem contact op met een erkende Xerox-technicus om het probleem te verhelpen:

- De printer verspreidt ongewone geuren of maakt ongewone geluiden.
- Het netsnoer is beschadigd of gerafeld.
- Een aardlekschakelaar, een zekering of een andere veiligheidsvoorziening heeft de stroomtoevoer onderbroken.
- Er is vloeistof in de printer terechtgekomen.
- De printer is blootgesteld aan water.
- Een ander onderdeel van de printer is beschadigd.

#### <span id="page-12-1"></span>Telefoonkabel

**IN VOORZICHTIG:** Om het risico op brand te verkleinen, dient u uitsluitend een telefoonkabel met een doorsnede van 26 AWG (American Wire Gauge) of groter te gebruiken.

#### Laserveiligheid

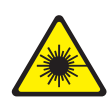

Deze printer voldoet aan de prestatienormen voor laserproducten die door overheidsinstanties en door nationale en internationale instanties zijn ingesteld, en wordt officieel aangemerkt als een laserproduct van Klasse 1. De printer straalt geen gevaarlijk licht uit, omdat de laserstraal volledig is ingesloten tijdens alle bewerkingen en onderhoudswerkzaamheden die de gebruiker uitvoert.

**/! WAARSCHUWING:** Het gebruiken van knoppen, het maken van wijzigingen en het uitvoeren van procedures die niet in deze handleiding worden beschreven, kunnen blootstelling aan gevaarlijke straling tot gevolg hebben.

## <span id="page-13-0"></span>Veiligheid bij de bediening

Uw printer en de bijbehorende verbruiksartikelen zijn getest en voldoen aan strenge veiligheidseisen. Ze zijn onderzocht en goedgekeurd door veiligheidsinstanties en voldoen aan de gestelde milieunormen.

Als u de volgende veiligheidsvoorschriften in acht neemt, bent u verzekerd van een ononderbroken veilige werking van uw printer.

#### **Printerlocatie**

- Bedek of blokkeer de sleuven of openingen van de printer niet. Deze openingen zijn aangebracht om de printer te ventileren en om oververhitting van de printer te voorkomen.
- Plaats de printer op een plek met voldoende ruimte voor bediening en onderhoudswerkzaamheden.
- Plaats de printer in een stofvrije ruimte.
- Plaats of gebruik de printer niet in een zeer hete, koude of vochtige omgeving. Raadpleeg [Omgevingsspecificaties op pagina 219](#page-218-3) voor omgevingsspecificaties voor de beste prestaties.
- Plaats de printer op een vlak, stevig en niet-vibrerend oppervlak dat sterk genoeg is om het gewicht van de printer te dragen. Het basisgewicht van de printer zonder verpakkingsmateriaal is ongeveer 115 kg (253,5 lb.).
- Plaats de printer niet in de buurt van een warmtebron.
- Plaats de printer niet direct in het zonlicht om te voorkomen dat lichtgevoelige onderdelen aan het zonlicht worden blootgesteld.
- Plaats de printer niet op een plek waar deze direct aan de koude luchtstroom van de airconditioning wordt blootgesteld.

#### Richtlijnen voor gebruik

Terwijl de printer bezig is met afdrukken:

- Verwijder nooit een papierinvoerlade die u via de printerdriver of het bedieningspaneel hebt geselecteerd.
- Open de kleppen niet.
- Verplaats de printer niet.
- Houd handen, haar, stropdassen en dergelijke uit de buurt van de uitvoer- en invoerrol.

#### Printerverbruiksartikelen

- Gebruik alleen verbruiksartikelen die specifiek voor de printer zijn ontwikkeld. Gebruik van niet-geschikte materialen kan resulteren in slechte prestaties en gevaarlijke situaties.
- Volg alle waarschuwingen en aanwijzingen op die zijn aangegeven op, of geleverd bij de printer, opties en toebehoren.

**1** VOORZICHTIG: Het gebruik van niet-Xerox-verbruiksartikelen wordt afgeraden. Beschadigingen, storingen of slechte prestaties als gevolg van het gebruik van niet-Xerox-verbruiksartikelen of het gebruik van Xerox-verbruiksartikelen die niet voor deze printer zijn bestemd, vallen niet onder de garantie, serviceovereenkomsten en de *Total Satisfaction Guarantee* (volle-tevredenheidsgarantie) van Xerox. De *Total Satisfaction Guarantee* (volle-tevredenheidsgarantie) is beschikbaar in de Verenigde Staten en Canada. De dekking in andere regio's kan afwijken. Neem voor informatie contact op met uw Xerox-leverancier of het Xerox Welcome Centre.

## <span id="page-15-0"></span>Veiligheid bij het onderhoud

- Probeer geen onderhoudsprocedures uit te voeren die niet specifiek zijn beschreven in de documentatie die bij uw printer is geleverd.
- Gebruik geen schoonmaakmiddelen in spuitbussen. Gebruik voor het reinigen alleen een droge, pluisvrije doek.
- Verbruiksartikelen of items voor routineonderhoud mogen niet worden verbrand. Ga voor informatie over Xerox-recyclingprogramma's voor verbruiksartikelen naar [www.xerox.com/gwa.](http://www.office.xerox.com/cgi-bin/printer.pl?APP=udpdfs&Page=color&Model=WorkCentre+WC7120&PgName=recyclesupplies&Language=dutch)

## <span id="page-16-0"></span>Printersymbolen

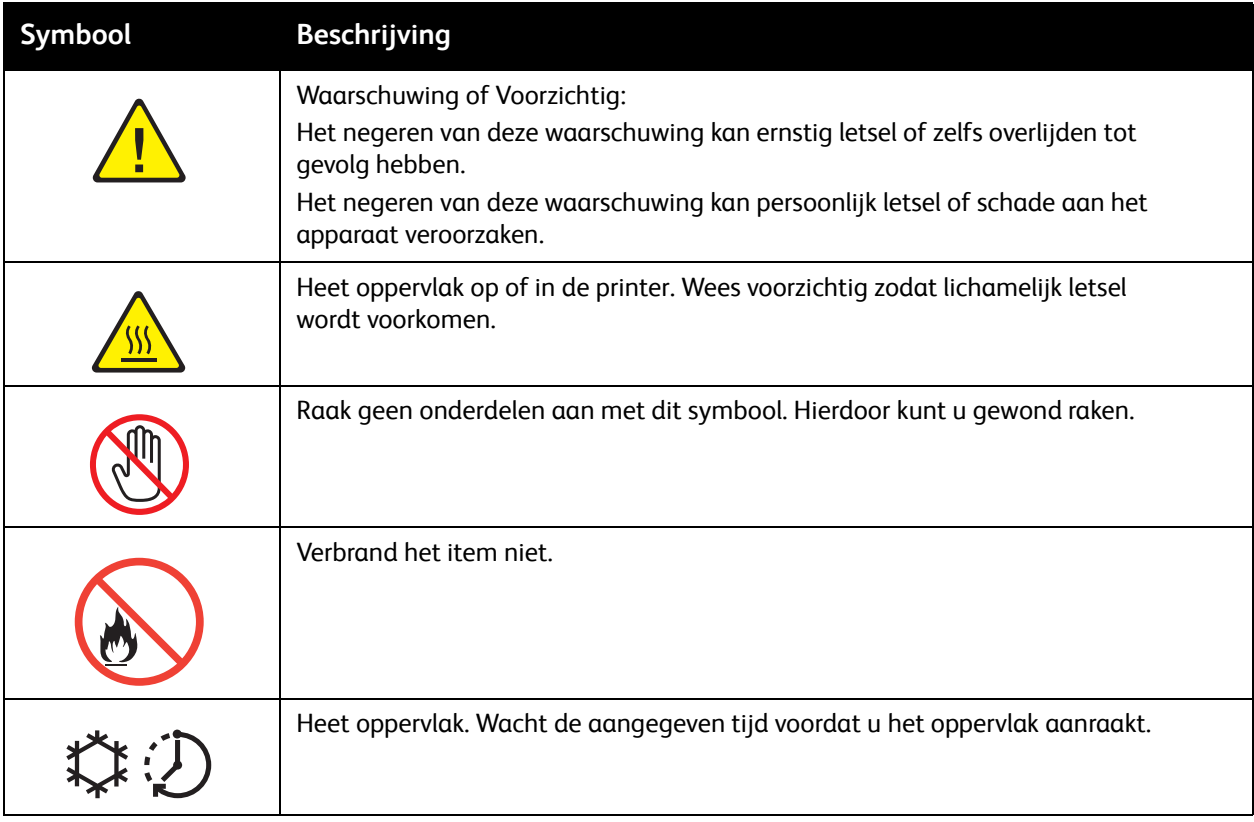

## <span id="page-17-0"></span>Productveiligheidscertificering

Dit product is gecertificeerd door de volgende instantie op basis van de onderstaande veiligheidsstandaarden:

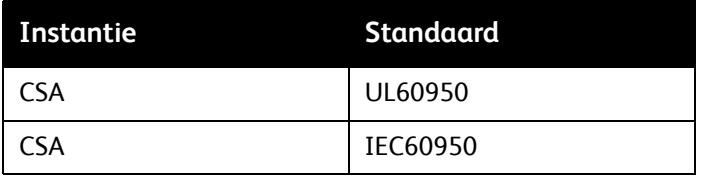

## <span id="page-18-0"></span>Contactinformatie over milieu-, gezondheids- en veiligheidsaspecten

Voor meer informatie over de milieu-, gezondheids- en veiligheidsaspecten van dit Xerox-product en de verbruiksartikelen, kunt u contact opnemen met:

VS: 1-800-828-6571

Canada: 1-800-828-6571

[www.xerox.com/environment](http://www.office.xerox.com/cgi-bin/printer.pl?APP=udpdfs&Page=color&Model=WorkCentre+WC7120&PgName=environmentna&Language=dutch)

Europa: +44 1707 353 434

[www.xerox.com/environment\\_europe](http://www.office.xerox.com/cgi-bin/printer.pl?APP=udpdfs&Page=color&Model=WorkCentre+WC7120&PgName=environmenteu&Language=dutch)

Veiligheid

# <span id="page-20-0"></span>Toepassingen 2

In dit hoofdstuk worden de volgende onderwerpen behandeld:

- [Voordat u de printer gebruikt op pagina 22](#page-21-0)
- [Onderdelen van de printer op pagina 23](#page-22-0)
- [Printerconfiguraties op pagina 31](#page-30-2)
- [Bedieningspaneel op pagina 34](#page-33-0)
- [Meer informatie op pagina 37](#page-36-0)

## <span id="page-21-0"></span>Voordat u de printer gebruikt

#### <span id="page-21-1"></span>Xerox Welcome Center

Als u hulp nodig hebt tijdens of na de installatie van het product, bezoekt u de website van Xerox voor online oplossingen en ondersteuning.

#### [www.xerox.com/office/worldcontacts](http://www.office.xerox.com/cgi-bin/printer.pl?APP=udpdfs&Page=color&Model=WorkCentre+WC7120&PgName=customersupport&Language=dutch)

Als u meer hulp nodig hebt, neemt u contact op met onze experts van het Xerox Welcome Center. Bij de installatie van het product hebt u mogelijk het telefoonnummer van een plaatselijke vertegenwoordiger gekregen. Noteer dit telefoonnummer in de ruimte hieronder zodat u dit later makkelijk kunt terugvinden.

Telefoonnummer van Welcome Center of plaatselijke vertegenwoordiger:

 $\#$ 

Xerox US Welcome Center: 1-800-821-2797

Xerox Canada Welcome Center: 1-800-93-XEROX (1-800-939-3769)

Als u meer hulp nodig hebt bij het gebruik van uw printer:

- 1. Raadpleeg deze gebruikershandleiding.
- 2. Neem contact op met de getrainde operateur.
- 3. Bezoek onze website voor klanten op [www.xerox.com/office/WC7120support](http://www.office.xerox.com/cgi-bin/printer.pl?APP=udpdfs&Page=color&Model=WorkCentre+WC7120&PgName=knowledgebase&Language=dutch) of neem contact op met het Xerox Welcome Center.

Zorg dat u het serienummer van uw printer bij de hand hebt wanneer u contact opneemt met Xerox.

Het Welcome Center heeft de volgende informatie nodig: de aard van het probleem, het serienummer van de printer, de foutcode (indien weergegeven) en de naam en plaats van uw bedrijf. Volg de onderstaande stappen om het serienummer van uw printer op te zoeken.

- 1. Druk op het bedieningspaneel op **Apparaatstatus**.
- 2. Het tabblad Apparaatinformatie wordt weergegeven. Het serienummer staat aan de linkerkant van het aanraakscherm.

Als het serienummer niet op het aanraakscherm van de printer kan worden afgelezen, staat het ook aan de binnenkant van de printer. Open klep A aan de linkerkant van de printer. Het serienummer bevindt zich aan de linkerkant.

## <span id="page-22-0"></span>Onderdelen van de printer

In dit gedeelte worden de volgende onderdelen behandeld:

- [Aanzicht voorzijde/links op pagina 24](#page-23-0)
- [Aanzicht achterzijde/rechts op pagina 25](#page-24-0)
- [Aansluitoptie voor telefoon en fax op pagina 26](#page-25-0)
- [AOD op pagina 27](#page-26-0)
- [Interne onderdelen op pagina 28](#page-27-0)
- [Optionele geïntegreerde kantoorafwerkeenheid op pagina 29](#page-28-0)
- [Optionele LX-kantoorafwerkeenheid op pagina 30](#page-29-0)

#### <span id="page-23-0"></span>Aanzicht voorzijde/links

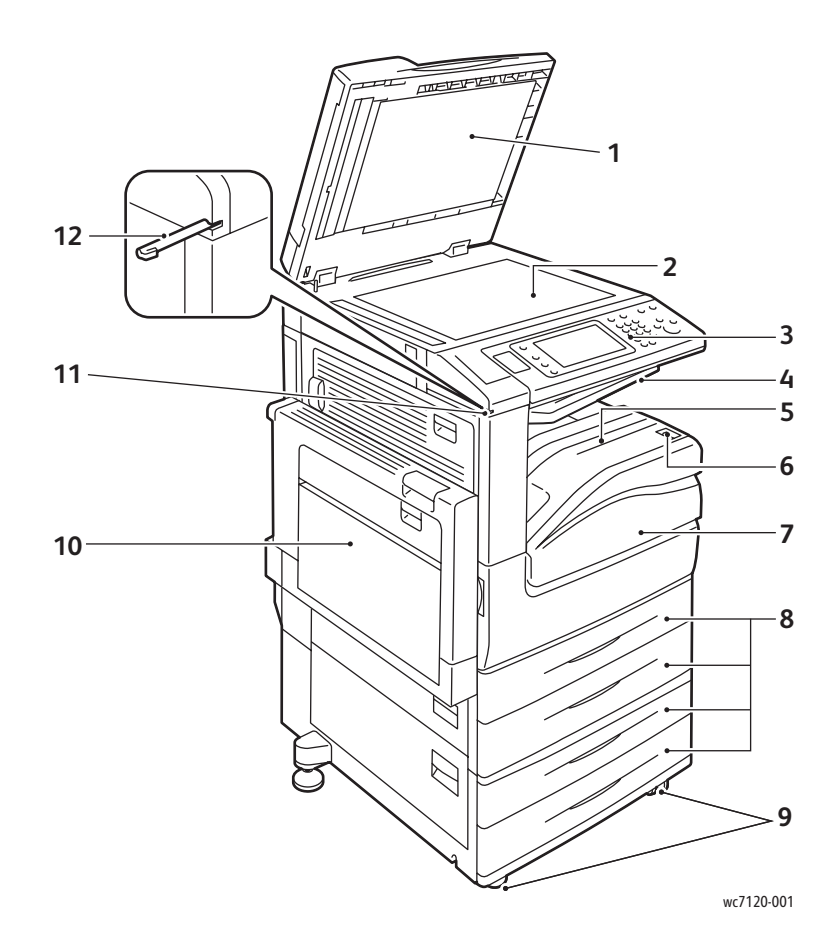

- 1. Documentklep **7. Voorklep**
- 
- 
- 4. Middelste opvangbak boven 10. Lade 5 (handmatig)
- 5. Middelste opvangbak onder 11. Tekenpenhouder
- 6. Aan/uit-schakelaar 12. Tekenpen
- 
- 2. Glasplaat 8. Lade 1, 2, 3, 4
- 3. Bedieningspaneel 9. Vergrendelbare zwenkwielen
	-
	-
	-

#### <span id="page-24-0"></span>Aanzicht achterzijde/rechts

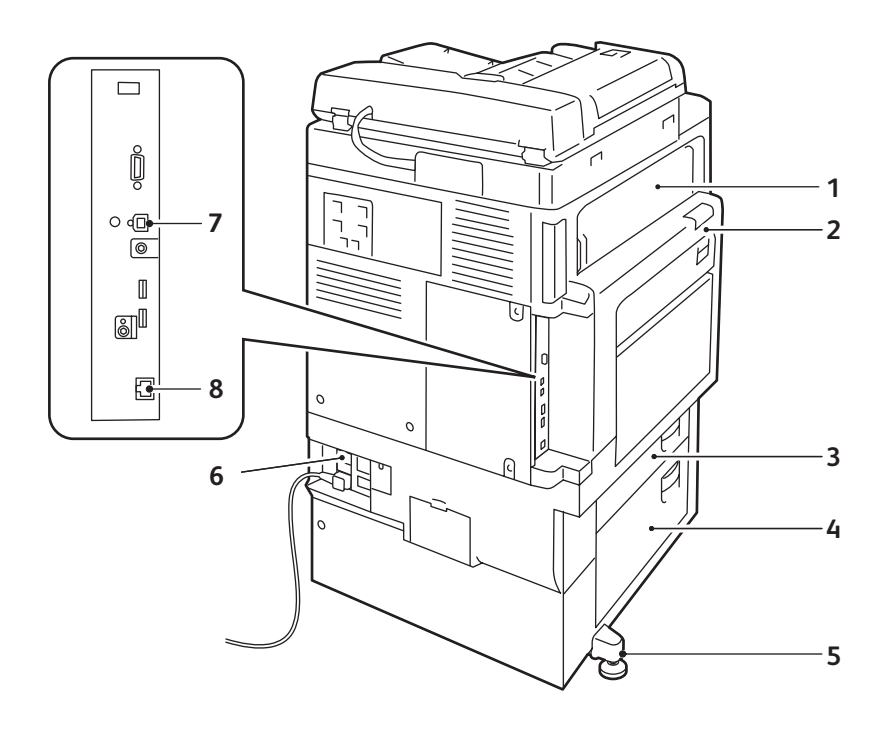

wc7120-002

- 1. Klep E 5. Stelvoet
- 
- 
- 
- 
- 2. Klep A 6. Toets Reset
- 3. Klep B 7. USB-aansluiting
- 4. Klep C 8. Netwerkaansluiting

#### <span id="page-25-0"></span>Aansluitoptie voor telefoon en fax

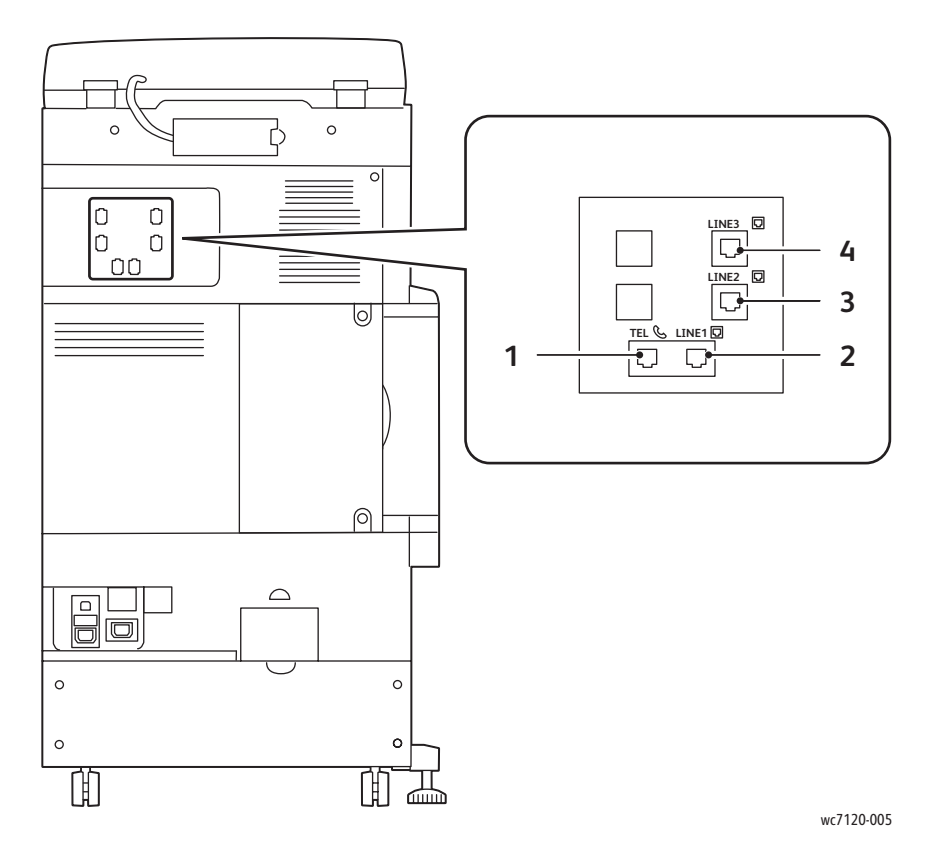

- 1. Telefoon 3. Lijn 2
- 
- 
- 2. Lijn 1 4. Lijn 3

#### <span id="page-26-0"></span>AOD

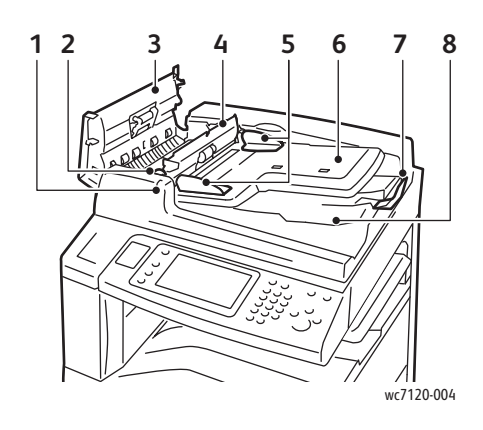

- **CONFIDENTIAL 9 10** wc7120-104
- 1. Bevestigingsindicator 6. AOD-bak
- 
- 
- 4. Binnenste klep 9. CVT-glasstrook
- 5. Documentgeleiders 10. Glasplaat
- 
- 2. Hendel 2. Hendel 2. Hendel 2. Documentstopper
- 3. Linkerklep **8. Documentenopvangbak** 
	-
	-

#### <span id="page-27-0"></span>Interne onderdelen

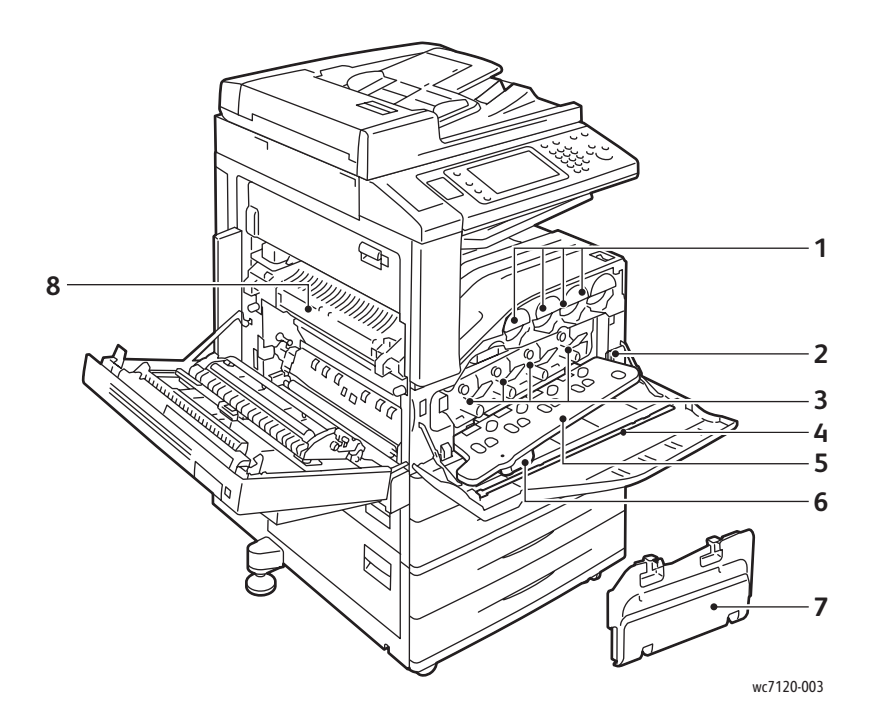

- 
- 
- 
- 4. Reinigingsbalk 8. Fusereenheid
- 1. Tonercassettes 6. The settlement of the SI. Klep afdrukmodule
- 2. Hoofdschakelaar 6. Ontgrendelingshendel klep afdrukmodule
- 3. Afdrukmodules 7. Tonerafvalcontainer
	-

#### <span id="page-28-0"></span>Optionele geïntegreerde kantoorafwerkeenheid

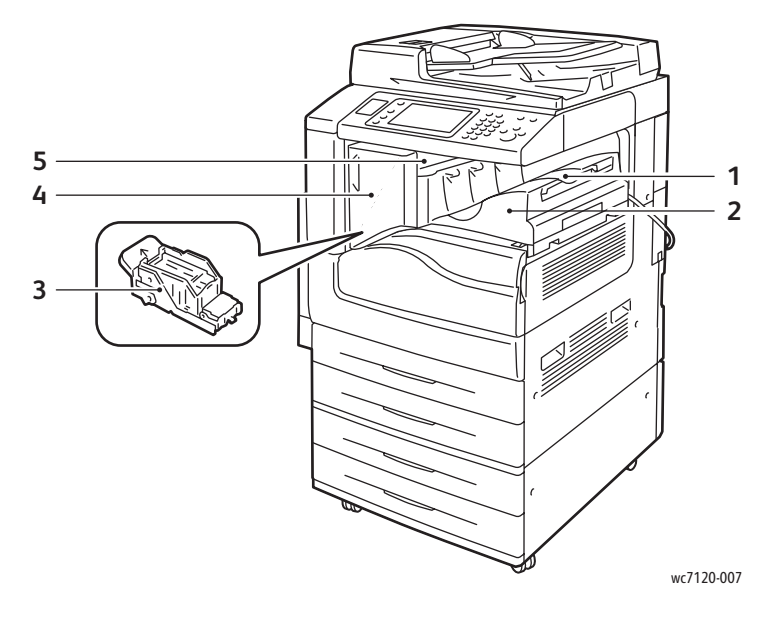

- 1. Middelste opvangbak 1. Voorklep
	-
- 2. Geïntegreerde kantoorafwerkeenheid 5. Bovenklep
- 3. Nietcassette

#### <span id="page-29-0"></span>Optionele LX-kantoorafwerkeenheid

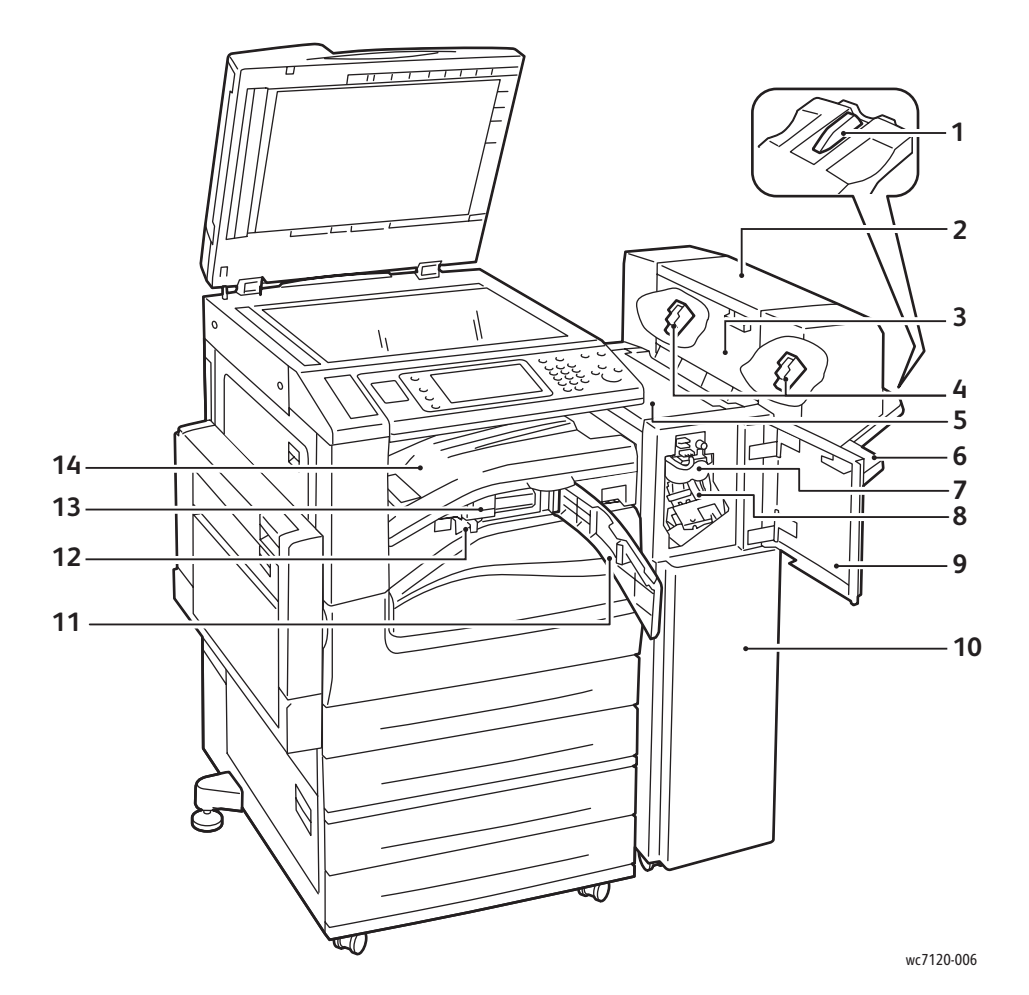

- 1. Bevestiging opvangbak 1. Bevestiging opvangbak 1. Primaire nietcassette
- 2. Katerneenheid (optioneel) 9. Voorklep
- 
- 
- 
- 6. Opvangbak afwerkeenheid 13. Perforator (optioneel)
- 
- 
- 
- 3. Zijklep katerneenheid 10. LX-kantoorafwerkeenheid
- 4. Katernnietcassette 11. Voorste transportklep
- 5. Bovenklep 12. Afvalbak voor perforator
	-
- 7. Rileenheid (optioneel) 14. Transportklep afwerkeenheid/middelste opvangbak

## <span id="page-30-2"></span>Printerconfiguraties

- [Standaardfuncties op pagina 31](#page-30-0)
- [Configuraties op pagina 31](#page-30-1)
- [Printeropties op pagina 32](#page-31-0)

#### <span id="page-30-0"></span>Standaardfuncties

De printer biedt vele voorzieningen om aan uw afdruk- en kopieerbehoeften te beantwoorden:

- Mogelijkheden voor kopiëren, afdrukken en scannen naar e-mail
- Maximale afdruksnelheid van 20 pagina's per minuut voor afdrukken in zwart/wit en kleur (op normaal papier van letter-formaat)
- 600 x 600 dpi
- Automatisch 2-zijdig afdrukken
- Kleurenaanraakscherm op bedieningspaneel
- Automatische duplexeenheid voor maximaal 110 vellen
- 2 GB RAM-geheugen
- Externe interface
- Xerox Extensible Interface Platform (XEIP)
- Vaste schijf voor ondersteuning van speciale opdrachttypen, extra formulieren en macro's.
- PCL 6, PCL 5
- Aansluiting voor Ethernet 10/100Base-TX

#### <span id="page-30-1"></span>**Configuraties**

De printer is leverbaar in twee configuraties.

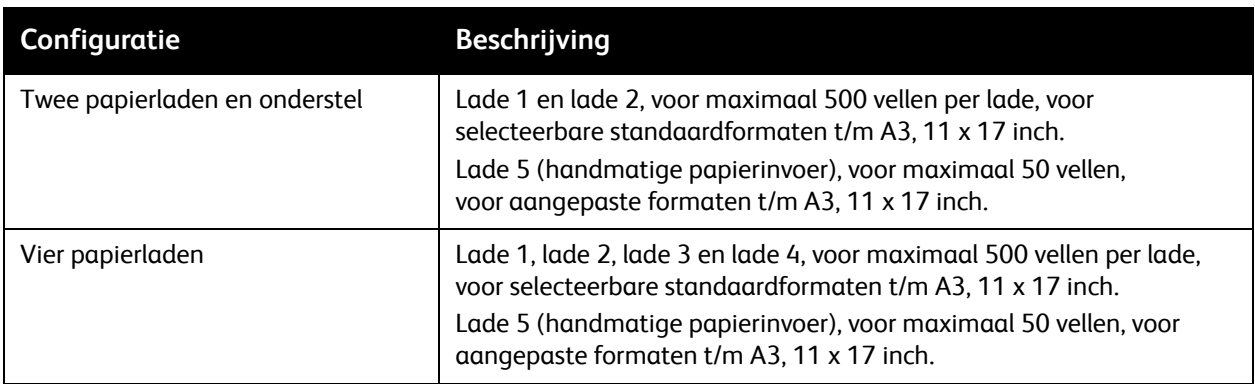

#### Toepassingen

#### <span id="page-31-0"></span>**Printeropties**

#### **Faxen**

- Eén faxlijn met internetfax
- Drie faxlijnen met internetfax
- **Serverfax**
- VoIP-fax

#### **Scannen**

- Scanpakket (doorzoekbare PDF, PDF/XPS hoge compressie, miniatuurweergave)
- Scannen naar/afdrukken vanaf USB

#### **Afwerking**

- Geïntegreerde kantoorafwerkeenheid
- LX-kantoorafwerkeenheid met optionele perforator en AVH-module
- Handmatig nietapparaat

#### **Beveiliging**

- Databeveiligingspakket
- Xerox Secure Access Unified ID-systeem
- Op opdrachten gebaseerde netwerkaccountadministratie
- Common Access Card Authentication (CAC)

#### **Overige**

- PostScript
- Werkoppervlak
- Envelopinvoerlade
- Mediakaartlezer

Ga naar [www.xerox.com/office/WC7120supplies](http://www.office.xerox.com/cgi-bin/printer.pl?APP=udpdfs&Page=color&Model=WorkCentre+WC7120&PgName=order&Language=dutch) voor meer informatie over opties.

#### <span id="page-32-0"></span>Energiespaarstand

In de energiespaarstand wordt het stroomverbruik van de printer beperkt wanneer de printer gedurende een vooraf ingestelde tijdsduur inactief is.

De printer schakelt over op de stand Laag stroomverbruik nadat een vooraf ingestelde tijdsduur is verstreken. Als er daarna geen opdrachten naar de printer worden verzonden binnen een vooraf ingesteld tijdsbestek, schakelt de printer over naar de slaapstand. Het aanraakscherm is donker en de toets Energiespaarstand brandt in beide situaties.

Druk op de toets Energiespaarstand om de printer weer normaal te laten werken. Als er een opdracht wordt ontvangen of als de printer via CentreWare Internet Services wordt gebruikt, wordt de energiespaarstand ook opgeheven.

Voor meer informatie raadpleegt u de *System Administrator Guide* (Handleiding voor de systeembeheerder) op [www.xerox.com/office/WC7120docs](http://www.office.xerox.com/cgi-bin/printer.pl?APP=udpdfs&Page=color&Model=WorkCentre+WC7120&PgName=userdocpdfs&FileName=sys_admin_guide&Language=dutch).

## <span id="page-33-0"></span>Bedieningspaneel

In dit gedeelte worden de volgende onderdelen behandeld:

- [Indeling van het bedieningspaneel op pagina 34](#page-33-1)
- [Printergegevens op pagina 35](#page-34-0)

#### <span id="page-33-1"></span>Indeling van het bedieningspaneel

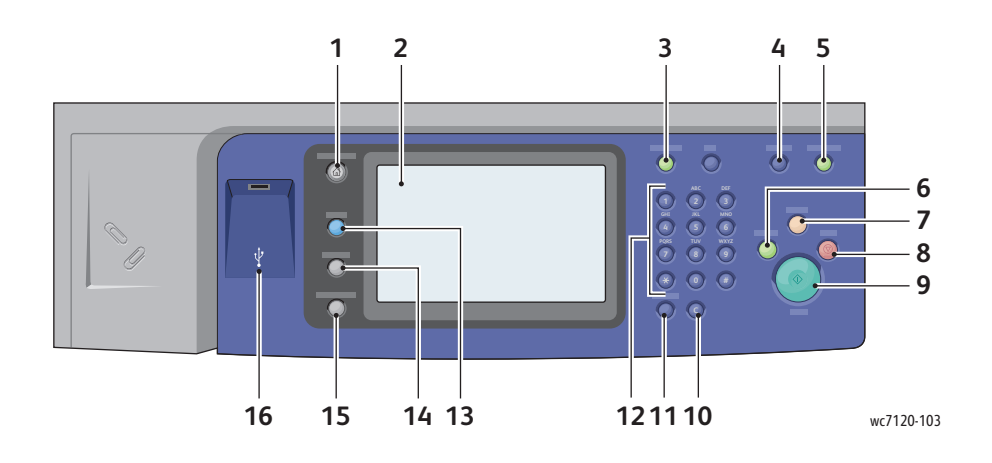

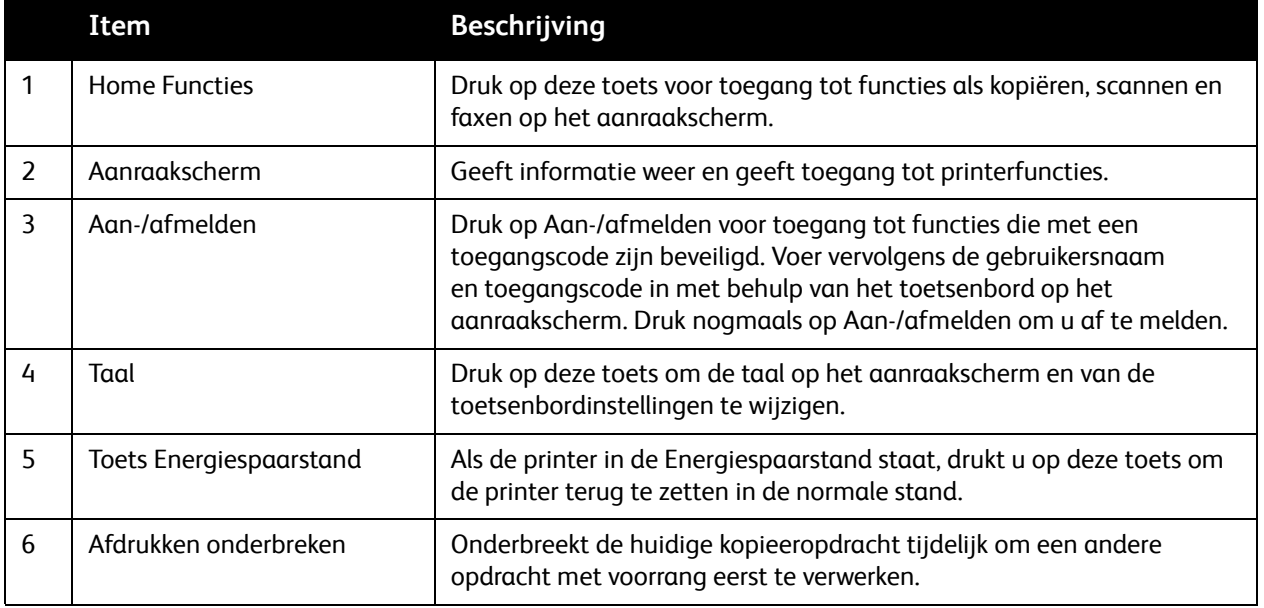

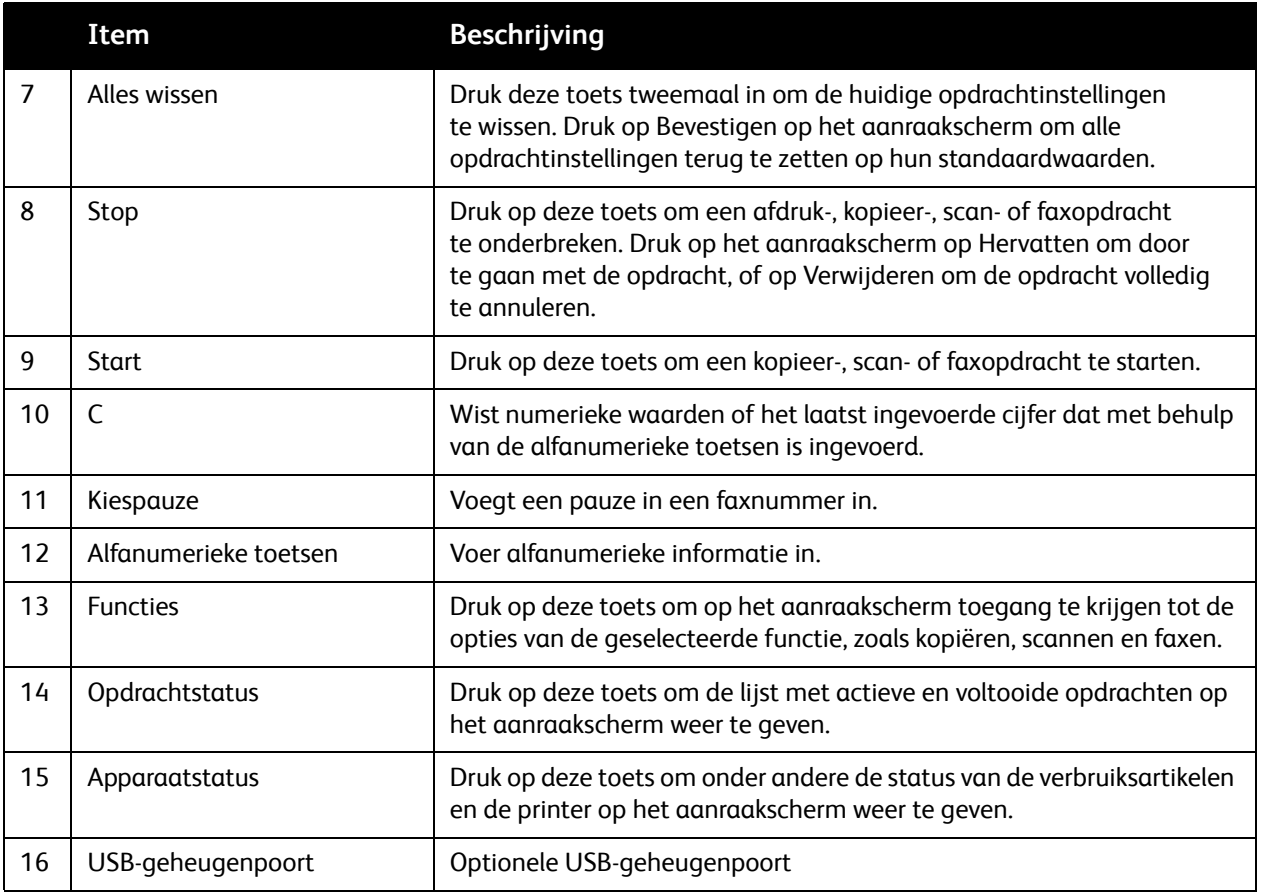

#### <span id="page-34-0"></span>**Printergegevens**

Uw printer geeft statusinformatie weer op het aanraakscherm van het bedieningspaneel en in afgedrukte overzichten. Op het aanraakscherm vindt u ook gebruiks- en factureringsgegevens. Zie [Facturerings- en gebruiksinformatie op pagina 167](#page-166-2) voor meer informatie.

#### **Opdrachtstatus**

Opdrachtstatus weergeven zodat u opdrachten kunt controleren en beheren:

- 1. Druk op de toets **Opdrachtstatus** op het bedieningspaneel.
- 2. Druk op het tabblad **Actieve opdrachten** of **Voltooide opdrachten**.
- 3. Selecteer de gewenste categorie in de vervolgkeuzelijst **Alle opdrachten**.
- 4. Druk op de gewenste opdracht in de lijst om de details te bekijken. U kunt een opdrachtenoverzicht afdrukken door op de toets **Dit opdr.hist. overzicht afdr.** of **Dit opdrachtoverzicht afdr.** te drukken.
- 5. Voor meer opdrachttypen drukt u op het tabblad **Beveil. afdrukopdr. + meer** en kiest u vervolgens uit:
	- Beveiligde afdruk
	- Proefset
	- Uitgestelde afdruk

#### Toepassingen

- Kostenafdruk
- Openbare map

#### **Overzichten**

Overzichten kunnen via het bedieningspaneel worden afgedrukt.

Een overzicht afdrukken:

- 1. Druk op de toets **Apparaatstatus** op het bedieningspaneel.
- 2. Druk op **Overzichten afdrukken** en druk vervolgens op de gewenste categorie.

Opmerking: Het configuratie-overzicht biedt informatie over de huidige configuratie van uw printer en is handig voor netwerkanalyse en oplossingen voor veelvoorkomende problemen.

3. Druk op het volgende scherm op het gewenste overzicht en druk vervolgens op de groene toets **Start**.

#### <span id="page-35-0"></span>Accountadministratie

Accountadministratie wordt gebruikt voor het bijhouden van facturering en het regelen van toegang tot kopieer-, scan-, fax- en afdrukfuncties voor iedere gebruiker. Wanneer Accountadministratie is ingeschakeld, moet iedere gebruiker een gebruikers-ID invoeren om een beheerde functie te kunnen gebruiken. Beheerde functies zijn te herkennen aan het symbool met een slot en sleutel.

De systeembeheerder moet gebruikersaccounts maken en vervolgens Accountadministratie configureren.

- 1. Druk op het aanraakscherm op de toets van de gewenste functie.
- 2. Het toetsenbord van het aanraakscherm wordt weergegeven. Typ de gebruikers-ID die u van de systeembeheerder hebt gekregen en druk vervolgens op **Enter**.

De gebruikers-ID verschijnt rechtsboven in het aanraakscherm.

3. Om u af te melden, drukt u op **Aan-/afmelden**, drukt u op de gebruikers-ID en drukt u vervolgens op **Afmelden**.

Voor meer informatie raadpleegt u de *System Administrator Guide* (Handleiding voor de systeembeheerder) op [www.xerox.com/office/WC7120docs](http://www.office.xerox.com/cgi-bin/printer.pl?APP=udpdfs&Page=color&Model=WorkCentre+WC7120&PgName=userdocpdfs&FileName=sys_admin_guide&Language=dutch).
## Meer informatie

Raadpleeg de volgende bronnen voor meer informatie over uw printer en de mogelijkheden ervan.

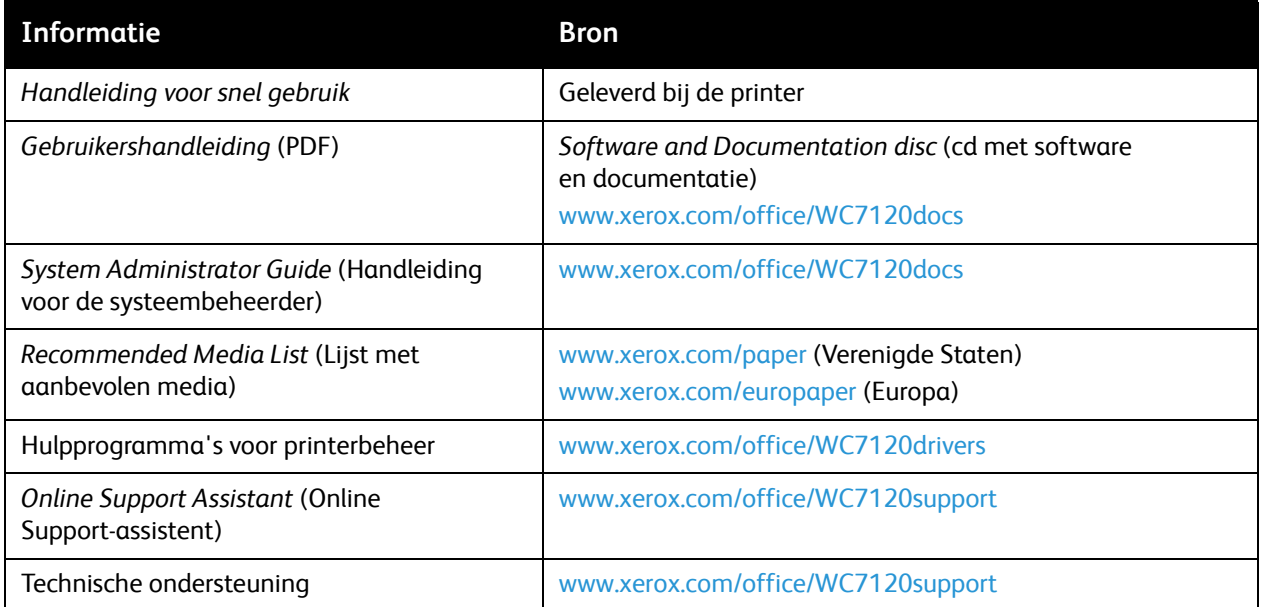

Toepassingen

WorkCentre 7120 Multifunctionele printer Gebruikershandleiding 38

## Installatie en instellingen 3

In dit hoofdstuk worden de volgende onderwerpen behandeld:

- [Overzicht van installatie en instellingen op pagina 40](#page-39-0)
- [Fysieke verbinding op pagina 40](#page-39-1)
- [Printer inschakelen op pagina 40](#page-39-2)
- [Printer uitschakelen op pagina 42](#page-41-0)
- [De software installeren op pagina 44](#page-43-0)
- [CentreWare Internet Services gebruiken op pagina 49](#page-48-0)

*Zie ook:*

Online Support Assistant (Online Support-assistent) op [www.xerox.com/office/WC7120support.](http://www.office.xerox.com/cgi-bin/printer.pl?APP=udpdfs&Page=color&Model=WorkCentre+WC7120&PgName=knowledgebase&Language=dutch) *System Administrator Guide* (Handleiding voor de systeembeheerder) op [www.xerox.com/office/WC7120docs](http://www.office.xerox.com/cgi-bin/printer.pl?APP=udpdfs&Page=color&Model=WorkCentre+WC7120&PgName=userdocpdfs&FileName=sys_admin_guide&Language=dutch)

## <span id="page-39-0"></span>Overzicht van installatie en instellingen

Alvorens u de printer in gebruik kunt nemen, dient het volgende te worden uitgevoerd:

- 1. Controleer dat de printer goed is aangesloten en is ingeschakeld.
- 2. Installeer de softwaredrivers en hulpprogramma's.
- 3. Configureer de software.

#### <span id="page-39-1"></span>Fysieke verbinding

U kunt de printer via een netwerk aansluiten. Voor de optionele fax is aansluiting op een werkende en aparte faxtelefoonlijn vereist. Communicatiekabels worden niet bij de printer geleverd en moeten apart worden aangeschaft.

De printer fysiek verbinden:

- 1. Sluit het netsnoer op de printer aan en steek de stekker in het stopcontact.
- 2. Sluit een uiteinde van een categorie 5 (of beter) Ethernet-kabel aan op de Ethernet-netwerkpoort op de achterkant van de printer. Sluit het andere uiteinde van de kabel op uw netwerkpoort aan.
- 3. Als de faxoptie is geïnstalleerd, sluit u deze met een standaard RJ11-kabel aan op een werkende telefoonlijn.

#### <span id="page-39-2"></span>Printer inschakelen

De printer heeft twee aan/uit-schakelaars: de hoofdschakelaar achter het voorpaneel en de aan/uit-schakelaar op de middelste opvangbak onder.

#### **Stroomvoorziening inschakelen**

De hoofdschakelaar regelt de stroomvoorziening naar het apparaat. Bij normaal gebruik van de printer dient de stroomvoorziening te zijn ingeschakeld. Het apparaat mag alleen met behulp van de hoofdschakelaar worden uitgezet wanneer een kabel op de printer wordt aangesloten of wanneer de printer wordt gereinigd.

#### **AVOORZICHTIG:**

- Schakel eerst de stroomvoorziening in met behulp van de hoofdschakelaar om te voorkomen dat de interne vaste schijf van de printer beschadigd raakt of dat zich een printerstoring voordoet.
- Zet de hoofdschakelaar niet in de uit-stand kort nadat u deze in de aan-stand hebt gezet. Als u dat wel doet, kunt u de interne vaste schijf van de printer beschadigen of een printerstoring veroorzaken.

1. Open het voorpaneel.

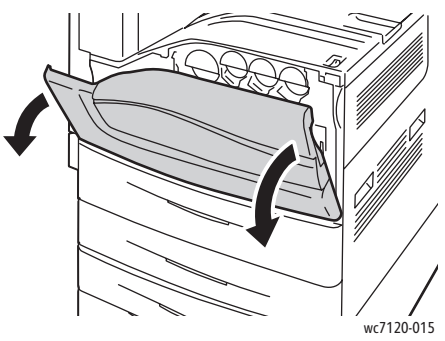

2. Zet de hoofdschakelaar in de aan-stand.

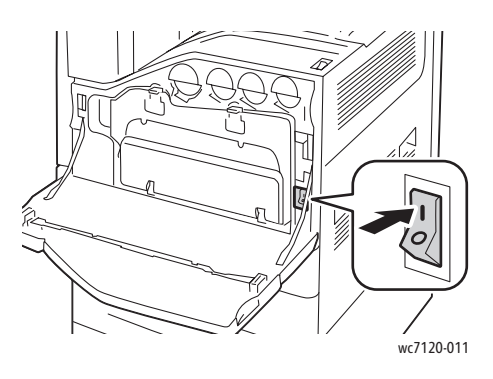

- 3. Sluit het voorpaneel.
- 4. Druk op de aan/uit-schakelaar op de middelste opvangbak onder om deze in de aan-stand te zetten en de printer in te schakelen.

De printer heeft ongeveer 35 seconden nodig om op te warmen voordat het apparaat kan worden gebruikt.

Opmerking: Wanneer de optionele LX-kantoorafwerkeenheid is aangesloten, bevindt de aan/uit-schakelaar zich achter een doorzichtige plastic deur in het paneel van de transportzone/middelste opvangbak van de afwerkeenheid.

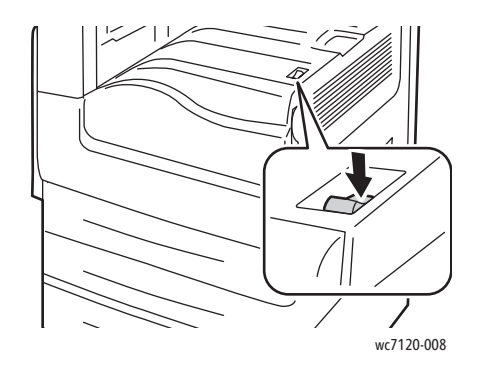

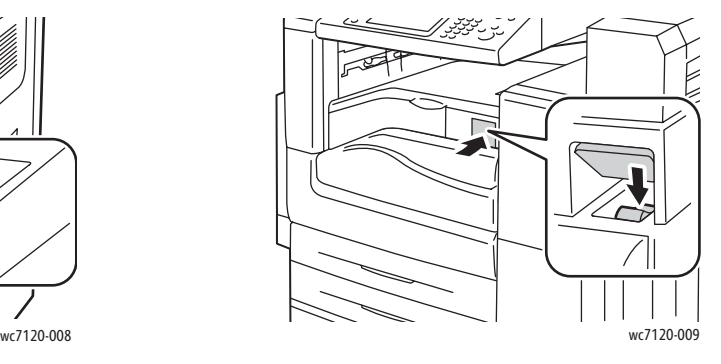

Aan/uit-schakelaar Aan/uit-schakelaar Aan/uit-schakelaar bij optionele LX-kantoorafwerkeenheid

Installatie en instellingen

#### <span id="page-41-0"></span>Printer uitschakelen

Druk op de aan/uit-schakelaar op de middelste opvangbak onder om deze in de uit-stand te zetten en de printer uit te schakelen. Voordat de printer wordt uitgeschakeld vindt een interne verwerking plaats.

Opmerkingen:

- Wacht nadat een actieve opdracht is voltooid nog vijf seconden voordat u de printer uitschakelt.
- Wanneer de optionele LX-kantoorafwerkeenheid is aangesloten, bevindt de aan/uit-schakelaar zich achter een doorzichtige plastic deur in het paneel van de transportzone/middelste opvangbak van de afwerkeenheid.

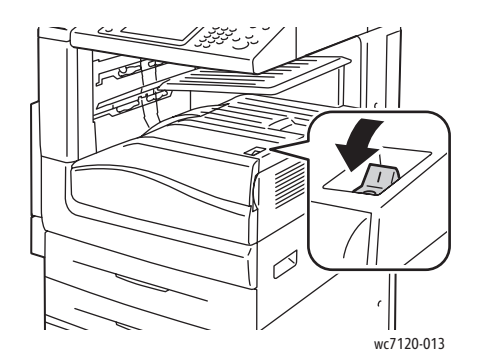

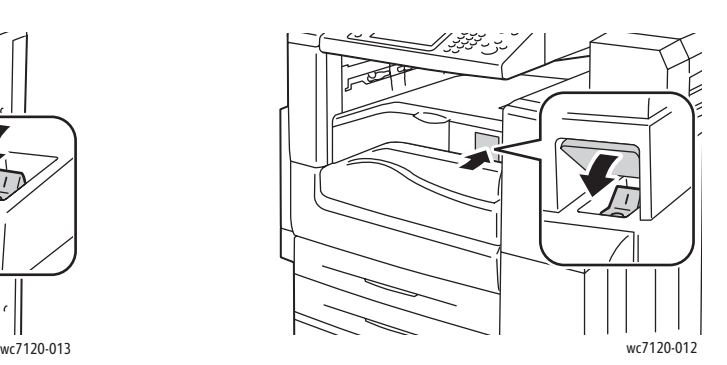

Aan/uit-schakelaar Aan/uit-schakelaar bij optionele LX-kantoorafwerkeenheid

#### **Stroomvoorziening uitschakelen**

De hoofdschakelaar regelt de stroomvoorziening naar het apparaat. Bij normaal gebruik van de printer dient de stroomvoorziening te zijn ingeschakeld. Het apparaat mag alleen met behulp van de hoofdschakelaar worden uitgezet wanneer een kabel op de printer wordt aangesloten of wanneer de printer wordt gereinigd.

#### **VOORZICHTIG:**

- Zet de hoofdschakelaar niet in de uit-stand tijdens het verwerken van een opdracht of wanneer het lampje van de energiespaarstand knippert. Als u dat wel doet, kunt u de interne vaste schijf van de printer beschadigen of een printerstoring veroorzaken.
- Zet de hoofdschakelaar in de uit-stand voordat u de stekker van het netsnoer uit het stopcontact verwijdert. Als u de stekker van het netsnoer uit het stopcontact verwijdert terwijl de hoofdschakelaar in de aan-stand staat, kunt u de interne vaste schijf van de printer beschadigen of een printerstoring veroorzaken.

WorkCentre 7120 Multifunctionele printer Gebruikershandleiding 42

- Zet de hoofdschakelaar niet in de uit-stand kort nadat u deze in de aan-stand hebt gezet. Als u dat wel doet, kunt u de interne vaste schijf van de printer beschadigen of een printerstoring veroorzaken.
- Zet de hoofdschakelaar niet in de uit-stand kort nadat u de aan/uit-schakelaar in de uit-stand hebt gezet. Als u dat wel doet, kunt u de interne vaste schijf van de printer beschadigen of een printerstoring veroorzaken. Wacht 10 seconden nadat het aanraakscherm donker is geworden voordat u de hoofdschakelaar in de uit-stand zet.
- 1. Zorg ervoor dat de aan/uit-schakelaar op de middelste opvangbak onder in de uit-stand staat.
- 2. Open het voorpaneel.

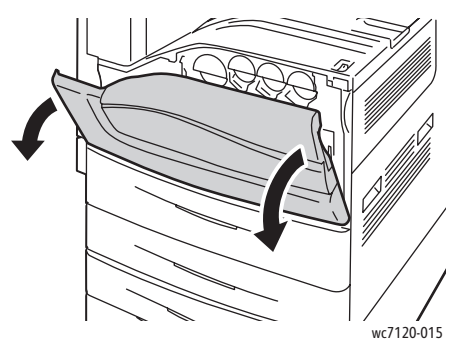

3. Zet de hoofdschakelaar in de uit-stand.

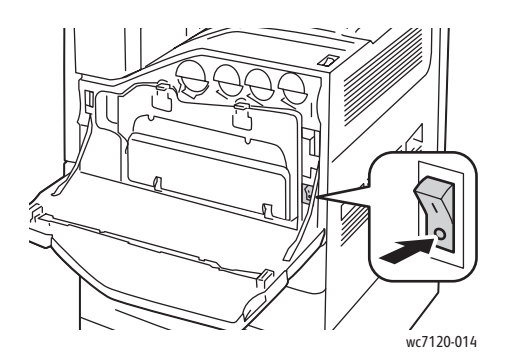

4. Sluit het voorpaneel.

#### Netwerkadres toewijzen

Als het netwerk gebruik maakt van een DHCP-server, verkrijgt de printer automatisch een netwerkadres. Voor informatie over het toewijzen van een statisch IP-adres, het configureren van DNS-serverinstellingen of het configureren van andere TCP/IP-instellingen, raadpleegt u de *System Administrator Guide* (Handleiding voor de systeembeheerder) op [www.xerox.com/office/WC7120docs.](http://www.office.xerox.com/cgi-bin/printer.pl?APP=udpdfs&Page=color&Model=WorkCentre+WC7120&PgName=userdocpdfs&FileName=sys_admin_guide&Language=dutch) Installatie en instellingen

## <span id="page-43-0"></span>De software installeren

#### In dit gedeelte worden de volgende onderdelen behandeld:

- [Vereisten van besturingssysteem op pagina 44](#page-43-1)
- [Drivers en hulpprogramma's installeren Windows op pagina 44](#page-43-2)
- [Drivers en hulpprogramma's installeren Macintosh op pagina 45](#page-44-0)
- [UNIX- en Linux-drivers op pagina 48](#page-47-0)

#### <span id="page-43-1"></span>Vereisten van besturingssysteem

- Windows XP, Vista, Windows Server 2003 of hoger.
- Macintosh: OS X versie 10.3 of hoger.
- UNIX en Linux: zie [www.xerox.com/office/WC7120drivers.](http://www.office.xerox.com/cgi-bin/printer.pl?APP=udpdfs&Page=color&Model=WorkCentre+WC7120&PgName=driver&Language=dutch)

#### <span id="page-43-2"></span>Drivers en hulpprogramma's installeren - Windows

Voor toegang tot alle functies van de printer, moet u:

- de Xerox-printerdriver installeren.
- de Xerox-scannerdriver installeren als de scanfunctie wordt gebruikt.

#### **Een netwerkprinter installeren**

Controleer voordat u de drivers gaat installeren of de stekker van de printer in het stopcontact is gestoken, de printer is ingeschakeld en een geldig IP-adres heeft.

De driver installeren:

- 1. Plaats de *Software and Documentation disc* (cd met software en documentatie) in het cd-rom- of dvd-station van uw computer.
- 2. Het installatieprogramma start automatisch, tenzij Autorun op uw computer is uitgeschakeld.

Opmerking: Als het installatieprogramma niet start, navigeert u naar uw cd-rom-station en dubbelklikt u op **Setup.exe**. Als de *Software and Documentation disc* (cd met software en documentatie) niet beschikbaar is, kunt u de nieuwste driver downloaden via [www.xerox.com/office/WC7120drivers](http://www.office.xerox.com/cgi-bin/printer.pl?APP=udpdfs&Page=color&Model=WorkCentre+WC7120&PgName=driver&Language=dutch).

- 3. Als u de taal wilt wijzigen, klikt u op **Language**, selecteert u de gewenste taal in de lijst en klikt u op **OK**.
- 4. Klik op **Drivers installeren** en klik dan op **Printer- en scannerdrivers installeren**.
- 5. Klik op **Ik ga akkoord** om de licentieovereenkomst te accepteren.
- 6. Selecteer de printer in de lijst met gevonden printers en klik op **Installeren**.
- 7. Als uw printer niet in de lijst met gevonden printers wordt weergeven:
	- a. Klik op **IP-adres of DNS-naam** boven in het venster.
	- b. Typ het adres of de naam van de printer en klik op **Zoeken**. Als het IP-adres niet verschijnt, raadpleegt u [Het IP-adres van de printer opzoeken op pagina 49](#page-48-1).
	- c. Wanneer de printer in het venster wordt weergegeven, klikt u op **Volgende**.
- 8. Selecteer de gewenste printerdriver:
	- PostScript
	- PCL 5
	- PCL<sub>6</sub>
- 9. Als de scanfunctie wordt gebruikt, klikt u op de gewenste scannerdriver:
	- TWAIN
	- WIA
- 10. Als de scanfunctie wordt gebruikt, selecteert u **Xerox-scanprogramma**.
- 11. Klik op **Installeren**.
- 12. Als het installatieprogramma klaar is, klikt u op **Voltooien**.

#### <span id="page-44-0"></span>Drivers en hulpprogramma's installeren - Macintosh

Voor toegang tot alle functies van de printer, moet u:

- de printer- en scannerdrivers installeren
- zo nodig de printer toevoegen

Controleer voordat u de drivers gaat installeren of de stekker van de printer in het stopcontact is gestoken en of de printer is ingeschakeld, verbonden is met een actief netwerk en een geldig IP-adres heeft.

#### **Printer- en scannerdrivers installeren**

Opmerking: De drivers voor de printer en de scanner worden gelijktijdig geïnstalleerd.

De printer- en scannerdrivers installeren:

1. Plaats de *Software and Documentation disc* (cd met software en documentatie) in het cd-rom- of dvd-station van uw computer.

Opmerking: Als de *Software and Documentation disc* (cd met software en documentatie) niet beschikbaar is, kunt u de nieuwste driver downloaden via [www.xerox.com/office/WC7120drivers](http://www.office.xerox.com/cgi-bin/printer.pl?APP=udpdfs&Page=color&Model=WorkCentre+WC7120&PgName=driver&Language=dutch).

- 2. Open de map Mac en dan de map Mac OS 10.3+Universal PS.
- 3. Open **WorkCentre 7120.dmg**.
- 4. Open **WorkCentre 7120** CD.
- 5. Klik drie keer op **Doorgaan**.
- 6. Klik op **Ik ga akkoord** om de licentieovereenkomst te accepteren.
- 7. Klik op **Installeren**.
- 8. Voer uw toegangscode in en klik op **OK**.

Installatie en instellingen

- 9. Als uw printer niet in de lijst met gevonden printers wordt weergeven:
	- a. Klik op **Voer het netwerkadres of de naam van de printer in** boven in het venster.
	- b. Typ het adres of de naam van de gewenste printer en wacht totdat de computer de printer heeft gevonden. Als het IP-adres van de printer onbekend is, raadpleegt u [Het IP-adres van de](#page-48-1)  [printer opzoeken op pagina 49](#page-48-1).
	- c. Klik op **Doorgaan**.
- 10. Klik op **OK** om het bericht over de printerwachtrij te accepteren.
- 11. Schakel indien gewenst de selectievakjes **Printer instellen als standaard** en **Testpagina afdrukken** in.
- 12. Klik op **Doorgaan** en klik dan op **Sluiten**.
- 13. Klik op het menu **Apple**, open **Systeemvoorkeuren** en open dan **Afdrukken en faxen**.
- 14. Klik op het tabblad **Afdrukken**, selecteer de printer in de lijst en klik vervolgens op **Printer instellen**.
- 15. Klik op **Installeerbare opties** en controleer dat de opties die op de printer zijn geïnstalleerd, worden weergegeven.
- 16. Als u wijzigingen hebt aangebracht, klikt u op **Wijzigingen toepassen**, sluit u het venster en sluit u Systeemvoorkeuren af.

De printer is nu gereed voor gebruik.

#### **De printer toevoegen voor Macintosh OS X versie 10.3**

- 1. Open de map **Programma's** en open dan de map **Hulpprogramma's**.
- 2. Open het **Hulpprogramma Printerinstellingen**.
- 3. Klik op **Voeg toe**.
- 4. Controleer of de eerste keuzelijst is ingesteld op **Rendezvous** voor een netwerkverbinding.
- 5. Klik op de printer.
- 6. Klik op **Xerox** in de keuzelijst **Printermodel**.
- 7. Klik op het printermodel en klik vervolgens op **Toevoegen**.

Opmerking: Als de printer niet door het netwerk is gevonden, controleert u of de printer is ingeschakeld en de Ethernet-kabel goed is aangesloten.

Aansluiten door het IP-adres van de printer op te geven:

- 1. Open de map **Programma's** en open dan de map **Hulpprogramma's**.
- 2. Open het **Hulpprogramma Printerinstellingen**.
- 3. Klik op **Voeg toe**.
- 4. Controleer of de eerste keuzelijst is ingesteld op **Afdrukken via IP**.
- 5. Klik op **LPD/LPR**, **IPP** of **Socket/HP Jet Direct** in de keuzelijst **Printertype**.
- 6. Typ het IP-adres van de printer in het veld **Printeradres**.
- 7. Klik op **Xerox** in de keuzelijst **Printermodel**.
- 8. Klik op het printermodel en klik vervolgens op **Toevoegen**.

#### **De printer toevoegen voor Macintosh OS X versie 10.4**

1. Open het venster van Finder, klik op de map **Programma's** en klik dan op **Systeemvoorkeuren**.

Opmerking: Als het programma Systeemvoorkeuren in uw dock wordt weergegeven, klikt u op het pictogram om Systeemvoorkeuren te openen.

- 2. Klik op **Afdrukken en faxen** en klik dan op **Afdrukken**.
- 3. Klik op de plus-knop onder de lijst met gevonden printers.
- 4. Klik op de **standaardbrowser** in het venster **Printerbrowser**.
- 5. Klik op de printer en klik vervolgens op **Toevoegen**.

Opmerking: Als de printer niet door het netwerk is gevonden, controleert u of de printer is ingeschakeld en de Ethernet-kabel goed is aangesloten.

Aansluiten door het IP-adres van de printer op te geven:

- 1. Vanuit de map **Programma's** opent u **Systeemvoorkeuren**.
- 2. Klik op **Afdrukken en faxen** en klik dan op het tabblad **Afdrukken**.
- 3. Klik op de plus-knop onder de lijst met gevonden printers.
- 4. Klik op de **IP-printer** in het venster **Printerbrowser**.
- 5. Klik op **IPP**, **Line Printer Daemon LPD** of **HP Jet Direct Socket**.
- 6. Typ het IP-adres van de printer in het veld **Adres**.
- 7. Voer een naam in voor de printer.
- 8. Voer een locatie in voor de printer.
- 9. Klik op **Xerox** in de keuzelijst **Druk af via**.
- 10. Klik op het printermodel en klik vervolgens op **Toevoegen**.

#### De printer toevoegen voor Macintosh OS X versie 10.5

- 1. Open de map **Programma's** en dubbelklik dan op **Systeemvoorkeuren**.
- 2. Klik op **Afdrukken en faxen**.
- 3. Klik op de plus-knop onder de lijst met geïnstalleerde printers.
- 4. Voer het IP-adres of de hostnaam van de printer in.
- 5. Voer een wachtrijnaam voor uw printer in of laat dit leeg als u de standaardwachtrij wilt gebruiken.
- 6. Klik op de printer en klik vervolgens op **Toevoegen**.

Opmerking: Als de printer niet door het netwerk is gevonden, controleert u of de printer is ingeschakeld en de Ethernet-kabel goed is aangesloten.

Aansluiten door het IP-adres van de printer op te geven:

- 1. Klik op het pictogram **Systeemvoorkeuren** vanuit de map **Programma's** in uw dock.
- 2. Klik op **Afdrukken en faxen**.
- 3. Klik op de plus-knop onder de lijst met geïnstalleerde printers.
- 4. Klik op **IP-printer**.
- 5. Klik op **IPP**, **Line Printer Daemon LPD** of **HP Jet Direct Socket**.
- 6. Typ het IP-adres van de printer in het veld **Adres**.

Installatie en instellingen

- 7. Voer een naam in voor de printer.
- 8. Voer een locatie in voor de printer.
- 9. Klik op de gewenste driver in de keuzelijst **Druk af via**.
- 10. Klik op het printermodel en klik vervolgens op **Toevoegen**.

#### <span id="page-47-0"></span>UNIX- en Linux-drivers

Ondersteunde drivers voor UNIX en Linux zijn beschikbaar op [www.xerox.com/office/WC7120drivers.](http://www.office.xerox.com/cgi-bin/printer.pl?APP=udpdfs&Page=color&Model=WorkCentre+WC7120&PgName=driver&Language=dutch)

Voor meer informatie raadpleegt u de *System Administrator Guide* (Handleiding voor de systeembeheerder) op [www.xerox.com/office/WC7120docs](http://www.office.xerox.com/cgi-bin/printer.pl?APP=udpdfs&Page=color&Model=WorkCentre+WC7120&PgName=userdocpdfs&FileName=sys_admin_guide&Language=dutch).

#### **Overige drivers**

Uitsluitend voor Windows zijn tevens de volgende drivers beschikbaar op: [www.xerox.com/office/WC7120drivers.](http://www.office.xerox.com/cgi-bin/printer.pl?APP=udpdfs&Page=color&Model=WorkCentre+WC7120&PgName=driver&Language=dutch)

- **Xerox Global Print Driver**™: hiermee kunt u afdrukken naar iedere PCL- of PostScript-printer op uw netwerk, met inbegrip van printers van andere merken. De driver configureert zichzelf voor de printer die u selecteert.
- **Xerox Mobile Express Driver**™: hiermee kunt u afdrukken naar iedere PostScript-printer op uw netwerk, met inbegrip van printers van andere merken. Elke keer dat u afdrukt, configureert de driver zichzelf voor de printer die u selecteert. Als u vaak naar dezelfde locaties reist, kunt u uw favoriete printers in die locatie opslaan. De printerdriver onthoudt uw instellingen dan.

## <span id="page-48-0"></span>CentreWare Internet Services gebruiken

CentreWare Internet Services (CentreWare IS) biedt toegang tot de ingebouwde webserver van de printer. Hiermee kunt u de printer op eenvoudige wijze via een webbrowser op een netwerkcomputer beheren, configureren en bewaken.

Met CentreWare IS kunt u:

- toegang krijgen tot informatie over de printerstatus, configuratie en beveiligingsinstellingen.
- de status van verbruiksartikelen controleren vanaf uw computer.
- taakbeheer openen en gebruiken om afdrukkosten toe te wijzen en de aankoop van verbruiksartikelen te plannen.
- bestanden van gescande documenten ophalen die in de printer zijn opgeslagen.

Opmerking: Enkele van de printerfuncties moeten met CentreWare IS worden ingeschakeld. Tenzij uw systeembeheerder de printer heeft ontgrendeld, moet u zich aanmelden als beheerder om toegang te krijgen tot deze instellingen.

Voor CentreWare IS is het volgende vereist:

- Een webbrowser en een TCP/IP-verbinding tussen de printer en het netwerk (in Windows-, Macintosh- en UNIX-omgevingen).
- JavaScript moet in de webbrowser zijn ingeschakeld. Als JavaScript is uitgeschakeld, verschijnt er een waarschuwingsbericht en functioneert CentreWare IS niet correct.
- TCP/IP en HTTP moeten zijn ingeschakeld op de printer.

Voor meer informatie raadpleegt u de *System Administrator Guide* (Handleiding voor de systeembeheerder) op [www.xerox.com/office/WC7120docs](http://www.office.xerox.com/cgi-bin/printer.pl?APP=udpdfs&Page=color&Model=WorkCentre+WC7120&PgName=userdocpdfs&FileName=sys_admin_guide&Language=dutch).

#### <span id="page-48-1"></span>Het IP-adres van de printer opzoeken

Voor gebruik van CentreWare IS is het IP-adres van de printer vereist. Als u het IP-adres van de printer niet weet, maakt u een afdruk van het configuratie-overzicht. Het IP-adres van de printer staat vermeld in het gedeelte Communicatie-instellingen.

Het configuratie-overzicht afdrukken:

- 1. Druk op het bedieningspaneel op de toets **Apparaatstatus**.
- 2. Druk op het tabblad **Apparaatinformatie** en druk dan op **Overzichten afdrukken**.
- 3. Druk op **Afdrukoverzichten**, vervolgens op **Configuratie-overzicht** en daarna op de groene toets **Start** op het bedieningspaneel.
- 4. Druk op **Sluiten** als het overzicht is afgedrukt.

#### CentreWare IS openen

- 1. Zorg ervoor dat uw printer is ingeschakeld.
- 2. Open een webbrowser vanaf uw computer.
- 3. Typ het IP-adres van de printer in het adresveld van de webbrowser. Het openingsscherm van CentreWare IS verschijnt.

Installatie en instellingen

WorkCentre 7120 Multifunctionele printer Gebruikershandleiding 50

# Afdrukken

In dit hoofdstuk worden de volgende onderwerpen behandeld:

- [Afdrukken overzicht op pagina 52](#page-51-0)
- [Ondersteunde media op pagina 53](#page-52-0)
- [Media plaatsen op pagina 55](#page-54-0)
- [Afdrukken op speciale media op pagina 63](#page-62-0)
- [Afdrukopties selecteren op pagina 66](#page-65-0)
- [Op beide zijden van het papier afdrukken op pagina 71](#page-70-0)
- [Papier selecteren op pagina 73](#page-72-0)
- [Meerdere pagina's op één vel papier afdrukken \(N op 1\) op pagina 74](#page-73-0)
- [Katernen afdrukken op pagina 75](#page-74-0)
- [Kleurcorrecties gebruiken op pagina 78](#page-77-0)
- [Afdrukken in zwart/wit op pagina 80](#page-79-0)
- [Invoegpagina's afdrukken op pagina 83](#page-82-0)
- [Omslagen afdrukken op pagina 81](#page-80-0)
- [Afwijkende documentpagina's afdrukken op pagina 84](#page-83-0)
- [Schalen op pagina 86](#page-85-0)
- [Watermerken afdrukken op pagina 87](#page-86-0)
- [Spiegelbeelden afdrukken in Windows op pagina 89](#page-88-0)
- [Aangepaste formaten maken en opslaan op pagina 90](#page-89-0)
- [Berichtgeving voltooide opdrachten voor Windows op pagina 91](#page-90-0)
- [Afdrukken vanaf een USB-stick op pagina 92](#page-91-0)
- [Afdrukken vanaf de mediakaartlezer op pagina 93](#page-92-0)
- [Speciale opdrachttypen afdrukken op pagina 94](#page-93-0)

## <span id="page-51-0"></span>Afdrukken - overzicht

- 1. Selecteer relevante media.
- 2. Plaats media in de lade. Geef op het aanraakscherm van de printer het formaat, de kleur en de soort op.
- 3. Open de printerinstellingen in uw software-applicatie. In de meeste software-applicaties kunt u dit doen door op CTRL+P (in Windows) of op CMD+P (in Macintosh) te drukken.
- 4. Selecteer uw printer in de lijst.
- 5. Open de printerdriverinstellingen door **Eigenschappen** of **Voorkeuren** te selecteren (Windows) of **Xerox-toepassingen** te selecteren (Macintosh). De titel van de toets kan variëren afhankelijk van de applicatie.
- 6. Pas de printerdriverinstellingen zo nodig aan en klik vervolgens op **OK**.
- 7. Klik op **Afdrukken** om de opdracht naar de printer te verzenden.

#### *Zie ook:*

[Media plaatsen op pagina 55](#page-54-0) [Afdrukopties selecteren op pagina 66](#page-65-0) [Op beide zijden van het papier afdrukken op pagina 71](#page-70-0) [Afdrukken op speciale media op pagina 63](#page-62-0)

## <span id="page-52-0"></span>Ondersteunde media

In dit gedeelte worden de volgende onderdelen behandeld:

- [Aanbevolen media op pagina 53](#page-52-1)
- [Algemene richtlijnen voor het plaatsen van media op pagina 53](#page-52-2)
- [Media die de printer kunnen beschadigen op pagina 54](#page-53-0)
- [Richtlijnen voor papieropslag op pagina 54](#page-53-1)

Deze printer kan verschillende typen media verwerken. Door de richtlijnen in dit gedeelte te volgen, bereikt u de beste afdrukkwaliteit en voorkomt u papierstoringen.

Gebruik voor de beste resultaten de Xerox-afdrukmedia die worden aanbevolen voor uw printer.

#### <span id="page-52-1"></span>Aanbevolen media

Er is een volledige lijst met aanbevolen soorten media beschikbaar:

- [www.xerox.com/paper](http://www.office.xerox.com/cgi-bin/printer.pl?APP=udpdfs&Page=color&Model=WorkCentre+WC7120&PgName=rmlna&Language=dutch) *Recommended Media List* (Lijst met aanbevolen media) (Verenigde Staten)
- [www.xerox.com/europaper](http://www.office.xerox.com/cgi-bin/printer.pl?APP=udpdfs&Page=color&Model=WorkCentre+WC7120&PgName=rmleu&Language=dutch) *Recommended Media List* (Lijst met aanbevolen media) (Europa)

#### **Media bestellen**

Als u papier of andere speciale media wilt bestellen, kunt u contact opnemen met uw plaatselijke vertegenwoordiger of gaat u naar: [www.xerox.com/office/WC7120supplies.](http://www.office.xerox.com/cgi-bin/printer.pl?APP=udpdfs&Page=color&Model=WorkCentre+WC7120&PgName=order&Language=dutch)

**//\ VOORZICHTIG:** Beschadigingen die het gevolg zijn van het gebruik van niet-toegestane papiersoorten en speciale media vallen niet onder de garantie, serviceovereenkomst of *Total Satisfaction Guarantee* (volle-tevredenheidsgarantie) van Xerox. De *Total Satisfaction Guarantee* (volle-tevredenheidsgarantie) is beschikbaar in de Verenigde Staten en Canada. De dekking in andere regio's kan afwijken. Neem voor informatie contact op met uw Xerox-leverancier of het Xerox Welcome Centre.

#### <span id="page-52-2"></span>Algemene richtlijnen voor het plaatsen van media

Volg de onderstaande richtlijnen bij het plaatsen van papier en andere media in de juiste laden:

- Druk niet af op etiketvellen met ontbrekende etiketten.
- Gebruik alleen papieren enveloppen. Bedruk enveloppen alleen op één kant.
- Leg niet te veel papier in de papierladen.
- Pas de papiergeleiders aan het papierformaat aan.
- Zorg dat u de juiste papiersoort selecteert op het aanraakscherm van de printer nadat u het papier in de lade hebt geplaatst.

#### <span id="page-53-0"></span>Media die de printer kunnen beschadigen

Op deze printer kunnen verschillende papier- en mediasoorten voor afdrukopdrachten worden gebruikt. Het gebruik van bepaalde soorten media kan echter de afdrukkwaliteit negatief beïnvloeden, meer papierstoringen dan normaal tot gevolg hebben of schade aan de printer veroorzaken.

Gebruik geen van de volgende media:

- Ruwe of poreuze media
- Inkjetpapier
- Niet voor laserprinter geschikt glanspapier of gecoat papier
- Gefotokopieerd papier
- Gevouwen of gekreukt papier
- Papier met uitgeknipte delen of perforaties
- Geniet papier
- Vensterenveloppen, enveloppen met metalen klemmen, naden op de zijkanten of plakranden met beschermstrips
- Gewatteerde enveloppen
- Plastic media

#### <span id="page-53-1"></span>Richtlijnen voor papieropslag

Het creëren van goede opslagomstandigheden voor uw papier en andere media draagt bij aan optimale afdrukresultaten.

- Bewaar papier in een donkere, koele en relatief droge ruimte. Het meeste papier kan door ultraviolet en zichtbaar licht worden beschadigd. Vooral ultraviolet licht, dat wordt gegenereerd door de zon en tl-lampen, is heel schadelijk voor papier.
- De intensiteit en de duur waarmee papier aan zichtbaar licht wordt blootgesteld, moeten tot het minimum worden beperkt.
- Zorg voor een constante omgevingstemperatuur en relatieve vochtigheidsgraad.
- Vermijd de opslag van papier op zolders of in keukens, garages of kelders. Dergelijke ruimten zijn vaak vochtig.
- Papier moet vlak worden opgeslagen, hetzij op pallets, in kartonnen dozen, op planken of in kasten.
- Bewaar geen voedsel of drank in de opslag-/verwerkingsruimte van het papier.
- Open verzegelde pakken papier pas wanneer u het papier in de printer wilt plaatsen. Laat opgeslagen papier in de originele verpakking zitten. De papierverpakking is meestal aan de binnenkant voorzien van een beschermlaag tegen vochtverlies of -toename.
- Sommige speciale media worden verpakt in hersluitbare plastic zakken. Laat de media in de verpakking zitten tot u deze nodig hebt. Bewaar ongebruikte media in de verpakking en sluit deze ter bescherming weer af.

## <span id="page-54-0"></span>Media plaatsen

In dit gedeelte worden de volgende onderdelen behandeld:

- [Papier in lade 1 t/m 4 plaatsen op pagina 55](#page-54-1)
- [Papier in lade 5 \(handmatige invoer\) plaatsen op pagina 57](#page-56-0)
- [Enveloppen in lade 5 \(handmatige invoer\) plaatsen op pagina 59](#page-58-0)
- [Enveloppen in de enveloppeninvoer plaatsen op pagina 61](#page-60-0)
- [Afdrukken op speciale media op pagina 63](#page-62-0)

Selecteer de juiste lade, afhankelijk van de media die u wilt gebruiken. Zie [Aanbevolen media op](#page-52-1)  [pagina 53](#page-52-1) voor meer informatie.

#### <span id="page-54-1"></span>Papier in lade 1 t/m 4 plaatsen

In lade 1, lade 2, lade 3 en lade 4 kunnen de volgende mediasoorten worden geplaatst:

- Gewoon papier
- Zijde 2 gewoon papier (papier dat al aan één zijde bedrukt is)
- Bankpostpapier
- Geperforeerd
- **Briefhoofdpapier**
- Zwaar papier
- Zijde 2 zwaar papier
- Extra zwaar papier
- Zijde 2 extra zwaar papier
- Extra zwaar papier plus
- Zijde 2 extra zwaar papier plus
- Kringlooppapier
- **Etiketten**
- Zware etiketten
- Extra zware etiketten
- Voorbedrukt
- Glanzend papier
- Zijde 2 glanzend papier
- Glanzend zwaar papier
- Zijde 2 glanzend papier
- Extra zwaar glanzend papier
- Zijde 2 extra zwaar glanzend papier

In lade 1, lade 2, lade 3 en lade 4 kunnen maximaal circa 560 vellen papier met een gewicht van 80 g/m² en met een formaat van A5, 148 x 210 mm (5,5 x 8,3 inch) tot A3, 297 x 420 mm (11 x 17 inch) worden geplaatst.

#### Afdrukken

De volgende aangepaste papierformaten worden ook ondersteund: breedte X tussen 182 en 432 mm (7,2 x 17 inch) en lengte Y tussen 140 en 297 mm (5,5 x 11,6 inch). Aangepaste papierformaten kunnen worden opgegeven in stappen van 1 mm.

In lade 1, lade 2, lade 3 en lade 4 kunnen papiergewichten van 60 g/m² tot 256 g/m² worden geplaatst.

Papier in lade 1, lade 2, lade 3 of lade 4 plaatsen:

1. Trek de papierlade naar u toe naar buiten.

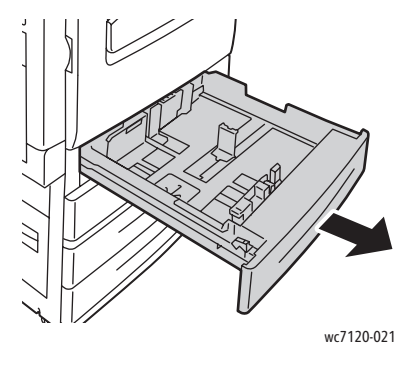

**WAARSCHUWING:** Open niet alle laden tegelijk. De printer kan daardoor voorover kantelen en letsel veroorzaken.

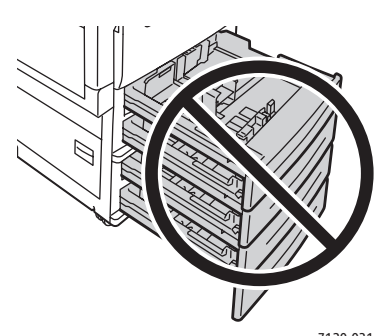

- 2. Voordat u het papier in de papierladen plaatst, waaiert u de randen van het papier even uit wc7120-031 om te voorkomen dat er vellen papier aan elkaar vast blijven zitten. Dit vermindert de kans op papierstoringen.
- 3. Schuif de papierladegeleiders desgewenst verder naar buiten om het nieuwe papier te kunnen plaatsen. Om de zij- en voorgeleiders aan te passen, knijpt u de geleiderhendel van elke geleider in en schuift u de geleiders naar de nieuwe positie. Laat de hendel los om de geleider op zijn plaats te vergrendelen.

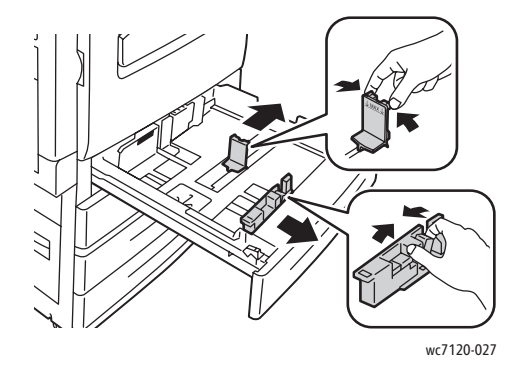

WorkCentre 7120 Multifunctionele printer Gebruikershandleiding 56

4. Plaats het papier tegen de linkerzijde van de lade.

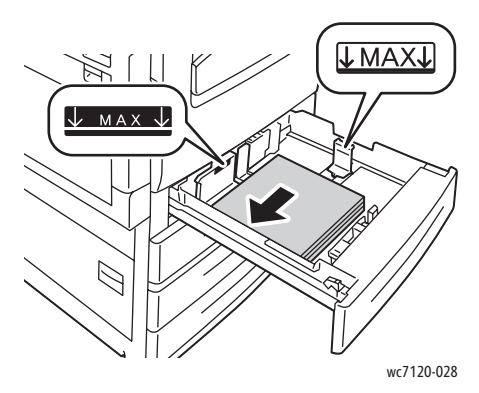

Opmerking: Zorg dat het papier niet boven de maximumvullijn uitkomt. Als dat wel gebeurt, kan er een papierstoring optreden.

5. Stel de geleiders zo af dat deze de randen van de stapel papier raken.

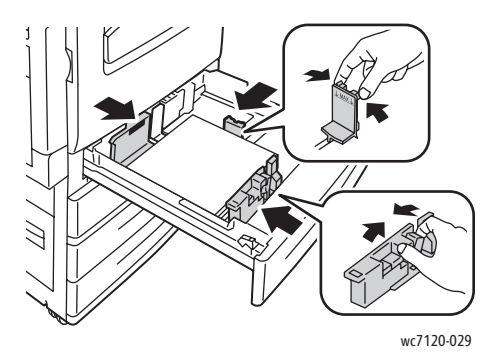

- 6. Duw de lade helemaal in de printer.
- 7. Kies zo nodig het formaat, de soort of de kleur van het papier op het aanraakscherm van de printer en druk vervolgens op **Bevestigen**.
- 8. Als u de mediasoort niet hebt gewijzigd, drukt u op **Bevestigen** op het aanraakscherm.

#### <span id="page-56-0"></span>Papier in lade 5 (handmatige invoer) plaatsen

De lade voor handmatige invoer kan worden gebruikt voor vele verschillende mediasoorten en aangepaste formaten. De lade is vooral bedoeld voor kleine opdrachten waarbij speciale media worden gebruikt. De lade voor handmatige invoer bevindt zich aan de linkerkant van de printer. Er wordt een ladeverlengstuk bijgeleverd voor groter papier. Nadat u papier in de lade voor handmatige invoer hebt geplaatst, controleert u of de instellingen voor deze lade op het aanraakscherm overeenkomen met het formaat en de soort van het geplaatste papier.

In lade 5 (handmatige invoer) kunnen de volgende papiersoorten worden geplaatst:

- Gewoon papier
- Zijde 2 gewoon papier
- Bankpostpapier
- Geperforeerd
- **Briefhoofdpapier**
- Zwaar papier

#### Afdrukken

- Extra zwaar papier
- Zijde 2 extra zwaar papier
- **Kringlooppapier**
- **Etiketten**
- Zware etiketten
- Voorbedrukt
- Envelop
- Glanzend papier
- Zijde 2 glanzend papier
- Glanzend zwaar papier
- Zijde 2 glanzend papier

In lade 5 (handmatige invoer) kunnen maximaal circa 50 vellen papier met een gewicht van 80 g/m² worden geplaatst.

In lade 5 (handmatige invoer) kan papier met een formaat variërend van A6, 100 x 148 mm (3,9 x 5,8 inch) tot A3, 297 x 420 mm (11 x 17 inch) worden geplaatst.

De volgende aangepaste papierformaten worden ook ondersteund: breedte X tussen 98 en 432 mm (3,8 x 17 inch) en lengte Y tussen 89 en 297 mm (3,5 x 11,6 inch). Aangepaste papierformaten kunnen worden opgegeven in stappen van 1 mm.

In lade 5 (handmatige invoer) kunnen papiergewichten van 60 g/m² tot 216 g/m² worden geplaatst.

Papier in lade 5 (handmatige invoer) plaatsen:

1. Open lade 5 door deze naar buiten te draaien. Trek voor groter papier het ladeverlengstuk recht naar buiten totdat dit niet verder kan.

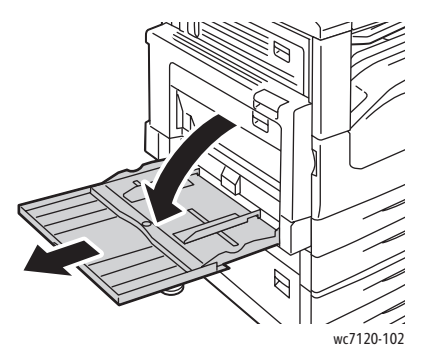

WorkCentre 7120 Multifunctionele printer Gebruikershandleiding 58

2. Plaats het papier met de korte of de lange kant eerst. Grotere papierformaten kunnen alleen met de korte kant eerst worden ingevoerd.

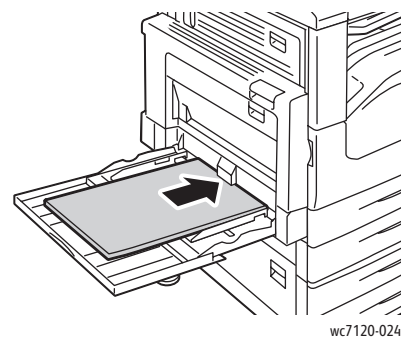

3. Stel de geleiders zo af dat deze net de randen van de stapel papier raken.

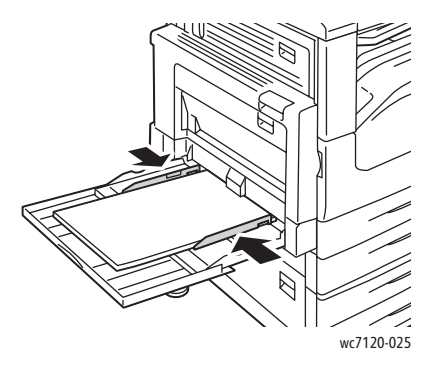

Opmerking: Zorg dat het papier niet boven de maximumvullijn uitkomt. Als dat wel gebeurt, kan er een papierstoring optreden.

- 4. Kies zo nodig het formaat, de soort of de kleur van het papier op het aanraakscherm van de printer en druk vervolgens op **Bevestigen**.
- 5. Als u de mediasoort niet hebt gewijzigd, drukt u op **Bevestigen** op het aanraakscherm.

#### <span id="page-58-0"></span>Enveloppen in lade 5 (handmatige invoer) plaatsen

In lade 5 (handmatige invoer) kunnen enveloppen van het formaat Monarch en Nr 10 Commercial worden geplaatst.

In lade 5 (handmatige invoer) kunnen enveloppen met een papiergewicht van 75 g/m² tot 90 g/m² worden geplaatst.

Enveloppen in lade 5 (handmatige invoer) plaatsen:

- 1. Voer de enveloppen in lade 5 (handmatige invoer) in.
- 2. Stel de geleiders zo af dat deze net de randen van de stapel raken.

Opmerking: Plaats geen enveloppen boven de maximale vullijn om papierstoringen te voorkomen.

3. Kies het envelopformaat op het aanraakscherm van de printer en druk vervolgens op **Bevestigen**.

#### Enveloppeninvoer configureren

Opmerking: Met de optionele enveloppeninvoer kan een groter aantal enveloppen worden verwerkt dan met de handmatige invoer. De enveloppeninvoer vervangt lade 1 in de printer en moet vóór gebruik worden geconfigureerd. Als de enveloppeninvoer is geïnstalleerd, kan de standaard lade 1 niet worden gebruikt.

De enveloppeninvoer configureren:

- 1. Haal lade 1 uit de printer.
- 2. Plaats de enveloppeninvoer op de plaats van lade 1 in de printer.
- 3. Druk op het bedieningspaneel op **Aan-/afmelden**.
- 4. Voer via het toetsenbord op het aanraakscherm **admin** in, druk op **Volgende**, voer **1111** in en druk vervolgens op **Enter**.
- 5. Druk op de toets **Apparaatstatus**.
- 6. Druk op het tabblad **Hulpprogramma's** en druk vervolgens op **Systeeminstellingen**.
- 7. Druk op **Instellingen veelgebruikte functies**.
- 8. Schuif bij **Toepassingen** omlaag en druk vervolgens op **Overige instellingen**.
- 9. Druk bij **Pagina** op de pijl omlaag om pagina 2 of 3 weer te geven.
- 10. Druk op **Configuratie lade 1** en druk vervolgens op **Instellingen wijzigen**.
- 11. Druk op **Gekoppeld als envelopinvoer**, druk op **Opslaan** en druk vervolgens op **Sluiten**.
- 12. Schuif bij **Toepassingen** omhoog en druk op **Instellingen papierlade**.
- 13. Druk op **Kenmerken papierlade** en druk vervolgens op **Lade 1**.
- 14. Druk op het selectievakje bij **Envelopinvoer** en druk vervolgens op **Instellingen wijzigen**.
- 15. Controleer of **Papiersoort** is ingesteld op **Envelop**.
- 16. Druk bij **Papierformaat** op het gewenste envelopformaat.
- 17. Druk op **Opslaan**, druk op **Bevestigen** en druk vervolgens tweemaal op **Sluiten**. De enveloppeninvoer is nu klaar voor gebruik.

#### <span id="page-60-0"></span>Enveloppen in de enveloppeninvoer plaatsen

In de enveloppeninvoer kunnen enveloppen van het formaat Monarch, Nr. 10 Commercial, ISO C-5 en DL worden geplaatst, alsmede enveloppen met een aangepast formaat van 148 x 241 mm (5,8 x 9,5 inch) tot 98 x 162 mm (3,9 x 6,4 inch). Het formaat van de enveloppen moet op het aanraakscherm worden ingesteld.

In de optionele enveloppeninvoer kunnen enveloppen met een papiergewicht van 75 g/m² tot 90 g/m² worden geplaatst.

Enveloppen in de enveloppeninvoer plaatsen:

1. Trek de enveloppeninvoer naar buiten en naar u toe.

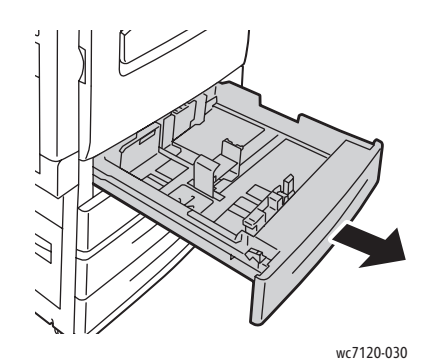

2. Schuif de papierladegeleiders desgewenst verder naar buiten om de nieuwe enveloppen te kunnen plaatsen. Om de zij- en voorgeleiders aan te passen, knijpt u de geleiderhendel van elke geleider in en schuift u de geleiders naar de nieuwe positie. Laat de hendel los om de geleider op zijn plaats te vergrendelen.

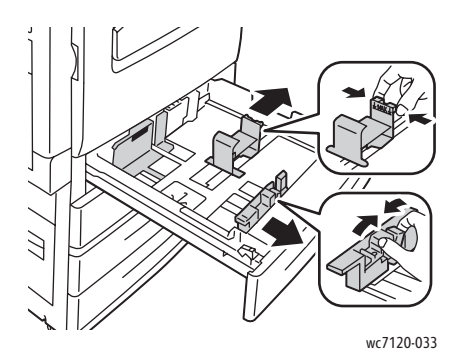

#### Afdrukken

3. Plaats de enveloppen met de klep omlaag in de enveloppeninvoer. De kleppen moeten gesloten zijn en langs de voorrand liggen, aan de linkerkant van de lade.

#### Opmerkingen:

- De zijde die omhoog wijst, wordt bedrukt.
- Zorg dat de enveloppen niet boven de maximumvullijn uitkomen. Als dat wel gebeurt, kan er een storing optreden.

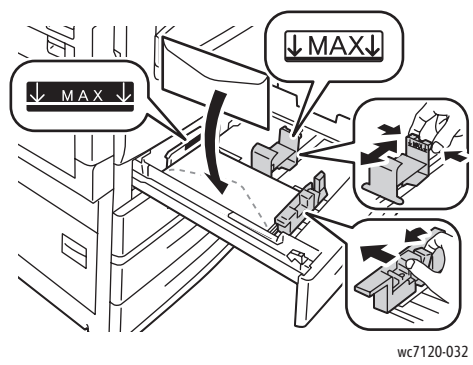

4. Stel de geleiders in de enveloppeninvoer zo af dat ze de randen van de stapel raken.

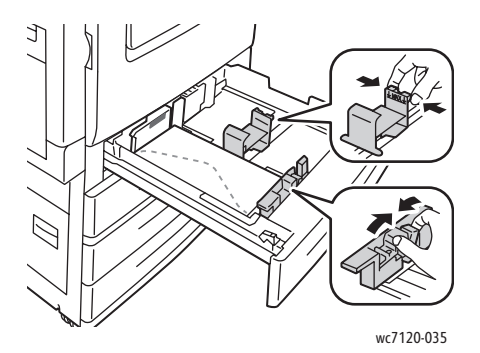

- 5. Duw de lade helemaal in de printer.
- 6. Als u het envelopformaat hebt gewijzigd, drukt u op **Instellingen wijzigen** op het aanraakscherm van de printer, kiest u op het aanraakscherm het envelopformaat, drukt u op **Opslaan** en drukt u vervolgens op **Bevestigen**.
- 7. Als u meer enveloppen van hetzelfde formaat plaatst, drukt u op **Bevestigen** op het aanraakscherm.

## <span id="page-62-0"></span>Afdrukken op speciale media

In dit gedeelte worden de volgende onderdelen behandeld:

- [Afdrukken op enveloppen op pagina 63](#page-62-1)
- [Afdrukken op etiketten op pagina 64](#page-63-0)
- [Afdrukken op glanspapier op pagina 64](#page-63-1)
- [Aangepaste formaten maken en opslaan op pagina 90](#page-89-0)

#### <span id="page-62-1"></span>Afdrukken op enveloppen

Er kan via lade 5 (handmatige invoer) of via de optionele enveloppeninvoer (op de plek van lade 1) op enveloppen worden afgedrukt.

#### **Richtlijnen**

- Een geslaagd resultaat bij het afdrukken op enveloppen is afhankelijk van de kwaliteit en de samenstelling van de enveloppen. Probeer een ander merk enveloppen als u niet de gewenste resultaten behaalt.
- Zorg voor een constante omgevingstemperatuur en relatieve vochtigheidsgraad.
- Bewaar ongebruikte enveloppen altijd in de originele verpakking om te voorkomen dat ze te droog of te vochtig worden. Als dat toch gebeurt, kan het de afdrukkwaliteit negatief beïnvloeden of ertoe leiden dat de enveloppen kreuken. Als enveloppen te vochtig worden, kunnen ze vóór of tijdens het afdrukken aan elkaar blijven plakken.
- Gebruik geen gewatteerde enveloppen.

Afdrukken op enveloppen:

- 1. Plaats de enveloppen in de gewenste lade.
- 2. In de printerdriver voert u een van de volgende handelingen uit:
	- Selecteer **Envelop** als papiersoort.
	- Selecteer **Lade 5 (handmatige invoer)** als papierbron.
	- Zorg dat de optionele enveloppeninvoer op de plek van lade 1 zit en selecteer **Lade 1** als papierbron.

Opmerking: Bij het afdrukken op enveloppen kunnen de enveloppen kreuken of in reliëf worden bedrukt.

**IN VOORZICHTIG:** Gebruik nooit vensterenveloppen of enveloppen met metalen klemmen. Deze kunnen de printer beschadigen. Beschadigingen die het gevolg zijn van het gebruik van niet-ondersteunde enveloppen vallen niet onder de garantie, serviceovereenkomst of *Total Satisfaction Guarantee* (volle-tevredenheidsgarantie) van Xerox. De *Total Satisfaction Guarantee*  (volle-tevredenheidsgarantie) is beschikbaar in de Verenigde Staten en Canada. De dekking in andere regio's kan afwijken. Neem voor informatie contact op met uw Xerox-leverancier of het Xerox Welcome Centre.

#### Afdrukken

#### <span id="page-63-0"></span>Afdrukken op etiketten

Er kan vanuit lade 1, 2, 3, 4 en 5 (handmatige invoer) op etiketten worden afgedrukt.

#### **Richtlijnen**

- Gebruik etiketten die voor laserprinters bedoeld zijn.
- Gebruik geen vinyletiketten.
- Gebruik geen etiketten met een droog kleefmiddel.
- Druk slechts op één zijde van een vel etiketten af.
- Gebruik geen vellen waarop etiketten ontbreken. Onvolledige vellen kunnen de printer beschadigen.
- Bewaar niet-gebruikte etiketten liggend in de originele verpakking. Laat de vellen met etiketten in de oorspronkelijke verpakking zitten totdat u ze gaat gebruiken. Plaats ongebruikte vellen met etiketten weer in de oorspronkelijke verpakking en sluit deze goed.
- Bewaar etiketten niet in zeer droge of vochtige, of zeer warme of koude omgevingen. Als u de etiketten in extreme omstandigheden bewaart, kunnen ze kwaliteitsproblemen veroorzaken of de printer laten vastlopen.
- Draai de stapel vellen regelmatig om. Als etiketten erg lang onder extreme omstandigheden zijn opgeslagen, kunnen ze omkrullen en vastlopen in de printer.

Afdrukken op etiketten:

- 1. Plaats de etiketten in de gewenste lade.
- 2. In de printerdriver voert u een van de volgende handelingen uit:
	- Selecteer **Etiketten** als papiersoort.
	- Selecteer als papierbron de lade met daarin de etiketten.

#### <span id="page-63-1"></span>Afdrukken op glanspapier

Er kan vanuit lade 1, 2, 3, 4 en 5 (handmatige invoer) op glanspapier worden afgedrukt.

Als u papier of andere speciale media wilt bestellen, kunt u contact opnemen met uw plaatselijke vertegenwoordiger of gaat u naar: [www.xerox.com/office/WC7120supplies.](http://www.office.xerox.com/cgi-bin/printer.pl?APP=udpdfs&Page=color&Model=WorkCentre+WC7120&PgName=order&Language=dutch )

#### **Richtlijnen**

- Open verzegelde pakken glanspapier pas wanneer u het papier in de printer wilt plaatsen.
- Bewaar glanspapier plat in de originele verpakking.
- Verwijder al het overige papier uit de lade voordat u glanspapier plaatst.
- Plaats alleen de hoeveelheid glanspapier die u wilt gaan gebruiken en verwijder al het ongebruikte papier uit de lade als u klaar bent met afdrukken. Plaats het ongebruikte glanspapier terug in de oorspronkelijke verpakking en sluit de verpakking goed af voor later gebruik.
- Draai de stapel vellen regelmatig om. Als glanspapier erg lang is opgeslagen onder extreme omstandigheden, kan het gaan omkrullen en vastlopen in de printer.

#### **Procedure**

- 1. Plaats het glanspapier in de gewenste lade.
- 2. In de printerdriver voert u een van de volgende handelingen uit:
	- Selecteer **Glanscoating** als papiersoort.
	- Selecteer als papierbron de lade met daarin het glanspapier.

## <span id="page-65-0"></span>Afdrukopties selecteren

Afdrukopties worden in Windows ingesteld in **Voorkeursinstellingen voor afdrukken** en in Macintosh in **Xerox-toepassingen**. Afdrukopties bestaan onder meer uit instellingen voor 2-zijdig afdrukken, pagina-opmaak en afdrukkwaliteit.

- [Afdrukopties voor Windows op pagina 66](#page-65-1)
- [Standaardafdrukopties voor Windows instellen op pagina 68](#page-67-0)
- [Afdrukopties selecteren voor een specifieke opdracht in Windows op pagina 68](#page-67-1)
- [Een set veelgebruikte afdrukopties opslaan in Windows op pagina 68](#page-67-2)
- [Afwerkopties voor Windows selecteren op pagina 69](#page-68-0)
- [Afdrukopties voor Macintosh op pagina 69](#page-68-1)
- [Opties selecteren voor een specifieke opdracht in Macintosh op pagina 70](#page-69-0)
- [Een set veelgebruikte afdrukopties opslaan in Macintosh op pagina 70](#page-69-1)
- [Afwerkopties voor Macintosh selecteren op pagina 70](#page-69-2)

#### <span id="page-65-1"></span>Afdrukopties voor Windows

De volgende tabel bevat een overzicht van afdrukopties die zijn gerangschikt in tabbladen in het venster Voorkeursinstellingen voor afdrukken.

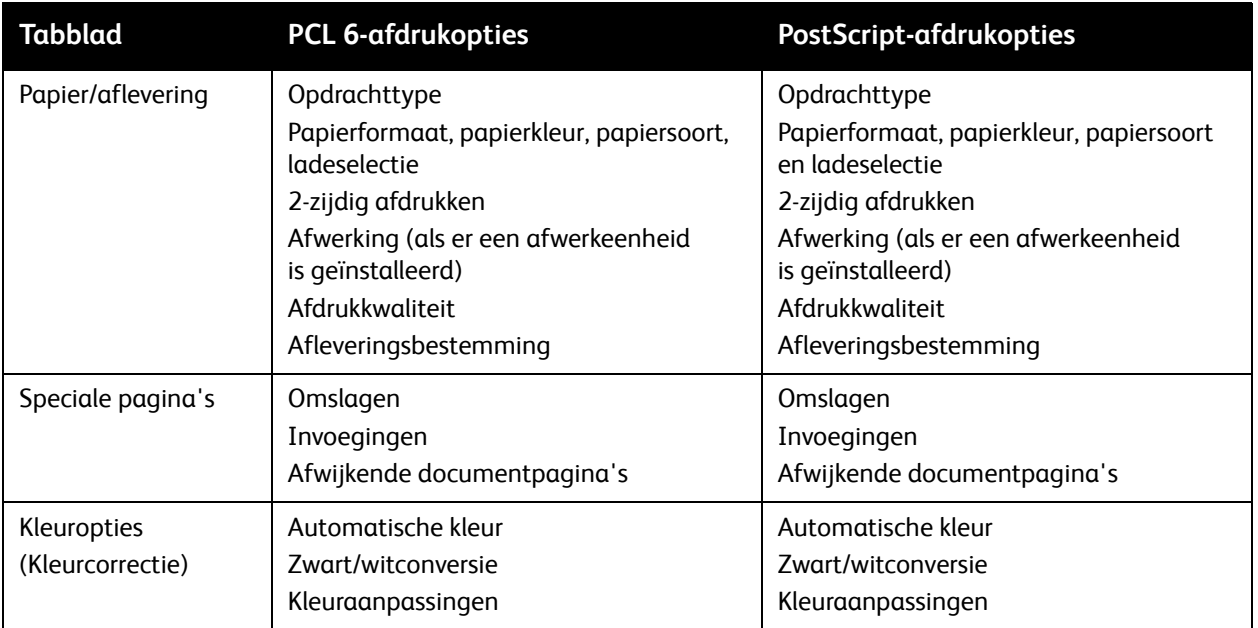

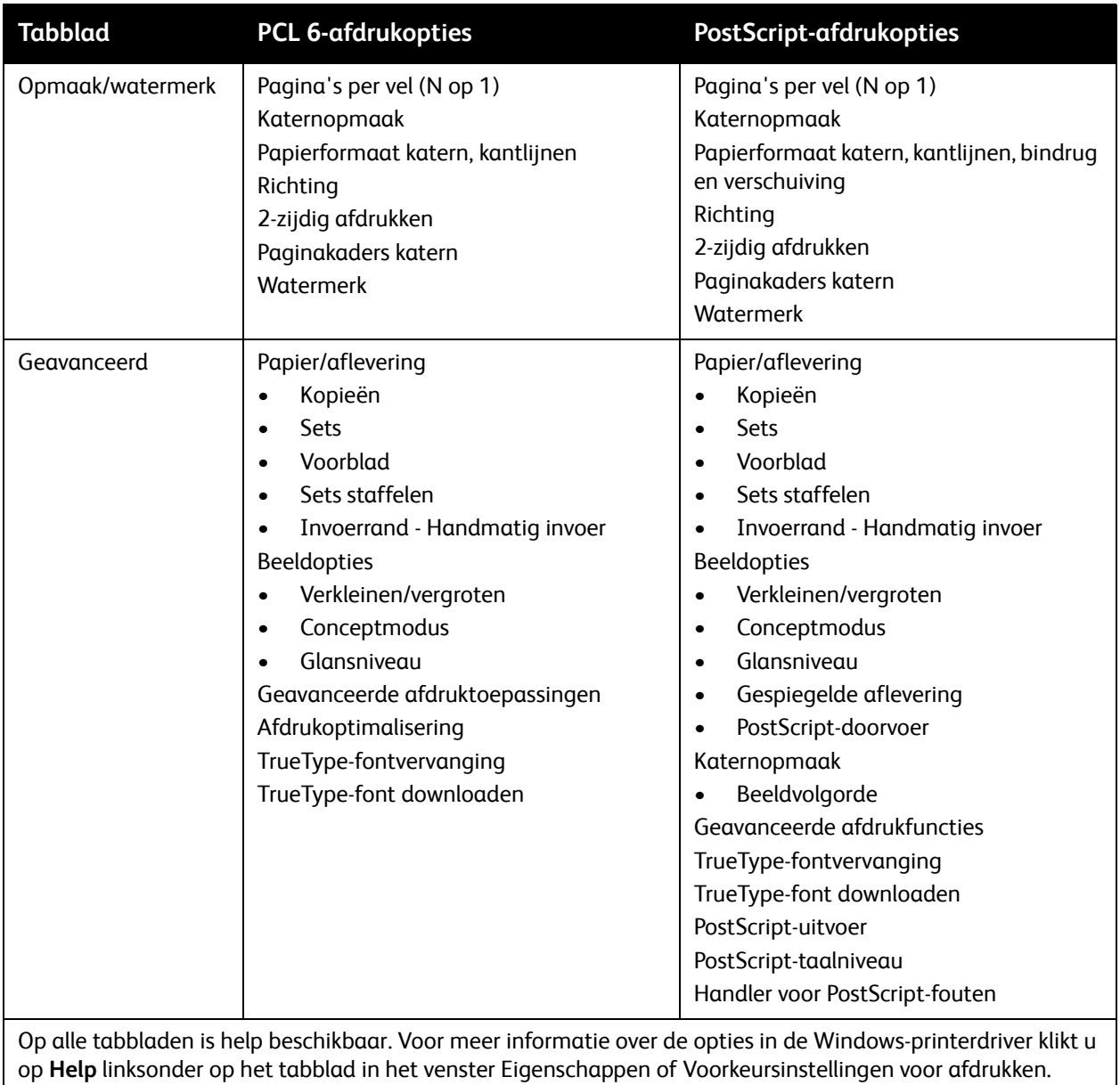

#### <span id="page-67-0"></span>**Standaardafdrukopties voor Windows instellen**

Wanneer u vanuit een willekeurige software-applicatie afdrukt, maakt de printer gebruik van de instellingen die in het venster Voorkeursinstellingen voor de afdrukopdracht zijn opgegeven. U kunt de meest gebruikte afdrukopties opgeven en opslaan, zodat u deze niet steeds hoeft te wijzigen als u afdrukt.

Voorkeursinstellingen voor afdrukken wijzigen:

- 1. Klik in Windows op de toets **Start**, selecteer **Instellingen** en klik vervolgens op **Printers en faxapparaten**.
- 2. Klik in het venster Printers en faxapparaten met de rechtermuisknop op het pictogram van uw printer en klik vervolgens op **Voorkeursinstellingen voor afdrukken**.
- 3. Klik op de tabbladen in het venster Voorkeursinstellingen voor afdrukken, klik op de gewenste instellingen en klik vervolgens op **OK**.

Opmerking: Voor meer informatie over de afdrukopties in Windows klikt u op **Help** linksonder op het tabblad in het venster Voorkeursinstellingen voor afdrukken.

#### <span id="page-67-1"></span>**Afdrukopties selecteren voor een specifieke opdracht in Windows**

Als u specifieke afdrukopties wilt gebruiken voor één opdracht, wijzigt u de afdrukeigenschappen voordat u de opdracht naar de printer verzendt. Deze instellingen vervangen de standaardafdrukopties, maar alleen voor deze specifieke opdracht.

- 1. Open het document in uw applicatie, klik op **Bestand** en klik vervolgens op **Afdrukken**.
- 2. Selecteer de printer. Klik op **Eigenschappen** om het venster Eigenschappen te openen. Klik op de tabbladen in het venster Eigenschappen en klik vervolgens op de gewenste instellingen.
- 3. Klik op **OK** om de instellingen op te slaan en het venster Eigenschappen te sluiten.
- 4. Druk de opdracht af.

#### <span id="page-67-2"></span>**Een set veelgebruikte afdrukopties opslaan in Windows**

U kunt een set afdrukopties definiëren en opslaan, zodat u deze snel kunt toepassen op toekomstige afdrukopdrachten.

Een set afdrukopties opslaan:

- 1. Open het document in uw applicatie, klik op **Bestand** en klik vervolgens op **Afdrukken**.
- 2. Selecteer de printer en klik vervolgens op **Eigenschappen**. Klik op de tabbladen in het venster Eigenschappen en klik vervolgens op de gewenste instellingen.
- 3. Klik op **Opgeslagen instellingen** onder in het venster Eigenschappen en klik vervolgens op **Opslaan als**.
- 4. Voer een naam in voor de set afdrukopties en klik vervolgens op **OK**.

De set opties wordt opgeslagen en weergegeven in de lijst. Als u deze opties wilt gebruiken bij het afdrukken, selecteert u de naam in de lijst.

#### <span id="page-68-0"></span>**Afwerkopties voor Windows selecteren**

Als de optionele geïntegreerde kantoorafwerkeenheid of de optionele LX-kantoorafwerkeenheid op uw printer is geïnstalleerd, kunt u afwerkopties selecteren in de printerdriver.

Afwerkfuncties selecteren in de printerdriver:

- 1. Klik op het tabblad **Papier/aflevering**.
- 2. Klik op de pijl rechts van het gedeelte **Afwerking** en klik vervolgens op de gewenste afwerkopties.

#### <span id="page-68-1"></span>Afdrukopties voor Macintosh

De volgende tabel bevat een overzicht van afdrukopties die zijn gerangschikt in vervolgkeuzemenu's in het afdrukdialoogvenster Xerox-toepassingen.

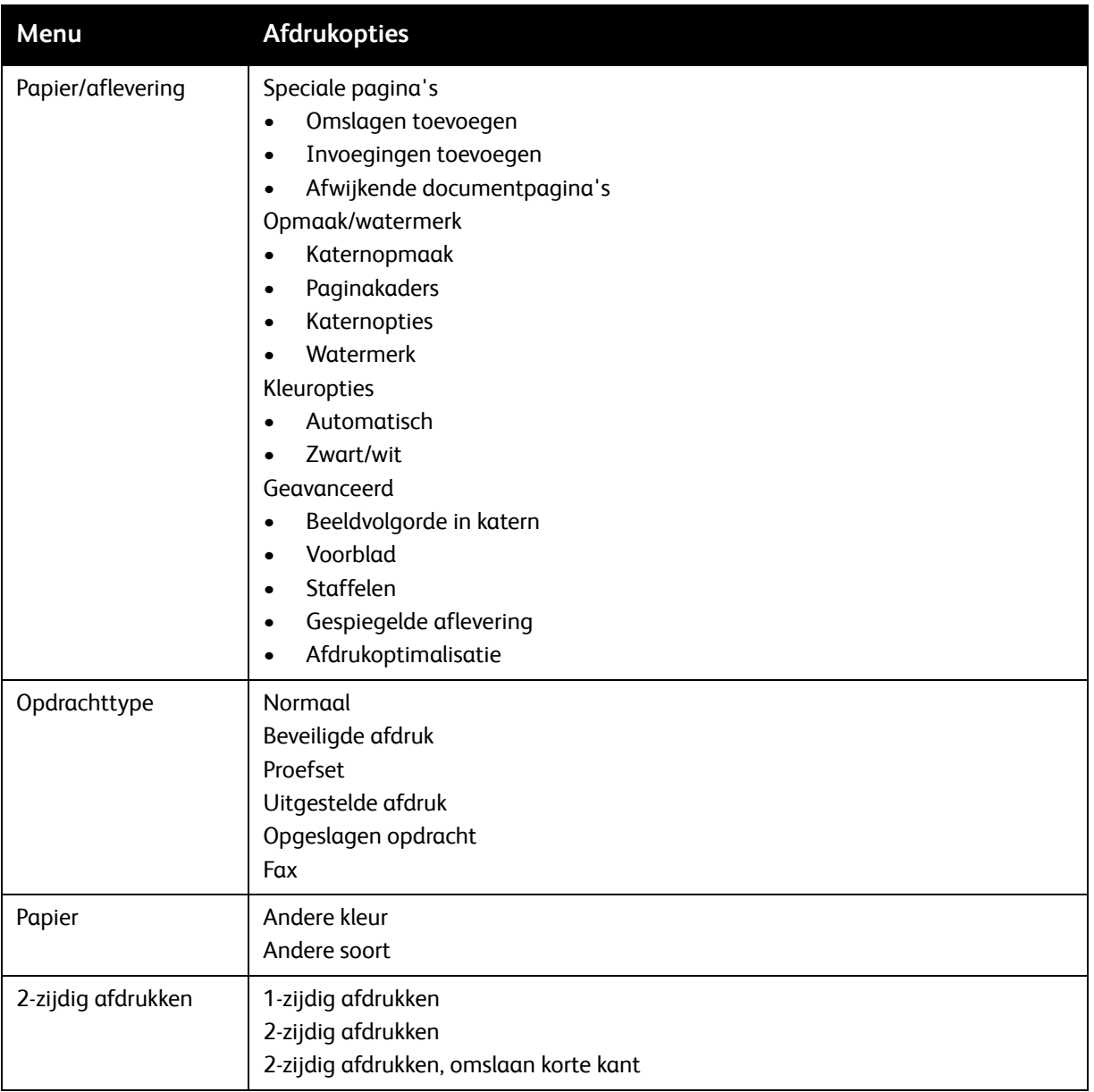

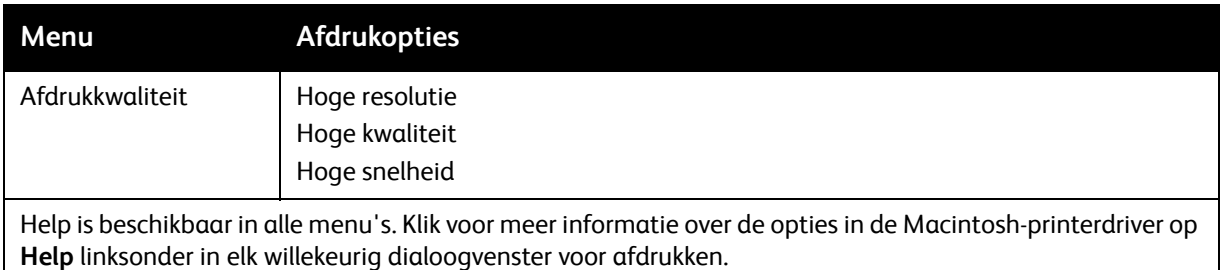

#### <span id="page-69-0"></span>**Opties selecteren voor een specifieke opdracht in Macintosh**

Als u specifieke afdrukopties voor een bepaalde opdracht wilt gebruiken, wijzigt u de instellingen voordat u de opdracht naar de printer verzendt.

- 1. Open het document in uw applicatie, klik op **Bestand** en klik vervolgens op **Druk af**.
- 2. Selecteer uw printer in de lijst met printers.
- 3. Selecteer **Xerox-toepassingen** in het menu Aantal en pagina's.
- 4. Selecteer de gewenste afdrukopties in de vervolgkeuzelijsten.
- 5. Klik op **Druk af** om de opdracht af te drukken.

#### <span id="page-69-1"></span>**Een set veelgebruikte afdrukopties opslaan in Macintosh**

U kunt een set opties definiëren en opslaan, zodat u deze snel kunt toepassen op toekomstige afdrukopdrachten.

Een set afdrukopties opslaan:

- 1. Open het document in uw applicatie, klik op **Bestand** en klik vervolgens op **Druk af**.
- 2. Selecteer uw printer in de lijst met printers.
- 3. Selecteer de gewenste afdrukopties in de vervolgkeuzelijsten in het dialoogvenster Druk af.
- 4. Klik op het menu **Instellingen** en klik vervolgens op **Bewaar als**.
- 5. Voer een naam in voor de afdrukopties en klik vervolgens op **OK**.

De set opties wordt opgeslagen en wordt weergegeven in de lijst **Instellingen**. Als u deze opties wilt gebruiken bij het afdrukken, selecteert u de naam in de lijst.

#### <span id="page-69-2"></span>**Afwerkopties voor Macintosh selecteren**

Als de optionele geïntegreerde kantoorafwerkeenheid of de optionele LX-kantoorafwerkeenheid op uw printer is geïnstalleerd, kunt u afwerkopties zoals nieten en rillen selecteren in de printerdriver.

Afwerkfuncties selecteren in de Macintosh-printerdriver:

- 1. Klik in de printerdriver op het keuzemenu **Aantal en pagina's** en selecteer vervolgens **Xerox-toepassingen**.
- 2. Klik in het dialoogvenster Papier/aflevering op de pijl rechts van het gedeelte **Afwerking** en selecteer vervolgens de gewenste afwerkopties.

## <span id="page-70-0"></span>Op beide zijden van het papier afdrukken

- [Mediatypen voor automatisch 2-zijdig afdrukken op pagina 71](#page-70-1)
- [Een 2-zijdig document afdrukken op pagina 72](#page-71-0)
- [Opmaakopties voor 2-zijdige pagina op pagina 72](#page-71-1)

#### <span id="page-70-1"></span>Mediatypen voor automatisch 2-zijdig afdrukken

De printer kan een 2-zijdig document automatisch op ondersteund papier afdrukken. Voordat u een 2-zijdig document afdrukt, controleert u of de papiersoort en het papiergewicht worden ondersteund.

Papiergewichten variërend van 60 g/m² tot 169 g/m² kunnen worden gebruikt voor automatisch 2-zijdig afdrukken.

De volgende papiersoorten kunnen worden gebruikt voor automatisch 2-zijdig afdrukken:

- Gewoon papier
- Briefhoofdpapier
- Zwaar papier
- Kringlooppapier
- Bankpostpapier
- Voorbedrukt
- Glanzend papier
- Geperforeerd papier

De volgende papiervarianten en media kunnen niet worden gebruikt voor 2-zijdig afdrukken:

- Zijde 2 (papier is eerder op een laserprinter gebruikt voor afdrukken of kopiëren)
- Enveloppen
- Etiketten
- Gestanste speciale media, zoals visitekaartjes
- Extra zwaar papier
- Zwaar glanzend papier

Zie [Aanbevolen media op pagina 53](#page-52-1) voor meer informatie.

#### <span id="page-71-0"></span>Een 2-zijdig document afdrukken

Opties voor automatisch 2-zijdig afdrukken moeten worden opgegeven in de printerdriver. De portret- of landschaprichting die in de applicatie is opgegeven, wordt toegepast.

#### **Windows**

- 1. Klik op het tabblad **Papier/aflevering**.
- 2. Klik bij 2-zijdig afdrukken op **2-zijdig afdrukken** of **2-zijdig afdrukken, omslaan via korte kant**.

#### **Macintosh**

- 1. Klik in het dialoogvenster Druk af op **Xerox-toepassingen**.
- 2. Klik bij 2-zijdig afdrukken op **2-zijdig afdrukken** of **2-zijdig afdrukken, omslaan korte kant**.

#### <span id="page-71-1"></span>Opmaakopties voor 2-zijdige pagina

U kunt de paginaopmaak voor 2-zijdig afdrukken opgeven en zo bepalen hoe de afgedrukte pagina's worden omgeslagen. Deze instellingen vervangen de applicatie-instellingen voor paginarichting.

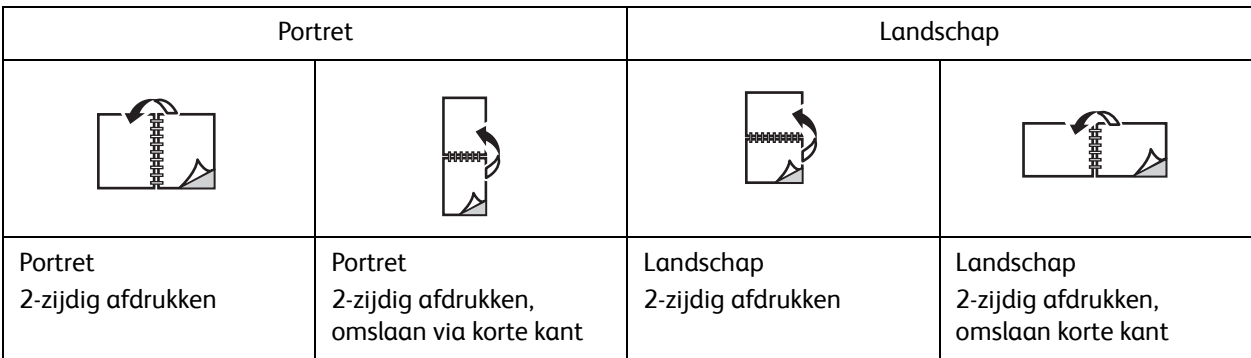

#### **Windows**

- 1. Klik in de printerdriver op het tabblad **Opmaak/watermerk**.
- 2. Klik bij Opties paginaopmaak op **Portret**, **Landschap** of **Geroteerd landschap**.
- 3. Klik bij Opties paginaopmaak op **2-zijdig afdrukken** of **2-zijdig afdrukken, omslaan korte kant**.
- 4. Klik op **OK**.

#### **Macintosh**

- 1. Klik in de applicatie op de paginarichting **Staand**, **Liggend** of **Geroteerd liggend**
- 2. In het dialoogvenster Druk af selecteert u **Xerox-toepassingen** in het menu **Aantal & pagina's**.
- 3. Klik op **2-zijdig afdrukken** of **2-zijdig afdrukken, omslaan via korte kant**.
- WorkCentre 7120 Multifunctionele printer Gebruikershandleiding 72
# Papier selecteren

Als u een afdrukopdracht naar de printer verzendt, kunt u de printer automatisch het papier laten selecteren op basis van het documentformaat, de papiersoort en -kleur die u hebt geselecteerd. U kunt ook zelf een specifieke lade opgeven die het gewenste papier bevat.

## **Windows**

- 1. Klik in de printerdriver op het tabblad **Papier/aflevering**.
- 2. Om een papierformaat op te geven, klikt u op de pijl naast het veld **Papier** en selecteert u vervolgens **Ander formaat**. Selecteer in het venster **Papierformaat** het formaat in het menu **Papierformaat afdruk** en klik vervolgens op **OK**.
- 3. Om de papierkleur te wijzigen, klikt u op de pijl naast het veld **Papier**. Selecteer de papierkleur in het menu **Andere kleur**.
- 4. Om de papiersoort te wijzigen, klikt u op de pijl naast het veld **Papier**. Selecteer de papiersoort in het menu **Andere soort**.
- 5. Om een lade op te geven, klikt u op de pijl naast het veld **Papier**. Selecteer de lade in het menu **Selecteren per lade**.

- 1. Klik in het dialoogvenster Druk af op het menu **Aantal & pagina's** en klik vervolgens op **Papierinvoer**.
- 2. In de vervolgkeuzelijst **Alle pagina's uit** klikt u op **Automatisch selecteren** om het papier te selecteren op basis van de applicatie-instellingen. U kunt ook een specifieke papierlade selecteren.

# Meerdere pagina's op één vel papier afdrukken (N op 1)

Wanneer u een document van meerdere pagina's afdrukt, kunt u meer dan één pagina op een vel papier afdrukken. U kunt één, twee, vier, zes, negen of zestien pagina's per zijde afdrukken.

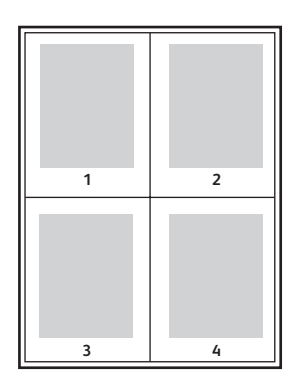

## **Windows**

- 1. Klik in de printerdriver op het tabblad **Opmaak/watermerk**.
- 2. Klik op **Pagina's per vel (N op 1)**.
- 3. Klik op de toets voor het aantal pagina's dat u op één zijde wilt afdrukken.
- 4. Klik op **OK**.

- 1. Klik in het dialoogvenster Druk af op het menu **Aantal & pagina's** en klik vervolgens op **Opmaak**.
- 2. Selecteer het aantal **Pagina's per vel** en de **Opmaakrichting**.

# Katernen afdrukken

Met 2-zijdig afdrukken kunt u een document als kleine katern afdrukken. U kunt katernen maken voor elk papierformaat waarop 2-zijdig kan worden afgedrukt. De driver verkleint elk paginabeeld automatisch en drukt vier paginabeelden per vel papier af (twee op elke zijde). De pagina's worden in de juiste volgorde afgedrukt, zodat u de pagina's kunt vouwen en nieten tot katern.

Opmerking: U kunt katernen maken met papier van het formaat A4/210 x 297 mm (8,5 x 11 inch) en A3/297 x 420 mm (11 x 17 inch).

Wanneer u katernen afdrukt met behulp van de Windows-PostScript-driver of de Macintosh-driver, kunt u de bindrug en de verschuiving opgeven.

- Bindrug: de horizontale afstand (in punten) tussen de paginabeelden. Een punt is 0,35 mm (1/72 inch).
- Verschuiving: geeft aan hoe ver de paginabeelden naar buiten worden verschoven (in tienden van een punt). Dit compenseert de dikte van het gevouwen papier, waardoor de paginabeelden bij het vouwen anders enigszins naar buiten zouden verschuiven. U kunt een waarde van nul tot en met 1 punt opgeven.

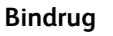

**Bindrug Verschuiving**

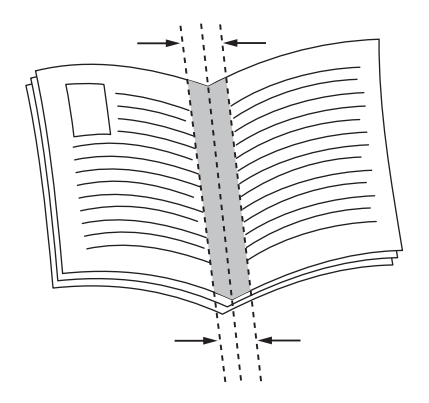

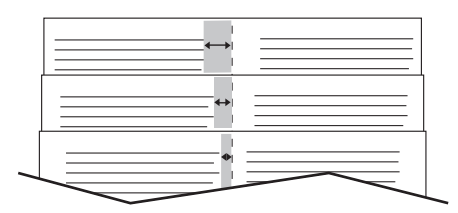

# Katern afdrukken met AVH-module selecteren

#### **Windows**

- 1. Klik in de printerdriver op het tabblad **Papier/aflevering**, klik op de pijl rechts van **Afwerking** en klik vervolgens **Katern maken**.
- 2. Voer in het venster Katern maken bij Katernafwerking een van de volgende stappen uit:
	- Klik op **Geen**: er wordt niet gevouwen of geniet.
	- Klik op **Katern rillen**: maximaal vijf vellen worden dubbelgevouwen.
	- Klik op **Als katern rillen en nieten**: maximaal 15 vellen worden dubbelgevouwen en in de bindrug geniet.
- 3. Voer bij Katernopmaak een van volgende stappen uit:
	- Als uw document al als katern is opgemaakt, klikt u op **Geen**.
	- Als u wilt dat de printer de pagina's als katern rangschikt, klikt u op **Katernopmaak**. Klik desgewenst op **Paginakaders aanbrengen**.
- 4. Het papierformaat wordt automatisch geselecteerd. Om het papierformaat handmatig te selecteren, schakelt u bij **Papierformaat katern** het selectievakje **Auto-selectie** uit, klikt u op de pijl omlaag en klikt u vervolgens op het papierformaat.
- 5. In de PostScript-driver worden de waarden voor de bindrug en de verschuiving automatisch ingesteld. Als u deze waarden handmatig wilt instellen, klikt u op de pijlen bij **Bindrug** en **Verschuiving**.
- 6. Klik op **OK**.

- 1. Klik in het dialoogvenster Druk af op **Aantal & pagina's**, klik op **Xerox-toepassingen** en klik vervolgens op **Papier/aflevering**.
- 2. Klik op de pijl rechts van **Afwerking** en selecteer vervolgens **Katern maken**.
- 3. Voer in het dialoogvenster Katern maken bij Katernafwerking een van de volgende stappen uit:
	- Klik op **Geen**: er wordt niet gevouwen of geniet.
	- Klik op **Katern vouwen**: maximaal vijf vellen worden dubbelgevouwen.
	- Klik op **Als katern vouwen en nieten**: maximaal 15 vellen worden dubbelgevouwen en in de bindrug geniet.
- 4. Voer bij Katernopmaak een van volgende stappen uit:
	- Als uw document al als katern is opgemaakt, klikt u op **Geen**.
	- Als u wilt dat de printer de pagina's als katern rangschikt, klikt u op **Katernopmaak**. Klik desgewenst op **Paginakaders aanbrengen**.
- 5. Het papierformaat wordt automatisch geselecteerd. Om het papierformaat handmatig te selecteren, klikt u bij Papierformaat katern op de pijl omlaag en selecteert u vervolgens het papierformaat.
- 6. De waarden voor de bindrug en de verschuiving worden automatisch ingesteld. Als u deze waarden handmatig wilt instellen, klikt u op de pijlen bij **Bindrug** en **Verschuiving**.
- 7. Klik op **OK**.
- WorkCentre 7120 Multifunctionele printer Gebruikershandleiding 76

# Katern afdrukken zonder AVH-module selecteren

#### **Windows**

- 1. Klik in de printerdriver op het tabblad **Opmaak/watermerk**.
- 2. Klik op de optie **Katernopmaak** en klik vervolgens op **Katernopties**.
- 3. Het papierformaat wordt automatisch geselecteerd. Om het papierformaat handmatig te selecteren, schakelt u bij Papierformaat katern het selectievakje uit, klikt u op de pijl omlaag en klikt u vervolgens op het gewenste papierformaat.
- 4. Om Kantlijnen katern uit te schakelen, klikt u op de pijl omlaag en klikt u vervolgens op **Geen**.
- 5. In de PostScript-driver worden de waarden voor de bindrug en de verschuiving automatisch ingesteld. Als u deze waarden handmatig wilt instellen, klikt u op de pijlen bij **Bindrug** en **Verschuiving** om de waarden in te stellen.
- 6. Klik op **OK**.
- 7. Selecteer desgewenst **Paginakaders aanbrengen** in de vervolgkeuzelijst.
- 8. Klik op **OK**.

- 1. Klik in het dialoogvenster Druk af op **Aantal & pagina's**, klik op **Xerox-toepassingen** en klik vervolgens op **Opmaak/watermerk**.
- 2. Klik bij Katernopmaak op **Ingeschakeld**.
- 3. Klik op **Katernopties**.
- 4. Het papierformaat wordt automatisch geselecteerd. Om het papierformaat handmatig te selecteren, schakelt u bij Papierformaat katern het selectievakje **Auto-selectie** uit, klikt u op de pijl omlaag en selecteert u vervolgens het papierformaat.
- 5. De waarden voor de bindrug en de verschuiving worden automatisch ingesteld. Als u deze waarden handmatig wilt instellen, klikt u op de pijlen bij **Bindrug** en **Verschuiving**.
- 6. Klik op **OK**.
- 7. Klik desgewenst op **Paginakaders aanbrengen**.
- 8. Klik op **OK**.

# Kleurcorrecties gebruiken

In dit gedeelte worden de volgende onderdelen behandeld:

- [Kleurcorrecties voor Windows op pagina 78](#page-77-0)
- [Kleurcorrecties voor Macintosh op pagina 79](#page-78-0)
- [Kleurcorrectie selecteren op pagina 79](#page-78-1)

De opties voor kleurcorrectie bieden simulaties van verschillende kleurenapparaten. Automatisch is de aanbevolen correctie voor algemene beeldverwerking. Raadpleeg de volgende tabellen om te bepalen welke optie u kunt gebruiken.

## <span id="page-77-0"></span>Kleurcorrecties voor Windows

## **PCL 6-printerdriver**

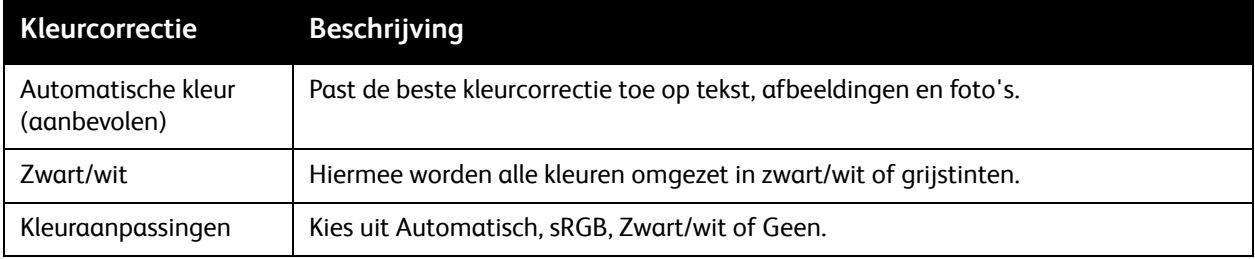

#### **PostScript-printerdriver**

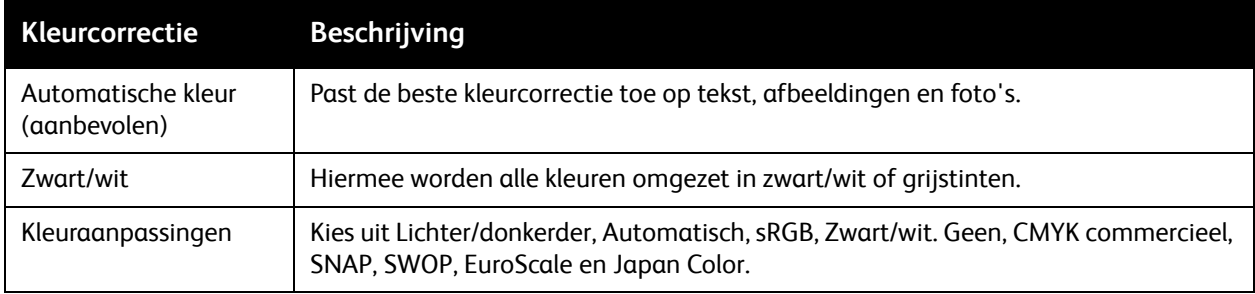

WorkCentre 7120 Multifunctionele printer Gebruikershandleiding 78

# <span id="page-78-0"></span>Kleurcorrecties voor Macintosh

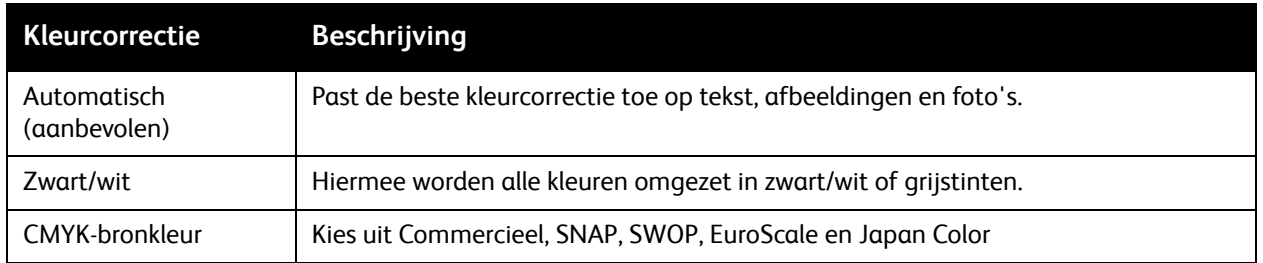

## <span id="page-78-1"></span>Kleurcorrectie selecteren

#### **Windows**

- 1. Klik in de printerdriver op het tabblad **Kleuropties**.
- 2. Klik op de gewenste kleurcorrectie: **Automatisch** of **Zwart/wit**.
- 3. Aanvullende kleuraanpassingen selecteren:
	- Klik op de toets **Kleuraanpassingen** en klik vervolgens op de balk **Kleuraanpassingen**.
	- Klik in het venster Kleuraanpassingen op de pijl en klik vervolgens op **Automatisch**, **sRGB**, **Zwart/wit** of **Geen**.
	- Schuif in de PostScript-printerdriver de balk bij **Lichter/donkerder** naar rechts om de kleuren lichter te maken of naar links om de kleuren in uw afdrukopdracht donkerder te maken.
	- Selecteer in de PostScript-printerdriver de gewenste drukperssimulatie door op de pijl bij **CMYK-kleur** te klikken en vervolgens op **Commercieel**, **SNAP**, **SWOP**, **EuroScale** of **Japan Color** te klikken.

- 1. Klik in het dialoogvenster Druk af in het menu Aantal & pagina's op **Xerox-toepassingen**, klik op **Beeldopties** en klik vervolgens op **Afdrukkleurcorrectie**.
- 2. Selecteer de gewenste kleurcorrectie: **Automatisch**, **sRGB**, **Zwart/wit** of **CMYK-kleur**.
- 3. Om een drukperssimulatie te selecteren, klikt u op de pijl bij **CMYK-bronkleur** en klikt u vervolgens op **Commercieel**, **SNAP**, **SWOP**, **EuroScale** of **Japan Color**.

# Afdrukken in zwart/wit

# Windows

- 1. Klik in de printerdriver op **Eigenschappen** en klik vervolgens op het tabblad **Kleuropties**.
- 2. Klik bij Kleurcorrecties op **Zwart/wit** en klik vervolgens op **OK**.

- 1. Klik in het dialoogvenster Druk af op het menu **Aantal & pagina's**, klik op **Xerox-toepassingen** en klik vervolgens op **Kleuropties**.
- 2. Klik bij Kleurcorrecties op **Zwart/wit**.

# Omslagen afdrukken

Een omslag is de eerste of de laatste pagina van een document. U kunt voor de omslag een andere papierbron selecteren dan voor de resterende pagina's van een document. Gebruik bijvoorbeeld het briefhoofdpapier van uw bedrijf voor de eerste pagina van een document of gebruik zwaar papier voor de eerste en laatste pagina van een rapport.

- Gebruik de relevante papierlade als bron voor het afdrukken van omslagen.
- Controleer of de omslag hetzelfde formaat heeft als het papier dat u voor de overige pagina's van het document gebruikt.

Als u in de printerdriver een ander formaat opgeeft dan de lade die u als bron voor de omslagen selecteert, worden de omslagen op hetzelfde papier afgedrukt als de resterende pagina's van het document.

U kunt kiezen uit de volgende opties voor omslagen:

- **Geen omslagen**: hiermee worden de eerste en de laatste pagina van uw document afgedrukt vanuit dezelfde lade als de rest van uw document.
- **Alleen vooromslag**: hiermee wordt de eerste pagina afgedrukt op papier uit de opgegeven lade.
- **Alleen achteromslag**: hiermee wordt de laatste pagina afgedrukt op papier uit de opgegeven lade.
- **Voor- en achteromslag: Hetzelfde**: de eerste en laatste pagina worden vanuit dezelfde lade afgedrukt.
- **Voor- en achteromslag: Verschillend**: de eerste en laatste pagina worden vanuit verschillende laden afgedrukt.

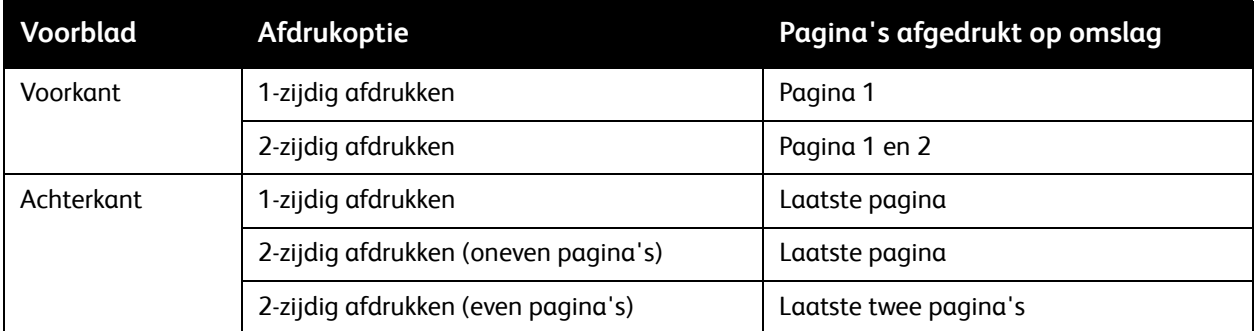

Als bij 2-zijdig afdrukken de achterzijde van de vooromslag leeg moet blijven, moet pagina twee van uw document blanco zijn. Als de achteromslag van uw document leeg moet blijven, raadpleegt u de volgende tabel voor het invoegen van lege pagina's.

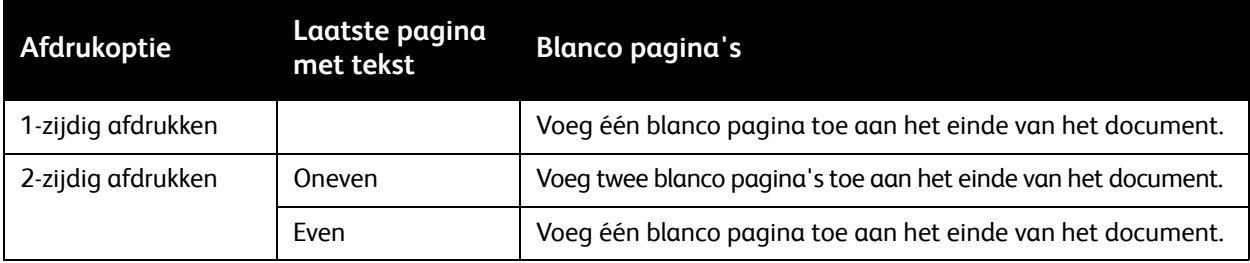

#### Afdrukken

## Windows

- 1. Klik in de printerdriver op het tabblad **Speciale pagina's**.
- 2. Klik op **Omslagen toevoegen**.
- 3. Klik in het venster Omslagen toevoegen op de gewenste opties en klik vervolgens op **OK**.

- 1. Klik in het dialoogvenster Druk af op het menu **Aantal & pagina's**, klik op **Xerox-toepassingen** en klik vervolgens op **Omslagen toevoegen**.
- 2. Klik op **Voor** of **Na** document.
- 3. Klik op de gewenste opties en klik vervolgens op **OK**.

# Invoegpagina's afdrukken

Een invoeging is een scheidingsvel of tussenvel dat kan worden ingevoegd na een afdrukopdracht, tussen de exemplaren van een afdrukopdracht of tussen de afzonderlijke pagina's van een afdrukopdracht. Geef de lade op die als bron voor de invoegpagina's moet worden gebruikt.

- **Invoegopties**: plaats invoeging **Na pagina('s)** of **Voor pagina('s)**.
- **Aantal invoegingen**: geef hier het aantal invoegingen op dat op elke locatie moet worden ingevoegd.
- **Pagina('s)**: geef hier de locatie een pagina of een paginabereik op waar de invoegingen moeten worden geplaatst. Afzonderlijke pagina's of paginabereiken kunt u met een komma van elkaar scheiden. Gebruik voor paginabereiken een liggend streepje. Om invoegingen bijvoorbeeld na pagina 1, 6, 9, 10 en 11 in te voegen, typt u: **1**, **6**, **9–11**.
- **Papier**: in het veld Papier worden het standaardformaat, de standaardkleur en -soort (Opdrachtinstelling gebruiken) weergegeven van het papier, dat voor de invoegpagina's moet worden gebruikt. Als u ander papier voor de invoegpagina's wilt gebruiken, klikt u op de pijl omlaag rechts van het veld **Papier** en kiest u uit de volgende menu-items:
	- **Ander formaat**: klik op dit menu-item en klik vervolgens op het gewenste papierformaat voor de invoegpagina's.
	- **Andere kleur**: klik op dit menu-item en klik vervolgens op een kleur voor het papier dat voor de invoegpagina's moet worden gebruikt.
	- **Andere soort**: klik op dit menu-item en klik vervolgens op de papier- of mediasoort die voor de invoegpagina's moet worden gebruikt.
- **Opdrachtinstellingen**: toont de papierkenmerken voor het hoofdgedeelte van het document.

## **Windows**

- 1. Klik in de printerdriver op het tabblad **Speciale pagina's** en klik vervolgens op **Invoegingen toevoegen**.
- 2. Selecteer in het venster Invoegingen toevoegen de gewenste opties en klik vervolgens op **OK**.

- 1. Klik in het dialoogvenster Druk af op **Aantal & pagina's**, klik op **Xerox-toepassingen** en klik vervolgens op **Speciale pagina's**.
- 2. Klik op **Invoeging toevoegen**.
- 3. Selecteer de gewenste opties en klik vervolgens op **OK**.

# Afwijkende documentpagina's afdrukken

U kunt de kenmerken opgeven van alle pagina's in de afdrukopdracht, die afwijken van de instellingen voor de rest van de afdrukopdracht.

Uw afdrukopdracht bestaat bijvoorbeeld uit 30 pagina's die op papier van standaardformaat moeten worden afgedrukt en twee pagina's die op papier van een ander formaat moeten worden afgedrukt. Stel in het venster **Afwijkende documentpagina's toevoegen** de kenmerken van deze twee afwijkende documentpagina's in en selecteer het afwijkende papierformaat dat moet worden gebruikt.

- **Pagina('s)**: geef hier de locatie (pagina of paginabereik) op waar de afwijkende documentpagina's moeten worden geplaatst. Afzonderlijke pagina's of paginabereiken kunt u met een komma van elkaar scheiden. Gebruik voor paginabereiken een liggend streepje. Om afwijkende documentpagina's bijvoorbeeld na pagina 1, 6, 9, 10 en 11 in te voegen, typt u: **1**, **6**, **9-11**.
- **Papier**: in het veld Papier worden het standaardformaat, de standaardkleur en -soort (Opdrachtinstelling gebruiken) weergegeven van het papier, dat voor de afwijkende documentpagina's moet worden gebruikt. Als u ander papier voor de afwijkende documentpagina's wilt gebruiken, klikt u op de pijl omlaag rechts van het veld **Papier** en kiest u uit de volgende menu-items:
	- **Ander formaat**: klik op dit menu-item en klik vervolgens op het gewenste papierformaat voor de afwijkende documentpagina's.
	- **Andere kleur**: klik op dit menu-item en klik vervolgens op een kleur voor het papier dat voor de afwijkende documentpagina's moet worden gebruikt.
	- **Andere soort**: klik op dit menu-item en klik vervolgens op de papier- of mediasoort die u voor de afwijkende documentpagina's wilt gebruikten.
- **2-zijdig afdrukken**: klik op de pijl omlaag en klik vervolgens op de gewenste optie voor 2-zijdig afdrukken:
	- **1-zijdig afdrukken**: de afwijkende documentpagina's worden 1-zijdig afgedrukt.
	- **2-zijdig afdrukken**: de afwijkende documentpagina's worden op beide zijden van het papier afgedrukt, waarbij de beelden zodanig worden afgedrukt dat de opdracht aan de lange kant van het papier kan worden ingebonden.
	- **2-zijdig afdrukken, omslaan korte kant**: de afwijkende documentpagina's worden op beide zijden van het papier afgedrukt, waarbij de beelden zodanig worden afgedrukt dat de opdracht aan de korte kant van het papier kan worden ingebonden.
- **Opdrachtinstellingen**: toont de papierkenmerken voor het hoofdgedeelte van het document.

# Windows

- 1. Klik in de printerdriver op het tabblad **Speciale pagina's**.
- 2. Klik op **Afwijkende documentpagina's toevoegen**.
- 3. Klik op de gewenste instellingen en klik vervolgens op **OK**.

#### WorkCentre 7120 Multifunctionele printer Gebruikershandleiding 84

- 1. Klik in het dialoogvenster **Druk af** op **Aantal & pagina's** en klik vervolgens op **Xerox-toepassingen**.
- 2. Klik op **Speciale pagina's** en klik vervolgens op **Afwijkende documentpagina's**.
- 3. Klik op de gewenste instellingen en klik vervolgens op **OK**.

#### Afdrukken

# Schalen

Als u de afgedrukte paginabeelden wilt verkleinen of vergroten, selecteert u een schalingswaarde tussen 25 en 400 procent. De standaardwaarde is 100 procent.

**XEROX** 

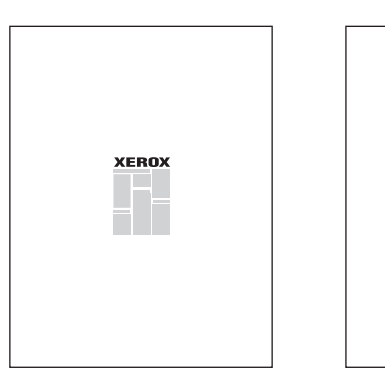

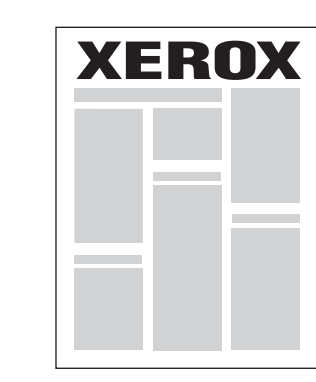

## **Windows**

- 1. Klik in de printerdriver op het tabblad **Papier/aflevering**.
- 2. Klik op de pijl omlaag rechts van het veld **Papier** en klik vervolgens op **Ander formaat**.
- 3. Klik in het venster Papierformaat op de pijl rechts van de **Schaalopties** en klik vervolgens op één van de volgende opties:
	- **Automatisch aanpassen**, om van het ene naar het andere standaardpapierformaat te schalen.
	- **Handmatig aanpassen**, om te schalen door een percentage in het percentageveld in te voeren.

- 1. Klik in de applicatie op **Bestand** en klik vervolgens op **Pagina-instelling**.
- 2. Voer in het veld **Schaal** het gewenste schalingspercentage in.
- 3. Klik op **OK**.

# Watermerken afdrukken

Een watermerk is aanvullende tekst die op een of meerdere pagina's kan worden afgedrukt. Zo kunt u bijvoorbeeld termen als Concept en Vertrouwelijk, die u op een pagina wilt weergeven voordat u het document verspreidt, als een watermerk invoegen.

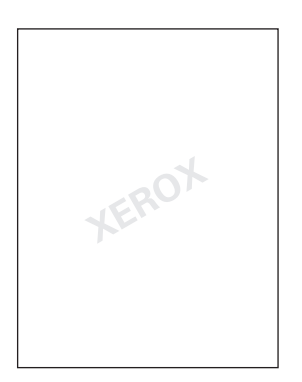

Met behulp van de functie Watermerk kunt u:

- Een watermerk maken
- De tekst, kleur, dichtheid, locatie en hoek van een watermerk bewerken
- Een watermerk op de eerste pagina of op alle pagina's van een document plaatsen
- Een watermerk op de voorgrond of de achtergrond afdrukken, of combineren met de afdrukopdracht
- Een foto als watermerk gebruiken
- Een tijdstempel als watermerk gebruiken

Opmerking: Niet alle applicaties ondersteunen het afdrukken van watermerken.

## **Windows**

- 1. Klik in de printerdriver op het tabblad **Opmaak/watermerk**.
	- Klik op de pijl omlaag bij **Watermerk** en klik vervolgens op het gewenste bestaande watermerk.
	- Als u een bestaand watermerk wilt bewerken, klikt u op de pijl omlaag bij **Watermerk**, klikt u op **Bewerken**, geeft u de gewenste instellingen op in het venster **Watermerk maken/bewerken** en klikt u vervolgens op **OK**.
	- Als u een nieuw watermerk wilt maken, klikt u op de pijl omlaag bij **Watermerk**, klikt u op **Nieuw**, geeft u de gewenste instellingen op in het venster **Watermerk maken/bewerken** en klikt u vervolgens op **OK**.
- 2. Als u afdrukopties voor watermerken wilt selecteren, klikt u op de pijl omlaag bij **Watermerk**, klikt u op **Opties** en klikt u vervolgens op de gewenste afdrukopties.

#### Afdrukken

- 1. Klik in het dialoogvenster Druk af op **Aantal en pagina's** en klik vervolgens op **Xerox-toepassingen**.
	- Klik op de pijl omlaag bij **Watermerk** en klik vervolgens op het gewenste bestaande watermerk.
	- Als u een watermerk wilt bewerken, klikt u op de pijl omlaag bij **Watermerk**, klikt u op **Bewerken**, geeft u de gewenste instellingen op in het dialoogvenster **Watermerk bewerken** en klikt u vervolgens op **OK**.
	- Als u een nieuw watermerk wilt maken, klikt u op de pijl omlaag bij **Watermerk**, klikt u op **Nieuw**, geeft u de gewenste instellingen op in het dialoogvenster **Watermerk bewerken** en klikt u vervolgens op **OK**.
- 2. Als u afdrukopties voor watermerken wilt selecteren, klikt u op de pijl omlaag bij **Watermerk**, klikt u op **Opties** en klikt u vervolgens op de gewenste afdrukopties.

# Spiegelbeelden afdrukken in Windows

Als de optie PostScript is geïnstalleerd, kunt u pagina's als een spiegelbeeld afdrukken. Beelden worden van links naar rechts gespiegeld bij het afdrukken.

- 1. Klik in de printerdriver op het tabblad **Geavanceerd**.
- 2. Klik op het plus-teken (**+**) bij **Beeldopties**, klik op **Gespiegelde aflevering** en klik vervolgens op **Ja**.

# Aangepaste formaten maken en opslaan

U kunt vanuit lade 1, 2, 3, 4 en 5 (handmatige invoer) afdrukken op aangepaste papierformaten. De instellingen voor aangepaste formaten worden in de printerdriver opgeslagen en u kunt ze in al uw applicaties selecteren.

Opmerking: Zie [Media plaatsen op pagina 55](#page-54-0) voor meer informatie.

## **Windows**

- 1. Klik op het tabblad **Papier/aflevering**.
- 2. Klik op de pijl rechts van het veld **Papier** en klik vervolgens op **Ander formaat**.
- 3. Klik in het venster Papierformaat op de pijl rechts van **Papierformaat afdruk** en klik vervolgens op **Nieuw**.
- 4. Voer in het dialoogvenster Nieuw aangepast formaat een naam in het veld **Naam** in en voer vervolgens in de velden **Hoogte** en **Breedte** de afmetingen in.
- 5. Klik tweemaal op **OK**.

- 1. Klik in de applicatie op **Bestand** en klik vervolgens op **Pagina-instelling**.
- 2. Klik in de vervolgkeuzelijst Papierformaat op **Beheer aangepaste formaten**.
- 3. Klik op de toets **+** als u een nieuw aangepast formaat wilt toevoegen.
- 4. Dubbelklik op de naam **Zonder titel** en typ vervolgens een naam in voor het aangepaste formaat.
- 5. Voer de afmetingen in de velden **Hoogte** en **Breedte** in.
- 6. Klik op **Kantlijnen** en voer vervolgens een van de volgende handelingen uit:
	- Selecteer **Door gebruiker gedefinieerd** en voer vervolgens de aangepaste waarden voor kantlijnen in.
	- Als u standaardkantlijnen wilt gebruiken, selecteert u uw printer in de lijst.
- 7. Klik op **OK**.

# Berichtgeving voltooide opdrachten voor Windows

U kunt kiezen of u een bericht wilt ontvangen wanneer uw opdracht is afgedrukt. Rechtsonder in het scherm van uw computer wordt een bericht weergegeven met de naam van de opdracht en de naam van de printer waarop de opdracht is afgedrukt.

Opmerking: Deze functie is alleen beschikbaar als de printer via een netwerk is aangesloten op uw Windows-computer.

- 1. Klik in de printerdriver op **Meer status** onder aan een willekeurig tabblad.
- 2. Klik in het venster Status op **Bericht** en klik vervolgens op de gewenste optie.
- 3. Klik op de **X** in de rechterbovenhoek van het venster.

# Afdrukken vanaf een USB-stick

PDF-, TIFF- en XPS-bestanden kunnen rechtstreeks vanaf een USB-stick worden afgedrukt.

Opmerkingen:

- De optie Afdrukken vanaf USB moet door uw systeembeheerder worden ingeschakeld.
- De USB-poort en de optionele mediakaartlezer kunnen niet tegelijkertijd worden gebruikt. Indien aanwezig, verwijdert u eerst de kabel uit de mediakaartlezer voordat u de USB-poort op het bedieningspaneel gaat gebruiken.

Afdrukken vanaf een USB-stick:

- 1. Steek de USB-stick in de USB-poort op het bedieningspaneel.
- 2. Druk op de toets **Home Functies**.
- 3. Druk op **Afdrukken vanaf medium tekst**.
- 4. Als u één bestand wilt afdrukken, drukt u op **In lijst selecteren**.
- 5. Als u meerdere bestanden wilt selecteren, voert u een van de volgende handelingen uit:
	- Als u alle bestanden wilt afdrukken, drukt u op **Alle selecteren**.
	- Als u een reeks bestanden voor afdrukken wilt selecteren, drukt u op **Selecteren uit bereik** en voert u vervolgens de bestandsnummers in met behulp van de plus- of mintoets (**+**/**–**).
- 6. Druk op de gewenste map. Als u een directoryniveau omlaag wilt, drukt u op **Volgende**. Als u een directoryniveau omhoog wilt, drukt u op **Vorige**.
- 7. Druk op het gewenste bestand.
- 8. Maak desgewenst uw selecties in de vervolgkeuzelijsten **Afdrukkleur**, **Papierinvoer**, **2-zijdig afdrukken** en **Pagina's per zijde**.

Opmerking: De standaardinstelling voor kleur is Zwart/wit. Als u kleurenafdrukken wilt selecteren, drukt u op **Afdrukkleur** en vervolgens op **Kleur**.

9. Druk op de groene toets **Start** om het bestand af te drukken.

# Afdrukken vanaf de mediakaartlezer

JPEG-, TIFF-, DCF 1.0- en TIFF-bestanden kunnen rechtstreeks worden afgedrukt vanaf een Compact Flashkaart die in de optionele mediakaartlezer is gestoken.

#### Opmerkingen:

- De optie Afdrukken vanaf USB moet door uw systeembeheerder worden ingeschakeld.
- De mediakaartlezer en de USB-poort op het bedieningspaneel kunnen niet tegelijkertijd worden gebruikt. Indien aanwezig, verwijdert u eerst de USB-stick uit de poort voordat u de kabel voor de mediakaartlezer gaat aansluiten.
- 1. Steek een Compact Flashkaart in de mediakaartlezer.
- 2. Druk op de toets **Home Functies**.
- 3. Druk op **Afdrukken vanaf medium foto's**.
- 4. Druk op **In lijst selecteren** als u één bestand wilt afdrukken.
- 5. Als u meerdere bestanden wilt selecteren, voert u een van de volgende handelingen uit:
	- Druk op **Alle selecteren** om alle bestanden af te drukken.
	- Als u een reeks bestanden voor afdrukken wilt selecteren, drukt u op **Selecteren uit bereik** en voert u vervolgens de bestandsnummers in met behulp van de plus- of mintoets (**+**/**–**).
- 6. Druk op het gewenste bestand.
- 7. Druk op de groene toets **Start** om het bestand af te drukken.

# Speciale opdrachttypen afdrukken

U kunt de volgende speciale opdrachttypen toekennen vanuit de Windowns- of Macintosh-printerdrivers:

- [Beveiligde opdrachten afdrukken en verwijderen op pagina 94](#page-93-0)
- [Een proefset afdrukken op pagina 95](#page-94-0)
- [Afdrukken uitstellen op pagina 95](#page-94-1)
- [Kosten afdrukken op pagina 96](#page-95-0)
- [Een afdrukopdracht opslaan op de printer op pagina 96](#page-95-1)
- [Een afdrukopdracht naar een faxapparaat verzenden op pagina 97](#page-96-0)

## <span id="page-93-0"></span>Beveiligde opdrachten afdrukken en verwijderen

Met het opdrachttype Beveiligde afdruk wordt de opdracht afgedrukt nadat u uw naam hebt geselecteerd en uw toegangscode op het bedieningspaneel van de printer hebt ingevoerd.

#### **Windows**

- 1. Klik in de printerdriver op **Papier/aflevering**, klik op het menu **Opdrachttype** en klik vervolgens op **Beveiligde afdruk**.
- 2. Voer in het venster Beveiligde afdruk een 1- tot 12-cijferige toegangscode in en bevestig deze.
- 3. Klik op **OK**.

#### **Macintosh**

- 1. Klik in het dialoogvenster Druk af op **Aantal en pagina's** en klik vervolgens op **Xerox-toepassingen**.
- 2. Klik op het menu **Opdrachttype** en klik vervolgens op **Beveiligde afdruk**.
- 3. Voer een 1- tot 12-cijferige toegangscode in en bevestig deze.
- 4. Klik op **OK**.

#### **Beveiligde afdrukopdrachten afdrukken of verwijderen op de printer**

**1** VOORZICHTIG: Als een opdracht eenmaal is verwijderd, kan deze niet meer hersteld worden.

- 1. Druk op het bedieningspaneel op de toets **Opdrachtstatus**.
- 2. Druk op het tabblad **Beveil. afdrukopdr. + meer** en druk vervolgens op **Beveiligde afdruk**.
- 3. Druk op uw gebruikers-ID in de lijst en druk vervolgens op **Documentenlijst**.
- 4. Voer uw toegangscode in met behulp van de alfanumerieke toetsenbord en druk vervolgens op **Bevestigen**.
- 5. Druk op het document in de documentenlijst. Voer desgewenst het aantal afdrukken in met behulp van het alfanumerieke toetsenbord.
- 6. Druk op **Afdrukken**.
- 7. Als u de opdracht wilt verwijderen, drukt u op **Verwijderen**.
- WorkCentre 7120 Multifunctionele printer Gebruikershandleiding 94

# <span id="page-94-0"></span>Een proefset afdrukken

Met het opdrachttype Proefset kunt u een opdracht verzenden die uit meerdere exemplaren bestaat, en daarbij eerst een proefafdruk van de opdracht maken en de overige exemplaren van de opdracht op de printer vasthouden. Nadat u de proefset hebt bekeken, kunt u de resterende exemplaren vrijgeven of verwijderen.

#### **Windows**

- 1. Voer in het venster Afdrukken bij **Aantal exemplaren** het aantal exemplaren in of klik op de pijlen.
- 2. Klik op **Eigenschappen**, klik op **Papier/aflevering**, klik op het menu **Opdrachttype** en klik vervolgens op **Proefset**.
- 3. Klik op **OK**.

#### **Macintosh**

- 1. Klik in het dialoogvenster Druk af op **Aantal en pagina's** en klik vervolgens op **Xerox-toepassingen**.
- 2. Klik op het menu Opdrachttype en klik vervolgens op **Proefset**.

## **De opdracht afdrukken of verwijderen op de printer**

**VOORZICHTIG:** Als een opdracht eenmaal is verwijderd, kan deze niet meer hersteld worden.

- 1. Druk op het bedieningspaneel op de toets **Opdrachtstatus**.
- 2. Druk op het tabblad **Beveil. afdrukopdr. + meer** en druk vervolgens op **Proefset**.
- 3. Druk op uw gebruikers-ID in de lijst en druk vervolgens op **Documentenlijst**.
- 4. Druk op het document in de documentenlijst. Voer desgewenst het aantal afdrukken in met behulp van het alfanumerieke toetsenbord.
- 5. Druk op **Vrijgeven**.
- 6. Als u de opdracht wilt verwijderen, drukt u op **Verwijderen**.

# <span id="page-94-1"></span>Afdrukken uitstellen

U kunt een afdrukopdracht maximaal 24 uur later dan de oorspronkelijke verzendingstijd laten afdrukken. Voer het tijdstip in waarop u de opdracht wilt afdrukken. Gebruik de 12-uurs notatie of de 24-uurs notatie.

#### **Windows**

- 1. Klik in de printerdriver op **Papier/aflevering**, klik op het menu **Opdrachttype** en klik vervolgens op **Uitgestelde afdruk**.
- 2. Voer bij Afdruktijdstip het gewenste afdruktijdstip in of klik op de pijlen en klik vervolgens op **OK**.
- 3. Klik op **OK**.

#### Afdrukken

#### **Macintosh**

- 1. Klik in het dialoogvenster Druk af op **Aantal en pagina's** en klik vervolgens op **Xerox-toepassingen**.
- 2. Klik op het menu **Opdrachttype** en klik vervolgens op **Uitgestelde afdruk**.
- 3. Klik op de pijlen om het gewenste afdruktijdstip in te stellen en klik vervolgens op **OK**.

# <span id="page-95-0"></span>Kosten afdrukken

Als deze functie is ingeschakeld, kunnen alleen afdrukopdrachten van geverifieerde gebruikers worden afgedrukt.

Deze functie moet door de systeembeheerder worden geconfigureerd. Voor meer informatie raadpleegt u de *System Administrator Guide* (Handleiding voor de systeembeheerder) op [www.xerox.com/office/WC7120docs.](http://www.office.xerox.com/cgi-bin/printer.pl?APP=udpdfs&Page=color&Model=WorkCentre+WC7120&PgName=userdocpdfs&FileName=sys_admin_guide&Language=dutch)

Afdrukken met behulp van deze functie:

- 1. Druk de opdracht vanuit uw applicatie af.
- 2. Druk op het bedieningspaneel van de printer op de toets **Aan-/afmelden**.
- 3. Voer de gebruikers-ID in met behulp van het toetsenbord op het aanraakscherm en druk vervolgens op **Enter**.
- 4. Voer zo nodig uw toegangscode in en druk vervolgens op **Enter**.
- 5. Druk op de toets **Opdrachtstatus**, druk op het tabblad **Beveil. afdrukopdr. + meer** en druk vervolgens op **Kostenafdruk**.
- 6. Druk op de gewenste gebruiker en druk vervolgens op **Documentenlijst**.
- 7. Voer zo nodig de toegangscode in en druk vervolgens op **Bevestigen**.
- 8. Druk op de opdracht die afgedrukt of verwijderd moet worden.
- 9. Voer desgewenst het aantal afdruksets in met behulp van het alfanumerieke toetsenpaneel en druk vervolgens op **Afdrukken**.

Als de opdracht is afgedrukt, wordt deze verwijderd.

10. Als u de opdracht wilt verwijderen zonder deze af te drukken, drukt u op **Verwijderen**.

**VOORZICHTIG:** Als een opdracht eenmaal is verwijderd, kan deze niet meer hersteld worden.

11. Als u klaar bent, drukt u op de toets **Aan-/afmelden** en drukt u vervolgens op **Afmelden**.

# <span id="page-95-1"></span>Een afdrukopdracht opslaan op de printer

Met het opdrachttype Opslaan in map wordt een afdrukopdracht in een map op de printer opgeslagen. U kunt de opdracht via het bedieningspaneel van de printer afdrukken. De opdracht wordt niet automatisch verwijderd na het afdrukken, maar kan handmatig worden verwijderd op het bedieningspaneel van de printer.

#### **Windows**

- 1. Klik in de printerdriver op **Papier/aflevering**, klik op het menu **Opdrachttype** en klik vervolgens op **Bestand opslaan in map**.
- 2. In het scherm Bestand opslaan in map voert u een van de volgende handelingen uit:
	- Klik op de pijl rechts van **Opdrachtnaam** en klik vervolgens op **Documentnaam gebruiken**.
		- Verwijder de tekst in het veld **Opdrachtnaam** en voer vervolgens een opdrachtnaam in.
- 3. Als u een mapnummer wilt selecteren, voert u een van de volgende handelingen uit:
	- Klik op de pijl rechts van **Mapnummer** en klik vervolgens op een mapnummer in de lijst.
	- Verwijder de tekst in het veld **Mapnummer** en voer vervolgens een mapnummer in.
- 4. Een beveiligde opgeslagen opdracht maken:
	- a. Schakel het selectievakje **Beveiligde opgeslagen opdracht** in.
	- b. Voer een 1- tot 20-cijferige toegangscode in en bevestig deze.
- 5. Klik drie keer op **OK**.

De opdracht wordt op de printer opgeslagen.

## **Macintosh**

- 1. Klik in het dialoogvenster Druk af op **Aantal en pagina's** en klik vervolgens op **Xerox-toepassingen**.
- 2. Klik op het menu Opdrachttype en klik vervolgens op **Bestand opslaan in map**.
- 3. Voer in het dialoogvenster Bestand opslaan in map een naam voor de opdracht in.
- 4. Selecteer een map op de printer.
- 5. Voer desgewenst de gegevens voor Beveiligde afdruk in.
- 6. Klik op **OK**.
- 7. Klik op **Druk af**.

De opdracht wordt op de printer opgeslagen.

## **Een opdracht afdrukken of verwijderen op de printer**

- 1. Druk op het bedieningspaneel op de toets **Opdrachtstatus**.
- 2. Druk op het tabblad **Beveil. afdrukopdr. + meer** en druk vervolgens op **Openbare map**.
- 3. Druk op de opdracht die afgedrukt of verwijderd moet worden.
- 4. Voer zo nodig de toegangscode in en druk vervolgens op **Bevestigen**.
- 5. Voer desgewenst het aantal afdruksets in met behulp van het alfanumerieke toetsenpaneel en druk vervolgens op **Afdrukken**.
- 6. Als u de opdracht wilt verwijderen zonder deze af te drukken, drukt u op **Verwijderen**.

# <span id="page-96-0"></span>Een afdrukopdracht naar een faxapparaat verzenden

Zie [Faxen verzenden vanaf uw computer op pagina 156.](#page-155-0)

Afdrukken

WorkCentre 7120 Multifunctionele printer Gebruikershandleiding 98

# Kopiëren 5

In dit hoofdstuk worden de volgende onderwerpen behandeld:

- [Eenvoudige kopieertaken op pagina 100](#page-99-0)
- [Kopieeropties wijzigen op pagina 102](#page-101-0)

*Zie ook:*

*System Administrator Guide* (Handleiding voor de systeembeheerder) op [www.xerox.com/office/WC7120docs](http://www.office.xerox.com/cgi-bin/printer.pl?APP=udpdfs&Page=color&Model=WorkCentre+WC7120&PgName=userdocpdfs&FileName=sys_admin_guide&Language=dutch) voor informatie over het beheer van de kopieerfuncties.

# <span id="page-99-0"></span>Eenvoudige kopieertaken

#### Kopieën maken:

- 1. Druk op het bedieningspaneel op de gele toets **Alles wissen** om eerdere kopieerinstellingen te verwijderen.
- 2. Plaats het origineel. Gebruik de glasplaat voor opdrachten van een enkele pagina of voor originelen die niet via de AOD (automatische originelendoorvoer) kunnen worden ingevoerd. Gebruik de AOD voor documenten van één of meer pagina's.

# Glasplaat

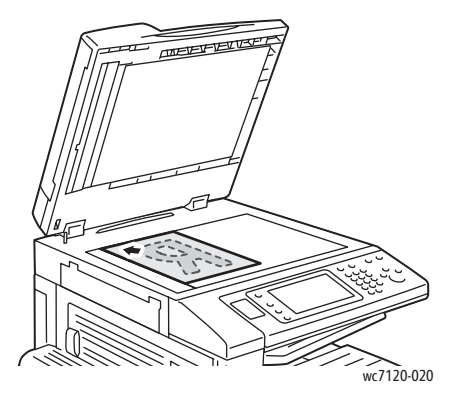

- Til de klep van de AOD omhoog en plaats het origineel met de beeldzijde omlaag in de hoek linksachter van de glasplaat.
- Het origineel moet worden uitgelijnd met het overeenkomstige papierformaat, dat op de rand van de glasplaat wordt aangegeven.
- Op de glasplaat kunt u papierformaten van 15 x 15 mm (0,59 x 0,59 inch) tot A3/297 x 432 mm (11,6 x 17 inch) plaatsen.
- De glasplaat detecteert standaard papierformaten automatisch.

# AOD

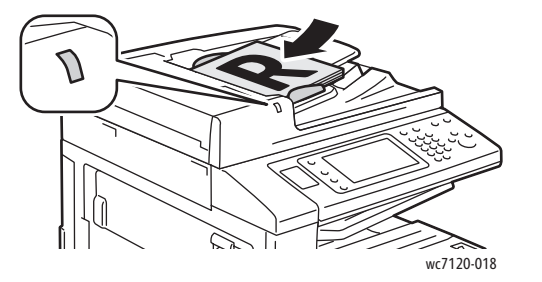

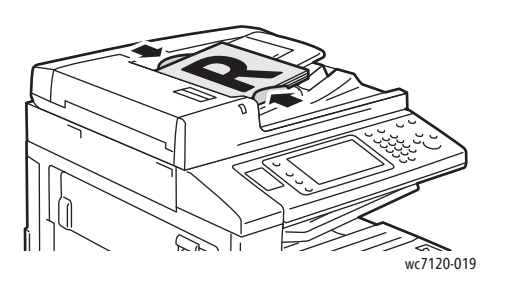

- Plaats de originelen met de beeldzijde omhoog en pagina 1 bovenop.
- Het bevestigingslampje gaat branden wanneer de originelen correct zijn geplaatst.
- Stel de papiergeleiders zo af dat ze tegen de originelen liggen.
- In de AOD kunt u papier plaatsen met een gewicht van 38 g/m² tot 128 g/m² voor 1-zijdig kopiëren en 60 g/m² tot 128 g/m² voor 2-zijdig kopiëren.
- In de AOD kunt u papier plaatsen met een formaat van 125 x 85 mm (4,9 x 3,3 inch) tot A3/297 x 432 mm (11,6 x 17 inch).
- Er kunnen maximaal 110 vellen papier van 80 g/m² in de AOD worden geplaatst.
- De AOD detecteert standaard papierformaten automatisch.
- WorkCentre 7120 Multifunctionele printer Gebruikershandleiding 100
- 3. Druk op het aanraakscherm van de printer op **Kopiëren**.
- 4. Voer via het alfanumerieke toetsenpaneel op het bedieningspaneel het aantal kopieën in. Het aantal exemplaren verschijnt rechtsboven in het aanraakscherm.
	- Als u het aantal kopieën dat via het alfanumerieke toetsenpaneel is ingevoerd, wilt corrigeren, drukt u op de toets **C** en voert u het aantal opnieuw in.
	- Als u een kopieeropdracht wilt stoppen, drukt u op de rode toets **Stop** op het bedieningspaneel. Druk op het aanraakscherm op **Hervatten** om door te gaan met de opdracht of op **Annuleren** om de opdracht volledig te annuleren.
- 5. Wijzig desgewenst de kopieerinstellingen. Zie Kopieeropties wijzigen op pagina 102 voor meer informatie.
- 6. Druk op de groene toets **Start** op het bedieningspaneel.

Kopiëren

# <span id="page-101-0"></span>Kopieeropties wijzigen

In dit gedeelte worden de volgende onderdelen behandeld:

- [Basisinstellingen op pagina 102](#page-101-1)
- [Aanpassingen afdrukkwaliteit op pagina 106](#page-105-0)
- [Opmaakaanpassingen op pagina 109](#page-108-0)
- [Aanpassingen aan afleveringsopmaak op pagina 113](#page-112-0)
- [Geavanceerd kopiëren op pagina 119](#page-118-0)

# <span id="page-101-1"></span>Basisinstellingen

Als op de toets Kopiëren op het aanraakscherm wordt gedrukt, verschijnt het tabblad Kopiëren. Gebruik het tabblad Kopiëren om de volgende basisinstellingen te wijzigen:

- [Kopieeropdrachten in kleur of zwart/wit selecteren op pagina 102](#page-101-2)
- [Beeld verkleinen of vergroten op pagina 103](#page-102-0)
- [Lade voor kopieerpapier selecteren op pagina 103](#page-102-1)
- [2-zijdige originelen of kopieën opgeven op pagina 104](#page-103-0)
- [Kopieën in sets op pagina 104](#page-103-1)
- [Kopieën in stapels op pagina 104](#page-103-2)
- [Kopieën nieten op pagina 105](#page-104-0)
- [Kopieën rillen op pagina 105](#page-104-1)
- [Kopieën perforeren op pagina 106](#page-105-1)
- [Katernen maken op pagina 106](#page-105-2)

#### <span id="page-101-2"></span>**Kopieeropdrachten in kleur of zwart/wit selecteren**

Als het origineel kleuren bevat, kunt u kopieën in 4 kleuren, in een enkele kleur of in zwart/wit maken.

De afdrukkleur selecteren:

- 1. Druk op **Kopiëren** op het aanraakscherm.
- 2. Druk op de gewenste afdrukkleur:
	- **Auto-herkenning**: met deze optie wordt de kleurinhoud van het origineel gedetecteerd en worden kopieën in 4 kleuren gemaakt als het origineel een kleurendocument is, of worden kopieën in zwart/wit gemaakt als het origineel een zwart/wit-document is.
	- **Kleur**: met deze optie worden kopieën in 4 kleuren gemaakt waarbij alle vier de afdrukkleuren worden gebruikt (cyaan, magenta, geel en zwart).
	- **Zwart/wit**: met deze optie worden kopieën alleen in zwart/wit gemaakt. Kleuren in het origineel worden naar grijstinten geconverteerd.

## <span id="page-102-0"></span>**Beeld verkleinen of vergroten**

Het beeld verkleinen of vergroten:

- 1. Druk op **Kopiëren** op het aanraakscherm.
- 2. Voer een van de volgende handelingen uit om het beeld te verkleinen of vergroten:
	- Druk op de toets plus of min (**+**/**–**).
	- Druk op **Verkleinen/vergroten** en vervolgens op de toets plus of min (**+**/**–**).
- 3. Het beeld verhoudingsgewijs verkleinen of vergroten met een vooraf ingestelde factor, bijvoorbeeld wanneer het op een bepaald papierformaat moet passen:
	- a. Druk op **Verkleinen/vergroten**.
	- b. Druk op **Proportioneel %** en druk op een van de toetsen **Voorinstelling %**.

Opmerking: U kunt het percentage ook wijzigen door op de pijltoetsen te drukken.

- c. Als u het beeld op de pagina wilt centreren, drukt u op **Auto-centreren**.
- d. Druk op **Opslaan**.
- 4. De breedte en lengte van het beeld verkleinen of vergroten met verschillende percentages:
	- a. Druk op **Verkleinen/vergroten** en vervolgens op **Onafhankelijk X-Y%**.
	- b. Gebruik de percentagepijltoetsen **Breedte** om de breedte (X-as) van het beeld te wijzigen.
	- c. Gebruik de percentagepijltoetsen **Lengte** om de lengte (Y-as) van het beeld te wijzigen.

Opmerking: U kunt een beeld ook verkleinen of vergroten door op een van de **Voorinstellingen** te drukken.

- d. Als u het beeld op de pagina wilt centreren, drukt u op **Auto-centreren**.
- e. Druk op **Opslaan**.

#### <span id="page-102-1"></span>**Lade voor kopieerpapier selecteren**

De printer selecteert automatisch welke papierlade wordt gebruikt voor het kopiëren op basis van de instellingen die werden opgegeven door de systeembeheerder. Om een andere papiersoort te gebruiken voor het kopiëren op briefhoofdpapier, gekleurd papier of afwijkende papierformaten, selecteert u de papierlade waarin het gewenste papier is geplaatst.

De lade selecteren die u wilt gebruiken:

- 1. Druk op **Kopiëren** op het aanraakscherm.
- 2. Druk op de gewenste lade onder **Papiertoevoer**.
- 3. Een andere lade gebruiken:
	- a. Druk op **Meer**.
	- b. Druk op de gewenste lade in de lijst.
	- c. Druk op **Opslaan**.

Kopiëren

## <span id="page-103-0"></span>**2-zijdige originelen of kopieën opgeven**

De AOD en de glasplaat kunnen worden gebruikt om een of twee zijden van 2-zijdige originelen te kopiëren.

Beide zijden van een dubbelzijdig origineel kopiëren:

- 1. Druk op **Kopiëren** op het aanraakscherm.
- 2. Druk onder **2-zijdig kopiëren** op de optie **2 –> 2-zijdig**.
- 3. Druk op de groene toets **Start**.

De AOD kopieert nu automatisch beide zijden van het 2-zijdige origineel.

Opmerking: Wanneer u de glasplaat gebruikt voor 2-zijdig kopiëren, wordt er boven in het aanraakscherm een bericht weergegeven wanneer het tijd is om het volgende origineel op de glasplaat te leggen.

Andere opties die beschikbaar zijn in 2-zijdig kopiëren:

- **1 -> 1-zijdig**: hiermee wordt slechts één zijde van de originelen gescand en worden 1-zijdige kopieën gemaakt.
- **1 -> 2-zijdig**: hiermee wordt slechts één zijde van de originelen gescand en worden 2-zijdige kopieën gemaakt.
- **2 -> 1-zijdig**: hiermee worden beide zijden van de originelen gescand en worden 1-zijdige kopieën gemaakt.
- **Zijde 2 roteren**: hiermee wordt het beeld van zijde twee van 2-zijdige kopieën 180 graden gedraaid.

#### <span id="page-103-1"></span>**Kopieën in sets**

U kunt kopieeropdrachten die meerdere pagina's omvatten automatisch in sets afleveren. Wanneer u bijvoorbeeld van een document van zes pagina's drie 1-zijdige kopieën in sets maakt, worden de kopieën in onderstaande volgorde afgedrukt:

1, 2, 3, 4, 5, 6; 1, 2, 3, 4, 5, 6; 1, 2, 3, 4, 5, 6

Kopieën in sets kiezen:

- 1. Druk op **Kopiëren** op het aanraakscherm.
- 2. Druk in **Aflevering kopieën** op de optie **Sets**.

## <span id="page-103-2"></span>**Kopieën in stapels**

Kopieën in stapels worden in deze volgorde afgedrukt:

1, 1, 1, 2, 2, 2, 3, 3, 3, 4, 4, 4, 5, 5, 5, 6, 6, 6

Kopieën in stapels kiezen:

- 1. Druk op **Kopiëren** op het aanraakscherm.
- 2. Druk in **Aflevering kopieën** op de optie **Stapels**.

Opmerking: Als een afwerkeenheid is geïnstalleerd, drukt u op **Meer** en vervolgens op **Stapels**.

WorkCentre 7120 Multifunctionele printer Gebruikershandleiding 104

Kopieën in stapels met scheidingsvellen kiezen:

- 1. Druk in **Aflevering kopieën** op de optie **Stapels, scheidingsvellen**.
- 2. Om de lade te selecteren waarin de scheidingsvellen zijn geplaatst, drukt u op **Papiertoevoer** en vervolgens op **Opslaan**.

Opties voor staffelen selecteren zonder een afwerkeenheid:

- 1. Druk in **Aflevering kopieën** op de optie **Meer** en vervolgens op **Aflev.best./staffelen**.
- 2. Druk op **Staffelen**, op de gewenste instelling en vervolgens op **Opslaan**.
- 3. Druk op **Opslaan**.

Opties voor staffelen selecteren met een afwerkeenheid:

- 1. Druk in **Aflevering kopieën** op de optie **Meer** en vervolgens op **Staffelen**.
- 2. Druk op de gewenste instelling en vervolgens op **Opslaan**.

#### <span id="page-104-0"></span>**Kopieën nieten**

Als de printer is uitgerust met de optionele geïntegreerde kantoorafwerkeenheid, kunnen kopieën automatisch met één nietje worden geniet. De LX-kantoorafwerkeenheid kan automatisch met twee nietjes nieten.

Nieten selecteren:

- 1. Druk op **Kopiëren** op het aanraakscherm.
- 2. Druk in **Aflevering kopieën** op de optie **Sets Nietje**.
- 3. Druk op **Meer** voor extra nietopties.

Opmerking: De nietopties zijn afhankelijk van de richting waarin het papier in de printer wordt gevoerd (korte kant eerst of lange kant eerst). Als de gewenste nietoptie niet beschikbaar is, drukt u op **Papiertoevoer** en kiest u de betreffende lade.

- a. Druk in **Nieten** op **1 nietje**, **2 nietjes** of **2 nietjes boven**. Op het scherm wordt de plaats van het nietje op de pagina weergegeven.
- b. Druk indien nodig op **Papiertoevoer** en selecteer de lade waarin het gewenste papier is geplaatst.
- c. Druk op **Opslaan**.

## <span id="page-104-1"></span>**Kopieën rillen**

Als uw printer is uitgerust met de LX-kantoorafwerkeenheid met AVH-module, kunnen kopieën automatisch worden gerild (voorgevouwen). U kunt de kopieën vervolgens vouwen om een katern te maken.

Opmerking: De opties voor rillen zijn afhankelijk van het papierformaat en de invoerrichting. Het papier moet met de korte kant eerst worden ingevoerd uit een geschikte lade. Als de riltoets of de gewenste optie voor rillen niet beschikbaar is, drukt u op **Papiertoevoer** en kiest u de betreffende lade.

- 1. Druk op **Kopiëren** op het aanraakscherm.
- 2. Druk in **Aflevering kopieën** op de optie **Rillen** en vervolgens op **Enkele rillijn**.

Kopiëren

#### Kopiëren

- 3. Om ieder pagina afzonderlijk te rillen en te stapelen, drukt u bij **Te rillen pagina** op **Pagina voor pagina rillen** of op **Als set rillen**. Als Als set rillen is geselecteerd, kunt u indien gewenst op **Nieten** drukken om de pagina's op de rillijn te nieten.
- 4. Druk op **Opslaan**.

#### <span id="page-105-1"></span>**Kopieën perforeren**

Als uw printer is uitgerust met de LX-kantoorafwerkeenheid met perforator, kunnen kopieën automatisch worden geperforeerd.

Opmerking: De opties voor perforeren zijn afhankelijk van het papierformaat en de invoerrichting. Het papier kan met de korte kant eerst of met de lange kant eerst worden ingevoerd uit een geschikte lade. Als de gewenste optie voor perforeren niet beschikbaar is, drukt u op **Papiertoevoer** en kiest u de lade waarin het papier in de gewenste invoerrichting is geplaatst.

- 1. Druk op **Kopiëren** op het aanraakscherm.
- 2. Druk in **Aflevering kopieën** op de optie **Meer**.
- 3. Druk onder **Perforeren** op de optie **2 gaten**, **3 gaten** of **4 gaten**. Selecteer desgewenst **Boven**.

Opmerking: De instellingen voor perforeren variëren op basis van de printerconfiguratie.

4. Druk op **Opslaan**.

#### <span id="page-105-2"></span>**Katernen maken**

Kopieën kunnen in de vorm van een katern worden afgedrukt. De paginabeelden worden verkleind zodat er twee beelden per zijde van elke pagina worden afgedrukt. De pagina's kunnen vervolgens handmatig worden gevouwen en geniet. Met de LX-kantoorafwerkeenheid kunnen pagina's automatisch worden gevouwen en geniet. Zie [Katernen maken op pagina 113](#page-112-1) voor meer informatie.

## <span id="page-105-0"></span>Aanpassingen afdrukkwaliteit

Gebruik het tabblad Afdrukkwaliteit om de volgende instellingen te wijzigen:

- [Origineeltype opgeven op pagina 107](#page-106-0)
- [Aanpassen van donkerheid, scherpte en verzadiging op pagina 107](#page-106-1)
- [Achtergrondverschillen automatisch onderdrukken op pagina 107](#page-106-2)
- [Contrast aanpassen op pagina 108](#page-107-0)
- [Kleureffecten selecteren op pagina 108](#page-107-1)
- [Kleurbalans aanpassen op pagina 108](#page-107-2)
- [Kleurverschuiving aanpassen op pagina 109](#page-108-1)

## <span id="page-106-0"></span>**Origineeltype opgeven**

De printer optimaliseert de afdrukkwaliteit van de kopieën op basis van het soort beelden in het origineel en hoe het origineel is gemaakt.

Het origineeltype opgeven:

- 1. Druk op **Kopiëren** op het aanraakscherm en druk dan op het tabblad **Afdrukkwaliteit**.
- 2. Druk op **Origineeltype**.
- 3. Voer in het venster Origineeltype het volgende uit:
	- a. Druk links in het venster op het type inhoud van het origineel.
	- b. Selecteer indien bekend hoe het origineel is gemaakt.
	- c. Druk op **Opslaan**.

#### <span id="page-106-1"></span>**Aanpassen van donkerheid, scherpte en verzadiging**

U kunt kopieën lichter of donkerder maken en de scherpte en verzadiging aanpassen.

Deze beeldopties aanpassen:

- 1. Druk op **Kopiëren** op het aanraakscherm en druk dan op het tabblad **Afdrukkwaliteit**.
- 2. Druk op **Beeldopties**.
- 3. Voer in het venster **Beeldopties** het volgende uit:
	- a. Om het beeld lichter of donkerder te maken, drukt u op **Lichter/donkerder** en verplaatst u de aanwijzer naar **Lichter** of **Donkerder**.
	- b. Om het beeld scherper of zachter te maken, drukt u op **Scherpte** en verplaatst u de aanwijzer naar **Scherper** of **Zachter**.
	- c. Om de kleuren van het beeld levendiger of minder levendig te maken, drukt u op**Verzadiging** en verplaatst u de aanwijzer naar **Levendig** of **Pastel**.
	- d. Druk op **Opslaan**.

#### <span id="page-106-2"></span>**Achtergrondverschillen automatisch onderdrukken**

Wanneer u originelen gebruikt die op dun papier zijn gedrukt, schijnt de tekst of het beeld op de ene zijde van het papier soms door op de andere zijde van het papier. Gebruik **Autom. onderdrukking** om de zichtbaarheid van achtergrondkleuren in uw kopieën tot een minimum te beperken.

Deze instelling wijzigen:

- 1. Druk op **Kopiëren** op het aanraakscherm en druk dan op het tabblad **Afdrukkwaliteit**.
- 2. Druk op **Beeldverbetering**.
- 3. Druk onder **Achtergrondonderdrukking** op de optie **Auto onderdrukking**.
- 4. Druk op **Opslaan**.

Kopiëren

#### <span id="page-107-0"></span>**Contrast aanpassen**

Contrast is het verschil tussen lichte en donkere gebieden in een beeld. Het contrast van de kopieën verkleinen of vergroten:

- 1. Druk op **Kopiëren** op het aanraakscherm en druk dan op het tabblad **Afdrukkwaliteit**.
- 2. Druk op **Beeldverbetering**.
- 3. Verricht een van de volgende handelingen:
	- Om het contrast automatisch aan te passen, drukt u op **Auto-contrast**.
	- Druk op **Handmatig contrast**, druk op **Contrast** en beweeg de aanwijzer naar **Meer** of **Minder**.
- 4. Druk op **Opslaan**.

#### <span id="page-107-1"></span>**Kleureffecten selecteren**

Als u een kleurenorigineel hebt, kunt u de kopiekleuren aanpassen via voorinstellingen, die **Kleureffecten** worden genoemd. De kopiekleuren kunnen bijvoorbeeld warmer of koeler worden gemaakt.

Een vooringestelde kleuroptie selecteren:

- 1. Druk op **Kopiëren** op het aanraakscherm en druk dan op het tabblad **Afdrukkwaliteit**.
- 2. Druk op de toets **Kleureffecten**.
- 3. Selecteer de gewenste voorinstelling voor kleur. In het voorbeeld wordt getoond hoe de kleuren er met de verandering uitzien.
- 4. Druk op **Opslaan**.

#### <span id="page-107-2"></span>**Kleurbalans aanpassen**

Als u een kleurenorigineel hebt, kunt u de balans van de afdrukkleuren tussen cyaan, magenta, geel en zwart, aanpassen voordat u uw kopie afdrukt.

De kleurbalans aanpassen:

- 1. Druk op **Kopiëren** op het aanraakscherm en druk dan op het tabblad **Afdrukkwaliteit**.
- 2. Druk op **Kleurbalans**.
- 3. De densiteitsniveaus van alle vier de kleuren aanpassen:
	- a. Selecteer **Basiskleur** in het venster **Kleurbalans**.
	- b. Om het niveau voor elke kleur aan te passen, drukt u op de desbetreffende aanwijzer en verplaatst u deze naar **+** of **–**.
- 4. De dichtheidsniveaus van hooglicht, middentoon en schaduw aanpassen op kleur:
	- a. Druk op **Geavanceerde kleur**.
	- b. Druk op de gewenste kleur.
	- c. Om het niveau voor hooglicht, middentoon en schaduw aan te passen, drukt u op de desbetreffende aanwijzer en verplaatst u deze naar **+** of **–**.
	- d. Om nog meer kleuraanpassingen door te voeren, herhaalt u stap 4b en 4c.
- 5. Druk op **Opslaan**.
- WorkCentre 7120 Multifunctionele printer Gebruikershandleiding 108
#### **Kleurverschuiving aanpassen**

Als u een kleurenorigineel hebt, kunt u de tinten van de kopiekleuren aanpassen.

Opmerking: Deze toepassing is alleen beschikbaar wanneer de afdrukkleur is ingesteld op **Auto-herkenning** of **Kleur**.

De kleurverschuiving aanpassen:

- 1. Druk op **Kopiëren** op het aanraakscherm en druk dan op het tabblad **Afdrukkwaliteit**.
- 2. Druk op **Kleurverschuiving**. De balk Kleur origineel vertegenwoordigt de kleuren van het origineel. De balk Kleur kopie vertegenwoordigt de kleuren van de kopie.
- 3. Druk op een van de vijf toetsen van **Min** tot **Plus** om de gewenste kleurverschuiving te selecteren.
- 4. Druk op **Opslaan**.

### Opmaakaanpassingen

Gebruik het tabblad Opmaakaanpassing om de volgende instellingen te wijzigen:

- [Kopiëren \(boek\) op pagina 109](#page-108-0)
- [2-zijdig kopiëren \(boek\) op pagina 110](#page-109-0)
- [Origineelformaat opgeven op pagina 111](#page-110-0)
- [Randen van kopieën wissen op pagina 111](#page-110-1)
- [Beeld verschuiven op pagina 112](#page-111-0)
- [Het beeld roteren op pagina 112](#page-111-1)
- [Het beeld omkeren op pagina 113](#page-112-0)
- [De richting van het origineel opgeven op pagina 113](#page-112-1)

#### <span id="page-108-0"></span>**Kopiëren (boek)**

Wanneer u een boek, tijdschrift of ander ingebonden document kopieert, kunt u ofwel de linker- of de rechterpagina kopiëren, of kunt u beide pagina's op een enkel vel kopiëren.

Gebruik de glasplaat voor het kopiëren van boeken, tijdschriften en andere ingebonden documenten. Plaats geen ingebonden originelen in de AOD.

#### Opmerkingen:

- Deze toepassing en [2-zijdig kopiëren \(boek\) op pagina 110](#page-109-0) kunnen niet tegelijkertijd worden geactiveerd.
- Documenten met een niet-standaardformaat worden niet op correcte wijze in twee pagina's gescheiden.

Pagina's kopiëren uit een boek of ander ingebonden document:

- 1. Druk op **Kopiëren** op het aanraakscherm en dan op het tabblad **Opmaakaanpassing**.
- 2. Druk op **Kopiëren (boek)**. Druk op het volgende scherm op **Aan**.
	- a. Als u beide pagina's van een opengeslagen boek op paginavolgorde wilt kopiëren, drukt u op **Beide pagina's**. Om de instelling voor **Bindrug wissen** (de ruimte tussen het beeldgebied en de bindrand) op te geven, drukt u op de toets plus of min (**+**/**–**).
	- b. Als u alleen de linkerpagina van een opengeslagen boek wilt kopiëren, drukt u op **Alleen linkerpagina**. Om de instelling voor **Bindrug wissen** (de ruimte tussen het beeldgebied en de bindrand) op te geven, drukt u op de toets plus of min (**+**/**–**).
	- c. Als u alleen de rechterpagina van een opengeslagen boek wilt kopiëren, drukt u op **Alleen rechterpagina**. Om de instelling voor **Bindrug wissen** (de ruimte tussen het beeldgebied en de bindrand) op te geven, drukt u op de toets plus of min (**+**/**–**).
- 3. Druk op **Opslaan**.

Opmerking: De tegenover elkaar liggende pagina's van een ingebonden document moeten in een horizontale richting op de glasplaat worden geplaatst, zoals op het aanraakscherm wordt aangegeven.

#### <span id="page-109-0"></span>**2-zijdig kopiëren (boek)**

Met deze toepassing kunt u 2-zijdige kopieën van tegenover elkaar liggende pagina's van het ingebonden origineel maken.

#### Opmerkingen:

- Deze toepassing en [Kopiëren \(boek\) op pagina 109](#page-108-0) kunnen niet tegelijkertijd worden geactiveerd.
- Gebruik de glasplaat voor het kopiëren van boeken, tijdschriften en pamfletten. Plaats geen ingebonden originelen in de AOD.
- Documenten met een niet-standaardformaat worden niet op correcte wijze in twee pagina's gescheiden.

Pagina's kopiëren uit een boek of ander ingebonden document:

- 1. Druk op **Kopiëren** op het aanraakscherm en dan op het tabblad **Opmaakaanpassing**.
- 2. Druk op **2-zijdig kopiëren (boek)** . Druk op het volgende scherm op **Aan**.
- 3. Druk op **Eerste en laatste pagina** om de eerste en laatste pagina voor het kopiëren op te geven.
	- Druk voor **Beginpagina** op **Linkerpagina** of **Rechterpagina**.
	- Druk voor **Eindpagina** op **Linkerpagina** of **Rechterpagina**.
- 4. Om de instelling voor **Bindrug wissen** (de ruimte tussen het beeldgebied en de bindrand) op te geven, drukt u op de toets plus of min (**+**/**–**).
- 5. Druk op **Opslaan**.

#### <span id="page-110-0"></span>**Origineelformaat opgeven**

Het origineelformaat opgeven zodat het juiste gebied wordt gekopieerd:

- 1. Druk op **Kopiëren** op het aanraakscherm en druk dan op het tabblad **Opmaakaanpassing**.
- 2. Selecteer **Origineelformaat**.
	- a. De printer kan de eerste pagina van de originelen vooraf scannen om het gebied te bepalen dat moet worden gekopieerd. Druk op **Auto-herkenning**.
	- b. Als het te kopiëren gebied overeenkomt met een bepaald papierformaat, drukt u op **Formaat handmatig invoeren** aan en vervolgens op het gewenste papierformaat. Om de gehele lijst te bekijken, drukt u op de schuifpijlen.
	- c. Als het origineel pagina's van verschillende formaten bevat, drukt u op **Originelen van gemengde formaten**.
- 3. Druk op **Opslaan**.

#### <span id="page-110-1"></span>**Randen van kopieën wissen**

U kunt de randen van uw kopieën wissen door de te wissen hoeveelheid aan de rechter-, linker-, boven- en onderrand op te geven.

Randen op kopieën wissen:

- 1. Druk op **Kopiëren** op het aanraakscherm en dan op het tabblad **Opmaakaanpassing**.
- 2. Druk op **Randen wissen**.
- 3. Dezelfde hoeveelheid van alle randen wissen:
	- a. Druk op **Alle randen**.
	- b. Druk op de toets plus of min (**+**/**–**).
- 4. Verschillende hoeveelheden voor de randen opgeven:
	- a. Druk op **Afzonderlijke randen**.
	- b. Druk op de toets plus of min (**+**/**–**) voor elke rand.
	- c. Als u 2-zijdige kopieën hebt geselecteerd: om op te geven hoeveel moet worden verwijderd vanaf elke rand op Zijde 2, drukt u op de toets plus of min (**+**/**–**) of drukt u op **Zijde 1 spiegelen**.
- 5. Druk op **Tot rand afdrukken** om het wissen van randen te annuleren.
- 6. Om de richting van het origineel op te geven wanneer u het origineel in de AOD of op de glasplaat plaatst, drukt u op **Origineelrichting** en vervolgens op **Staande beelden** of op **Liggende beelden** (van boven naar links) en drukt u daarna op **Opslaan**.

Opmerking: Als vooraf ingestelde waarden zoals **Wissen perforatie** of **Wissen kop-/voettekst** eerder zijn opgeslagen, kunt u op de voorinstelling in de linkeronderhoek van het venster drukken.

7. Druk op **Opslaan**.

#### <span id="page-111-0"></span>**Beeld verschuiven**

U kunt de plaatsing van het beeld op de kopiepagina wijzigen. Dit is handig als de beeldgrootte kleiner is dan het paginaformaat.

Voor een correcte werking van de beeldverschuiving moeten de originelen juist zijn geplaatst. Zie [Eenvoudige kopieertaken op pagina 100](#page-99-0) voor meer informatie.

- AOD: plaats de originelen met de afdrukzijde omhoog en zo dat de linkerkant (lange zijde) eerst wordt ingevoerd.
- Glasplaat: plaats de originelen met de afdrukzijde omlaag tegen de linkeronderhoek op de glasplaat, met de lange zijde naar links.

Plaatsing van het beeld wijzigen:

- 1. Druk op **Kopiëren** op het aanraakscherm en dan op het tabblad **Opmaakaanpassing**.
- 2. Druk op **Beeldverschuiving**.
- 3. Als u het beeld op de pagina wilt centreren, drukt u op **Auto centreren**.
- 4. Positie van het beeld opgeven:
	- a. Druk op **Kantlijnverschuiving**.
	- b. Om voor zijde 1 de mate van verschuiving op te geven voor **Omhoog/omlaag** en **Links/rechts**, drukt u op de toets plus of min (**+**/**–**).
	- c. Als u 2-zijdige kopieën hebt geselecteerd: om op te geven hoeveel moet worden verwijderd vanaf elke rand op Zijde 2, drukt u op de toets plus of min (**+**/**–**) of drukt u op **Zijde 1 spiegelen**.
- 5. Om de richting van het origineel op te geven wanneer u het origineel in de AOD of op de glasplaat plaatst, drukt u op **Origineelrichting** en vervolgens op **Staande beelden** of op **Liggende beelden** (van boven naar links) en drukt u daarna op **Opslaan**.

Opmerking: Indien voorinstellingen zijn opgeslagen, kunt u de voorinstelling linksonder in het venster selecteren.

6. Druk op **Opslaan**.

#### <span id="page-111-1"></span>**Het beeld roteren**

Als de richting van het papier dat momenteel in de geselecteerde lade is geplaatst, verschilt van de richting van uw origineel, roteert de printer de kopie automatisch zodat deze op het papier past.

- 1. Druk op **Kopiëren** op het aanraakscherm en dan op het tabblad **Opmaakaanpassing**.
- 2. Druk op **Beeldrotatie** en selecteer een van de volgende opties:
	- Druk op **Uit** om de rotatie te annuleren.
	- Druk op **Altijd aan** voor automatische rotatie van de kopie van uw origineel zodat deze goed op het geselecteerde papier past.
	- Druk op **Aan bij Automatisch** voor automatische rotatie van de kopie van uw origineel wanneer **Auto papierselectie** of **Auto %** is geselecteerd.
- 3. Druk op **Opslaan**.

#### <span id="page-112-0"></span>**Het beeld omkeren**

Originelen kunnen worden afgedrukt in spiegelbeeld. Elk beeld wordt dan van links naar rechts gespiegeld weergegeven op de pagina.

Originelen kunnen als negatieven worden afgedrukt; het positieve beeld wordt dan als negatief afgedrukt.

Beelden omkeren:

- 1. Druk op **Kopiëren** op het aanraakscherm en dan op het tabblad **Opmaakaanpassing**.
- 2. Om beelden te spiegelen, drukt u op **Beeld omkeren** en vervolgens op **Spiegelbeeld**. De standaardinstelling is **Normaal beeld**, waarmee de beelden niet worden gespiegeld.
- 3. Als u negatieve beelden wilt maken, drukt u op **Negatief beeld**. De standaardinstelling is **Positief beeld**, waarmee het beeld normaal wordt afgedrukt.
- 4. Druk op **Opslaan**.

#### <span id="page-112-1"></span>**De richting van het origineel opgeven**

Pas deze instellingen aan om de printer in staat te stellen de richting van het beeld correct te verwerken wanneer andere opmaakaanpassingen worden gebruikt:

- 1. Druk op **Kopiëren** op het aanraakscherm en dan op het tabblad **Opmaakaanpassing**.
- 2. Druk op **Origineelrichting**.
- 3. Druk op **Staande beelden** of **Liggende beelden** (van boven naar links).
- 4. Druk op **Opslaan**.

#### Aanpassingen aan afleveringsopmaak

Gebruik het tabblad Afleveringsopmaak om de volgende wijzigingen aan te brengen:

- [Katernen maken op pagina 106](#page-105-0)
- [Omslagen opnemen op pagina 114](#page-113-0)
- [Pagina-opmaak op pagina 115](#page-114-0)
- [Posters maken op pagina 116](#page-115-0)
- [Notities toevoegen op pagina 116](#page-115-1)
- [Watermerken toevoegen op pagina 118](#page-117-0)
- [ID-kaart kopiëren op pagina 118](#page-117-1)

#### **Katernen maken**

Kopieën kunnen in de vorm van een katern worden afgedrukt. De paginabeelden worden verkleind zodat er twee beelden per zijde van elke pagina worden afgedrukt. De pagina's kunnen vervolgens handmatig worden gevouwen en geniet of met gebruik van de juiste afwerkeenheid automatisch worden gerild en geniet.

Opmerking: In deze modus drukt de printer de kopieën pas af nadat alle originelen zijn gescand.

Een katern maken:

- 1. Druk op **Kopiëren** op het aanraakscherm en vervolgens op het tabblad **Afleveringsopmaak**.
- 2. Druk op **Katern maken** en vervolgens bij Katernopties op **Aan**.
- 3. Druk onder **Originelen invoer** op **1-zijdige originelen**, **2-zijdige originelen** of **2-zijdige geroteerde originelen**.
- 4. Als de LX-kantoorafwerkeenheid met AVH-module is geïnstalleerd, drukt u op **Niet rillen en nieten**, **Rillen en nieten** of **Alleen rillen**.
- 5. U kunt kantlijnen toevoegen in het middelste inbindgebied om de dikte van het katern te compenseren:
	- a. Druk op **Rand verschuiven** en vervolgens op de toets plus of min (**+**/**–**) om de verschuiving in te stellen.
	- b. Druk op **Opslaan**.
- 6. Als u omslagen wilt toevoegen, drukt u op **Omslagen** en vervolgens op **Blanco omslag**, **2-zijdig afdr.** of **1-zijd. omslag Buitenk. bedr.**.
	- Druk op de lade waarin het papier voor de omslagen is geplaatst en druk op de lade waarin het papier voor het hoofdgedeelte van het document is geplaatst. Druk op **Opslaan**.
	- Als u de kopie van de laatste pagina van het origineel wilt afdrukken op de achteromslag voor **Blanco omslag** en **2-zijdig afdr.**, drukt u op **Laatste pagina op achteromsl.** en vervolgens op **Opslaan**.
- 7. Als u een groot katern wilt onderverdelen in subsets, drukt u op **Uitvoer verdelen** en vervolgens op **Aan**.
- 8. Om het aantal vellen voor elke subset in te voeren, drukt u op de toets plus of min (**+**/**–**) en vervolgens op **Opslaan**.
- 9. Met de optie Staffelen wordt elke stapel afgedrukte pagina's ten opzichte van de vorige stapel een beetje naar links of rechts geplaatst, zodat de stapels makkelijker zijn te scheiden.
	- a. Druk op **Aflev.best./staffelen**.
	- b. Druk op**Middelste opvangbak boven** of **Middelste opvangbak onder**. Voor automatisch rillen drukt u op **Middelste opvangbak rechts**.
	- c. Druk op **Staffelen**, druk op **Standaardinstelling systeem**, **Niet staffelen**, **Staffelen per set** of **Staffelen per opdracht** en druk op **Opslaan**.
- 10. Druk op **Opslaan**.

#### <span id="page-113-0"></span>**Omslagen opnemen**

Als u omslagen aan een kopieeropdracht wilt toevoegen, dient u voor de eerste en laatste pagina een andere lade te selecteren. In deze laden kunnen zwaarder papier, gekleurd papier of voorbedrukt papier worden geplaatst. De omslagen kunnen blanco of bedrukt zijn.

Opmerking: Het papier dat voor de omslagen wordt gebruikt, moet hetzelfde formaat hebben als het papier dat voor de rest van het document wordt gebruikt.

Het type omslagen en de lade voor het omslagpapier selecteren:

- 1. Druk op **Kopiëren** op het aanraakscherm en vervolgens op het tabblad **Afleveringsopmaak**.
- 2. Druk op **Omslagen**.
- WorkCentre 7120 Multifunctionele printer Gebruikershandleiding 114
- 3. Een voor- en achteromslag uit dezelfde papierlade en met dezelfde afdrukopties opnemen:
	- a. Druk op **Voor- en achteromslag**.
	- b. Druk op een afdrukoptie voor de omslag: **Blanco omslag**, **1-zijdige omslagen** of **2-zijdig afdrukken**.
	- c. Druk op de lade die voor de omslagen moet worden gebruikt, en druk op de lade die voor het hoofdgedeelte van het document moet worden gebruikt.
- 4. Alleen een vooromslag of alleen een achteromslag opnemen:
	- a. Druk op **Alleen vooromslag** of **Alleen achteromslag**.
	- b. Druk op een afdrukoptie voor de omslag: **Blanco omslag**, **1-zijdige omslagen** of **2-zijdig afdrukken**.
	- c. Druk op de lade die voor de omslagen moet worden gebruikt, en druk op de lade die voor het hoofdgedeelte van het document moet worden gebruikt.
- 5. Druk op **Opslaan**.

#### <span id="page-114-0"></span>**Pagina-opmaak**

U kunt meerdere origineelpagina's op één zijde van een vel papier kopiëren. De grootte van de paginabeelden wordt proportioneel verkleind, zodat ze op het geselecteerde papier passen.

Meerdere pagina's op één vel kopiëren:

- 1. Druk op **Kopiëren** op het aanraakscherm en vervolgens op het tabblad **Afleveringsopmaak**.
- 2. Druk op **Pagina-opmaak**.
- 3. Druk op **Pagina's per zijde**.
- 4. Als u het aantal origineelpagina's voor elk vel papier wilt selecteren, drukt u op **2 pagina's**, **4 pagina's** of **8 pagina's**. Druk voor 4 op 1 of 8 op 1 op de gewenste **Leesvolgorde**.
- 5. Als u de richting van de kopieën wilt wijzigen, drukt u op **Origineelrichting** en vervolgens op **Staande beelden** of **Liggende beelden**. Daarna drukt u op **Opslaan**.
- 6. Als u hetzelfde beeld op een pagina wilt herhalen, drukt u op **Beeld herhalen**.
	- a. Druk op **2 keer**, **4 keer** of **8 keer**.
	- b. Druk op **Automatisch herhalen** om automatisch het aantal keren te berekenen dat er verticaal of horizontaal wordt herhaald, op basis van documentgrootte, papierformaat en het percentage voor vergroten/verkleinen.
	- c. Om het aantal keren op te geven dat het beeld verticaal of horizontaal moet worden herhaald, drukt u op **Variabel herhalen** en vervolgens op de toets plus of min (**+**/**–**). U kunt een beeld 1 tot 23 keer verticaal (in kolommen) herhalen en 1 tot 33 keer horizontaal (in rijen) herhalen.
		- Om de beelden gelijkmatig over de pagina te verdelen, drukt u op **Evenredig verspreid**.
		- Om de beelden zonder ruimte ertussen te plaatsen, drukt u op **Opeenvolgend**.
	- d. Als u de richting van de kopieën wilt wijzigen, drukt u op **Origineelrichting** en vervolgens op **Staande beelden** of **Liggende beelden**. Daarna drukt u op **Opslaan**.

#### <span id="page-115-0"></span>**Posters maken**

U kunt een grote kopie van een origineel maken, die op meerdere vellen papier past. U plaatst de pagina's vervolgens naast elkaar en plakt ze met plakband aan elkaar tot een poster.

Een poster maken:

- 1. Druk op **Kopiëren** op het aanraakscherm en vervolgens op het tabblad **Afleveringsopmaak**.
- 2. Druk op **Pagina-opmaak**.
- 3. Druk op **Poster**.
- 4. Druk op **Afdrukformaat** en vervolgens op het gewenste formaat van de poster.
- 5. Om vergrotingspercentages voor de breedte en de lengte onafhankelijk van elkaar te selecteren, drukt u op **Vergrotingspercentage** en vervolgens op de toets plus of min (**+**/**–**). Om de breedte en lengte proportioneel in te stellen, drukt u op **X-Y% hetzelfde**.
- 6. Om de papierlade te selecteren, drukt u op **Papiertoevoer**, drukt u op de gewenste lade en drukt u vervolgens op **Opslaan**.

#### <span id="page-115-1"></span>**Notities toevoegen**

U kunt automatisch notities aan kopieën toevoegen, zoals paginanummers en de datum.

Notities toevoegen:

- 1. Druk op **Kopiëren** op het aanraakscherm en vervolgens op het tabblad **Afleveringsopmaak**.
- 2. Druk op **Notities**.
- 3. Een opmerking invoegen:
	- a. Druk op **Opmerking** en vervolgens op **Aan**.
	- b. Druk op het volgende scherm op de gewenste opmerking in de lijst met opgeslagen opmerkingen.
	- c. Om een opmerking te maken, drukt u op een **<Beschikbare>** opmerking en vervolgens op **Bewerken**. Typ de nieuwe opmerking met het toetsenbord op het aanraakscherm en druk op **Opslaan**.
	- d. Druk op **Toepassen op** en druk op **Alleen eerste pagina**, **Alle pagina's** of **Alle pagina's behalve de eerste pagina** en druk vervolgens op **Opslaan**.
	- e. Als u de locatie van de opmerking op de pagina wilt selecteren, drukt u op **Positie** en vervolgens op de gewenste locatie.
	- f. Druk twee keer op **Opslaan**.
- 4. De huidige datum invoegen:
	- a. Druk op **Datum** en vervolgens op **Aan**.
	- b. Druk op de notatie die u voor de datum wilt gebruiken.
	- c. Als u wilt selecteren op welke pagina's de datum wordt weergegeven, drukt u op **Toepassen op**, drukt u vervolgens op **Alleen eerste pagina**, **Alle pagina's** of **Alle pagina's behalve de eerste pagina** en drukt u daarna op **Opslaan**.
	- d. Als u de positie van het datumstempel op de pagina wilt selecteren, drukt u op **Positie** en selecteert u de gewenste positie.
	- e. Druk twee keer op **Opslaan**.
- WorkCentre 7120 Multifunctionele printer Gebruikershandleiding 116
- 5. Paginanummers invoegen:
	- a. Druk op **Paginanummers** en vervolgens op **Aan**.
	- b. Om het paginanummer van de beginpagina in te voeren, drukt u op de toets plus of min (**+**/**–**).
	- c. Als u wilt selecteren op welke pagina's het paginanummer wordt weergegeven, drukt u vervolgens op **Toepassen op**, drukt u op **Alle pagina's** of **Alle pagina's behalve de eerste pagina** en drukt u daarna op **Opslaan**.
	- d. Als u de positie van het datumstempel op de pagina wilt selecteren, drukt u op **Positie** en selecteert u de gewenste positie.
	- e. Druk twee keer op **Opslaan**.
- 6. Een Bates-stempel invoegen:
	- a. Druk op **Bates-stempel** en vervolgens op **Aan**.
	- b. Druk op een bestaand opgeslagen voorvoegsel dat moet worden gebruikt voor het Bates-stempel. Om een nieuw voorvoegsel te maken, drukt u op een **<Beschikbaar>**  voorvoegsel en vervolgens op **Bewerken**. Typ het nieuwe voorvoegsel met het toetsenbord op het aanraakscherm en druk op **Opslaan**.
	- c. Om het paginanummer van de beginpagina in te voeren, drukt u op de toets plus of min (**+**/**–**).
	- d. Als u wilt selecteren op welke pagina's het Bates-stempel wordt weergegeven, drukt u vervolgens op **Toepassen op**, drukt u op **Alle pagina's** of **Alle pagina's behalve de eerste pagina** en drukt u daarna op **Opslaan**.
	- e. Als u de positie van het Bates-stempel op de pagina wilt selecteren, drukt u op **Positie**, selecteert u de gewenste positie en drukt u op **Opslaan**.
	- f. Als u het aantal cijfers wilt opgeven, drukt u op **Aantal cijfers**. Als u het vereiste minimumaantal cijfers wilt selecteren, drukt u op **Automatisch toewijzen** en drukt u op **Opslaan**. Als u een specifiek aantal cijfers wilt selecteren, drukt u op **Handmatig toewijzen**, drukt u op de toets plus of min (**+**/**–**) om maximaal 9 voorloopnullen toe te voegen en drukt u op **Opslaan**.
	- g. Druk op **Opslaan**.
- 7. Om de richting van het origineel op te geven wanneer u het origineel in de AOD of op de glasplaat plaatst, drukt u onder **Origineelrichting** op **Staande beelden** of op **Liggende beelden**.
- 8. De gebruikte notatie voor notities wijzigen:
	- a. Druk op **Notatie en stijl**.
	- b. Om de puntgrootte van het font te selecteren, drukt u op de toets plus of min (**+**/**–**).
	- c. Druk op de gewenste fontkleur.
	- d. Om de plaatsing van de notities op de tweede zijde te selecteren bij het afdrukken van 2-zijdige kopieën, drukt u op **Zelfde als zijde 1** of **Zijde 1 spiegelen**.
	- e. Druk op **Opslaan**.
- 9. Druk op **Opslaan**.

#### <span id="page-117-0"></span>**Watermerken toevoegen**

U kunt een watermerk toevoegen onder het origineelbeeld op uw kopieën. U kunt informatie toevoegen zoals vooraf opgestelde tekst, datum en tijdstip en het serienummer van de printer.

- 1. Druk op **Kopiëren** op het aanraakscherm en vervolgens op het tabblad **Afleveringsopmaak**.
- 2. Druk op **Watermerk**.
- 3. Om een controlenummer toe te voegen, drukt u op **Controlenummer** en vervolgens op **Toevoegen**. Om het beginnummer te selecteren, drukt u op de toets plus of min (**+**/**–**).
- 4. Druk op **Opslaan**.
- 5. Als u een opgeslagen watermerk wilt toevoegen, drukt u op **Opgeslagen watermerken** en vervolgens op **Aan**. Druk op een opgeslagen watermerk in de lijst en vervolgens op **Opslaan**.
- 6. Om de huidige datum en tijd op de kopieën af te drukken, drukt u op **Datum en tijd**, vervolgens op **Toevoegen** en daarna op **Opslaan**.
- 7. Om het serienummer van de printer op de kopieën af te drukken, drukt u op **Serienummer**, vervolgens op **Toevoegen** en daarna op **Opslaan**.
- 8. Het watermerkbeeld is vaag zodat de inhoud van de pagina zichtbaar is. Als u het watermerk zichtbaar wilt maken op kopieën die als originelen worden gebruikt, drukt u op **Watermerkeffect**, vervolgens op **Met reliëf** of **Outline** en daarna op **Opslaan**.
- 9. Druk op **Opslaan**.

#### <span id="page-117-1"></span>**ID-kaart kopiëren**

Met deze toepassing kunt u beide zijden van een klein origineel, zoals een ID-kaart, op dezelfde zijde van een pagina kopiëren.

1. Open de AOD en plaats de kaart in de linkerbovenhoek van de glasplaat.

Opmerking: Plaats de kaart niet helemaal in de linkerbovenhoek van de glasplaat om het gehele beeld van de kaart te kunnen vastleggen.

- 2. Sluit de AOD, druk op **Kopiëren** op het aanraakscherm en druk vervolgens op het tabblad **Afleveringsopmaak**.
- 3. Druk op **ID-kaart kopiëren**, vervolgens op **Aan** en daarna op **Opslaan**.
- 4. Druk op de groene toets **Start** om zijde 1 te scannen.
- 5. Om zijde 2 te scannen, draait u de kaart om zonder de locatie van de kaart op de glasplaat te wijzigen. Druk vervolgens op **Start** op het aanraakscherm.

Beide zijden van de kaart worden vervolgens op dezelfde zijde van een vel papier afgedrukt.

# Geavanceerd kopiëren

Gebruik het tabblad **Opdrachtmodule** om de volgende instellingen te wijzigen:

- [Een opdracht opbouwen op pagina 119](#page-118-0)
- [Een proefkopie afdrukken op pagina 121](#page-120-0)
- [Originelensets samenvoegen op pagina 121](#page-120-1)
- [Buiten / binnen verwijderen op pagina 122](#page-121-0)
- [Kopieerinstellingen opslaan op pagina 122](#page-121-1)
- [Opgeslagen kopieerinstellingen ophalen op pagina 123](#page-122-0)

## <span id="page-118-0"></span>Een opdracht opbouwen

Met deze functie kunnen complexe kopieeropdrachten van documenten met verschillende originelen, waarvoor verschillende kopieerinstellingen nodig zijn, worden geproduceerd. Voor elk 'segment' kunnen verschillende kopieerinstellingen worden gebruikt. Nadat alle segmenten zijn geprogrammeerd en gescand, worden de paginabeelden tijdelijk opgeslagen in de printer. Vervolgens wordt de complete kopieeropdracht afgedrukt.

Een kopieeropdracht met verschillende segmenten samenstellen:

- 1. Druk op **Kopiëren** op het aanraakscherm.
- 2. Programmeer en scan het eerste segment:
	- a. Plaats de originelen in de AOD of op de glasplaat voor het eerste segment.
	- b. Druk op de gewenste kopieerinstellingen voor het eerste segment.
	- c. Druk op het tabblad **Opdracht samenstellen**.
	- d. Druk op de toets **Opbouwopdracht**, vervolgens op **Aan** en daarna op **Opslaan**.
	- e. Druk op de groene toets **Start** op het bedieningspaneel om de eerste set originelen te scannen.
	- Het scherm Kopiëren wordt op het aanraakscherm weergegeven.
- 3. Programmeer en scan extra segmenten:
	- a. Plaats de originelen in de AOD of op de glasplaat voor het volgende segment en druk op **Volgende origineel**.
	- b. Bij het afdrukken van 2-zijdige opdrachten wordt de startpagina van het volgende segment ingesteld via Op nieuw vel. Om de startpagina van het volgende 2-zijdige segment in te stellen, drukt u op **Op nieuw vel** en kiest u een van de volgende opties:
		- **Uit**: de eerste pagina van het volgende segment wordt afgedrukt op de volgende beschikbare zijde.
		- **Aan**: de eerste pagina van het volgende segment wordt afgedrukt op zijde 1 van een nieuw vel papier.
		- **Pagina's per zijde Nieuwe pagina**: als het eerste segment een oneven aantal pagina's heeft, start het tweede segment op zijde 1. Als het eerste segment een even aantal pagina's heeft, start het tweede segment op zijde 2.
	- c. Druk op **Instellingen wijzigen**. Druk op de instellingen voor het segment.
	- d. Druk op de groene toets **Start** op het bedieningspaneel om de volgende set originelen te scannen.

- 4. Herhaal stap 3 voor elk extra segment dat u wilt kopiëren.
- 5. Wanneer alle segmenten zijn gescand, drukt u in het scherm Kopiëren op **Laatste origineel**. De volledige kopieeropdracht wordt afgedrukt.

Opmerking: Aangezien alle segmenten als één opdracht worden afgedrukt, kunt u opties selecteren zoals omslagen of katern maken, die op de gehele opdracht van toepassing zijn.

Opties voor Opbouwopdracht selecteren:

- 1. Druk op **Kopiëren** op het aanraakscherm en vervolgens op het tabblad **Opdracht samenstellen**.
- 2. Druk op **Opbouwopdracht** en druk vervolgens op **Aan**.
- 3. U kunt een selectie maken uit:
	- a. **Aflevering kopieën**: druk op de opties **Papiertoevoer**, **Nieten**, **Sets** en **Aflev.best./staffelen** en druk vervolgens op **Opslaan**.
	- b. **Katern maken**: zie [Katernen maken op pagina 106.](#page-105-0) Selecteer de gewenste instellingen en druk vervolgens op **Opslaan**.
	- c. **Omslagen**: zie [Omslagen opnemen op pagina 114.](#page-113-0) Selecteer de gewenste instellingen en druk vervolgens op **Opslaan**.
	- d. **Notities**: zie [Notities toevoegen op pagina 116](#page-115-1). Selecteer de gewenste instellingen en druk vervolgens op **Opslaan**.
	- e. **Scheidingsvellen**: als u scheidingspagina's tussen segmenten wilt invoegen, drukt u op Scheidingsvellen en kiest u uit de volgende opties:
		- **Geen scheidingsvellen**: er worden geen scheidingsvellen ingevoegd. Druk op **Opslaan**.
		- **Blanco scheidingsvellen**: er worden blanco scheidingsvellen ingevoegd. Om het aantal scheidingsvellen in te voeren, drukt u op de toets plus of min (**+**/**–**) en vervolgens op **Opslaan**.
		- **1-zijdige scheidingsvellen, Alleen zijde 1**: de eerste pagina van de geplaatste documenten wordt gekopieerd op de voorzijde van een scheidingsvel. Druk op **Opslaan**.
		- **1-zijdige scheidingsvellen, Alleen zijde 2**: de eerste pagina van de geplaatste documenten wordt gekopieerd op de achterzijde van een scheidingsvel. Druk op **Opslaan**.
		- **2-zijdige scheidingsvellen**: de eerste twee pagina's van de geplaatste documenten worden gekopieerd op elke zijde van een scheidingsvel. Druk op **Opslaan**.
	- f. **Watermerken**: zie [Watermerken toevoegen op pagina 118.](#page-117-0) Selecteer instellingen en druk op **Opslaan**.
- 4. Druk op **Opslaan**.

# <span id="page-120-0"></span>Een proefkopie afdrukken

Als u een ingewikkelde kopieeropdracht hebt, wilt u misschien één kopie ter controle afdrukken voordat u meerdere kopieën afdrukt. Met deze functie wordt één kopie afgedrukt en worden de overige kopieën vastgehouden op de printer. Nadat u de proefkopie hebt geïnspecteerd, kunnen de overige kopieën worden afgedrukt met dezelfde instellingen of worden geannuleerd.

Opmerking: De proefkopie telt mee in het totale aantal kopieën dat u hebt opgegeven. Als u bijvoorbeeld drie kopieën wilt maken van een boek en u maakt eerst een proefkopie, dan worden twee kopieën vastgehouden tot u de printer opdracht geeft de kopieeropdracht uit te voeren.

De proefkopie afdrukken:

- 1. Druk op **Kopiëren** op het aanraakscherm en selecteer de gewenste kopieerinstellingen.
- 2. Druk op het tabblad **Opdrachtmodule**.
- 3. Druk op **Proefafdruk** en dan op **Aan**.
- 4. Druk op **Opslaan**.
- 5. Druk op de groene toets **Start** op het bedieningspaneel. De proefafdruk wordt gemaakt.

De resterende kopieën afdrukken of de opdracht annuleren:

- 1. Druk op **Start** of op de groene toets **Start** op het bedieningspaneel om de resterende kopieën van de opdracht af te drukken.
- 2. Druk op **Verwijderen** als de proefkopie niet naar wens is.

#### <span id="page-120-1"></span>Originelensets samenvoegen

Als het aantal originelen de capaciteit van de AOD overschrijdt, kunt u de sets tot één opdracht samenvoegen.

Originelensets samenvoegen selecteren:

- 1. Druk op **Kopiëren** op het aanraakscherm. Druk op de gewenste kopieerinstellingen en voer vervolgens het aantal kopieën in met behulp van het alfanumerieke toetsenpaneel op het bedieningspaneel.
- 2. Druk op het tabblad **Opdracht samenstellen** en vervolgens op **Originelensets samenvoegen**.
- 3. Druk op **Aan** en vervolgens op **Opslaan**.
- 4. Plaats de eerste set originelen in de AOD.
- 5. Druk op de groene toets **Start** op het bedieningspaneel. Het kopiëren begint. Het scherm Kopiëren wordt op het aanraakscherm weergegeven.
- 6. Extra sets scannen:
	- a. Plaats de originelen voor de volgende set in de AOD.
	- b. Druk in het scherm Kopiëren op **Volgende origineel**.
	- c. Druk op **Start** op het aanraakscherm of op de groene toets **Start** op het bedieningspaneel. Het kopiëren wordt voortgezet.
- 7. Herhaal stap 6 voor elke extra set.

8. Wanneer de laatste set is gekopieerd, drukt u in het venster **Originelensets samenvoegen** op **Laatste origineel**.

De laatste kopieën worden afgedrukt.

9. Als u de opdracht wilt annuleren, drukt u op **Verwijderen**.

#### <span id="page-121-0"></span>Buiten / binnen verwijderen

Met deze toepassing kunt u alles binnen of buiten een opgegeven rechthoekig gebied verwijderen. Er kunnen maximaal drie gebieden worden opgegeven om te worden verwijderd.

Gebieden selecteren om te verwijderen:

- 1. Druk op **Kopiëren** op het aanraakscherm en vervolgens op het tabblad **Opdracht samenstellen**.
- 2. Druk op **Buiten / binnen verwijderen**.
- 3. Alles buiten het opgegeven gebied verwijderen bij het kopiëren:
	- a. Druk op **Buiten verwijderen**.
	- b. Het gebied wordt gedefinieerd door de rechthoek die wordt gevormd tussen de punten, zoals op het aanraakscherm wordt weergegeven. Druk op **Gebied 1** en druk op elke coördinaat op het aanraakscherm. Gebruik het alfanumerieke toetsenpaneel op het bedieningspaneel om de coördinaatwaarden voor **X1**, **X2, Y1** en **Y2** in te voeren. Wanneer alle waarden zijn ingevoerd, drukt u op **Opslaan**.
	- c. Als u het verwijderde gebied wilt toepassen voor 2-zijdig kopiëren, drukt u onder **Originelen** op **Beide zijden**, **Alleen zijde 1** of **Alleen zijde 2**.
	- d. Druk op **Opslaan**.
	- e. U kunt extra gebieden definiëren door Gebied 2 en Gebied 3 te selecteren.
- 4. Alles binnen het opgegeven gebied verwijderen bij het kopiëren:
	- a. Druk op **Binnen verwijderen**.
	- b. Het gebied wordt gedefinieerd door de rechthoek die wordt gevormd tussen de punten, zoals op het aanraakscherm wordt weergegeven. Druk op **Gebied 1** en druk op elke coördinaat op het aanraakscherm. Gebruik het alfanumerieke toetsenpaneel op het bedieningspaneel om de coördinaatwaarden voor **X1**, **X2, Y1** en **Y2** in te voeren. Wanneer alle waarden zijn ingevoerd, drukt u op **Opslaan**.
	- c. Als u het verwijderde gebied wilt toepassen voor 2-zijdig kopiëren, drukt u onder **Originelen** op **Beide zijden**, **Alleen zijde 1** of **Alleen zijde 2**.
	- d. Druk op **Opslaan**.
	- e. U kunt extra gebieden definiëren door **Gebied 2** en **Gebied 3** te selecteren.

#### <span id="page-121-1"></span>Kopieerinstellingen opslaan

Als u een bepaalde set kopieerinstellingen wilt bewaren voor toekomstige opdrachten, kunt u de instellingen een naam geven en opslaan, zodat u ze gemakkelijk op een later tijdstip weer kunt gebruiken.

De huidige kopieerinstellingen opslaan:

- 1. Druk op het aanraakscherm op **Kopiëren**.
- 2. Druk op het tabblad **Opdrachtmodule** en druk dan op **Huidige instellingen opslaan**.
- WorkCentre 7120 Multifunctionele printer Gebruikershandleiding 122
- 3. Voer met behulp van het toetsenbord op het aanraakscherm een naam in voor de opgeslagen instellingen.
- 4. Druk op **Opslaan**.

#### <span id="page-122-0"></span>Opgeslagen kopieerinstellingen ophalen

Eerder opgeslagen kopieerinstellingen kunnen voor huidige opdrachten worden opgehaald en gebruikt.

Opmerking: Zie [Kopieerinstellingen opslaan op pagina 122](#page-121-1) voor het opslaan van de kopieerinstellingen.

Opgeslagen instellingen ophalen:

- 1. Druk op het aanraakscherm op **Kopiëren**.
- 2. Druk op het tabblad **Opdrachtmodule** en druk dan op **Opgeslagen instellingen ophalen**.
- 3. Druk op de gewenste instelling.

Opmerking: Als u een opgeslagen instelling wilt verwijderen, selecteert u deze instelling en drukt u op de toets **Instellingen verwijderen**.

4. Druk op **Ophalen**. De opgeslagen instellingen worden voor de huidige opdracht geladen.

WorkCentre 7120 Multifunctionele printer Gebruikershandleiding 124

In dit hoofdstuk worden de volgende onderwerpen behandeld:

- [Scannen overzicht op pagina 126](#page-125-0)
- [Originelen plaatsen op pagina 127](#page-126-0)
- [Een scanbestand opslaan in een map op pagina 128](#page-127-0)
- [Op de printer opgeslagen bestanden afdrukken op pagina 128](#page-127-1)
- [Opgeslagen bestanden afdrukken met behulp van CentreWare IS op pagina 130](#page-129-0)
- [Scannen naar een bestandsopslagplaats op het netwerk op pagina 134](#page-133-0)
- [Scannen naar een e-mailadres op pagina 135](#page-134-0)
- [Scannen naar een computer op pagina 137](#page-136-0)
- [Scannen naar eigen bestemming op pagina 138](#page-137-0)
- [Opslaan op een USB-stick op pagina 139](#page-138-0)
- [Scanopties instellen op pagina 140](#page-139-0)
- [Xerox-hulpprogramma voor scannen gebruiken op pagina 144](#page-143-0)

*Zie ook:*

*System Administrator Guide* (Handleiding voor de systeembeheerder) op [www.xerox.com/office/WC7120docs](http://www.office.xerox.com/cgi-bin/printer.pl?APP=udpdfs&Page=color&Model=WorkCentre+WC7120&PgName=userdocpdfs&FileName=sys_admin_guide&Language=dutch) voor informatie over het instellen van de scanfunctie.

# <span id="page-125-0"></span>Scannen - overzicht

Scannen is een optionele printertoepassing die verschillende methoden biedt voor het scannen en opslaan van originelen. De scanprocedure die wordt gebruikt bij de printer is anders dan die van bureaubladscanners. Aangezien de printer gewoonlijk is verbonden met een netwerk in plaats van met een enkele computer, selecteert u een bestemming voor het gescande beeld op de printer.

Met de scantoepassing kunt u een document scannen en het beeld opslaan op een van de volgende bestemmingen:

- Map op de vaste schijf van de printer
- Documentenopslagplaats op een netwerkserver
- E-mailadres
- Windows-computer
- Eigen bestemming
- USB-stick
- Computer via Xerox-hulpprogramma voor scannen
- Toepassing via TWAIN of WIA

#### Opmerkingen:

- De printer moet op een netwerk zijn aangesloten om een scanbestand te kunnen ophalen.
- Voor scanfuncties is installatie van de scannerdrivers vereist. Zie [De software installeren](#page-43-0)  [op pagina 44](#page-43-0) voor meer informatie.
- Scannen moet eerst worden ingeschakeld en kan dan pas worden gebruikt. Voor meer informatie raadpleegt u de *System Administrator Guide* (Handleiding voor de systeembeheerder) op [www.xerox.com/office/WC7120docs](http://www.office.xerox.com/cgi-bin/printer.pl?APP=udpdfs&Page=color&Model=WorkCentre+WC7120&PgName=userdocpdfs&FileName=sys_admin_guide&Language=dutch).
- Afdruk-, kopieer- en faxopdrachten kunnen worden afgedrukt terwijl u originelen scant of bestanden downloadt van de vaste schijf van de printer.

WorkCentre 7120 Multifunctionele printer Gebruikershandleiding 126

# <span id="page-126-0"></span>Originelen plaatsen

Alle scantaken beginnen met het plaatsen van het origineel in de printer. U kunt de glasplaat gebruiken voor opdrachten die uit één pagina bestaan of voor originelen die niet door de AOD kunnen. Gebruik de AOD voor opdrachten die uit één of meerdere pagina's bestaan.

## De glasplaat gebruiken

Til de klep van de AOD omhoog en plaats het origineel met de beeldzijde omlaag in de hoek linksachter van de glasplaat, zoals getoond.

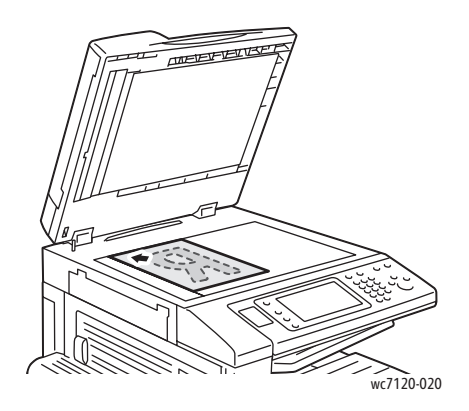

**VOORZICHTIG:** Wanneer u een ingebonden document scant, moet u niet hard op de klep van de AOD drukken. Als u dat wel doet, kunt u de klep van de AOD beschadigen.

## De AOD gebruiken

Voer originelen met de beeldzijde omhoog in. Stel de papiergeleiders zo af dat ze tegen de originelen liggen.

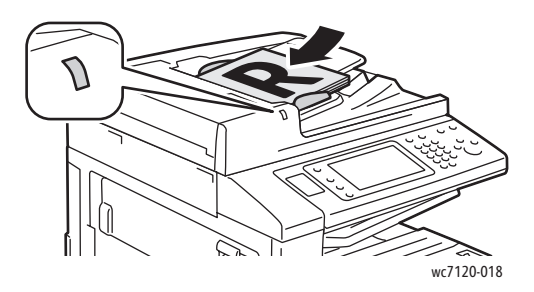

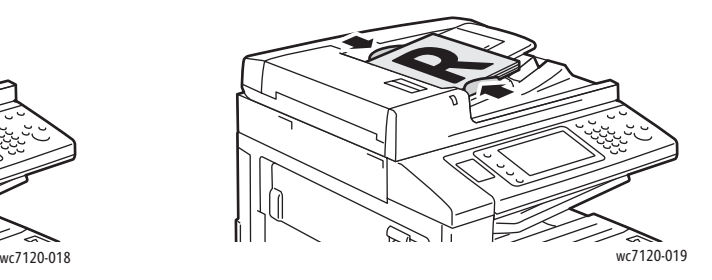

# <span id="page-127-0"></span>Een scanbestand opslaan in een map

In dit gedeelte worden de volgende onderdelen behandeld:

- [Scannen naar een map op pagina 128](#page-127-2)
- [Op de printer opgeslagen bestanden afdrukken op pagina 128](#page-127-1)
- [Opdrachtstroomschema's gebruiken op pagina 130](#page-129-1)
- [Opgeslagen bestanden afdrukken met behulp van CentreWare IS op pagina 130](#page-129-0)
- [Gescande bestanden ophalen en op uw computer plaatsen met behulp van CentreWare IS op](#page-130-0)  [pagina 131](#page-130-0)
- [Een map maken op pagina 132](#page-131-0)
- [Een map verwijderen op pagina 133](#page-132-0)

Een gescand bestand opslaan in een map is de eenvoudigste scanmethode. Een document dat is gescand op de printer wordt als een bestand opgeslagen in een map op de vaste schijf van de printer. U kunt vervolgens het bestand afdrukken of u kunt het opgeslagen bestand naar uw computer kopiëren met behulp van een webbrowser en CentreWare IS.

Mappen zijn toegankelijk voor alle gebruikers, tenzij ze zijn beveiligd met een toegangscode. Zie [Een](#page-131-0)  [map maken op pagina 132](#page-131-0) voor meer informatie.

Opmerking: Scannen naar een map moet door uw systeembeheerder worden ingeschakeld.

#### <span id="page-127-2"></span>Scannen naar een map

Een gescand bestand opslaan in een map:

- 1. Plaats het origineel op de glasplaat of in de AOD.
- 2. Druk op de toets **Home Functies**.
- 3. Druk op het aanraakscherm op **Opslaan in map**.
- 4. Druk op de gewenste map. Als een toegangscode vereist is, voert u de toegangscode in met behulp van het alfanumerieke toetsenbord. Druk vervolgens op **Bevestigen** op het aanraakscherm.
- 5. Als u scaninstellingen wilt wijzigen, gebruikt u de vier menu's onder aan het aanraakscherm: **Kleurenscannen**, **2-zijdig scannen**, **Origineeltype** en **Voorinstellingen Scannen**. Zie [Scanopties](#page-139-0)  [instellen op pagina 140](#page-139-0) voor meer informatie.
- 6. Druk op de groene toets **Start**. Het voortgangsscherm voor Opslaan in map wordt weergegeven op het aanraakscherm.

Wanneer het scannen is voltooid, wordt op het aanraakscherm opnieuw het scherm Opslaan in map weergegeven. Het bestand wordt opgeslagen in de map op de vaste schijf van de printer. Vervolgens kunt u het bestand afdrukken of ophalen en op uw computer plaatsen met behulp van CentreWare IS.

## <span id="page-127-1"></span>Op de printer opgeslagen bestanden afdrukken

Een bestand afdrukken dat is opgeslagen in een map op de printer:

- 1. Druk op de toets **Home Functies**.
- 2. Druk op het aanraakscherm op **Verzenden uit map**.
- WorkCentre 7120 Multifunctionele printer Gebruikershandleiding 128
- 3. Druk op de gewenste map. Als een toegangscode vereist is, voert u de toegangscode in met behulp van het alfanumerieke toetsenbord. Druk vervolgens op **Bevestigen** op het aanraakscherm.
- 4. Druk in de bestandenlijst op het gewenste bestand. Als u meerdere bestanden wilt afdrukken, moet u er één voor één op drukken.

Opmerking: Om een miniatuurvoorbeeld van het bestand te bekijken, selecteert u in de keuzelijst **Lijst** de optie **Miniatuur**.

- 5. Druk op **Afdrukken**.
- 6. Selecteer indien gewenst een van de volgende opties: **Papierinvoer**, **2-zijdig afdrukken** of **Afleveringsbestemming**.
- 7. Om het aantal exemplaren in te stellen, drukt u op **Aant. afdrukk.** en vervolgens voert u het gewenste aantal in met behulp van het alfanumerieke toetsenbord.
- 8. Druk op **Afdrukken**.

#### **Extra opties voor Verzenden uit map**

- 1. Een vergroot voorbeeld van het bestand bekijken:
	- a. Druk in de bestandenlijst op het aanraakscherm op het gewenste bestand.
	- b. Druk op **Bestandsgegevens**. Druk in de keuzelijst **Volledige pagina** op **Vergroot beeld**. Druk op de schuifknoppen om het vergrote voorbeeld goed te bekijken.
	- c. Om het voorbeeld te roteren, selecteert u de gewenste rotatie in de keuzelijst **Geen rotatie**.
	- Opmerking: Het roteren van het voorbeeld heeft geen gevolgen voor de afgedrukte documenten.
	- d. Wanneer u klaar bent, drukt u op **Sluiten**.
- 2. Een samenvatting van de bestandsinformatie bekijken:
	- a. Druk in de bestandenlijst op het aanraakscherm op het gewenste bestand.
	- b. Druk op **Bekijken**.
	- c. Wanneer u klaar bent, drukt u op **Sluiten**.
- 3. Een bestand verwijderen:
	- a. Druk in de bestandenlijst op het aanraakscherm op het bestand dat u wilt verwijderen.
	- b. Druk twee keer op **Verwijderen**.
- 4. Een bestandsnaam wijzigen:
	- a. Druk in de bestandenlijst op het aanraakscherm op het gewenste bestand.
	- b. Druk op **Bestandsgegevens**.
	- c. Druk op **Bestandsnaam wijzigen**.
	- d. Typ de nieuwe naam met het toetsenbord op het aanraakscherm.
	- e. Druk op **Opslaan** en vervolgens op **Sluiten**.
- 5. Opdrachtstroominstellingen openen:
	- a. Als er opdrachtstroomschema's zijn gemaakt, drukt u op **Instell. opdr. stroom**. Het opdrachtstroomschema dat momenteel aan de map is gekoppeld, wordt weergegeven.
	- b. Om wijzigingen door te voeren in de opdrachtstroominstellingen, drukt u op **Koppeling maken/wijzigen** of **Opdr.-stroomschema select.**.

## <span id="page-129-1"></span>Opdrachtstroomschema's gebruiken

Met opdrachtstroomschema's kunt u voor een bestand dat is opgeslagen in een map een aantal vastgelegde acties uitvoeren, zoals Als fax verzenden of Afdrukken. Opdrachtstroomschema's worden gemaakt door de systeembeheerder en worden opgeslagen op de printer, waar ze door de gebruiker kunnen worden gekoppeld aan een opgeslagen bestand.

Voor meer informatie raadpleegt u de *System Administrator Guide* (Handleiding voor de systeembeheerder) op [www.xerox.com/office/WC7120docs](http://www.office.xerox.com/cgi-bin/printer.pl?APP=udpdfs&Page=color&Model=WorkCentre+WC7120&PgName=userdocpdfs&FileName=sys_admin_guide&Language=dutch).

### <span id="page-129-0"></span>Opgeslagen bestanden afdrukken met behulp van CentreWare IS

- 1. Open de webbrowser op uw computer.
- 2. Typ het IP-adres van de printer in de adresbalk van de webbrowser en druk op **Enter** om CentreWare IS te openen.

Opmerking: Als u het IP-adres van uw printer niet weet, raadpleegt u [Het IP-adres van de printer](#page-48-0)  [opzoeken op pagina 49.](#page-48-0)

- 3. Klik op het tabblad **Scannen**.
- 4. Klik in het navigatiedeelvenster **Scannen** aan de linkerkant van de pagina op **Map**.
- 5. Klik in het venster **Map** op de gewenste map. Geef indien nodig de toegangscode voor de map op en klik vervolgens op **Toepassen**.

De pagina **Map: Bestandenlijst** wordt weergegeven.

- 6. Selecteer het gewenste bestand.
- 7. Ga naar het onderdeel **Bestand afdrukken** op de pagina.
- 8. Selecteer indien gewenst een van de volgende afdrukopties: **Papierinvoer**, **Afleveringsbestemming**, **Aantal**, **2-zijdig afdrukken** of **Batch-afdruk**.
- 9. Klik op **Bestand afdrukken**.

## <span id="page-130-0"></span>Gescande bestanden ophalen en op uw computer plaatsen met behulp van CentreWare IS

Opgeslagen bestanden kunnen worden opgehaald door ze vanaf de printer te kopiëren naar de vaste schijf van uw computer.

- 1. Open de webbrowser op uw computer.
- 2. Typ het IP-adres van de printer in de adresbalk van de webbrowser en druk op **Enter** om CentreWare IS te openen.

Opmerking: Als u het IP-adres van uw printer niet weet, raadpleegt u [Het IP-adres van de printer](#page-48-0)  [opzoeken op pagina 49.](#page-48-0)

- 3. Klik op het tabblad **Scannen**.
- 4. Klik in het navigatiedeelvenster **Scannen** aan de linkerkant van de pagina op **Map**.
- 5. Klik in het venster **Map** op de gewenste map. Geef indien nodig de toegangscode voor de map op en klik vervolgens op **Toepassen**.

De pagina **Map: Bestandenlijst** wordt weergegeven.

Opmerking: Schuif indien nodig naar beneden om alle bestanden te zien.

- 6. Selecteer het gewenste bestand.
- 7. Schuif naar beneden naar **Ophalen van bestandsindeling**. Klik in de keuzelijst **Ophalen van bestandsindeling** op de gewenste bestandsindeling. Selecteer indien gewenst opties voor de bestandsindeling met behulp van de selectievakjes en de keuzelijsten. De opties kunnen per bestandsindeling verschillen.
- 8. Klik op **Ophalen**.
- 9. Op de pagina **Bestanden uit map ophalen** klikt u op de koppeling naar het geselecteerde bestand.
- 10. Klik op **Opslaan**, selecteer de gewenste opslaglocatie en klik vervolgens op **Opslaan**.
- 11. Als u een opgeslagen bestand niet langer nodig hebt:
	- a. Selecteer het gewenste bestand.
	- b. Klik rechtsboven op de pagina op **Verwijderen**.
	- c. Klik desgevraagd op **OK**.

#### **Extra opties voor het ophalen van bestanden**

De volgende opties zijn beschikbaar bij het ophalen van een opgeslagen bestand:

- 1. Als u één enkele pagina wilt ophalen uit een document dat meerdere pagina's bevat, selecteert u **Pagina ophalen ingeschakeld**. In het veld **Paginanummer** typt u het paginanummer.
- 2. Om een miniatuurweergave toe te voegen wanneer u de XPS-indeling gebruikt, schakelt u het selectievakje **Miniatuurafbeelding toevoegen ingeschakeld** in.

- 3. Om MRC hoge compressie toe te passen op bestanden in PDF- en XPS-indeling, schakelt u het selectievakje **MRC hoge compressie ingeschakeld** in. Selecteer de gewenste kwaliteit in de keuzelijst **Kwaliteit**.
- 4. Een doorzoekbaar PDF- of XPS-bestand maken:
	- a. Selecteer **Doorzoekbare tekst ingeschakeld**.
	- b. Selecteer de taal in de keuzelijst **Taal van het origineel**.
	- c. Om tekstcompressie toe te passen, selecteert u in de keuzelijst **Tekstcompressie** de optie **Ingeschakeld**.

#### <span id="page-131-0"></span>Een map maken

Een map maken met behulp van het aanraakscherm van de printer:

- 1. Druk op het bedieningspaneel op de toets **Apparaatstatus**.
- 2. Druk op het tabblad **Hulpprogramma's** en druk onder **Toepassingen** op **Map maken**.
- 3. Druk op een **<beschikbare>** map.
- 4. Een toegangscode toewijzen aan de map:
	- a. Druk onder **Toeg.code map controleren** op **Aan**.
	- b. Voer de toegangscode in met behulp van het alfanumerieke toetsenbord.
	- c. Druk op **Opslaan**.
- 5. Mapeigenschappen toewijzen:
	- Druk op **Mapnaam**. Voer de naam in met behulp van het toetsenbord op het aanraakscherm en druk op **Opslaan**.
	- Druk op **Doc. na ophalen verwijderen**, druk op **Ja** of **Nee** en druk vervolgens op **Opslaan**.
	- Druk op **Verlopen bestanden verwijderen**, druk op **Ja** of **Nee** en druk vervolgens op **Opslaan**.
	- Druk op **Stroomschema aan map koppelen** en druk vervolgens op **Koppeling verwijderen** of **Koppeling maken/wijzigen**.

Een map maken met behulp van CentreWare IS:

- 1. Open de webbrowser op uw computer.
- 2. Typ het IP-adres van de printer in de adresbalk van de webbrowser en druk op **Enter** om CentreWare IS te openen.

Opmerking: Als u het IP-adres van uw printer niet weet, raadpleegt u [Het IP-adres van de printer](#page-48-0)  [opzoeken op pagina 49.](#page-48-0)

- 3. Klik op het tabblad **Scannen**.
- 4. Klik in het navigatiedeelvenster **Scannen** aan de linkerkant van de pagina op **Map**.
- 5. Klik in de lijst **Map** op **Maken** voor een **<beschikbare>** map.

Opmerking: Schuif indien nodig de pagina naar beneden om beschikbare mappen te zien.

- 6. Mapeigenschappen toewijzen:
	- **Mapnaam**: voer de naam van de map in.
	- **Bestanden na ophalen verwijderen**: schakel deze optie in of uit.
	- **Verlopen bestanden verwijderen**: schakel deze optie in of uit.
- 7. Een toegangscode toewijzen aan de map:
	- a. Typ de toegangscode in het veld **Toegangscode map**.
	- b. Typ de toegangscode nogmaals in het veld **Toegangscode opnieuw invoeren**.
	- c. Selecteer in de keuzelijst **Toeg.code map controleren** de optie **Altijd**, **Opslaan** of **Afdrukken/verwijderen**.

Uw map is nu beschikbaar voor gebruik. De inhoud van de map wordt opgeslagen op de vaste schijf van de printer. De map wordt weergegeven op het aanraakscherm van de printer en in de mappenlijst in CentreWare IS.

## <span id="page-132-0"></span>Een map verwijderen

**T VOORZICHTIG:** Bestanden in de map zullen worden verwijderd.

Een map verwijderen met behulp van het aanraakscherm van de printer:

- 1. Druk op het bedieningspaneel op de toets **Apparaatstatus**.
- 2. Druk op het tabblad **Hulpprogramma's** en druk onder **Toepassingen** op **Map maken**.
- 3. Druk op de gewenste map.
- 4. Als een toegangscode vereist is, voert u de toegangscode in met behulp van het alfanumerieke toetsenbord. Druk vervolgens op **Bevestigen**.
- 5. Druk op **Map verwijderen** en vervolgens op **Verwijderen**.

Een map verwijderen met behulp van CentreWare IS:

- 1. Open de webbrowser op uw computer.
- 2. Typ het IP-adres van de printer in de adresbalk van de webbrowser en druk op **Enter** om CentreWare IS te openen.

Opmerking: Als u het IP-adres van uw printer niet weet, raadpleegt u [Het IP-adres van de printer](#page-48-0)  [opzoeken op pagina 49.](#page-48-0)

- 3. Klik op het tabblad **Scannen**.
- 4. Klik in het navigatiedeelvenster **Scannen** aan de linkerkant van de pagina op **Map**.

Opmerking: Schuif indien nodig naar beneden om alle mappen te zien.

5. Klik in de lijst **Map** op **Verwijderen** voor de map die u wilt verwijderen.

Opmerking: Als de map bestanden bevat, moeten deze worden verwijderd voordat de map kan worden verwijderd.

6. Klik op **OK**. Geef indien nodig de toegangscode voor de map op en klik vervolgens op **Toepassen**.

# <span id="page-133-0"></span>Scannen naar een bestandsopslagplaats op het netwerk

Scannen naar een bestandsopslagplaats op het netwerk is een toepassing van Scannen in netwerk. Door u gescande documenten worden verzonden naar een documentenopslagplaats op een netwerkserver, die is geconfigureerd door uw systeembeheerder. Een sjabloon, die eveneens wordt gemaakt door de systeembeheerder, definieert de scaninstellingen en de bestemming van het gescande beeld.

#### Opmerkingen:

- Scannen naar een bestandsopslagplaats op het netwerk moet door uw systeembeheerder worden geconfigureerd.
- Sjablonen moeten worden gemaakt met behulp van CentreWare IS. Voor meer informatie raadpleegt u de *System Administrator Guide* (Handleiding voor de systeembeheerder) op [www.xerox.com/office/WC7120docs](http://www.office.xerox.com/cgi-bin/printer.pl?APP=udpdfs&Page=color&Model=WorkCentre+WC7120&PgName=userdocpdfs&FileName=sys_admin_guide&Language=dutch).

De toepassing voor scannen naar een bestandsopslagplaats op het netwerk gebruiken:

- 1. Plaats het origineel op de glasplaat of in de AOD.
- 2. Druk op het bedieningspaneel op de toets **Home Functies**.
- 3. Druk op **Scannen in netwerk**.
- 4. Druk op de gewenste sjabloon.
- 5. De scaninstellingen van de sjabloon vervangen:
	- Als u scaninstellingen wilt wijzigen, gebruikt u de vier menu's onder aan het aanraakscherm: **Kleurenscannen**, **2-zijdig scannen**, **Origineeltype** en **Voorinstellingen Scannen**. Zie [Scanopties instellen op pagina 140](#page-139-0) voor meer informatie.
	- Gebruik voor extra scanopties de drie tabbladen boven in het aanraakscherm. Zie [Extra](#page-140-0)  [scanopties op pagina 141](#page-140-0) voor meer informatie.
- 6. Druk op de groene toets **Start**.

# <span id="page-134-0"></span>Scannen naar een e-mailadres

Bij het scannen naar een e-mailadres worden gescande documenten als e-mailbijlage verzonden.

Opmerking: Deze toepassing moet door uw systeembeheerder worden ingeschakeld.

Een gescand beeld naar een e-mailadres verzenden:

- 1. Plaats het origineel op de glasplaat of in de AOD.
- 2. Druk op het bedieningspaneel op de toets **Home Functies**.
- 3. Druk op **E-mailen**.
- 4. Geef de ontvanger op via een van de volgende methoden:
	- Druk op **Nieuwe ontvanger**: voer het complete e-mailadres van de ontvanger in met behulp van het toetsenbord op het aanraakscherm, druk op **Toevoegen** en druk vervolgens op **Sluiten**.
	- Druk op **Adresboek**, druk op de gewenste ontvanger en druk vervolgens op **Aan**.
- 5. Herhaal stap 4 om extra ontvangers aan de lijst toe te voegen. Wanneer alle ontvangers aan de lijst zijn toegevoegd, drukt u op **Sluiten**.
- 6. Er wordt een standaardonderwerp voor het e-mailbericht ingevuld. Als u het onderwerp wilt wijzigen, drukt u op **Onderwerp**. Typ het nieuwe onderwerp met het toetsenbord op het aanraakscherm en druk op **Opslaan**.
- 7. Als u scaninstellingen wilt wijzigen, gebruikt u de vier menu's onder aan het aanraakscherm: **Kleurenscannen**, **2-zijdig scannen**, **Origineeltype** en **Voorinstellingen Scannen**. Zie [Scanopties](#page-139-0)  [instellen op pagina 140](#page-139-0) voor meer informatie.
- 8. Druk op de groene toets **Start**.

## E-mailopties instellen

U kunt de instellingen van de sjabloon die door de systeembeheerder werd gemaakt vervangen en de volgende e-mailinstellingen wijzigen:

- Bestandsnaam
- Bestandsindeling
- Antwoorden aan
- Leesbevestigingen

De e-mailopties Bestandsnaam, Bericht en Antwoorden aan wijzigen:

- 1. Druk op het bedieningspaneel van de printer op de toets **Home Functies**.
- 2. Druk op **E-mail** en druk vervolgens op het tabblad **E-mailopties**.
- 3. Druk op **Bestandsnaam**, **Bericht** of **Antwoorden aan**. Met behulp van het toetsenbord op het aanraakscherm kunt u de tekst verwijderen of wijzigen.
- 4. Druk op **Opslaan**.

De bestandsindeling wijzigen:

- 1. Druk op het bedieningspaneel van de printer op de toets **Home Functies**.
- 2. Druk op **E-mail** en druk vervolgens op het tabblad **E-mailopties**.

- 3. Druk op **Bestandsindeling** en selecteer vervolgens het gewenste bestandstype. Wanneer een bestandsindeling wordt geselecteerd, wordt er een beschrijving weergegeven.
- 4. Om de bestandsindeling te accepteren, drukt u op **Opslaan**.

Een leesbevestiging aanvragen:

- 1. Druk op het bedieningspaneel van de printer op de toets **Home Functies**.
- 2. Druk op **E-mail** en druk vervolgens op het tabblad **E-mailopties**.
- 3. Druk op **Leesbevestigingen** en druk op **Aan**.
- 4. Druk op **Opslaan**.

# <span id="page-136-0"></span>Scannen naar een computer

Met de toepassing Scannen naar pc kunt u een document naar uw computer scannen.

Opmerking: Deze toepassing moet door uw systeembeheerder worden ingeschakeld.

De toepassing Scannen naar pc gebruiken:

- 1. Plaats het origineel op de glasplaat of in de AOD.
- 2. Druk op het bedieningspaneel op de toets **Home Functies**.
- 3. Druk op **Scannen naar pc**.
- 4. Druk op **Overdrachtprotocol**, druk vervolgens op **FTP**, **SMB** of **SMB (UNC-indeling)** en druk daarna op **Opslaan**.
- 5. Druk op **Server**, **Opslaan in**, **Gebruikersnaam** en **Toegangscode**. Voer met behulp van het toetsenbord op het aanraakscherm voor elke instelling de desbetreffende gegevens in. Druk op **Opslaan**.

Opmerking: Als de servernaam eerder is opgeslagen, drukt u op **Adresboek**, drukt u op de gewenste server, drukt u op **Toevoegen** en drukt u vervolgens op **Sluiten**.

- 6. Als u scaninstellingen wilt wijzigen, gebruikt u de vier menu's onder aan het aanraakscherm: **Kleurenscannen**, **2-zijdig scannen**, **Origineeltype** en **Voorinstellingen Scannen**. Zie [Scanopties](#page-139-0)  [instellen op pagina 140](#page-139-0) voor meer informatie.
- 7. Druk op de groene toets **Start**.
- 8. Open het gescande beeld op uw computer.

# <span id="page-137-0"></span>Scannen naar eigen bestemming

Met de toepassing Scannen naar eigen bestemming kunt u een document naar een eigen bestemming scannen. De netwerklocatie van uw eigen bestemming wordt gedefinieerd door de systeembeheerder.

Opmerking: Deze toepassing moet door uw systeembeheerder worden geconfigureerd.

De toepassing Scannen naar eigen bestemming gebruiken:

- 1. Plaats het origineel op de glasplaat of in de AOD.
- 2. Druk op het bedieningspaneel op de toets **Home Functies**.
- 3. Druk op **Scannen in netwerk**.
- 4. Druk op de sjabloon die is gemaakt door uw systeembeheerder.
- 5. De sjabloon definieert de scaninstellingen en de bestemming van het beeld. Als u scaninstellingen wilt wijzigen, gebruikt u de vier menu's onder aan het aanraakscherm: **Kleurenscannen**, **2-zijdig scannen**, **Origineeltype** en **Voorinstellingen Scannen**. Zie [Scanopties instellen op pagina 140](#page-139-0) voor meer informatie.
- 6. Druk op de groene toets **Start**.

Voor meer informatie raadpleegt u de *System Administrator Guide* (Handleiding voor de systeembeheerder) op [www.xerox.com/office/WC7120docs](http://www.office.xerox.com/cgi-bin/printer.pl?APP=udpdfs&Page=color&Model=WorkCentre+WC7120&PgName=userdocpdfs&FileName=sys_admin_guide&Language=dutch).

WorkCentre 7120 Multifunctionele printer Gebruikershandleiding 138

# <span id="page-138-0"></span>Opslaan op een USB-stick

Met de toepassing Opslaan op USB kunt u een document scannen en opslaan een USB-stick die in de USB-poort op het bedieningspaneel van de printer is geplaatst.

#### Opmerkingen:

- Deze toepassing moet door uw systeembeheerder worden ingeschakeld.
- Deze toepassing kan niet worden gebruikt wanneer de optionele mediakaartlezer is aangesloten.

De toepassing Opslaan op USB gebruiken:

- 1. Plaats het origineel op de glasplaat of in de AOD.
- 2. Plaats een USB-stick in de USB-poort op het bedieningspaneel.
- 3. Druk op de toets **Home Functies**.
- 4. Druk op **Opslaan op USB**.
- 5. Druk op **Opslaan in**.
- 6. Druk op de gewenste map.
	- Om één directoryniveau omlaag te gaan, drukt u op **Volgende**.
	- Om één directoryniveau omhoog te gaan, drukt u op **Vorige**.
- 7. Om de opslaglocatie te selecteren, drukt u op **Opslaan**.
- 8. Als u scaninstellingen wilt wijzigen, gebruikt u de vier menu's onder aan het aanraakscherm: **Kleurenscannen**, **2-zijdig scannen**, **Origineeltype** en **Voorinstellingen Scannen**. Zie [Scanopties](#page-139-0)  [instellen op pagina 140](#page-139-0) voor meer informatie.
- 9. Gebruik de drie tabbladen boven in het aanraakscherm als u extra scanopties wilt wijzigen. Zie [Extra scanopties op pagina 141](#page-140-0) voor meer informatie.
- 10. Om het origineel te scannen en het bestand op te slaan, drukt u op de groene toets **Start**.

## **AN** VOORZICHTIG:

- Verwijder de USB-stick niet tijdens het opslaan van een bestand. Als u dat wel doet, raakt het opgeslagen bestand mogelijk beschadigd.
- Verwijder de USB-stick voordat u de printer uitschakelt.
- 11. Druk op de toets **Home Functies** en verwijder vervolgens de USB-stick.

Voor het afdrukken van bestanden die zijn opgeslagen op een USB-stick, raadpleegt u [Afdrukken vanaf](#page-91-0)  [een USB-stick op pagina 92.](#page-91-0)

# <span id="page-139-0"></span>Scanopties instellen

In dit gedeelte worden de volgende onderdelen behandeld:

- [Scaninstellingen op pagina 140](#page-139-1)
- [Extra scanopties op pagina 141](#page-140-0)

#### <span id="page-139-1"></span>Scaninstellingen

Het scannen kan worden bijgesteld met behulp van optionele instellingen. Nadat u de gewenste scanmethode hebt geselecteerd, kunt u de vier menu's onder in het aanraakscherm van het bedieningspaneel gebruiken om de volgende scaninstellingen te wijzigen:

- Kleurenscannen
- 2-zijdig scannen
- Origineeltype
- Voorinstellingen Scannen

De scaninstellingen wijzigen:

- 1. Druk op het bedieningspaneel van de printer op de toets **Home Functies**.
- 2. Druk op de gewenste scanmethode.
- 3. Druk op de gewenste instellingen in de vier menu's onder in het aanraakscherm.

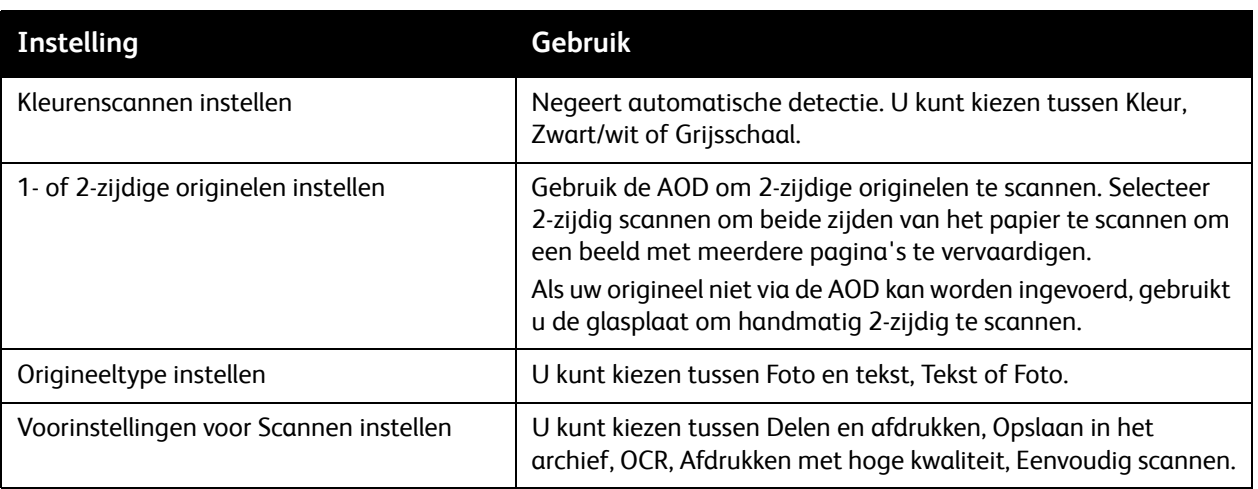

WorkCentre 7120 Multifunctionele printer Gebruikershandleiding 140

## <span id="page-140-0"></span>Extra scanopties

Extra scanopties maken een nauwkeurige controle van het scanproces mogelijk. Veel van deze optionele instellingen vervangen de automatische instellingen. Het gebruik van deze opties wordt beschreven in de instructies op het aanraakscherm.

Nadat u de gewenste scanmethode hebt geselecteerd, kunt u de tabbladen boven in het aanraakscherm gebruiken om de volgende scanopties te wijzigen:

- Geavanceerde instellingen
- Opmaakaanpassing
- Opties voor archiveren

#### Geavanceerde instellingen

Met geavanceerde instellingen kunt u beeldopties, beeldverbeteringen, scanresolutie, origineelformaat, foto's en schaduwonderdrukking beheren.

Geavanceerde instellingen gebruiken:

- 1. Druk op het bedieningspaneel van de printer op de toets **Home Functies**.
- 2. Druk op de gewenste scanmethode.
- 3. Druk op het tabblad **Geavanceerde instellingen**.
- 4. Druk op de gewenste instelling.

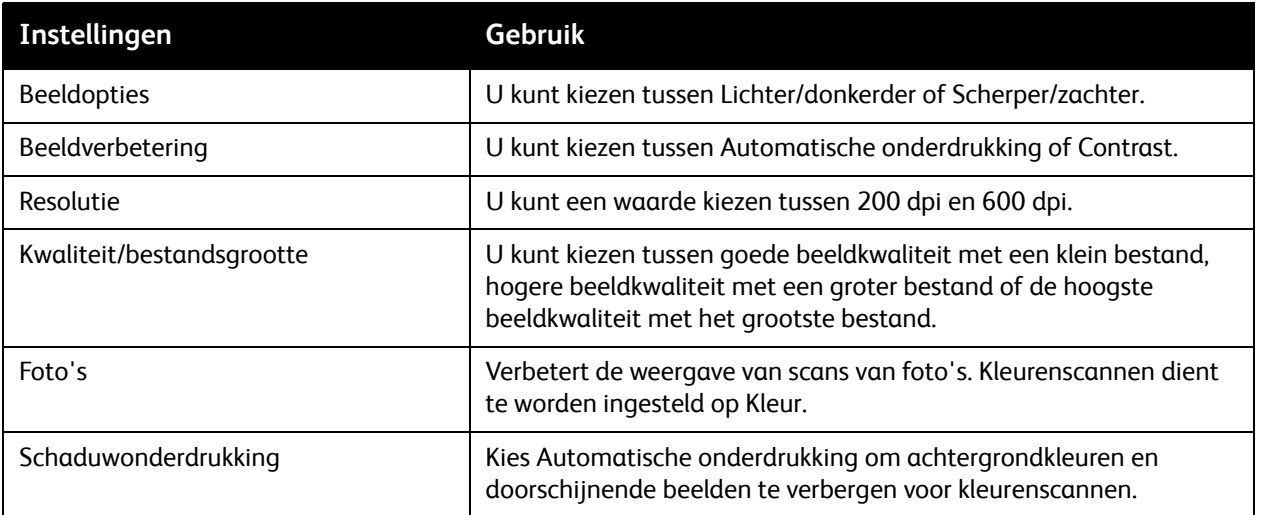

#### **Opmaakaanpassing**

Opmaakaanpassing biedt extra instellingen voor origineelrichting, origineelformaat, randen wissen, boek scannen en verkleinen/vergroten.

Opmaakaanpassing gebruiken:

- 1. Druk op het bedieningspaneel van de printer op de toets **Home Functies**.
- 2. Druk op de gewenste scanmethode.
- 3. Selecteer het tabblad **Opmaakaanpassing**.
- 4. Druk op de gewenste instelling.

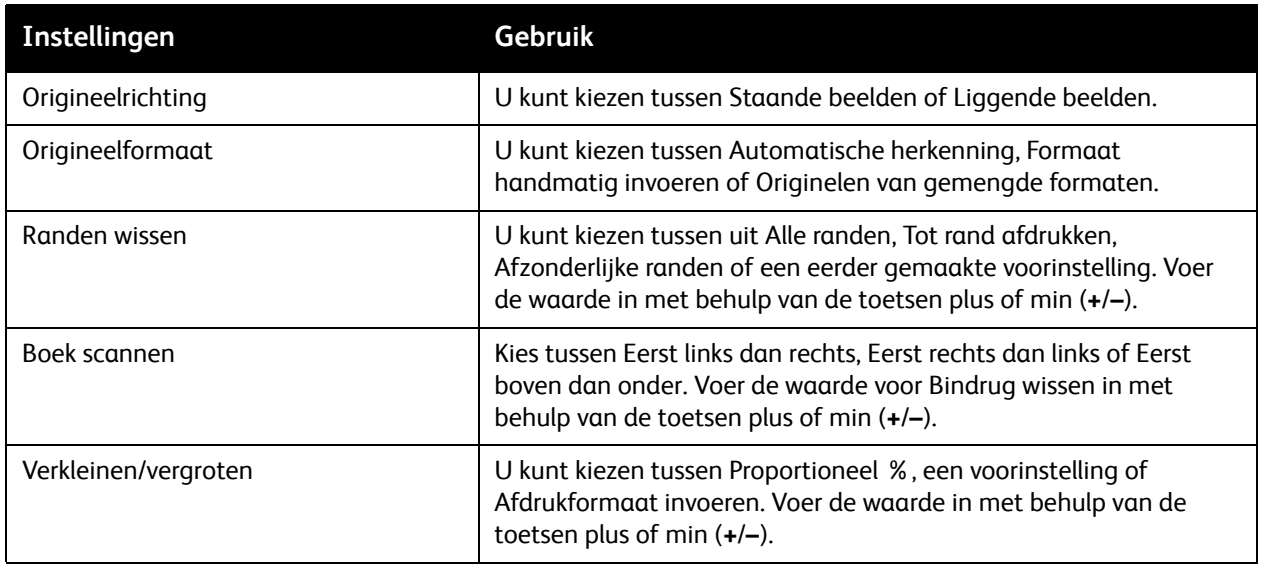

WorkCentre 7120 Multifunctionele printer Gebruikershandleiding 142

#### **Opties voor archiveren**

De opties voor archiveren voorzien in extra instellingen voor het benoemen van beelden, het kiezen van beeldindelingen, het toevoegen van metagegevens en de procedure wanneer een bestandsnaam al bestaat.

Opties voor archiveren gebruiken:

- 1. Druk op het bedieningspaneel van de printer op de toets **Home Functies**.
- 2. Druk op de gewenste scanmethode.
- 3. Druk op het tabblad **Opties voor archiveren**.
- 4. Druk op de gewenste instelling.

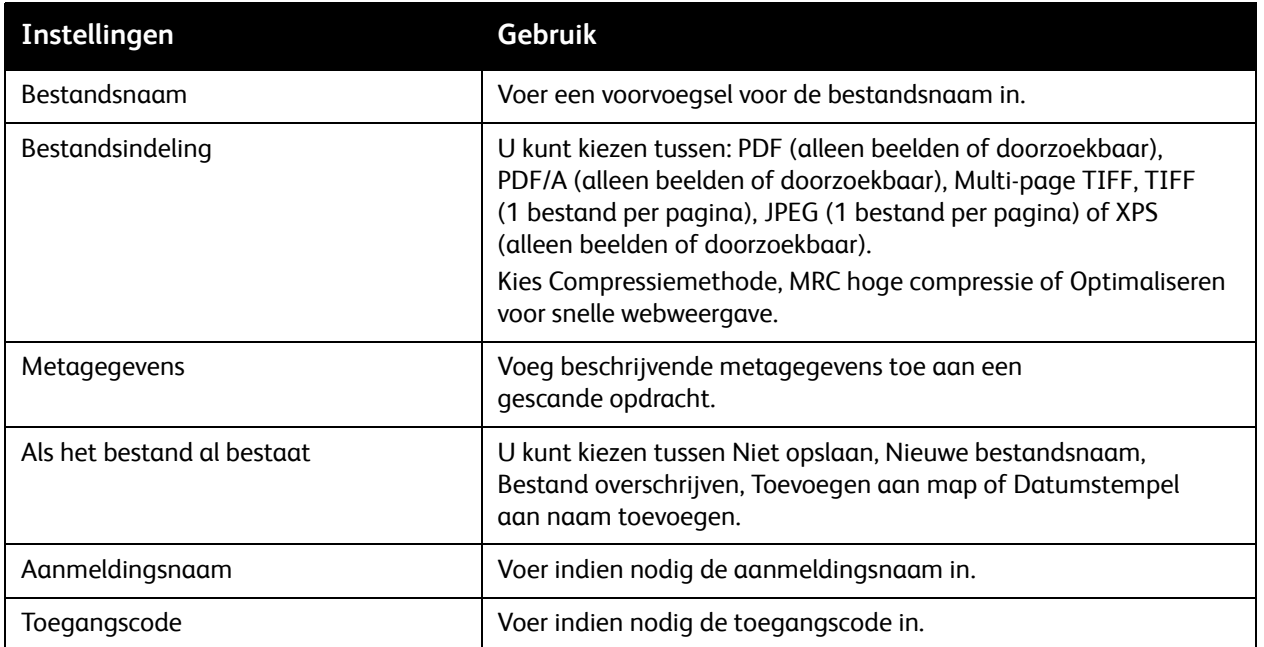

# <span id="page-143-0"></span>Xerox-hulpprogramma voor scannen gebruiken

In dit gedeelte worden de volgende onderwerpen behandeld:

- [Overzicht op pagina 144](#page-143-1)
- [Scansjabloon maken op pagina 145](#page-144-0)
- [Scannen naar een sjabloon op pagina 146](#page-145-0)
- [Xerox-hulpprogramma voor scannen openen op pagina 146](#page-145-1)
- [Gescande bestanden in een toepassing importeren op pagina 147](#page-146-0)

Met het Xerox-hulpprogramma voor scannen kunt u beelden van de printer rechtstreeks naar uw computer scannen. Deze gescande beelden worden niet op de printer opgeslagen.

Opmerkingen:

- U moet de scannerdrivers installeren om het Xerox-hulpprogramma voor scannen te kunnen gebruiken. Voor meer informatie raadpleegt u de *System Administrator Guide*  (Handleiding voor de systeembeheerder) op [www.xerox.com/office/WC7120docs.](http://www.office.xerox.com/cgi-bin/printer.pl?APP=udpdfs&Page=color&Model=WorkCentre+WC7120&PgName=userdocpdfs&FileName=sys_admin_guide&Language=dutch)
- U moet een scansjabloon maken voordat u het Xerox-hulpprogramma voor scannen gebruikt.

## <span id="page-143-1"></span>**Overzicht**

De volgende stappen geven een overzicht van het gebruik van het Xerox-hulpprogramma voor scannen:

- 1. Maak een scansjabloon voor het Xerox-hulpprogramma voor scannen op uw computer.
	- De sjabloon bevat scaninstructies, zoals kleurinstellingen, bestandsindeling en resolutie.
	- Wanneer de sjabloon is gemaakt, worden de sjabloongegevens naar de printer verzonden en op de printer opgeslagen voor later gebruik.
- 2. Scan een origineel op de printer.
	- Selecteer met behulp van het aanraakscherm van de printer de gewenste sjabloon.
	- Scan het origineel.
	- Wanneer het scannen is voltooid, wordt het beeld van de printer naar de computer verzonden.
- 3. Gebruik het Xerox-hulpprogramma voor scannen om het gescande beeld op uw computer te beheren:
	- Bekijk miniaturen van de beelden.
	- Kopieer beelden naar mappen op uw computer.
	- Voeg beelden als bijlagen toe aan e-mailberichten.
### <span id="page-144-0"></span>Scansjabloon maken

Scansjablonen bevatten scaninstructies, zoals kleurinstellingen, bestandsindeling en resolutie. U kunt extra instellingen opgeven om miniaturen van de beelden te behouden, of u kunt een mapbestemming selecteren zodat gescande beelden automatisch naar een opgegeven map op uw computer worden gekopieerd.

U moet een scansjabloon maken voordat u beelden naar uw computer kunt downloaden of beelden in applicaties kunt importeren via TWAIN of WIA.

Een nieuwe scansjabloon voor het Xerox-hulpprogramma voor scannen maken of een bestaande siabloon bewerken:

- 1. Open het Xerox-hulpprogramma voor scannen op uw computer:
	- Windows: klik met de rechter muisknop op het pictogram van het **Xerox-hulpprogramma voor scannen** op de taakbalk. Selecteer **Xerox-hulpprogramma voor scannen openen**. Als het pictogram niet op de taakbalk wordt weergegeven, klikt u op **Start** en selecteert u achtereenvolgens **Alle programma's** (of **Programma's** als u de klassieke weergave van Windows gebruikt) **Xerox Office Printing** > **Scanning** > **Xerox-hulpprogramma voor scannen**.
	- Macintosh: navigeer naar **Programma's** > **Xerox** > **Xerox-hulpprogramma voor scannen** en dubbelklik op **Xerox-hulpprogramma voor scannen**.
- 2. Klik op **Scaninstellingen** en selecteer een van de volgende opties:
	- Als u het gescande beeld op de tabbladen Scannen naar e-mail en Kopiëren naar map wilt bekijken, klikt u op **Voorbeeld bekijken in Xerox-hulpprogramma voor scannen**.
	- Als u de gescande beelden automatisch in een bepaalde map wilt opslaan zonder het Xerox-hulpprogramma voor scannen te openen, klikt u op **Beeld rechtstreeks naar map verzenden**. Zie voor meer informatie de Help bij het Xerox-hulpprogramma voor scannen.
- 3. Selecteer de gewenste instellingen voor de sjabloon: **Kleur**, **Zwart/wit**, **Origineelformaat**, **Resolutie**, **Origineeltype**, **Bestandsindeling** en **Type opdracht**.
- 4. Selecteer een van de volgende opties:
	- Om een nieuwe sjabloon te maken voor de instellingen die u hebt geselecteerd, voert u de naam voor de nieuwe sjabloon in de keuzelijst **Opgeslagen sjablooninstellingen** in. Klik op **Opslaan**.
	- Om een bestaande sjabloon aan te passen met de instellingen die u hebt geselecteerd, selecteert u een sjabloon in de keuzelijst **Opgeslagen sjablooninstellingen**. Klik op **Opslaan**.

Opmerking: Spaties zijn niet toegestaan in sjabloonnamen.

De sjabloon wordt nu weergegeven in de lijst met sjablonen op het tabblad Scannen in netwerk op het aanraakscherm van de printer en in Map: Bestandenlijst in CentreWare IS.

### Scannen naar een sjabloon

Plaats het origineel in de AOD of op de glasplaat van de printer.

- 1. Druk op het bedieningspaneel op de toets **Home Functies**.
- 2. Druk op **Scannen in netwerk**.
- 3. Druk op de gewenste sjabloon. Zie [Scansjabloon maken op pagina 145](#page-144-0) voor het maken van een sjabloon.

Opmerking: Instellingen die u via CentreWare IS selecteert, kunnen worden vervangen door instellingen die worden opgegeven via het aanraakscherm.

- 4. Als u scaninstellingen wilt wijzigen, gebruikt u de vier menu's onder aan het aanraakscherm: **Kleurenscannen**, **2-zijdig scannen**, **Origineeltype** en **Voorinstellingen Scannen**. Zie [Scanopties](#page-139-0)  [instellen op pagina 140](#page-139-0) voor meer informatie.
- 5. Druk op de groene toets **Start**. Het voortgangsscherm wordt op het aanraakscherm van de printer weergegeven. Wanneer het scannen is voltooid, wordt op het aanraakscherm van de printer opnieuw het tabblad Scannen in netwerk weergegeven. Uw computer slaat het bestand op in de geselecteerde map.

Opmerking: Er is voor het scannen naar een sjabloon mogelijk een toegangscode nodig. Neem voor de toegangscode contact op met uw systeembeheerder. Voor meer informatie raadpleegt u de *System Administrator Guide* (Handleiding voor de systeembeheerder) op [www.xerox.com/office/WC7120docs](http://www.office.xerox.com/cgi-bin/printer.pl?APP=udpdfs&Page=color&Model=WorkCentre+WC7120&PgName=userdocpdfs&FileName=sys_admin_guide&Language=dutch).

### Xerox-hulpprogramma voor scannen openen

Het Xerox-hulpprogramma voor scannen openen op uw computer:

- Windows: klik met de rechter muisknop op het pictogram van het **Xerox-hulpprogramma voor scannen** op de taakbalk. Selecteer **Xerox-hulpprogramma voor scannen openen**. Als het pictogram niet op de taakbalk wordt weergegeven, klikt u op **Start** en selecteert u achtereenvolgens **Alle programma's** (of **Programma's** als u de klassieke weergave van Windows gebruikt) **Xerox Office Printing** > **Scanning** > **Xerox-hulpprogramma voor scannen**.
- Macintosh: navigeer naar **Programma's** > **Xerox** > **Xerox-hulpprogramma voor scannen** en dubbelklik op **Xerox-hulpprogramma voor scannen**.

### Gescande bestanden in een toepassing importeren

U kunt gescande beelden importeren in een toepassing op uw Windows- of Macintosh-computer. U moet een scansjabloon maken voordat u beelden naar uw computer kunt downloaden of beelden in toepassingen kunt importeren via TWAIN of WIA. Zie voor meer informatie de Help bij het Xerox-hulpprogramma voor scannen.

In dit gedeelte worden de volgende onderdelen behandeld:

- [Gescande beelden importeren in een Windows-toepassing \(TWAIN\) op pagina 147](#page-146-0)
- [WIA-afbeeldingsbeheer gebruiken in een Windows-toepassing op pagina 147](#page-146-1)
- [Het Xerox-hulpprogramma voor scannen in een Macintosh OS X-toepassing \(TWAIN\) gebruiken](#page-147-0)  [op pagina 148](#page-147-0)

### <span id="page-146-0"></span>**Gescande beelden importeren in een Windows-toepassing (TWAIN)**

Gescande beelden in een toepassing importeren met Windows XP, Windows Vista en Windows Server 2003:

- 1. Open het bestand waarin u het beeld wilt plaatsen.
- 2. Klik op het menu-item in de toepassing om het gescande beeld op te halen. Als u bijvoorbeeld Microsoft Word 2003 gebruikt om een beeld in een document te plaatsen:
	- a. Klik op **Invoegen**.
	- b. Klik op **Foto**.
	- c. Klik op **Van scanner of camera**.
	- d. Klik op de scanner en klik op **Aangepast invoegen**.

In het venster van het Xerox-hulpprogramma voor scannen worden miniaturen van de gescande beelden weergegeven. De datum en het tijdstip waarop het beeld is gescand, worden onder elke miniatuur weergegeven. Als u de muisaanwijzer over een miniatuur beweegt, wordt een pop-upbericht weergegeven met informatie over de resolutie en de grootte van het beeldbestand. Als een recent gescand beeld niet wordt weergegeven, klikt u op **Vernieuwen**.

- 3. Selecteer het beeld dat u wilt importeren.
- 4. Klik op **Ophalen**. Een kopie van het beeld wordt nu overgezet naar de locatie in de toepassing. Als u de geselecteerde beelden wilt verwijderen, klikt u op **Verwijderen**.

### <span id="page-146-1"></span>**WIA-afbeeldingsbeheer gebruiken in een Windows-toepassing**

Gescande beelden in een toepassing importeren via WIA-afbeeldingsbeheer in Windows XP, Windows Vista en Windows Server 2003:

- 1. Open het bestand waarin u het beeld wilt plaatsen.
- 2. Selecteer het menu-item in de toepassing om het gescande beeld op te halen. Als u bijvoorbeeld een beeld in een Microsoft Word 2003-document wilt plaatsen:
	- a. Klik op **Invoegen**.
	- b. Selecteer **Foto**.
	- c. Selecteer **Van scanner of camera**.
	- d. Selecteer de scanner en klik op **OK**.
- 3. Open de map om miniaturen van de gescande beelden te bekijken.

#### Scannen

- 4. Details van een beeldbestand bekijken:
	- a. Selecteer het beeld.
	- b. Klik op **Informatie over de foto weergeven**. In het dialoogvenster **Eigenschappen** wordt informatie weergegeven over de bestandgrootte en de datum en het tijdstip waarop het beeld is gescand.
	- c. Klik op **OK**.
	- d. Selecteer het beeld dat u wilt importeren.
- 5. Klik op **Afbeeldingen ophalen**.

Een kopie van het beeld wordt nu overgezet naar de locatie die u in de toepassing hebt geselecteerd.

Opmerking: Als u de geselecteerde beelden wilt verwijderen, klikt u op **Verwijderen**.

### <span id="page-147-0"></span>**Het Xerox-hulpprogramma voor scannen in een Macintosh OS X-toepassing (TWAIN) gebruiken**

Gescande beelden in een toepassing importeren:

- 1. Open het bestand waarin u het beeld wilt plaatsen.
- 2. Selecteer het menu-item in de toepassing om het gescande beeld op te halen. Als u bijvoorbeeld een beeld in een Microsoft Word voor Macintosh-document wilt plaatsen:
	- a. Klik op **Invoegen**.
	- b. Selecteer **Foto**.
	- c. Selecteer **Van scanner of camera**.
	- d. Selecteer de scanner en klik op **Ophalen**.

Op de tabbladen **Scannen naar e-mail** en **Kopiëren naar map** van het Xerox-hulpprogramma voor scannen worden miniaturen van de beelden weergegeven. Rechts naast iedere miniatuur wordt informatie over het beeld weergegeven, met inbegrip van de gebruikte sjabloon, resolutie, grootte van het beeldbestand en profielnaam en -instellingen.

- 3. Selecteer het beeld dat u wilt importeren.
- 4. Klik op **Importeren**. Een kopie van het beeld wordt nu overgezet naar de locatie die u in de toepassing hebt geselecteerd. Als u de geselecteerde beelden wilt verwijderen, klikt u op **Verwijderen**.

Opmerking: Klik op **Help** voor meer informatie.

# Faxen 7

In dit hoofdstuk worden de volgende onderwerpen behandeld:

- [Faxen overzicht op pagina 150](#page-149-0)
- [Faxen verzenden op pagina 152](#page-151-0)
- [Serverfax op pagina 154](#page-153-0)
- [Een internetfax verzenden op pagina 155](#page-154-0)
- [Faxen verzenden vanaf uw computer op pagina 156](#page-155-0)
- [Faxen ontvangen op pagina 157](#page-156-0)
- [Faxopties selecteren op pagina 158](#page-157-0)
- [Adresboekvermeldingen toevoegen op pagina 162](#page-161-0)
- [Faxopmerkingen maken op pagina 164](#page-163-0)

Faxen

### <span id="page-149-0"></span>Faxen - overzicht

Faxen is een optionele printertoepassing die verschillende methoden biedt voor het faxen van originele documenten.

- **Interne fax**: het document wordt gescand en rechtstreeks naar een faxapparaat verzonden.
- **Serverfax**: het document wordt gescand en via een Ethernet-netwerk naar een faxserver verzonden, die de fax vervolgens naar een faxapparaat verzendt.
- **Internetfax**: het document wordt gescand en als bijlage bij een e-mailbericht naar een ontvanger verzonden.
- **Faxen vanaf uw computer**: de huidige afdrukopdracht wordt met behulp van de printerdriver als een fax verzonden.

Opmerking: De faxfunctie moet eerst door uw systeembeheerder worden ingeschakeld. Voor meer informatie raadpleegt u de *System Administrator Guide* (Handleiding voor de systeembeheerder) op [www.xerox.com/office/WC7120docs.](http://www.office.xerox.com/cgi-bin/printer.pl?APP=udpdfs&Page=color&Model=WorkCentre+WC7120&PgName=userdocpdfs&FileName=sys_admin_guide&Language=dutch)

WorkCentre 7120 Multifunctionele printer Gebruikershandleiding 150

# Originelen plaatsen

Met uitzondering van Faxen vanaf uw computer, beginnen alle faxtaken met het plaatsen van het origineel in de printer. U kunt de glasplaat gebruiken voor opdrachten die uit één pagina bestaan of voor originelen die niet door de AOD kunnen. Gebruik de AOD voor opdrachten die uit één of meerdere pagina's bestaan.

### Glasplaat

Til de klep van de AOD op en plaats het origineel met de beeldzijde omlaag tegen de linkerbovenhoek van de glasplaat.

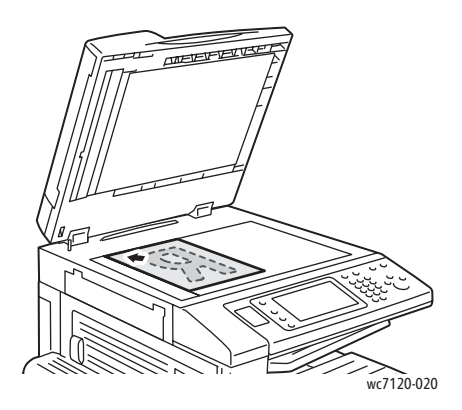

### AOD

Voer originelen met de beeldzijde omhoog in. Stel de papiergeleiders zo af dat ze tegen de originelen liggen.

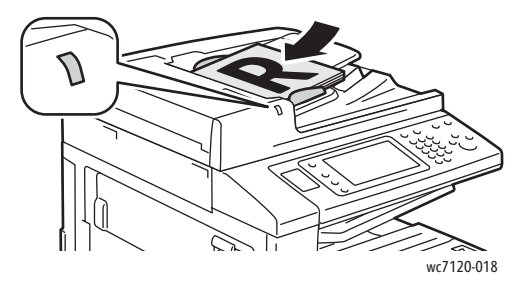

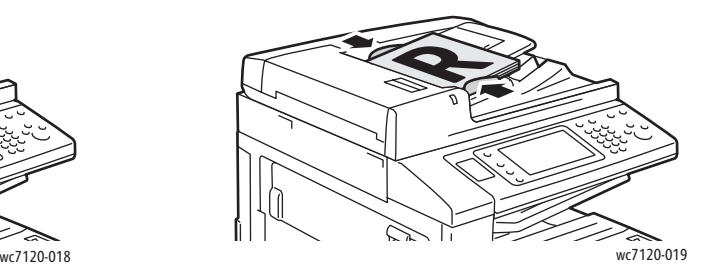

Faxen

### <span id="page-151-0"></span>Faxen verzenden

Een fax sturen via de Interne fax van de printer:

- 1. Plaats het origineel op de glasplaat of in de AOD.
- 2. Druk op het bedieningspaneel op de toets **Home Functies**.
- 3. Druk op **Fax**.
- 4. Voer een van de volgende handelingen uit om het faxnummer van de ontvanger handmatig in te voeren:
	- Voer met behulp van het alfanumerieke toetsenpaneel het faxnummer in en druk vervolgens op **Toevoegen**.
	- Druk op **Nieuwe ontvangers**, voer het nummer in via het toetsenbord op het aanraakscherm, druk op **Toevoegen** en druk vervolgens op **Sluiten**.
- 5. Een nummer gebruiken dat al eerder in het adresboek is opgeslagen:
	- a. Druk op **Adresboek**.
	- b. Druk op **Alle openbare vermeldingen tonen** of **Alle groepsvermeldingen tonen** in de vervolgkeuzelijst.
	- c. Druk op de pijlen om de volledige lijst te bekijken.
	- d. Druk op het gewenste adres.
	- e. Druk op **Toevoegen** en druk vervolgens op **Sluiten**.

#### Opmerkingen:

- Het adresboek kan alleen worden gebruikt als het adressen bevat. Zie [Adresboekvermeldingen toevoegen op pagina 162](#page-161-0) voor meer informatie.
- Wanneer de lijst met individuele adressen in het adresboek wordt bekeken, kan de functie Opvolgend kiezen worden gebruikt. Zie [Opvolgend kiezen gebruiken op](#page-162-0)  [pagina 163](#page-162-0) voor meer informatie.
- 6. Een voorblad opnemen:
	- Druk op **Voorblad** en druk vervolgens op **Voorblad afdrukken**.
	- Als u een eerder gemaakte opmerking wilt toevoegen, drukt u op **Opmerkingen** en drukt u vervolgens bij **Opmerking in veld Aan:** of **Opmerking in veld Van:** op een beschikbare opmerking. Vervolgens drukt u op **Opslaan**. Zie [Faxopmerkingen maken op pagina 164](#page-163-0)  voor meer informatie.
	- Druk op **Opslaan**.
- 7. Wijzig zo nodig de faxopties. Zie [Faxopties selecteren op pagina 158](#page-157-0) voor meer informatie.
- 8. Druk op de groene toets **Start**. De printer scant de pagina's en verzendt het document zodra alle pagina's zijn gescand.

### Pauzes in faxnummers invoegen

Voor sommige faxnummers zijn een of meer pauzes nodig tijdens het kiezen van het nummer.

Een pauze in een faxnummer invoegen:

- 1. Voer met behulp van het alfanumerieke toetsenpaneel een faxnummer in.
- 2. Druk op de toets **Kiespauze** op het bedieningspaneel om een pauze aangegeven met een streepje - op de gewenste plaats in te voegen.
- 3. Voer de rest van het faxnummer in.

# <span id="page-153-0"></span>**Serverfax**

Bij gebruik van een serverfax wordt het document gescand en via het netwerk naar een faxserver verzonden. De faxserver verzendt de fax vervolgens via een telefoonlijn naar een faxapparaat.

### Opmerkingen:

- De functie Serverfax moet voor gebruik zijn ingeschakeld en er moet een faxserver zijn geconfigureerd.
- Serverfax kan niet samen met de functie Fax worden gebruikt. Als Serverfax in gebruik is en u op de toets Fax op het aanraakscherm drukt, wordt Serverfax geactiveerd.
- Serverfax kan niet samen met de functie Internetfax worden gebruikt. Als Serverfax in gebruik is, verschijnt de toets Internetfax niet op het aanraakscherm.

### Een serverfax verzenden

- 1. Plaats het origineel op de glasplaat of in de AOD.
- 2. Druk op het bedieningspaneel op **Home Functies**.
- 3. Druk op **Fax**.
- 4. Voer met behulp van het alfanumerieke toetsenpaneel het faxnummer in en druk vervolgens op **Toevoegen**.
- 5. Druk op **Nieuwe ontvangers**, voer het nummer in via het toetsenbord op het aanraakscherm, druk op **Toevoegen** en druk vervolgens op **Sluiten**.
- 6. Een nummer gebruiken dat al eerder in het adresboek is opgeslagen:
	- a. Druk op **Adresboek**.
	- b. Druk op de pijlen om de volledige lijst te bekijken.
	- c. Druk op het gewenste adres.
	- d. Druk op **Toevoegen** en druk vervolgens op **Sluiten**.
- 7. Wijzig zo nodig de faxopties. Zie [Faxopties selecteren op pagina 158](#page-157-0) voor meer informatie.
- 8. Druk op de groene toets **Start**. De printer scant de pagina's en verzendt het faxdocument zodra alle pagina's zijn gescand.

Faxen

# <span id="page-154-0"></span>Een internetfax verzenden

Als er een SMTP-e-mailserver met uw netwerk is verbonden, kunt u een document naar een e-mailadres verzenden. Dankzij deze functie is een aparte telefoonlijn overbodig. Bij gebruik van Internetfax wordt het document gescand en naar een e-mailadres verzonden.

Opmerking: De functie Internetfax moet voor gebruik zijn ingeschakeld en er moet een SMTP-server zijn geconfigureerd. Voor meer informatie raadpleegt u de *System Administrator Guide* (Handleiding voor de systeembeheerder) op [www.xerox.com/office/WC7120docs.](http://www.office.xerox.com/cgi-bin/printer.pl?APP=udpdfs&Page=color&Model=WorkCentre+WC7120&PgName=userdocpdfs&FileName=sys_admin_guide&Language=dutch)

Een internetfax verzenden:

- 1. Plaats het origineel op de glasplaat of in de AOD.
- 2. Druk op het aanraakscherm van de printer op **Home Functies** en druk vervolgens op **Internetfax**.
- 3. Druk op **Nieuwe ontvanger**.
- 4. Voer een van de volgende handelingen uit om het e-mailadres van de ontvanger in te voeren:
	- Voer het adres in met behulp van het toetsenbord op het aanraakscherm en druk vervolgens op **Toevoegen**. Herhaal dit voor iedere ontvanger en druk dan op **Sluiten**.
	- Druk op **Adresboek**, druk op het gewenste adres in de schuiflijst en druk vervolgens op **Toevoegen**. Wanneer alle ontvangers zijn ingevoerd, drukt u op **Sluiten**.
- 5. Wijzig zo nodig de faxopties. Zie [Faxopties selecteren op pagina 158](#page-157-0) voor meer informatie.
- 6. Druk op de groene toets **Start**. De printer scant de pagina's en verzendt het document als e-mailbijlage zodra alle pagina's zijn gescand.

# <span id="page-155-0"></span>Faxen verzenden vanaf uw computer

Met gebruik van de printerdriver kan een document dat op uw computer is opgeslagen, als een fax worden verzonden.

Opmerking: Om een fax vanaf uw computer te kunnen verzenden, moet de faxfunctie op de printer zijn geïnstalleerd en door de systeembeheerder zijn ingeschakeld.

- 1. Klik in uw software-applicatie op **Bestand** en vervolgens op **Afdrukken**.
- 2. Selecteer uw printer in de lijst.
- 3. Open de printerdriverinstellingen door **Eigenschappen** of **Voorkeuren** te selecteren (Windows) of **Xerox-toepassingen** te selecteren (Macintosh). De titel van de toets kan variëren afhankelijk van de applicatie.
- 4. Selecteer de printerfuncties.
	- Windows: klik op het tabblad **Papier/uitvoer**.
	- Macintosh: klik op **Aantal en pagina's** en klik op **Xerox-toepassingen**.
- 5. Klik op het menu **Opdrachttype** en klik vervolgens op **Fax**.
- 6. Klik op **Ontvangers toevoegen**.
- 7. Voer de naam en het faxnummer van de ontvanger in. Voer desgewenst de overige informatie in.
- 8. Klik desgewenst op het tabblad **Voorblad**, kies een optie en klik op **OK**.
- 9. Klik desgewenst op het tabblad **Opties**, kies opties en klik op **OK**.
- 10. Klik op **OK**.
- 11. De fax verzenden:
	- Windows: klik op **OK**.
	- Macintosh: klik op **Druk af**.

Klik voor verdere informatie op de toets **Help** in het faxvenster.

### <span id="page-156-0"></span>Faxen ontvangen

De printer moet door de systeembeheerder worden geconfigureerd om een fax te kunnen ontvangen en afdrukken via Interne fax, Serverfax en Internetfax. Voor meer informatie raadpleegt u de *System Administrator Guide* (Handleiding voor de systeembeheerder) op [www.xerox.com/office/WC7120docs.](http://www.office.xerox.com/cgi-bin/printer.pl?APP=udpdfs&Page=color&Model=WorkCentre+WC7120&PgName=userdocpdfs&FileName=sys_admin_guide&Language=dutch) Faxen

### <span id="page-157-0"></span>Faxopties selecteren

In dit gedeelte worden de volgende onderdelen behandeld:

- [2-zijdig faxen instellen op pagina 158](#page-157-1)
- [Origineeltype selecteren op pagina 158](#page-157-2)
- [Faxresolutie instellen op pagina 158](#page-157-3)
- [Afdrukkwaliteit aanpassen op pagina 158](#page-157-4)
- [Opmaak aanpassen op pagina 159](#page-158-0)
- [Overige faxopties op pagina 160](#page-159-0)
- [Faxopmerkingen maken op pagina 164](#page-163-0)

### <span id="page-157-1"></span>2-zijdig faxen instellen

- 1. Druk op **Faxen** op het aanraakscherm.
- 2. Druk op **2-zijdig scannen** en druk vervolgens op de gewenste optie: **1-zijdig**, **2-zijdig**, **2-zijdig, zijde 2 roteren**.
- 3. Voor meer opties drukt u op **2-zijdig scannen** en vervolgens op **Meer**:
	- Druk op **2-zijdig** of **2-zijdig, zijde 2 roteren**.
	- Druk **Eerste pagina 1-zijdig**.

### <span id="page-157-2"></span>Origineeltype selecteren

- 1. Druk op **Faxen** op het aanraakscherm.
- 2. Druk op **Origineeltype** en druk vervolgens op de gewenste optie (**Tekst, Foto en tekst**, **Foto**).

### <span id="page-157-3"></span>Faxresolutie instellen

- 1. Druk op **Faxen** op het aanraakscherm.
- 2. Druk op **Resolutie** en druk vervolgens op de gewenste optie.
	- **Standaard 200x100 dpi**
	- **Fijn 200 dpi**
	- **Zeer fijn 400 dpi**
	- **Zeer fijn 600 dpi**

Opmerking: Druk voor serverfax op **Standaard** of **Fijn**.

### <span id="page-157-4"></span>Afdrukkwaliteit aanpassen

### **Lichter/donkerder**

- 1. Druk op **Fax** op het aanraakscherm.
- 2. Druk op **Lichter/donkerder** en druk vervolgens op de pijl naar links om het beeld donkerder te maken of op de pijl naar rechts om het beeld lichter te maken.
- WorkCentre 7120 Multifunctionele printer Gebruikershandleiding 158

### **Beeldverbetering: auto-onderdrukking**

Wanneer u originelen faxt die op dun papier zijn gedrukt, schijnen de beelden op de ene zijde van het papier soms door op de andere zijde van het papier. U kunt dit probleem verminderen met behulp van Auto-onderdrukking.

- 1. Druk op **Faxen** op het aanraakscherm.
- 2. Druk op het tabblad **Beeldkwaliteit** en op **Beeldverbetering**.
- 3. Druk op **Auto-onderdrukken**.
- 4. Als u het beeldcontrast (het verschil tussen lichte en donkere gebieden van een afbeelding) handmatig wilt instellen, drukt u op **Handmatig contrast** en zet u de aanwijzer op het gewenste niveau. Standaard is het contrast ingesteld op Auto-contrast.
- 5. Druk op **Opslaan**.

### <span id="page-158-0"></span>Opmaak aanpassen

Met behulp van opmaakinstellingen kunt u het origineelformaat aanpassen, pagina's zodanig laten scannen dat ze als boek gefaxt kunnen worden, en het faxbeeld verkleinen of vergroten.

### **Origineelformaat aanpassen**

- 1. Druk op **Faxen** op het aanraakscherm.
- 2. Druk op het tabblad **Opmaakaanpassing** en vervolgens op **Origineelformaat**.
- 3. Selecteer een van de volgende:
	- **Auto-herkenning**: hiermee worden originelen van standaardformaten automatisch herkend.
	- **Formaat handmatig invoeren**: hiermee kunt u het scangebied handmatig definiëren met behulp van standaard papierafmetingen.
	- **Originelen van gemengde formaten**: hiermee kunt u originelen van verschillende standaardformaten scannen.
- 4. Druk op **Opslaan**.

### **Boek faxen**

- 1. Druk op **Faxen** op het aanraakscherm.
- 2. Druk op het tabblad **Opmaakaanpassing** en vervolgens op **Boek faxen**.
- 3. Druk op een van de volgende opties:
	- **Uit** (standaardinstelling).
	- **Eerst links dan rechts** en druk vervolgens op **Beide pagina's, Alleen linkerpagina** of **Alleen rechterpagina**.
	- **Eerst rechts dan links** en druk vervolgens op **Beide pagina's, Alleen linkerpagina** of **Alleen rechterpagina**.
	- **Eerst boven dan onder** en druk vervolgens op **Beide pagina's**, **Alleen bovenpagina** of **Alleen onderpagina**.
- 4. Druk op **Opslaan**.

Faxen

### **Verkleinen/vergroten**

- 1. Druk op **Fax** op het aanraakscherm.
- 2. Druk op het tabblad **Opmaakaanpassing** en druk vervolgens op **Verkleinen/vergroten**.
- 3. Druk op een vooraf ingesteld percentage of druk op de plus- of mintoets (**+**/**–**) om een variabel percentage op te geven.
- 4. Druk op **Opslaan**.

### <span id="page-159-0"></span>Overige faxopties

Met de overige faxopties kunt u aangeven hoe de fax moet worden verzonden.

Opmerking: Met uitzondering van Verzending uitstellen, zijn deze instellingen niet beschikbaar voor serverfax.

De instellingen aanpassen:

- 1. Druk op het aanraakscherm op **Fax** en druk vervolgens op het tabblad **Faxopties**.
- 2. Druk op de gewenste optie, druk op de gewenste instellingen en druk vervolgens op **Opslaan**.

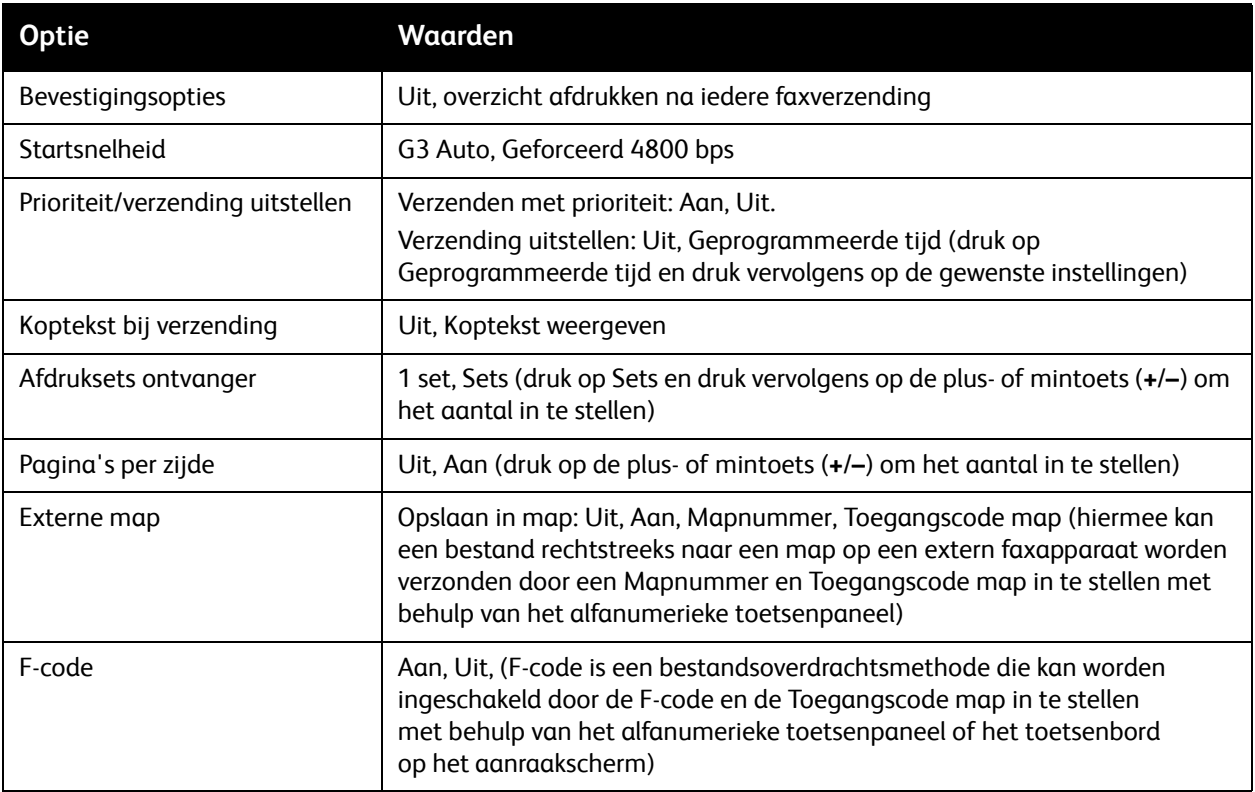

### Meer faxopties

Er worden nog meer optionele faxinstellingen geboden. De instellingen aanpassen:

- 1. Druk op het aanraakscherm op **Fax** en druk vervolgens op het tabblad **Meer faxopties**.
- 2. Druk op de gewenste optie, druk op de gewenste instellingen en druk vervolgens op **Opslaan**. Opmerking: Deze instellingen zijn niet beschikbaar voor serverfax.

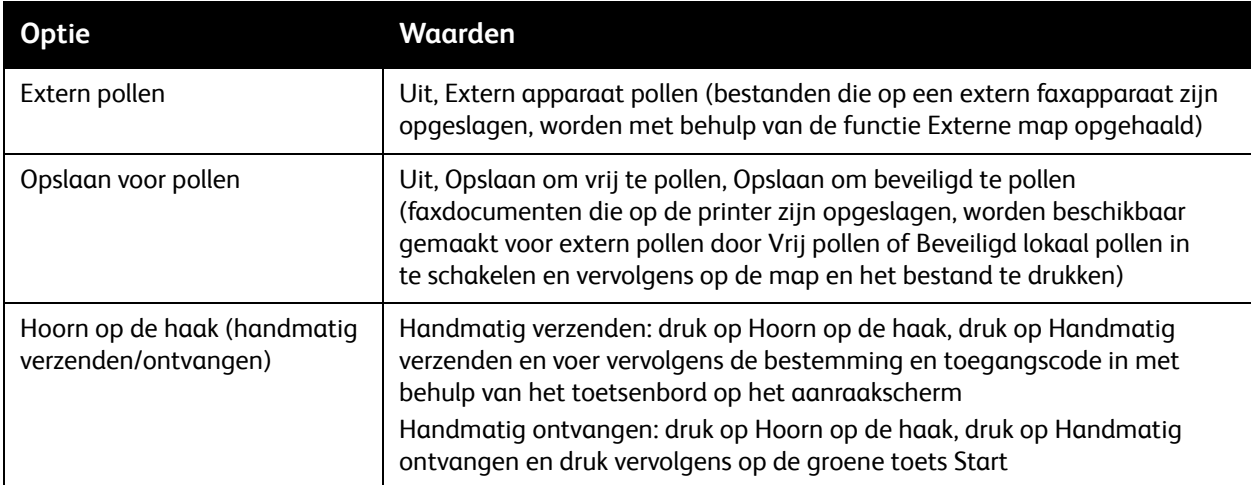

### Opties Internetfax

Er worden nog meer internetfaxopties geboden. Deze instellingen opgeven:

- 1. Druk op het aanraakscherm op **Internetfax** en druk vervolgens op het tabblad **Opties Internetfax**.
- 2. Druk op de gewenste optie, druk op de gewenste instellingen en druk vervolgens op **Opslaan**.

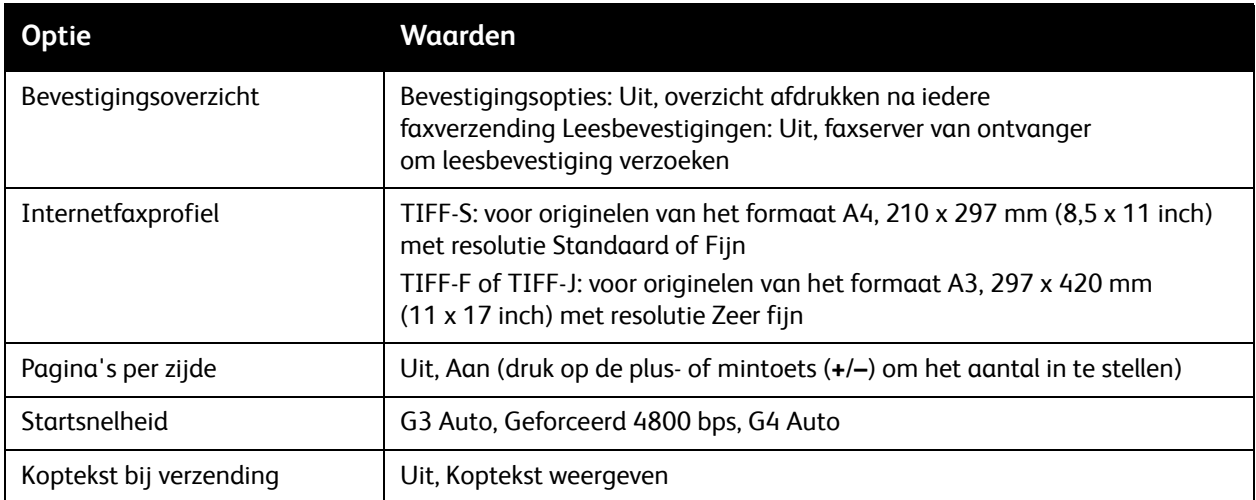

Opmerking: Voor meer informatie raadpleegt u de *System Administrator Guide* (Handleiding voor de systeembeheerder) op [www.xerox.com/office/WC7120docs.](http://www.office.xerox.com/cgi-bin/printer.pl?APP=udpdfs&Page=color&Model=WorkCentre+WC7120&PgName=userdocpdfs&FileName=sys_admin_guide&Language=dutch)

Faxen

# <span id="page-161-0"></span>Adresboekvermeldingen toevoegen

In dit gedeelte worden de volgende onderdelen behandeld:

- [Een persoonsvermelding toevoegen op pagina 162](#page-161-1)
- [Een persoonsvermelding verwijderen op pagina 162](#page-161-2)
- [Een groep toevoegen op pagina 162](#page-161-3)
- [Een groep verwijderen op pagina 163](#page-162-1)
- [Opvolgend kiezen gebruiken op pagina 163](#page-162-0)

In het adresboek kunnen e-mail-, server-, fax- en internetfaxadressen worden opgeslagen. Adressen kunnen worden opgeslagen voor personen of voor groepen die uit meerdere personen bestaan.

### <span id="page-161-1"></span>Een persoonsvermelding toevoegen

- 1. Druk op de toets **Apparaatstatus** op het bedieningspaneel.
- 2. Druk op het aanraakscherm op het tabblad **Hulpprogramma's**.
- 3. Druk op **Instellingen en kalibratie**, druk op **Instellen** en druk vervolgens op **Adresboekvermelding toevoegen**.
- 4. Druk op het volgende scherm op een **<beschikbaar>** adres in de schuifllijst.
- 5. Druk op **Adrestype**, druk op het gewenste adrestype en druk vervolgens op **Opslaan**. Voor elk adrestype zijn andere instellingen nodig.
- 6. Druk op elk gewenste item in de lijst, voer de informatie in met behulp van het alfanumerieke toetsenpaneel of het toetsenbord op het aanraakscherm en druk vervolgens op **Opslaan**.
- 7. Wanneer alle gewenste instellingen zijn geconfigureerd, drukt u op **Opslaan** om de adresboekvermelding te voltooien.

### <span id="page-161-2"></span>Een persoonsvermelding verwijderen

- 1. Druk op de toets **Apparaatstatus** op het bedieningspaneel.
- 2. Druk op het aanraakscherm op het tabblad **Hulpprogramma's**.
- 3. Druk op **Instellingen en kalibratie**, druk op **Instellen** en druk vervolgens op **Adresboekvermelding toevoegen**.
- 4. Druk op het volgende scherm op het gewenste adres in de schuifllijst.
- 5. Druk op **Vermelding verwijderen** en druk vervolgens ter bevestiging op **Verwijderen**.

### <span id="page-161-3"></span>Een groep toevoegen

Maak een groep aan als u een fax aan meerdere personen wilt sturen. Groepen kunnen zowel eerder opgeslagen personen bevatten als groepsvermeldingen.

Opmerking: Voordat groepen kunnen worden gedefinieerd, moeten eerst persoonsvermeldingen worden geconfigureerd.

- 1. Druk op de toets **Apparaatstatus** op het bedieningspaneel.
- 2. Druk op het aanraakscherm op het tabblad **Hulpprogramma's**.
- WorkCentre 7120 Multifunctionele printer Gebruikershandleiding 162
- 4. Druk op het volgende scherm op een **<beschikbare>** groep in de schuifllijst.
- 5. Druk op het volgende scherm op het veld **Groepsnaam** en geef de naam van de groep op met behulp van het toetsenbord op het aanraakscherm. Druk vervolgens op **Opslaan**.
- 6. Druk op het veld **Snelkiezen** en voer vervolgens het snelkiesnummer voor de gewenste persoon in met behulp van het alfanumerieke toetsenpaneel.
- 7. Druk op **Aan deze groep toevoegen**.
- 8. Herhaal stap 6 en 7 tot alle personen aan de groep zijn toegevoegd.
- 9. Wanneer alle vermeldingen zijn ingevoerd, drukt u op **Opslaan** en vervolgens op **Sluiten**.

### <span id="page-162-1"></span>Een groep verwijderen

- 1. Druk op de toets **Apparaatstatus** op het bedieningspaneel.
- 2. Druk op het aanraakscherm op het tabblad **Hulpprogramma's**.
- 3. Druk op **Instellingen en kalibratie**, druk op **Instellen** en druk vervolgens op **Faxontvangersgroep maken**.
- 4. Druk op het volgende scherm op de gewenste groep in de schuifllijst.
- 5. Druk op **Verwijderen** en druk vervolgens ter bevestiging op **Verwijderen**.

### <span id="page-162-0"></span>Opvolgend kiezen gebruiken

Met Opvolgend kiezen wordt een enkel ontvangend faxnummer gemaakt door twee of meer faxnummers samen te voegen. Zo kan bijvoorbeeld een kengetal of toestelnummer apart van de rest van het telefoonnummer worden opgeslagen. U kunt Opvolgend kiezen openen via het Adresboek.

- 1. Druk op het aanraakscherm op **Fax**.
- 2. Druk op **Adresboek**.
- 3. Druk op **Alle openbare vermeldingen tonen** in de vervolgkeuzelijst.
- 4. Druk op **Opvolgend kiezen**.
- 5. Voer een van de volgende handelingen uit om nummers toe te voegen:
	- a. Druk op de gewenste snelkiesvermelding in de schuiflijst. Gebruik hiervoor zo nodig de schuifpijlen.
	- b. Voer een nummer in met behulp van het alfanumerieke toetsenpaneel.
	- c. Druk op de toets Toetsenbord, voer een nummer in met behulp van het toetsenbord op het aanraakscherm en druk vervolgens op **Opslaan**.
- 6. Druk op **Toevoegen**. De nummers worden samengevoegd in de **Lijst Ontvangers**.
- 7. Druk op **Opslaan**. De gecombineerde nummers verschijnen als een enkele ontvanger in de lijst **Ontvanger(s)**.
- 8. Druk op **Sluiten**.

De fax kan nu worden verzonden.

Faxen

### <span id="page-163-0"></span>Faxopmerkingen maken

- 1. Druk op de toets **Apparaatstatus** op het bedieningspaneel.
- 2. Druk op het aanraakscherm op het tabblad **Hulpprogramma's**.
- 3. Druk op **Instellen** en druk vervolgens op **Faxopmerking toevoegen**.
- 4. Druk op het volgende scherm op een **<beschikbare>** opmerking in de schuifllijst.
- 5. Voer de opmerking in met behulp van het toetsenbord op het aanraakscherm en druk vervolgens op **Opslaan**.
- 6. Druk op **Sluiten**. De opmerking kan nu worden gebruikt.

# Onderhoud 8

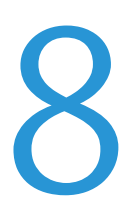

In dit hoofdstuk worden de volgende onderwerpen behandeld:

- [Onderhoud en reiniging op pagina 166](#page-165-0)
- [Verbruiksartikelen bestellen op pagina 173](#page-172-0)

# <span id="page-165-0"></span>Onderhoud en reiniging

In dit gedeelte worden de volgende onderdelen behandeld:

- [Algemene voorzorgsmaatregelen op pagina 166](#page-165-1)
- [Plaats van het serienummer op pagina 167](#page-166-0)
- [Facturerings- en gebruiksinformatie op pagina 167](#page-166-1)
- [Printer reinigen op pagina 168](#page-167-0)
- [Nietjes plaatsen op pagina 175](#page-174-0)

### *Zie ook:*

[Veiligheid op pagina 11](#page-10-0)

### <span id="page-165-1"></span>Algemene voorzorgsmaatregelen

### **WAARSCHUWINGEN:**

- Bij het reinigen van uw printer GEEN organische of sterke chemische oplosmiddelen, of reinigingsmiddelen uit een spuitbus gebruiken. Vloeistoffen NIET rechtstreeks op enig onderdeel van de printer gieten of sprenkelen. Verbruiksartikelen en reinigingsmaterialen uitsluitend gebruiken op de in deze documentatie beschreven wijze. Alle reinigingsmaterialen buiten het bereik van kinderen houden.
- Interne onderdelen van de printer kunnen heet zijn. Wees voorzichtig wanneer deuren en kleppen open staan.
- GEEN spuitbussen gebruiken voor het reinigen van de buiten- of binnenkant van de printer. Bepaalde spuitbussen bevatten ontplofbare mengsels en zijn niet geschikt voor gebruik in elektrische apparatuur. Door het gebruik van dergelijke reinigingsmiddelen loopt u het risico op explosies of brand.
- Verwijder GEEN kleppen of beschermplaten die vastgeschroefd zijn. Achter deze kleppen of panelen bevinden zich geen onderdelen die in aanmerking komen voor onderhoud door gebruikers. Voer GEEN onderhoudsprocedures uit die NIET specifiek zijn beschreven in de documentatie die bij uw printer is geleverd.

Neem de volgende richtlijnen in acht om beschadiging van de printer te voorkomen:

- Plaats geen voorwerpen op de printer.
- Laat de kleppen en deuren niet openstaan, en vooral niet in goedverlichte ruimten. Blootstelling aan licht kan schade aan de afdrukmodules toebrengen.
- Open tijdens het afdrukken geen kleppen en deuren.
- Houd de printer tijdens het gebruik niet schuin.
- Raak de elektrische contactpunten, onderdelen en laserapparatuur niet aan. Als u dit doet, kan dit schade aan de printer veroorzaken en de afdrukkwaliteit nadelig beïnvloeden.
- Zorg ervoor dat alle onderdelen die u tijdens het reinigen uit het apparaat hebt verwijderd, weer zijn teruggeplaatst voordat u de printer weer aansluit.
- WorkCentre 7120 Multifunctionele printer Gebruikershandleiding 166

### <span id="page-166-0"></span>Plaats van het serienummer

Wanneer u verbruiksartikelen bestelt of contact opneemt met Xerox voor verdere hulp, wordt u gevraagd het serienummer van de printer door te geven.

Het serienummer van de printer op het aanraakscherm weergeven:

- 1. Druk op de toets **Apparaatstatus**.
- 2. Het tabblad Apparaatinformatie wordt weergegeven. Het serienummer wordt vermeld aan de linkerkant van het scherm Apparaatinformatie.

Als het serienummer niet op het aanraakscherm van de printer kan worden afgelezen, kunt u het ook opzoeken aan de binnenkant van de printer. Open **klep A** aan de linkerkant van de printer. Het serienummer bevindt zich aan de linkerkant.

### <span id="page-166-1"></span>Facturerings- en gebruiksinformatie

In het scherm Factureringsinformatie worden tellers en informatie over het printergebruik weergegeven.

- 1. Druk op de toets **Apparaatstatus**.
- 2. Druk op het tabblad **Factureringsinformatie**.

De teller met het totale aantal afgedrukte pagina's wordt links in het scherm weergeven.

Voor meer informatie:

- 1. Druk op **Tellers** en selecteer de gewenste teller door op de pijl te drukken. Gebruik desgewenst de schuifpijlen om de volledige lijst te bekijken.
- 2. Druk op **Sluiten**.

# <span id="page-167-0"></span>Printer reinigen

- [Glasplaat en documentklep reinigen op pagina 168](#page-167-1)
- [De buitenkant reinigen op pagina 169](#page-168-0)
- [De invoerrollen van de AOD reinigen op pagina 169](#page-168-1)
- [De lenzen van de afdrukkop reinigen op pagina 170](#page-169-0)
- [Verbruiksartikelen bestellen op pagina 173](#page-172-0)

### <span id="page-167-1"></span>Glasplaat en documentklep reinigen

Reinig de glazen oppervlakken van de printer regelmatig voor een optimale afdrukkwaliteit. Hiermee wordt voorkomen dat strepen en vlekken op de glasplaat tijdens het scannen op de afdrukken worden overgedragen.

Gebruik een pluisvrije doek die licht met een antistatisch reinigingsmiddel van Xerox of met een andere niet-agressieve glasreiniger is bevochtigd om de glasplaat en de glazen strook links ervan te reinigen.

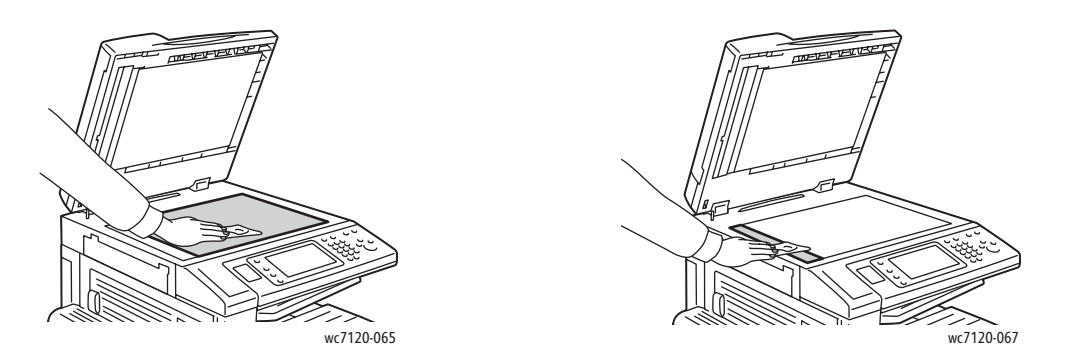

Gebruik een pluisvrije doek en reinigingsvloeistof of aanslagverwijderaar van Xerox om de onderzijde van de documentklep en de AOD te reinigen.

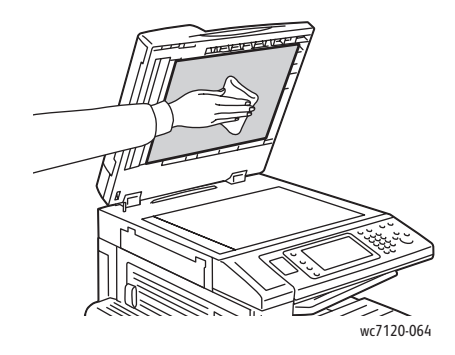

WorkCentre 7120 Multifunctionele printer Gebruikershandleiding 168

### <span id="page-168-0"></span>De buitenkant reinigen

Reinig het aanraakscherm en het bedieningspaneel regelmatig om ze vrij van stof en vuil te houden. Verwijder vingerafdrukken en vegen op het bedieningspaneel en het aanraakscherm met een zachte, pluisvrije doek.

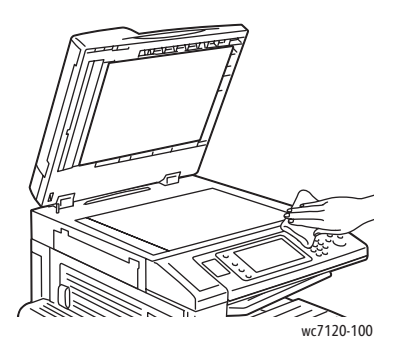

Gebruik een doek om de buitenkant van de AOD, de opvangbakken, de papierladen en de buitenkant van de printer te reinigen.

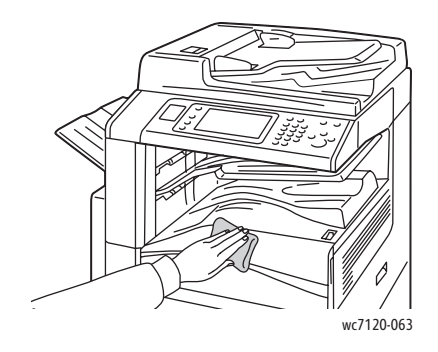

### <span id="page-168-1"></span>De invoerrollen van de AOD reinigen

Vuil op de invoerrollen van de AOD kan papierstoringen of een verslechterde afdrukkwaliteit tot gevolg hebben. Reinig voor de beste prestaties de invoerrollen van de AOD eenmaal per maand. 1. Til de hendel omhoog en open de bovenklep van de AOD totdat deze niet verder kan.

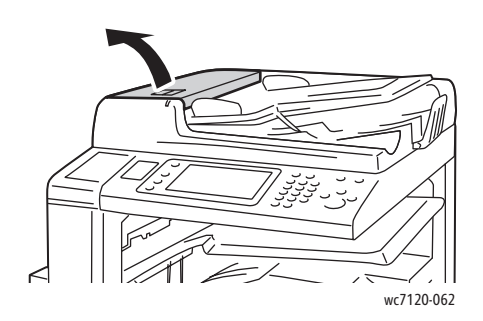

#### Onderhoud

2. Draai de rollen terwijl u ze met een schone, pluisvrije doek die licht met water is bevochtigd, schoonveegt.

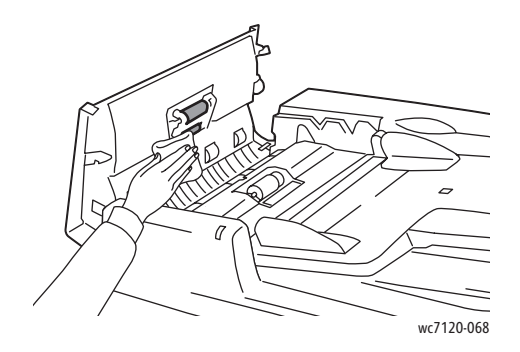

**VOORZICHTIG:** Gebruik geen alcohol of chemische reinigers op de invoerrollen van de AOD.

3. Sluit de bovenklep totdat deze op zijn plaats vastklikt. Zorg ervoor dat de klep volledig gesloten is.

### <span id="page-169-0"></span>De lenzen van de afdrukkop reinigen

De printer bevat vier afdrukkoplenzen. Reinig alle lenzen volgens de onderstaande beschrijving.

**WAARSCHUWING:** Voer deze handeling niet uit als de printer bezig is met kopiëren of afdrukken.

- 1. Schakel de printer uit met de aan/uit-schakelaar op de middelste opvangbak onder.
- 2. Open het voorpaneel.

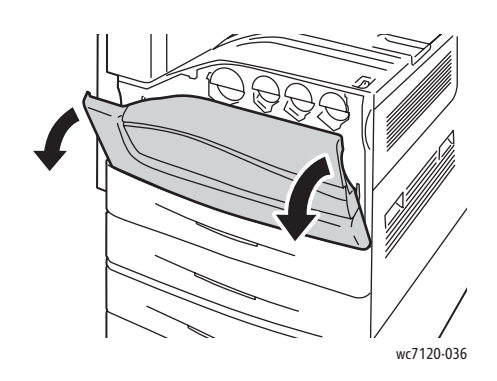

3. Pak de oranje lipjes op de tonerafvalcontainer vast en trek de container naar u toe. Leg de container aan de kant.

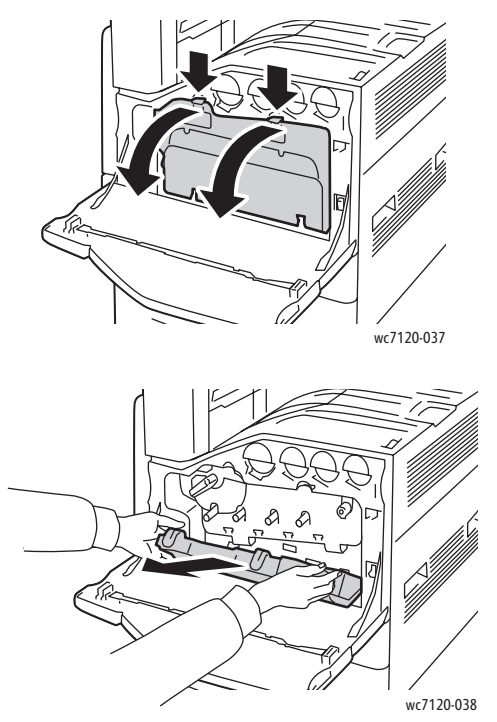

- 4. Verwijder het reinigingsstaafje van het voorpaneel.
- 5. Steek het reinigingsstaafje langzaam in elke sleuf totdat het stopt en schuif het staafje vervolgens langzaam naar buiten. Herhaal dit voor iedere afdrukkop.

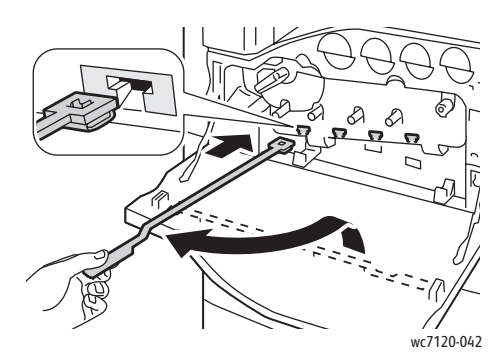

6. Bewaar het reinigingsstaafje in het voorpaneel.

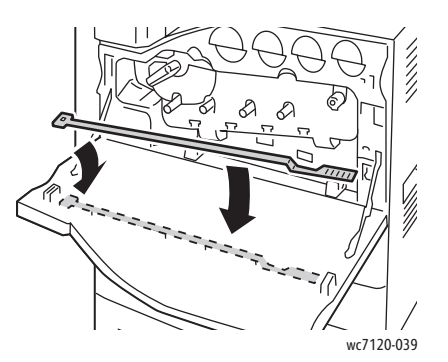

Onderhoud

7. Plaats de onderkant van de tonerafvalcontainer op één lijn met de lipjes.

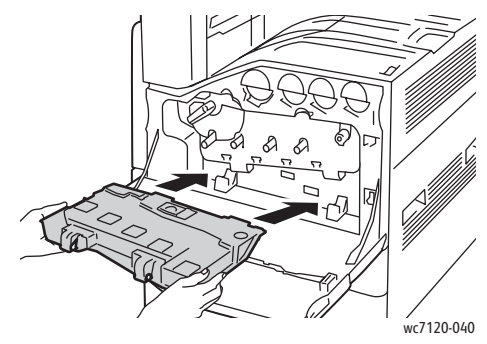

8. Draai de tonerafvalcontainer in de richting van de printer tot deze vastklikt.

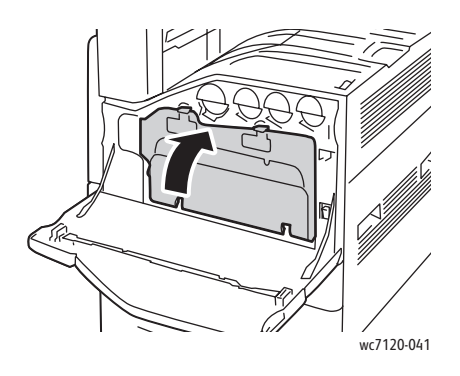

- 9. Sluit het voorpaneel.
- 10. Schakel de printer in met de aan/uit-schakelaar op de middelste opvangbak onder.

# <span id="page-172-0"></span>Verbruiksartikelen bestellen

In dit gedeelte worden de volgende onderdelen behandeld:

- [Verbruiksartikelen op pagina 173](#page-172-1)
- [Items voor routineonderhoud op pagina 173](#page-172-2)
- [Wanneer moeten verbruiksartikelen worden besteld op pagina 174](#page-173-0)
- [Verbruiksartikelen recyclen op pagina 174](#page-173-1)

Bepaalde verbruiksartikelen en artikelen voor routineonderhoud moeten van tijd tot tijd worden besteld. Bij alle verbruiksartikelen worden installatie-instructies geleverd.

### <span id="page-172-1"></span>Verbruiksartikelen

Gebruik uitsluitend originele Xerox-tonercassettes (cyan, magenta, geel en zwart).

Opmerking: Bij iedere tonercassette worden installatie-instructies geleverd.

**//\** VOORZICHTIG: Het gebruik van andere toner dan de officiële Xerox-toner kan de afdrukkwaliteit en de betrouwbaarheid van de printer nadelig beïnvloeden. Alleen deze toner is onder strikte kwaliteitscontrole ontwikkeld en geproduceerd door Xerox, specifiek voor gebruik met deze printer.

### <span id="page-172-2"></span>Items voor routineonderhoud

Artikelen voor routineonderhoud zijn printeronderdelen die een beperkte levensduur hebben en regelmatig moeten worden vervangen. Vervangende elementen kunnen bestaan uit onderdelen of onderdelensets. Artikelen voor routineonderhoud kunnen doorgaans door de klant worden vervangen.

De volgende artikelen zijn artikelen voor routineonderhoud:

- Afdrukmodule
- **Tonerafvalcontainer**
- Fusereenheid
- Afdrukband
- Tweede transferrol
- Afvalbak voor perforator
- Nietcassette
- Nietcassette voor AVH-module

### <span id="page-173-0"></span>Wanneer moeten verbruiksartikelen worden besteld

Op het bedieningspaneel van de printer verschijnt een bericht wanneer een verbruiksartikel bijna moet worden vervangen. Zorg dat u de vervangende verbruiksartikelen bij de hand hebt. Het is belangrijk dat u verbruiksartikelen bestelt wanneer de berichten voor de eerste keer op het paneel worden weergegeven. Op die manier voorkomt u werkonderbrekingen. Op het aanraakscherm verschijnt een foutbericht wanneer het verbruiksartikel moet worden vervangen.

Als u verbruiksartikelen wilt bestellen, neemt u contact op met uw plaatselijke Xerox-leverancier of gaat u naar de Xerox-website met verbruiksartikelen op[:www.xerox.com/office/WC7120supplies.](http://www.office.xerox.com/cgi-bin/printer.pl?APP=udpdfs&Page=color&Model=WorkCentre+WC7120&PgName=order&Language=dutch)

**//\/\** VOORZICHTIG: Het gebruik van niet-Xerox-verbruiksartikelen wordt afgeraden. Beschadigingen, storingen of slechte prestaties als gevolg van gebruik van niet-Xerox verbruiksartikelen of het gebruik van Xerox-verbruiksartikelen die niet voor deze printer zijn bestemd, vallen niet onder de garantie, serviceovereenkomsten en de *Total Satisfaction Guarantee* (volle-tevredenheidsgarantie) van Xerox. De *Total Satisfaction Guarantee* (volle-tevredenheidsgarantie) van Xerox is beschikbaar in de Verenigde Staten en Canada. De dekking in andere regio's kan afwijken. Neem voor informatie contact op met uw Xerox-leverancier of het Xerox Welcome Centre.

### <span id="page-173-1"></span>Verbruiksartikelen recyclen

Ga voor informatie over Xerox-recyclingprogramma's voor verbruiksartikelen naar [www.xerox.com/gwa.](http://www.office.xerox.com/cgi-bin/printer.pl?APP=udpdfs&Page=color&Model=WorkCentre+WC7120&PgName=recyclesupplies&Language=dutch)

Sommige artikelen voor routineonderhoud worden geleverd met een gefrankeerd retourlabel. Gebruik dit label voor het retourneren van gebruikte onderdelen in hun oorspronkelijke doos voor recycling.

# <span id="page-174-0"></span>Nietjes plaatsen

Als de printer is uitgerust met de optionele geïntegreerde kantoorafwerkeenheid of de optionele LX-kantoorafwerkeenheid met AVH-module, wordt op het bedieningspaneel een bericht weergegeven wanneer een nietcassette leeg is en moet worden vervangen.

In dit gedeelte worden de volgende onderdelen behandeld:

- [Nietjes vervangen bij de geïntegreerde kantoorafwerkeenheid op pagina 175](#page-174-1)
- [Nietjes in de hoofdeenheid vervangen bij de LX-kantoorafwerkeenheid op pagina 177](#page-176-0)
- [Nietjes in de AVH-module vervangen bij de LX-kantoorafwerkeenheid op pagina 179](#page-178-0)

### <span id="page-174-1"></span>Nietjes vervangen bij de geïntegreerde kantoorafwerkeenheid

**WAARSCHUWING:** Voer deze procedure niet uit wanneer de printer bezig is met kopiëren of afdrukken.

1. Open de voorklep van de afwerkeenheid.

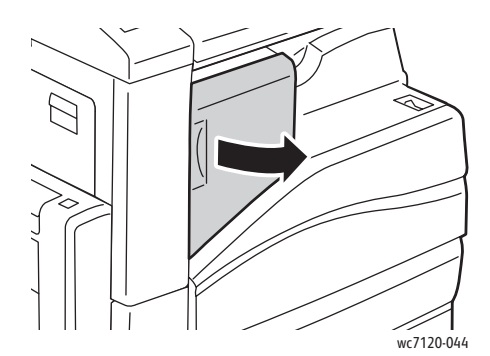

2. Pak de nietcassette aan de oranje hendel vast en haal hem uit de afwerkeenheid door hem stevig naar u toe te trekken.

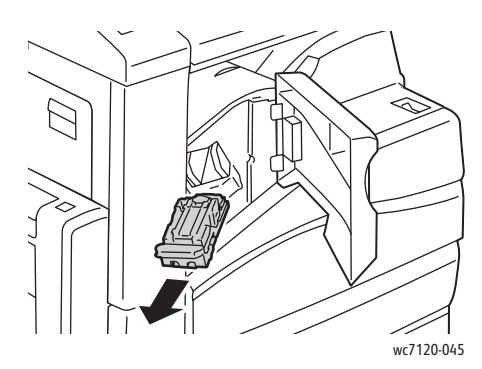

#### Onderhoud

3. Controleer de binnenkant van de afwerkeenheid op eventuele losse nietjes en verwijder ze.

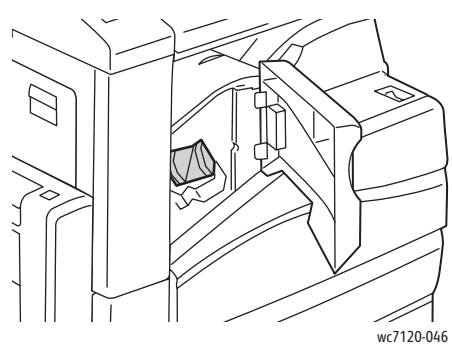

4. Knijp beide zijden van de nietjeshouder (1) in en haal de nietjeshouder uit de cassette (2).

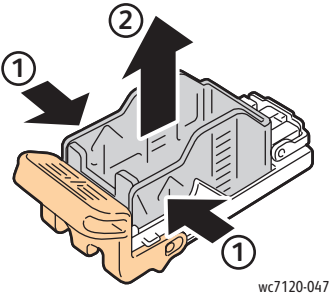

5. Plaats de voorkant van de nieuwe nietjeshouder in de nietcassette (1) en druk dan de achterkant in de cassette (2).

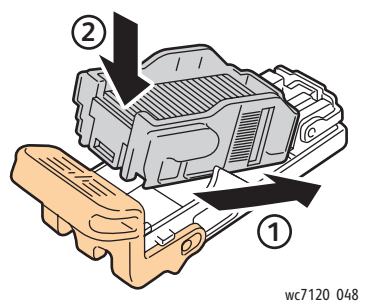

6. Plaats de nietcassette in de afwerkeenheid.

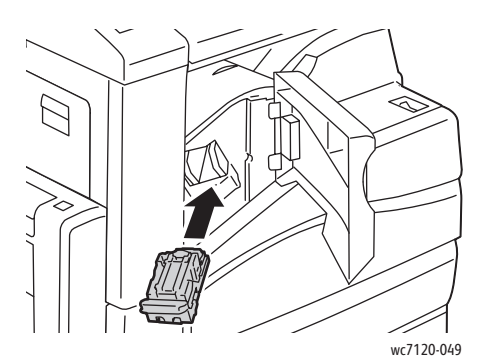

- 7. Sluit de voorklep van de afwerkeenheid.
- WorkCentre 7120 Multifunctionele printer Gebruikershandleiding 176

### <span id="page-176-0"></span>Nietjes in de hoofdeenheid vervangen bij de LX-kantoorafwerkeenheid

**WAARSCHUWING:** Voer deze procedure niet uit wanneer de printer bezig is met kopiëren of afdrukken.

1. Open de voorklep van de afwerkeenheid.

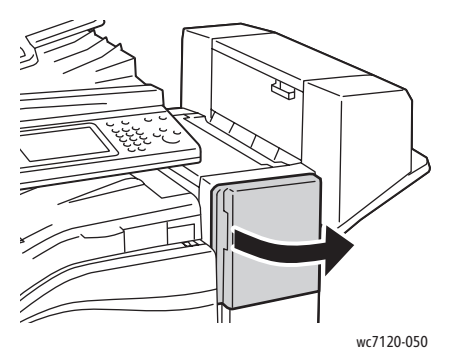

- 2. De nietcassette bevindt zich in de kast van de afwerkeenheid. Trek de nieteenheid naar u toe tot deze niet meer verder kan.
- 3. Duw de nieteenheid naar rechts.

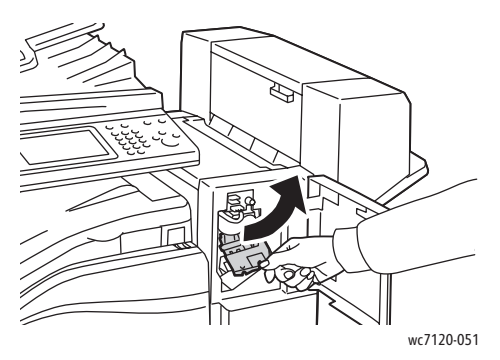

4. Pak de nietcassette bij het oranje lipje van R1 vast en verwijder hem door hem stevig naar u toe te trekken.

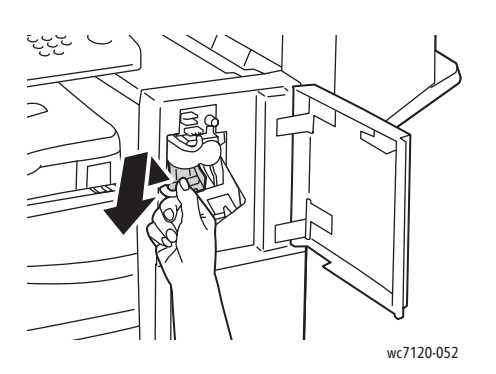

Onderhoud

5. Knijp beide zijden van de nietjeshouder (1) in en haal de nietjeshouder uit de cassette (2).

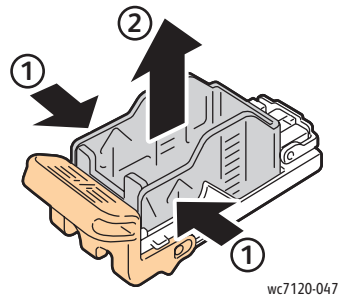

6. Plaats de voorkant van de nieuwe nietjeshouder in de nietcassette (1) en druk dan de achterkant in de cassette (2).

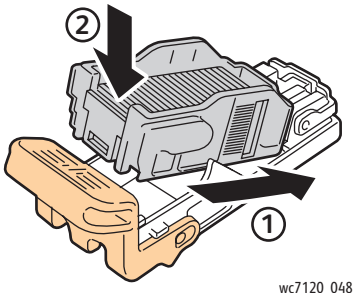

7. Pak de nietcassette vast aan het oranje lipje en duw hem in de nieteenheid totdat hij vastklikt.

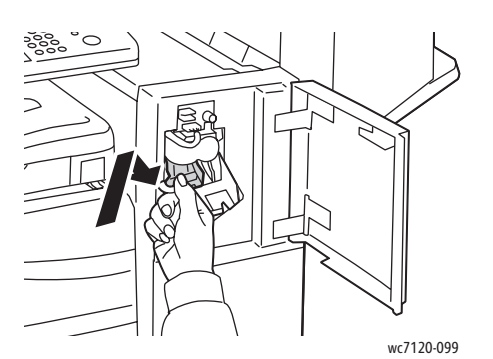

8. Sluit de voorklep van de afwerkeenheid.

### <span id="page-178-0"></span>Nietjes in de AVH-module vervangen bij de LX-kantoorafwerkeenheid

Opmerking: De AVH-module gebruikt twee nietcassettes, aangegeven met R2 en R3. Voor het nieten van katernen moeten beide nietcassettes nietjes bevatten.

**WAARSCHUWING:** Voer deze procedure niet uit wanneer de printer bezig is met kopiëren of afdrukken.

1. Open de zijklep van de AVH-module.

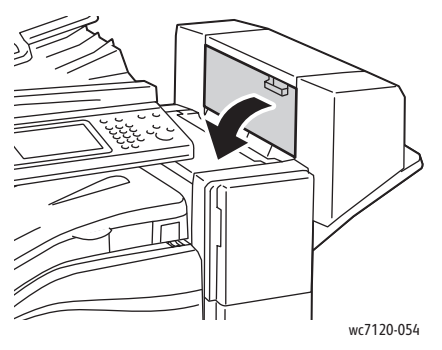

2. Als u geen nietcassette kunt zien, pakt u de verticale panelen aan de linker- en rechterkant van de opening vast en schuift u ze voorzichtig naar het midden totdat ze stoppen.

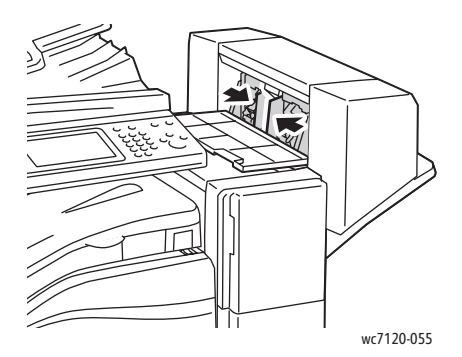

3. Houd de oranje lipjes aan beide zijden van de nietcassette vast en trek de cassette uit de nieteenheid.

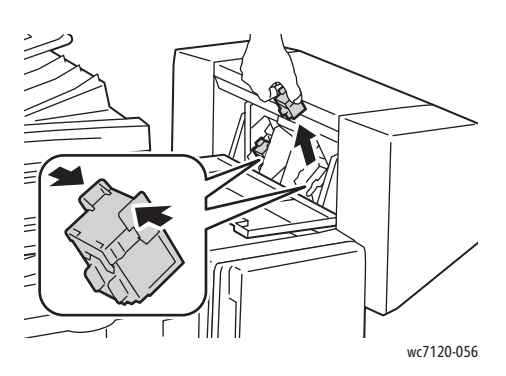

#### Onderhoud

4. Houd de oranje lipjes aan beide zijden van de nieuwe nietcassette vast en plaats de cassette in de oorspronkelijke positie in de nieteenheid.

Opmerking: Als u problemen ondervindt bij het plaatsen van de cassette, moet u ervoor zorgen dat de cassette met de oranje lipjes naar boven is gericht.

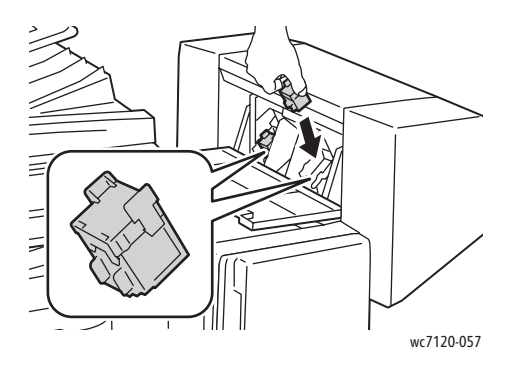

Opmerking: De AVH-module maakt gebruik van twee nietcassettes. Voor het nieten van katernen moeten beide nietcassettes nietjes bevatten.

- 5. Herhaal stap 3 en 4 voor de andere nietcassette.
- 6. Sluit de zijklep van de AVH-module.
In dit hoofdstuk worden de volgende onderwerpen behandeld:

- [Berichten op het bedieningspaneel op pagina 182](#page-181-0)
- [Algemene problemen oplossen op pagina 183](#page-182-0)
- [Papierstoringen oplossen op pagina 186](#page-185-0)
- [Storingen bij nieten oplossen op pagina 202](#page-201-0)
- [Problemen met de afdrukkwaliteit op pagina 209](#page-208-0)
- [Problemen bij kopiëren en scannen op pagina 210](#page-209-0)
- [Problemen bij faxen op pagina 211](#page-210-0)
- [Help-informatie op pagina 214](#page-213-0)

# <span id="page-181-0"></span>Berichten op het bedieningspaneel

Op het aanraakscherm van het bedieningspaneel wordt informatie en hulp geboden voor het oplossen van problemen. Als er zich een fout- of waarschuwingssituatie voordoet, geeft het aanraakscherm een bericht weer. Er kan ook een grafische animatie op het aanraakscherm verschijnen, die de locatie van het probleem aangeeft, bijvoorbeeld de locatie van een papierstoring.

Problemen waardoor de printer niet meer goed werkt, hebben bijbehorende storingscodes. Deze codes helpen te bepalen in welk onderdeel of welke zone het probleem zich voordoet. Huidige storingen en het storingsoverzicht kunnen op elk willekeurig moment worden bekeken.

Een lijst bekijken met storingsberichten die op de printer zijn weergegeven:

- 1. Druk op de toets **Apparaatstatus**.
- 2. Druk op het aanraakscherm op het tabblad **Storingen**.
- 3. Druk op **Huidige storingen**, **Huidige berichten** of **Storingsoverzicht**.
- 4. Druk op **Sluiten**.

# <span id="page-182-0"></span>Algemene problemen oplossen

In dit gedeelte vindt u procedures om u te helpen bij het vinden en oplossen van problemen. Sommige problemen kunnen eenvoudig worden opgelost door de printer opnieuw te starten.

Zie [Printer uitschakelen op pagina 42](#page-41-0) om de printer opnieuw starten.

Als het probleem niet kan worden opgelost door de printer opnieuw te starten, kunt u in de tabel van dit hoofdstuk de beschrijving raadplegen die het probleem het dichtst benadert.

- [Printer gaat niet aan op pagina 183](#page-182-1)
- [Het afdrukken duurt te lang op pagina 184](#page-183-0)
- [De printer stelt zichzelf vaak opnieuw in of schakelt vaak uit op pagina 184](#page-183-1)
- [De printer maakt vreemde geluiden op pagina 184](#page-183-2)
- [Problemen met 2-zijdig afdrukken op pagina 184](#page-183-3)
- [Fout in scanner op pagina 185](#page-184-0)

#### <span id="page-182-1"></span>Printer gaat niet aan

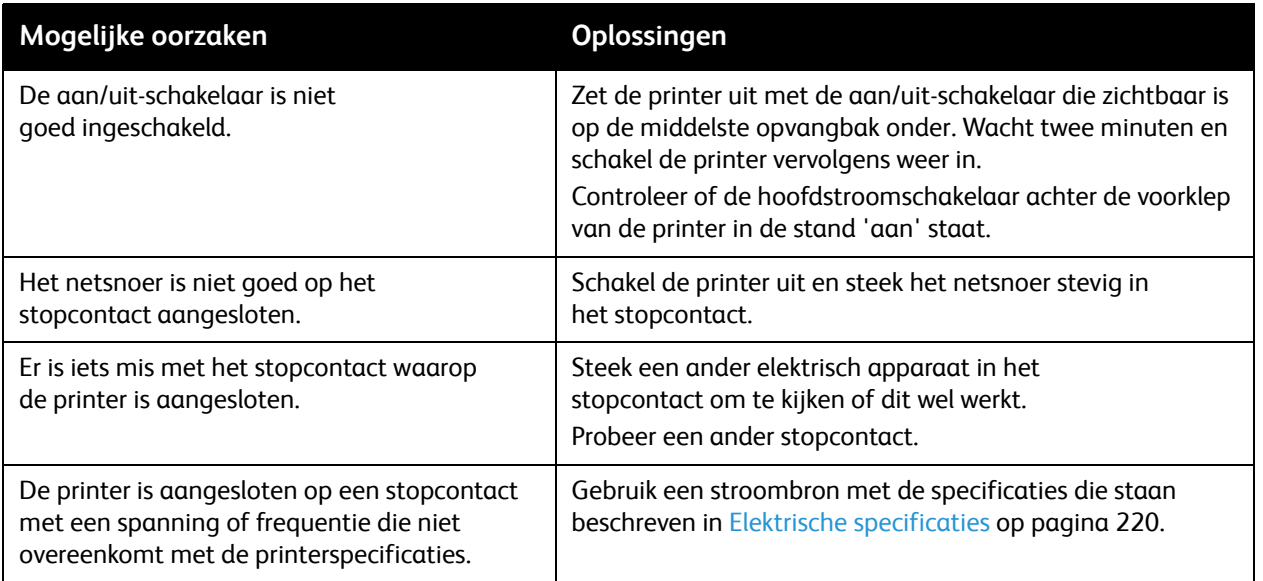

**//\ VOORZICHTIG:** Steek de stekker van het driedraadsnetsnoer (met aardingspunt) rechtstreeks in een geaard stopcontact. Gebruik geen verdeeldoos. Neem zo nodig contact op met een erkende elektricien om een correct geaard stopcontact te installeren.

# <span id="page-183-0"></span>Het afdrukken duurt te lang

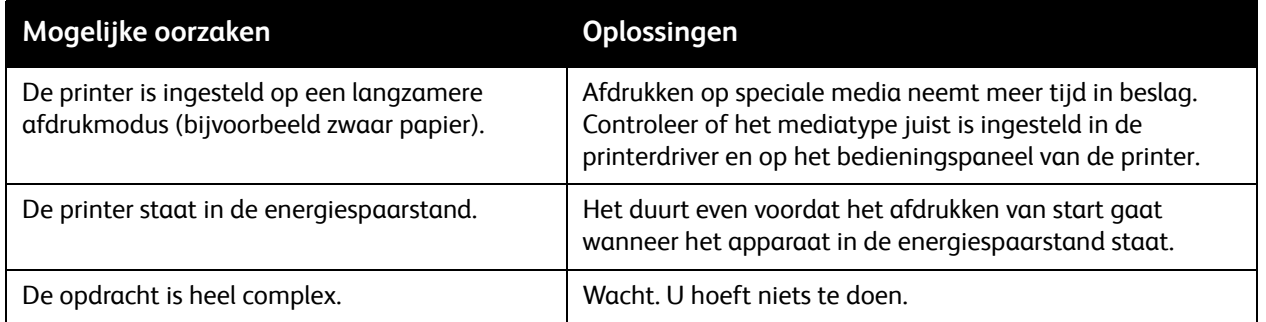

## <span id="page-183-1"></span>De printer stelt zichzelf vaak opnieuw in of schakelt vaak uit

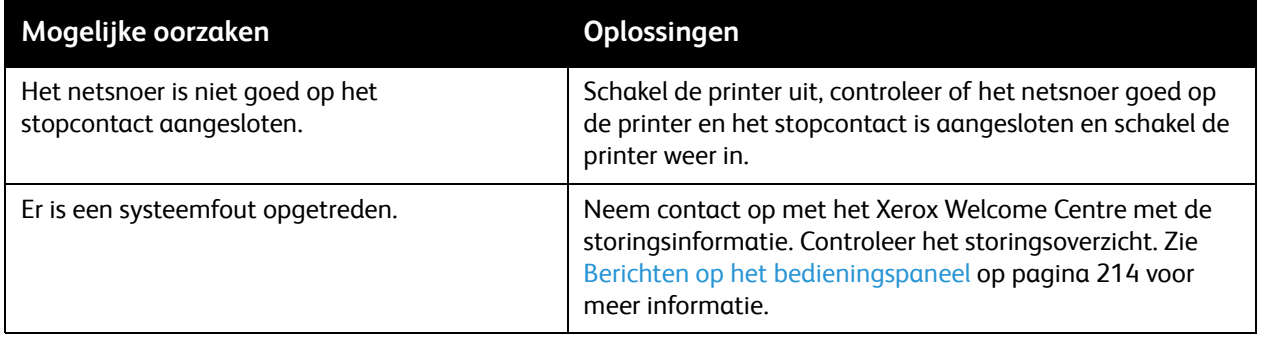

## <span id="page-183-2"></span>De printer maakt vreemde geluiden

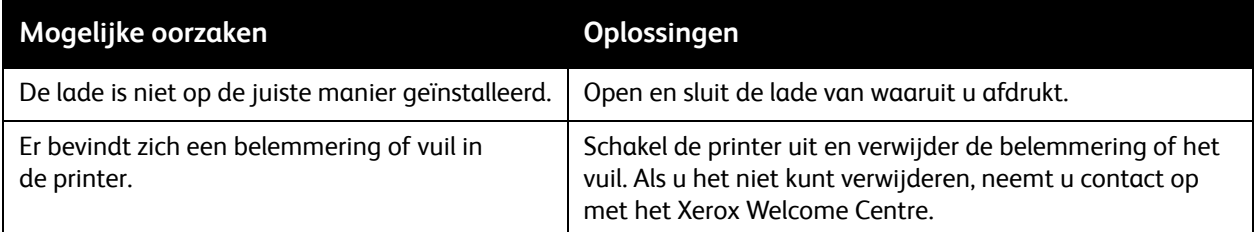

# <span id="page-183-3"></span>Problemen met 2-zijdig afdrukken

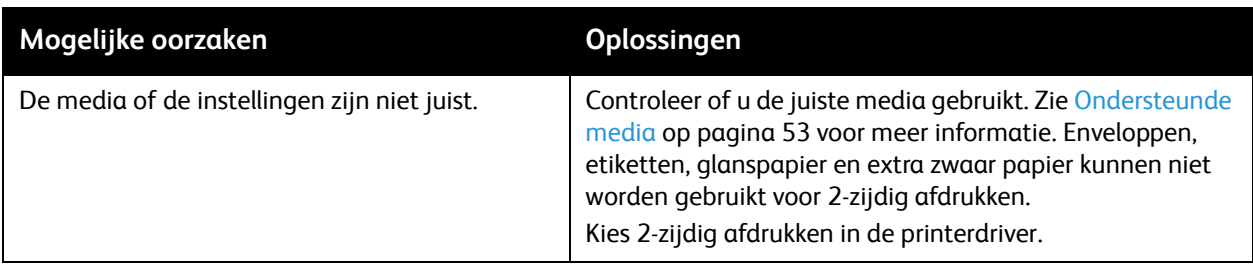

### <span id="page-184-0"></span>Fout in scanner

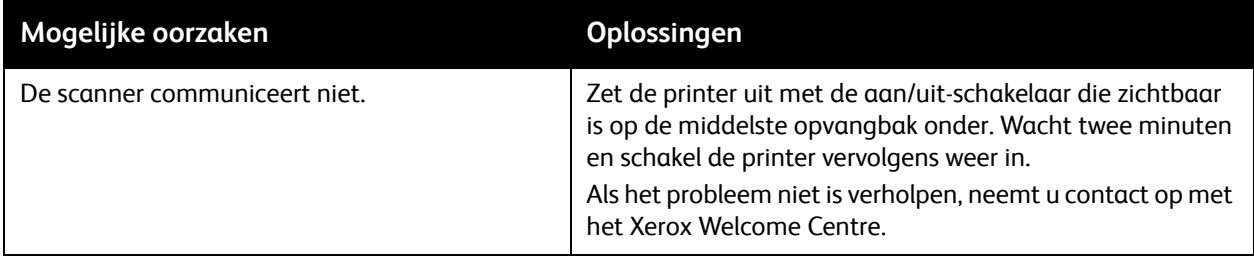

# <span id="page-185-0"></span>Papierstoringen oplossen

Als er een storing optreedt, verschijnt er een bewegend plaatje op het aanraakscherm van het bedieningspaneel waarop de locatie van de storing wordt aangegeven.

In dit gedeelte worden de volgende onderwerpen behandeld:

- [Papierstoringen in lade 1, lade 2, lade 3 of lade 4 oplossen op pagina 187](#page-186-0)
- [Papierstoringen in lade 5 \(handmatige invoer\) oplossen op pagina 187](#page-186-1)
- [Papierstoringen in de AOD oplossen op pagina 188](#page-187-0)
- [Papierstoringen achter klep A oplossen op pagina 190](#page-189-0)
- [Papierstoringen achter klep B oplossen op pagina 191](#page-190-0)
- [Papierstoringen achter klep C oplossen op pagina 192](#page-191-0)
- [Papierstoringen in de 2-zijdige module D oplossen op pagina 193](#page-192-0)
- [Papierstoringen achter klep E oplossen op pagina 194](#page-193-0)
- [Papierstoringen in de geïntegreerde kantoorafwerkeenheid oplossen op pagina 195](#page-194-0)
- [Papierstoringen in de LX-kantoorafwerkeenheid oplossen op pagina 196](#page-195-0)
- [Perforatorstoringen in de LX-kantoorafwerkeenheid oplossen op pagina 197](#page-196-0)
- [Papierstoringen oplossen op pagina 199](#page-198-0)

Verwijder media altijd voorzichtig zonder scheuren uit het apparaat, om schade te voorkomen. Probeer het papier te verwijderen in de richting waarin het papier normaal gesproken wordt ingevoerd. Eventuele stukjes media die in de printer achterblijven, of het nu om grote of kleine stukken gaat, kunnen de mediabaan blokkeren en nog meer papierstoringen tot gevolg hebben. Plaats vastgelopen media niet opnieuw.

Opmerking: De afgedrukte zijde van vastgelopen pagina's kan vlekken geven en de toner kan aan uw handen blijven kleven. Raak de afgedrukte zijde van de media tijdens het verwijderen niet aan. Zorg dat u geen toner in de printer morst.

**WAARSCHUWING:** Als u per ongeluk toner op uw kleren krijgt, probeert u uw kleren zo goed mogelijk af te borstelen. Als er toner op uw kleding blijft zitten, moet u koud (en geen warm) water gebruiken om de toner af te spoelen. Als u toner op uw huid krijgt, moet u de toner met koud water en zachte zeep verwijderen. Als u toner in uw ogen krijgt, moet u uw ogen met koud water spoelen en een arts raadplegen.

#### <span id="page-186-0"></span>Papierstoringen in lade 1, lade 2, lade 3 of lade 4 oplossen

1. Trek de lade naar u toe tot deze niet meer verder kan.

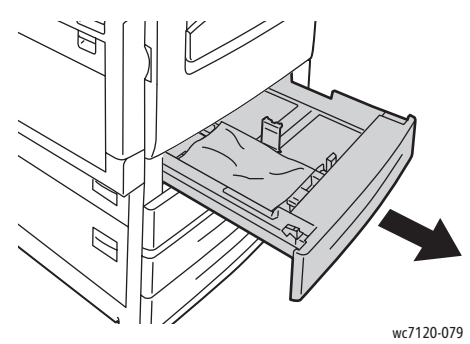

2. Verwijder het papier uit de lade.

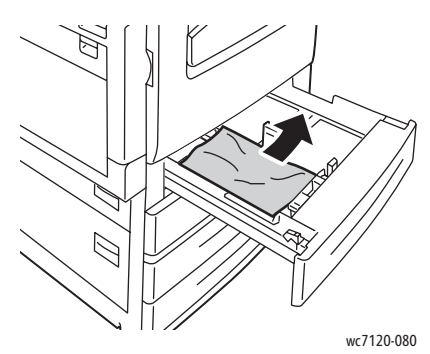

- 3. Als het papier is gescheurd, verwijdert u de lade uit de printer en controleert u dat er geen papiersnippers in de printer zijn achtergebleven.
- 4. Vul de lade met onbeschadigd papier en duw de lade naar binnen totdat deze niet verder kan.
- 5. Druk op het aanraakscherm van de printer op **Bevestigen**.

#### <span id="page-186-1"></span>Papierstoringen in lade 5 (handmatige invoer) oplossen

1. Verwijder het vastgelopen papier uit de lade. Controleer of er vellen papier zijn achtergebleven in het gebied in en rondom de papierinvoer waar de lade op de printer is aangesloten.

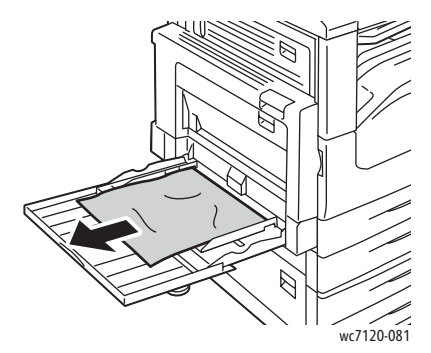

2. Als het papier is gescheurd, controleert u of er geen papiersnippers in de printer zijn achtergebleven.

3. Plaats de lade met onbeschadigd papier terug. De invoerrand van het papier moet de ingang van de papierinvoer licht raken.

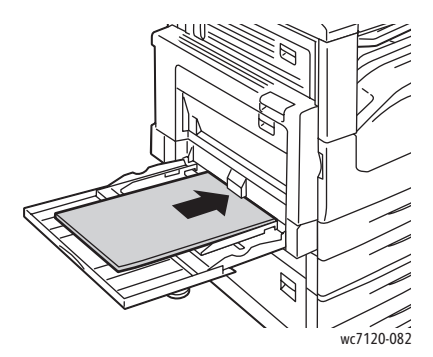

4. Druk op **Bevestigen** op het aanraakscherm van de printer.

#### <span id="page-187-0"></span>Papierstoringen in de AOD oplossen

1. Til de hendel op en open vervolgens de bovenklep van de AOD totdat deze niet verder kan.

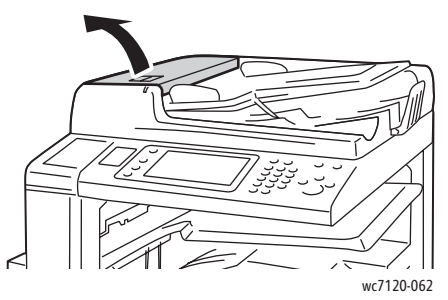

2. Als het papier niet in de AOD is vastgelopen, trekt u het in de aangegeven richting naar buiten.

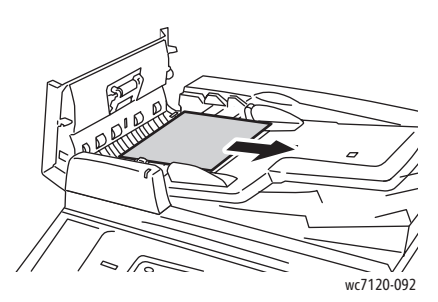

3. Als het bericht op het aanraakscherm aangeeft dat u aan de knop moet draaien, draait u aan de knop om het vastgelopen papier te kunnen verwijderen. Trek het papier voorzichtig uit de AOD.

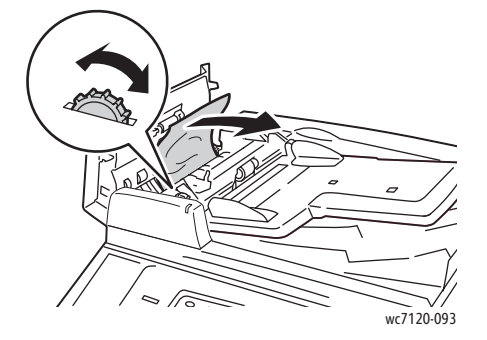

4. Als het bericht op het aanraakscherm aangeeft dat u de binnenklep moet openen, tilt u de groene hendel op en opent u vervolgens de binnenklep.

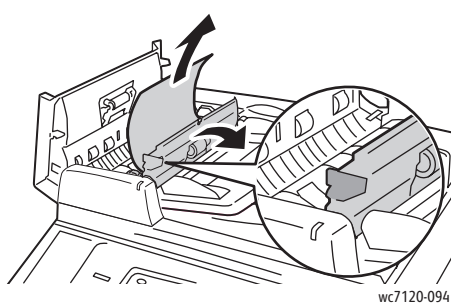

5. Draai aan de knop om het papier aan de bovenkant te kunnen verwijderen. Trek het papier voorzichtig uit de AOD.

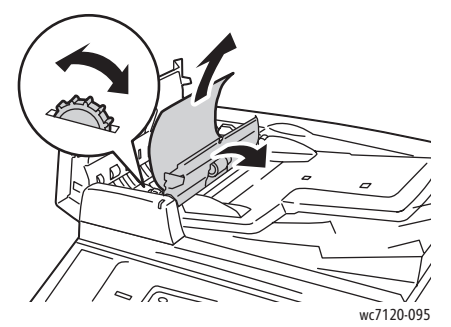

- 6. Sluit de binnenklep en sluit vervolgens de bovenklep van de AOD totdat deze vastklikt. Controleer of de klep zowel aan de voor- als achterkant goed is gesloten.
- 7. Als het vastgelopen papier niet zichtbaar is, tilt u de AOD op. Verwijder het vastgelopen papier onder de AOD of van de glasplaat.
- 8. Sluit de AOD.
- 9. Als het vastgelopen papier niet zichtbaar is, tilt u de lade van de AOD op en verwijdert u het vastgelopen papier.

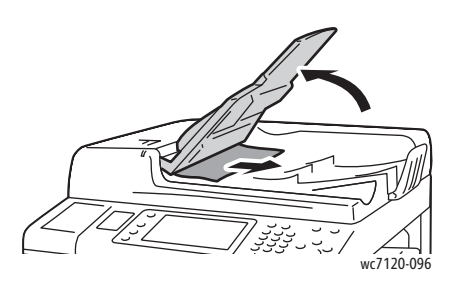

- 10. Zet de lade van de AOD weer terug in de oorspronkelijke stand.
- 11. Als u het document opnieuw wilt gaan scannen, controleert u eerst of het papier niet is gescheurd, gekreukeld of gevouwen. Vervolgens plaatst u het volledige document, inclusief de pagina's die al zijn gescand, opnieuw in de AOD. De printer slaat de eerder gescande pagina's automatisch over en scant alleen de resterende pagina's.

**VOORZICHTIG:** Gescheurde, gekreukelde of gevouwen originelen kunnen papierstoringen veroorzaken en de printer beschadigen. Gebruik de glasplaat om dergelijke originelen te scannen.

### <span id="page-189-0"></span>Papierstoringen achter klep A oplossen

#### **WAARSCHUWINGEN:**

- Voer deze handeling niet uit als de printer bezig is met kopiëren of afdrukken.
- Het gebied rondom de fuser kan heet zijn. Ga voorzichtig te werk om letsel te voorkomen.

**1 VOORZICHTIG:** Raak de glanzende zwarte afdrukband aan de binnenkant van de klep niet aan. Als de afdrukband wordt aangeraakt, kan de afdrukkwaliteit afnemen of de afdrukband beschadigd raken.

1. Open zo nodig lade 5 (1). Til de ontgrendelingshendel (2) op en open tegelijkertijd klep A (3).

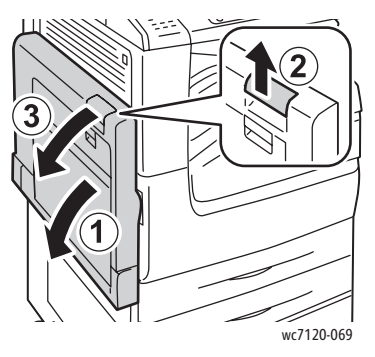

2. Als u de rand van het vastgelopen papier in de opvangbak kunt zien, verwijdert u het papier door het in de aangegeven richting te trekken.

Opmerking: Als het papier gescheurd is, moet u zorgen dat alle papiersnippers uit de printer worden verwijderd.

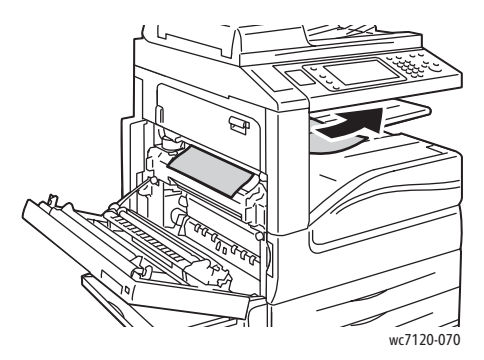

3. Verwijder het vastgelopen papier.

Opmerking: Als het papier gescheurd is, moet u zorgen dat alle papiersnippers uit de printer worden verwijderd.

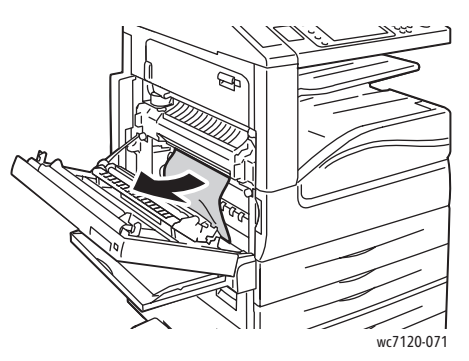

4. Als het papier in de fusereenheid is vastgelopen, verwijdert u het papier in de aangegeven richting.

**WAARSCHUWING:** Het gebied rondom de fuser kan heet zijn. Ga voorzichtig te werk om letsel te voorkomen.

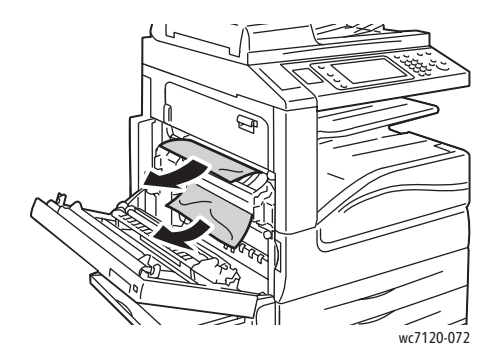

5. Sluit klep A.

#### <span id="page-190-0"></span>Papierstoringen achter klep B oplossen

- 1. Sluit zo nodig lade 5 (handmatige invoer).
- 2. Til de hendel op en open vervolgens klep B.

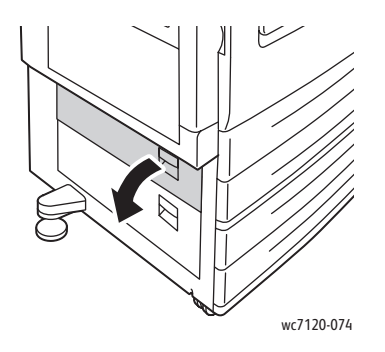

3. Verwijder het vastgelopen papier.

#### Opmerkingen:

- Er is mogelijk papier in de printer vastgelopen. Controleer grondig en verwijder eventueel vastgelopen papier.
- Als het papier gescheurd is, moet u zorgen dat alle papiersnippers uit de printer worden verwijderd.

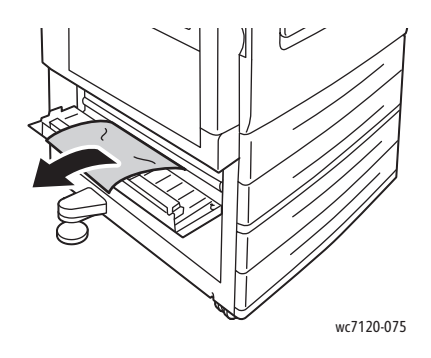

4. Sluit klep B.

### <span id="page-191-0"></span>Papierstoringen achter klep C oplossen

- 1. Sluit zo nodig lade 5 (handmatige invoer).
- 2. Til de hendel op en open vervolgens klep C.

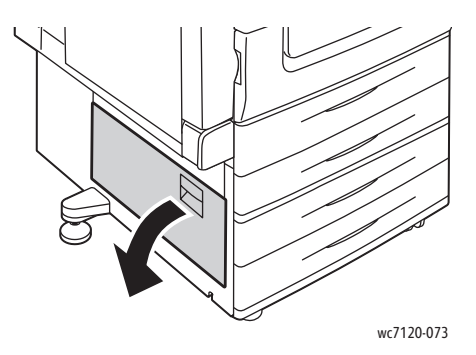

3. Verwijder het vastgelopen papier.

#### Opmerkingen:

- Er is mogelijk papier in de printer vastgelopen. Controleer grondig en verwijder eventueel vastgelopen papier.
- Als het papier gescheurd is, moet u zorgen dat alle papiersnippers uit de printer worden verwijderd.

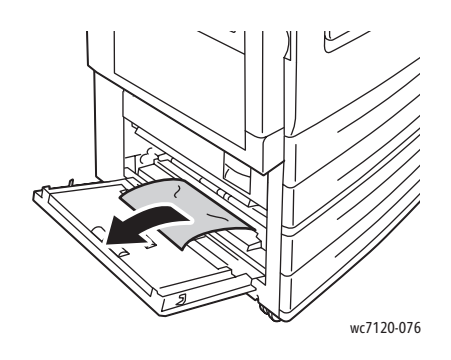

4. Sluit klep C.

#### <span id="page-192-0"></span>Papierstoringen in de 2-zijdige module D oplossen

1. Open zo nodig lade 5 (1). Til de ontgrendelingshendel (2) op en open tegelijkertijd de klep van de 2-zijdige module D (3).

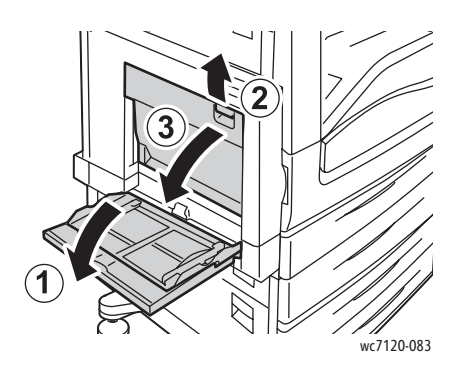

2. Verwijder het vastgelopen papier.

Opmerking: Als het papier gescheurd is, moet u zorgen dat alle papiersnippers uit de printer worden verwijderd.

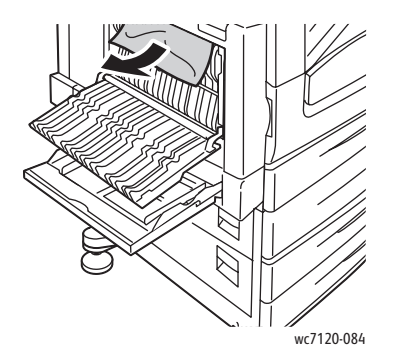

3. Sluit de klep van de 2-zijdige module D (1) en sluit vervolgens lade 5 (2).

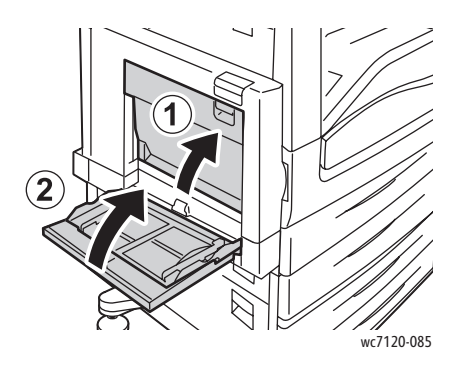

#### <span id="page-193-0"></span>Papierstoringen achter klep E oplossen

#### **WAARSCHUWINGEN:**

- Voer deze handeling niet uit als de printer bezig is met kopiëren of afdrukken.
- Het gebied rondom de fuser kan heet zijn. Ga voorzichtig te werk om letsel te voorkomen.

**1** VOORZICHTIG: Raak de glanzende zwarte afdrukband aan de binnenkant van de klep niet aan. Als de afdrukband wordt aangeraakt, kan de afdrukkwaliteit afnemen of de afdrukband beschadigd raken.

1. Open zo nodig lade 5 (1). Til de ontgrendelingshendel (2) op en open tegelijkertijd klep A (3).

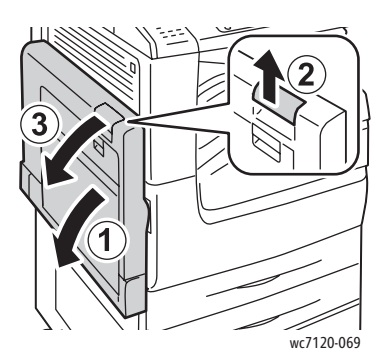

2. Til de hendel op en open vervolgens klep E.

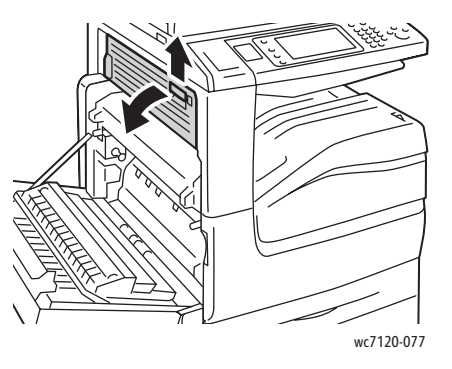

3. Verwijder het vastgelopen papier.

Opmerking: Als het papier gescheurd is, moet u zorgen dat alle papiersnippers uit de printer worden verwijderd.

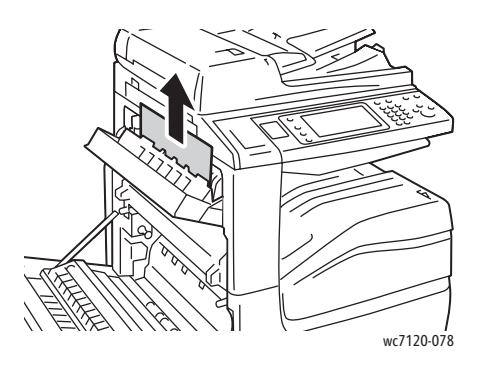

- 4. Sluit klep E.
- 5. Sluit klep A.

### <span id="page-194-0"></span>Papierstoringen in de geïntegreerde kantoorafwerkeenheid oplossen

1. Open de bovenklep van de afwerkeenheid (1). Draai aan de knop (2) en verwijder het papier vervolgens door het in de aangegeven richting te trekken (3).

Opmerking: Als het papier gescheurd is, moet u zorgen dat alle papiersnippers uit de printer worden verwijderd.

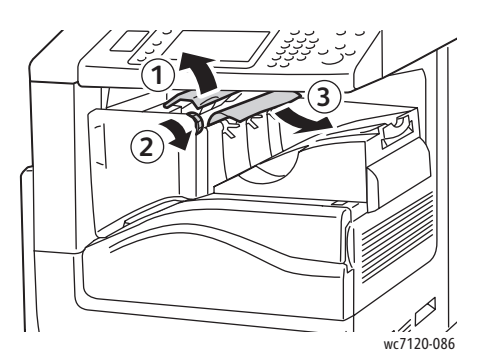

2. Sluit de bovenklep van de afwerkeenheid.

## <span id="page-195-0"></span>Papierstoringen in de LX-kantoorafwerkeenheid oplossen

In dit gedeelte worden de volgende onderdelen behandeld:

- [Papierstoringen onder de bovenklep op pagina 196](#page-195-1)
- [Papierstoringen in de transportklep van de afwerkeenheid op pagina 197](#page-196-1)

#### <span id="page-195-1"></span>**Papierstoringen onder de bovenklep**

1. Om de bovenklep van de afwerkeenheid te openen, tilt u de hendel op.

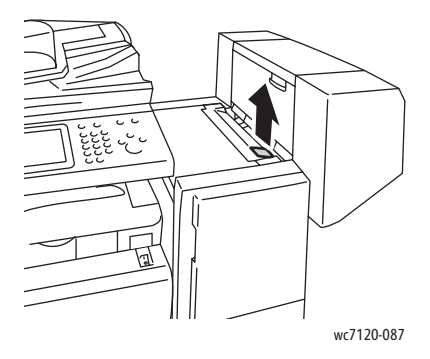

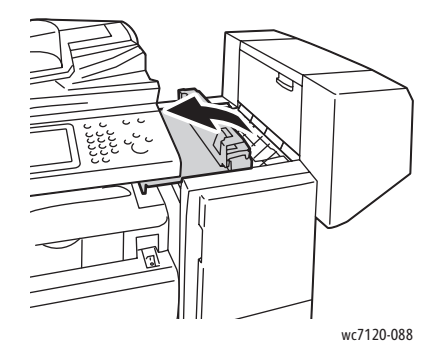

2. Verwijder het vastgelopen papier.

Opmerking: Als het papier gescheurd is, moet u zorgen dat alle papiersnippers uit de printer worden verwijderd.

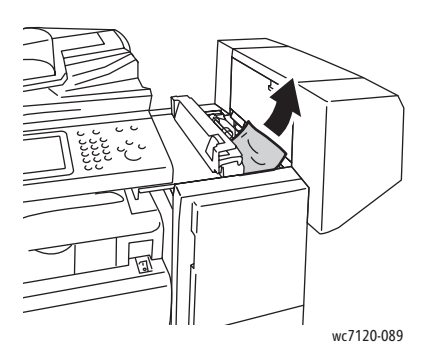

- 3. Sluit de bovenklep van de afwerkeenheid.
- WorkCentre 7120 Multifunctionele printer Gebruikershandleiding 196

#### <span id="page-196-1"></span>**Papierstoringen in de transportklep van de afwerkeenheid**

1. Til de transportklep van de afwerkeenheid op om hem te openen.

Opmerking: De klep zit vast aan een scharnier en kan niet uit de printer worden gehaald.

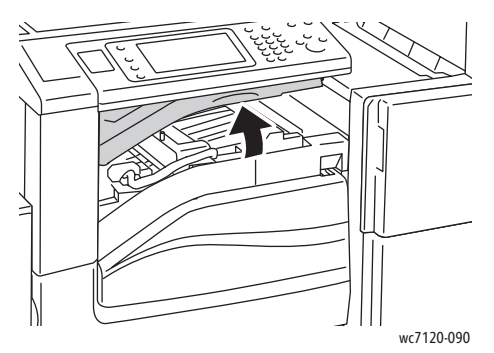

2. Verwijder het vastgelopen papier.

Opmerking: Als het papier gescheurd is, moet u zorgen dat alle papiersnippers uit de printer worden verwijderd.

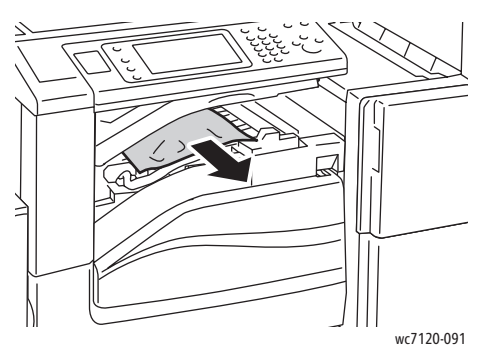

3. Sluit de transportklep van de afwerkeenheid.

#### <span id="page-196-0"></span>Perforatorstoringen in de LX-kantoorafwerkeenheid oplossen

1. Til de transportklep van de afwerkeenheid op en open vervolgens de voorste transportklep. Opmerking: De kleppen zitten vast aan een scharnier en kunnen niet uit de printer worden gehaald.

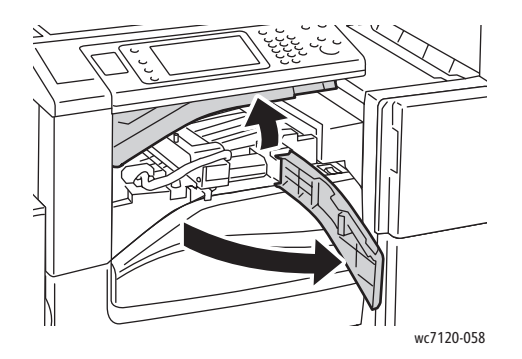

2. Verwijder de perforatorafvalcontainer bij R4.

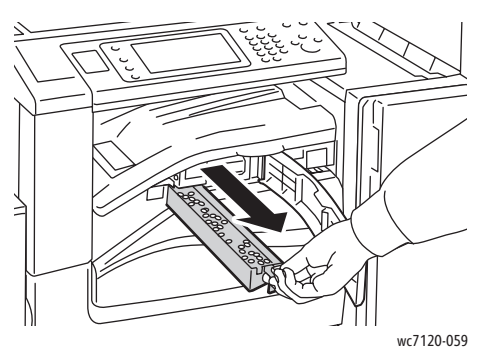

3. Maak de afvalcontainer leeg.

Opmerking: Als de afvalcontainer wordt verwijderd, moet de container altijd leeggemaakt worden voordat deze weer in de printer wordt geplaatst.

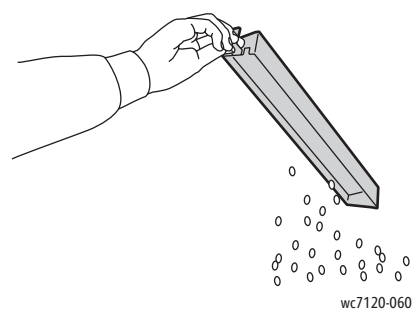

4. Plaats de container en schuif hem helemaal terug in de afwerkeenheid.

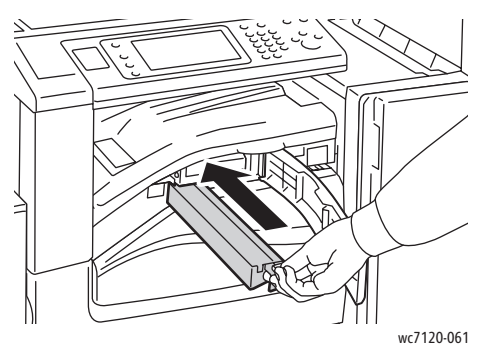

- 5. Zoek eventueel vastgelopen papier op en verwijder het.
- 6. Sluit de voorste transportklep en sluit vervolgens de transportklep van de afwerkeenheid.

### <span id="page-198-0"></span>Papierstoringen oplossen

De printer is ontwikkeld om te functioneren met minimale papierstoringen wanneer uitsluitend door Xerox ondersteunde papiersoorten worden gebruikt. Andere papiersoorten kunnen vaker papierstoringen tot gevolg hebben. Als ondersteunde media vaak in een bepaalde zone vastlopen, moet die zone waarschijnlijk worden schoongemaakt of gerepareerd.

In dit gedeelte vindt u hulp bij de volgende problemen:

- [Er worden meerdere vellen tegelijk in de printer ingevoerd op pagina 199](#page-198-1)
- [Het bericht over de papierstoring blijft in beeld op pagina 199](#page-198-2)
- [Papierstoringen in 2-zijdige module op pagina 200](#page-199-0)
- [Storingen in de AOD op pagina 200](#page-199-1)

#### <span id="page-198-1"></span>**Er worden meerdere vellen tegelijk in de printer ingevoerd**

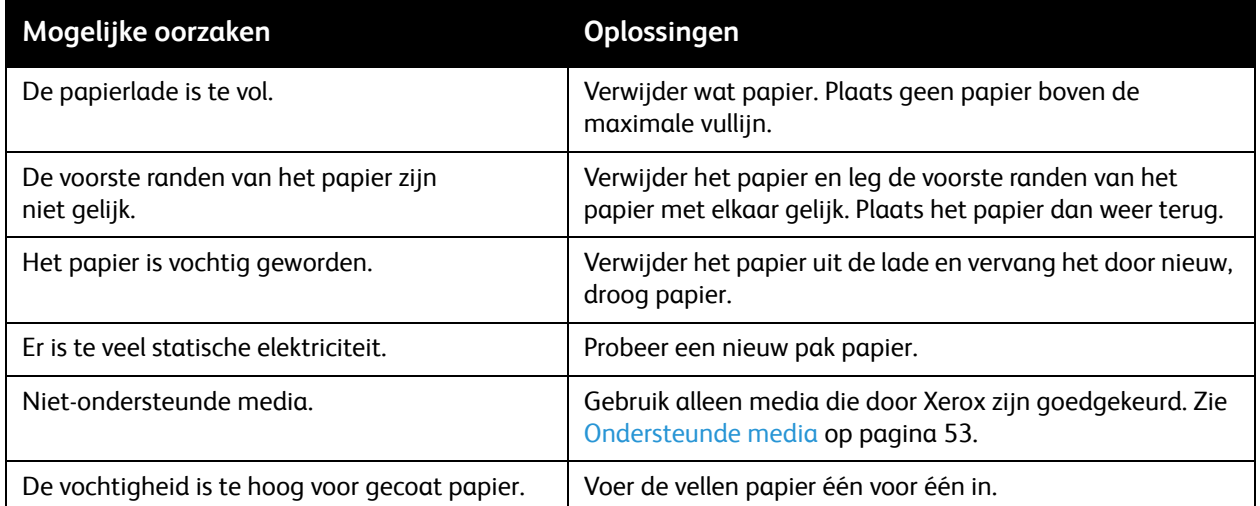

#### <span id="page-198-2"></span>**Het bericht over de papierstoring blijft in beeld**

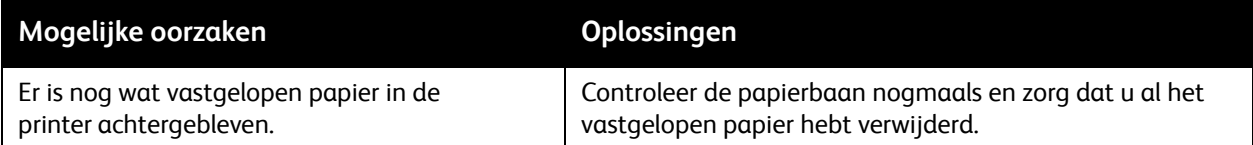

### <span id="page-199-0"></span>**Papierstoringen in 2-zijdige module**

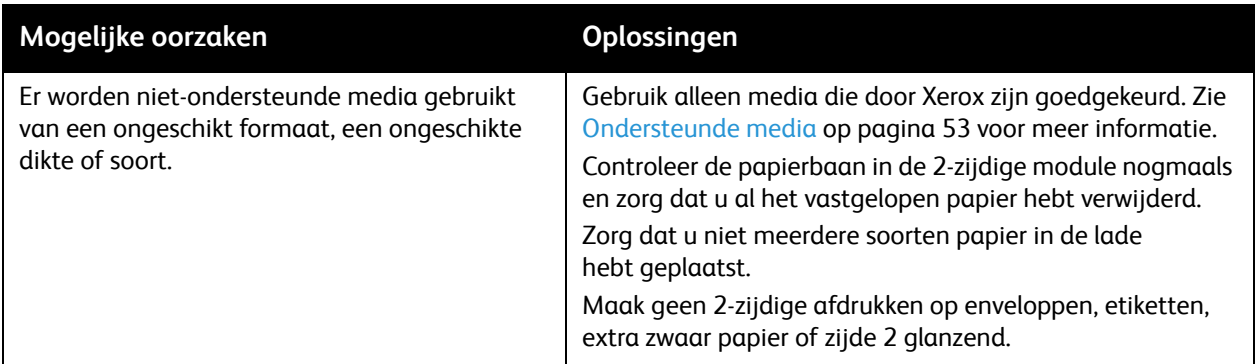

#### <span id="page-199-1"></span>**Storingen in de AOD**

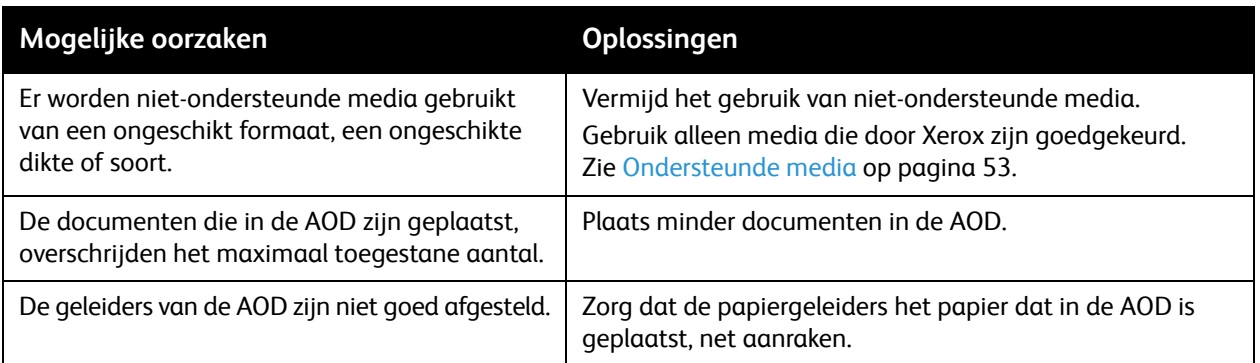

### **Media worden verkeerd ingevoerd**

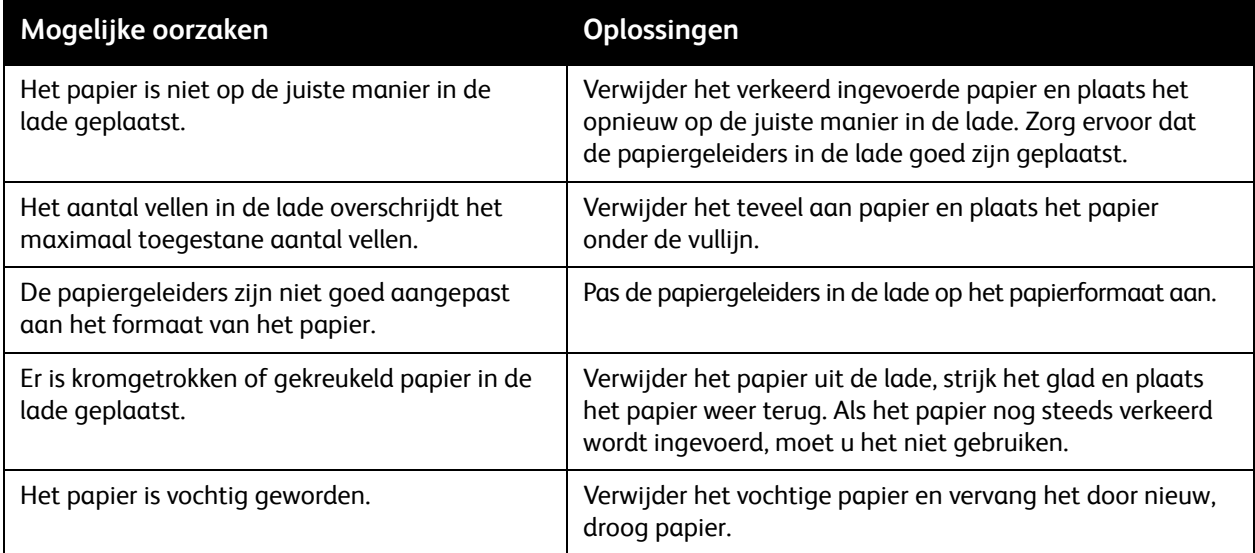

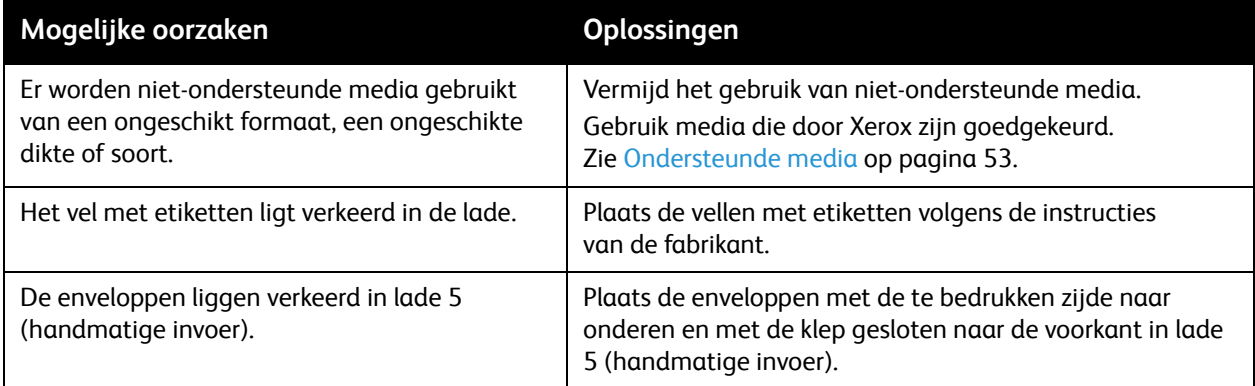

# <span id="page-201-0"></span>Storingen bij nieten oplossen

#### In dit gedeelte worden de volgende onderdelen behandeld:

- [Storingen bij nieten in de geïntegreerde kantoorafwerkeenheid oplossen op pagina 202](#page-201-1)
- [Storingen met de primaire nieteenheid in de LX-kantoorafwerkeenheid oplossen op pagina 204](#page-203-0)
- [Storingen bij nieten in AVH-module van de LX-kantoorafwerkeenheid oplossen op pagina 206](#page-205-0)

#### <span id="page-201-1"></span>Storingen bij nieten in de geïntegreerde kantoorafwerkeenheid oplossen

**WAARSCHUWING:** Voer deze procedure niet uit terwijl de printer bezig is met kopiëren of afdrukken.

1. Open de deur van de afwerkeenheid.

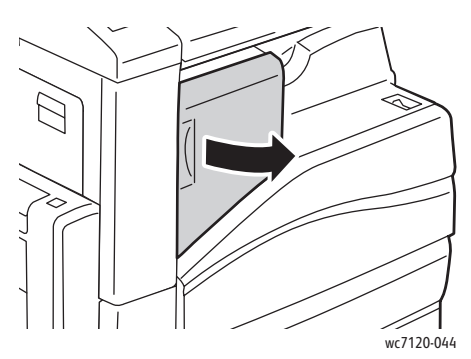

2. Pak de nietcassette aan de oranje hendel vast en verwijder hem door hem stevig naar u toe te trekken.

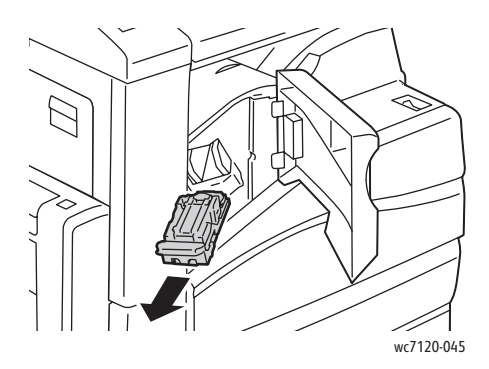

WorkCentre 7120 Multifunctionele printer Gebruikershandleiding 202

3. Controleer de binnenkant van de afwerkeenheid op eventuele losse nietjes en verwijder ze.

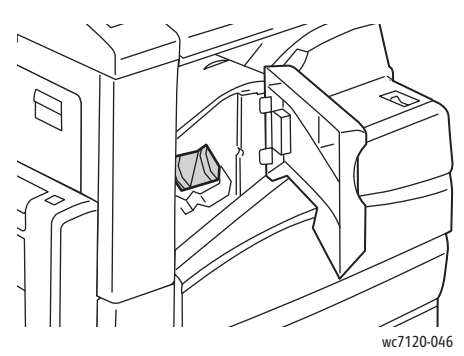

4. Open de klem van de nietcassette door deze stevig in de aangegeven richting te trekken.

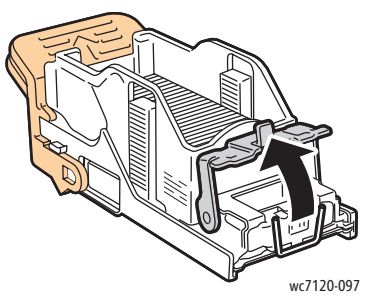

5. Verwijder de vastgelopen nietjes (1) en druk de klem in de aangegeven richting totdat deze in de vergrendelde positie (2) vastklikt.

WAARSCHUWING: De uiteinden van de vastgelopen nietjes zijn scherp. Verwijder de vastgelopen nietjes voorzichtig.

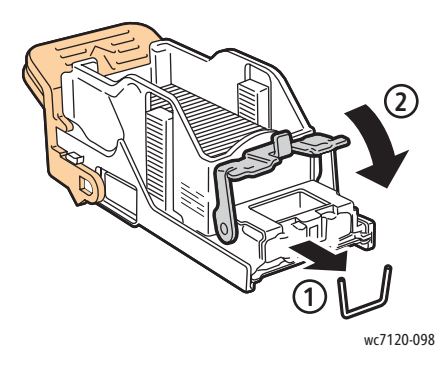

6. Pak de nietcassette vast aan de oranje hendel en duw hem in de nietcassettehouder totdat hij vastklikt.

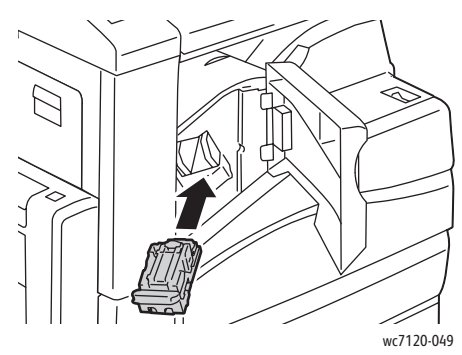

7. Sluit de voordeur van de afwerkeenheid.

#### <span id="page-203-0"></span>Storingen met de primaire nieteenheid in de LX-kantoorafwerkeenheid oplossen

**WAARSCHUWING:** Voer deze procedure niet uit wanneer de printer bezig is met kopiëren of afdrukken.

1. Open de voordeur van de afwerkeenheid.

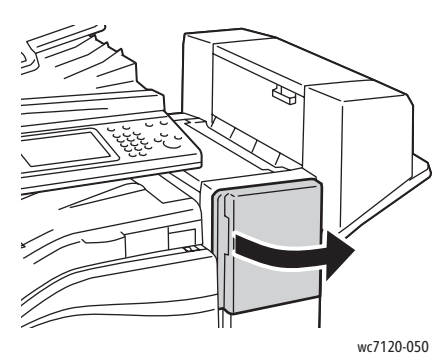

- 2. De nieteenheid bevindt zich in de kast van de afwerkeenheid. Trek de nieteenheid naar u toe tot deze niet meer verder kan.
- 3. Duw de nieteenheid naar rechts.

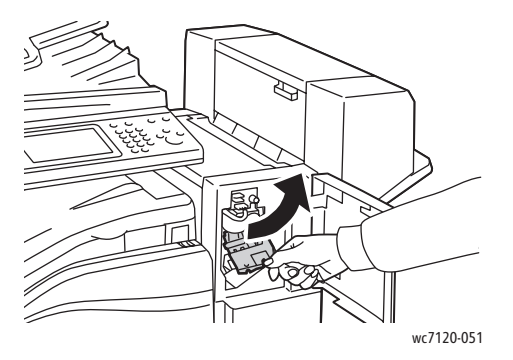

4. Pak de nietcassette bij de oranje hendel vast en verwijder hem door hem stevig naar u toe te trekken.

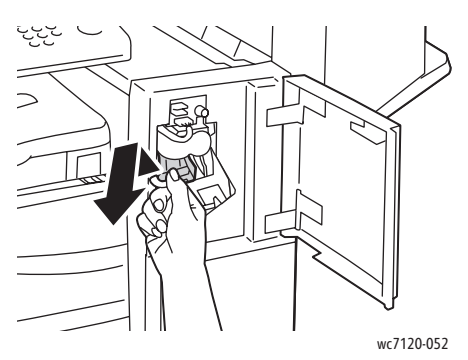

5. Controleer de binnenkant van de afwerkeenheid op eventuele losse nietjes en verwijder ze.

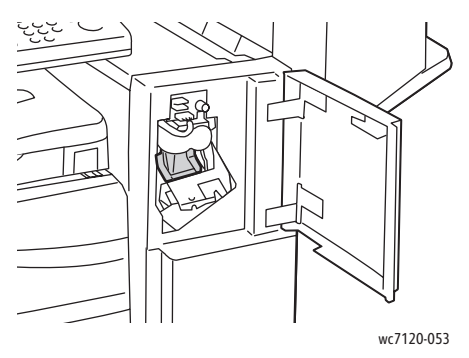

6. Open de klem van de nietcassette door deze stevig in de aangegeven richting te trekken.

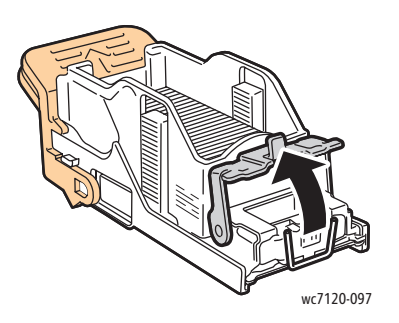

WAARSCHUWING: De uiteinden van de vastgelopen nietjes zijn scherp. Verwijder de vastgelopen nietjes voorzichtig.

7. Verwijder de vastgelopen nietjes (1) en druk de klem in de aangegeven richting totdat deze in de vergrendelde positie (2) vastklikt.

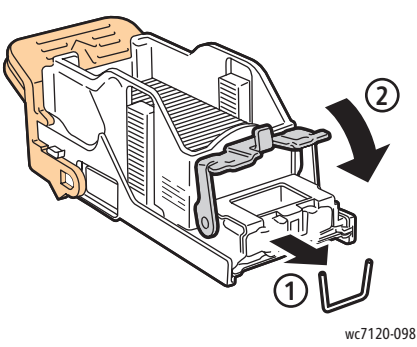

8. Pak de nietcassette bij de oranje hendel vast en duw hem in de nieteenheid totdat hij vastklikt.

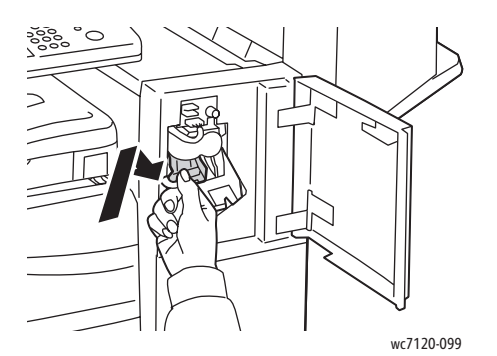

9. Sluit de voordeur van de afwerkeenheid.

### <span id="page-205-0"></span>Storingen bij nieten in AVH-module van de LX-kantoorafwerkeenheid oplossen

De nieteenheid van de AVH-module gebruikt twee nietcassettes, aangegeven met **R2** en **R3**. Voor het nieten van katernen moeten beide nietcassettes vrij zijn van vastgelopen nietjes.

**WAARSCHUWING:** Voer deze procedure niet uit wanneer de printer bezig is met kopiëren of afdrukken.

1. Open de zijklep van de AVH-module.

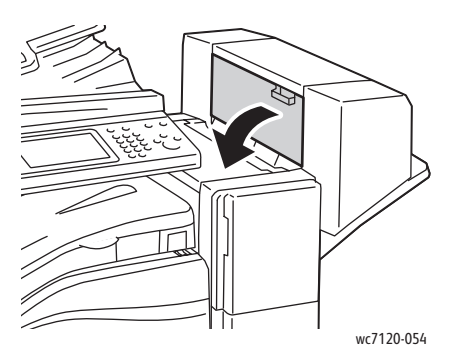

2. Als u geen nietcassette kunt zien, pakt u de verticale panelen aan de linker- en rechterkant van de opening vast en schuift u ze voorzichtig naar het midden totdat ze stoppen.

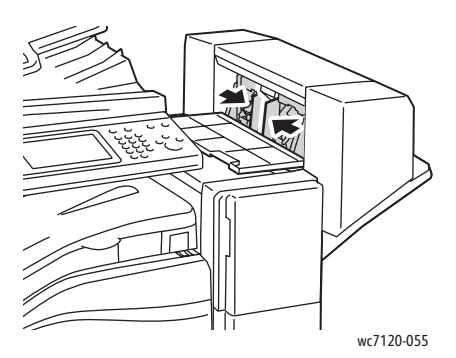

3. Houd de oranje lipjes aan beide zijden van de nietcassette vast en trek de cassette uit de nieteenheid.

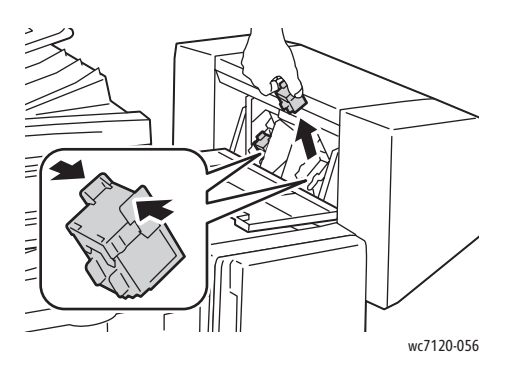

WAARSCHUWING: De uiteinden van de vastgelopen nietjes zijn scherp. Verwijder de vastgelopen nietjes voorzichtig.

4. Verwijder de vastgelopen nietjes door ze in de aangegeven richting te trekken.

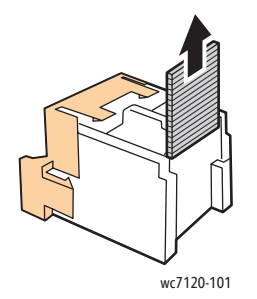

5. Houd de oranje lipjes aan beide zijden van de nietcassette vast en plaats de cassette in de oorspronkelijke positie in de nieteenheid.

Opmerking: Als u problemen ondervindt bij het plaatsen van de cassette, moet u ervoor zorgen dat de cassette met de oranje lipjes naar boven is gericht.

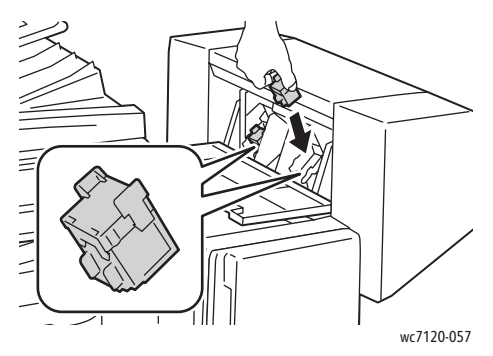

- 6. Als u geen vastgelopen nietjes hebt gevonden, herhaalt u stap 3 tot 5 voor de andere nietcassette.
- 7. Sluit de zijklep van de AVH-module.

# <span id="page-208-0"></span>Problemen met de afdrukkwaliteit

**VOORZICHTIG:** De garantie, serviceovereenkomst en de *Total Satisfaction Guarantee* (volle-tevredenheidsgarantie) van Xerox dekken geen schade die wordt veroorzaakt door het gebruik van niet-ondersteund papier of speciale media. De *Total Satisfaction Guarantee* (volle-tevredenheidsgarantie) is beschikbaar in de Verenigde Staten en Canada. De dekking in andere regio's kan afwijken. Neem voor informatie contact op met uw Xerox-leverancier of het Xerox Welcome Centre.

#### Opmerkingen:

- Ter verbetering van de afdrukkwaliteit zijn toner-/printercassettes van veel modellen zodanig ontwikkeld, dat ze op een vooraf bepaald punt niet meer functioneren.
- Grijsschaalbeelden die met samengesteld zwart worden afgedrukt, tellen als kleurenpagina's, omdat er kleurenverbruiksartikelen worden gebruikt. Dit is de standaardinstelling op de meeste printers.

# <span id="page-209-0"></span>Problemen bij kopiëren en scannen

Als de kopieer- of scankwaliteit niet goed is, kunt u het probleem oplossen door in de volgende tabel het symptoom te selecteren dat uw probleem het dichtst benadert.

Als de kwaliteit van de kopieën niet beter wordt nadat u de desbetreffende actie hebt ondernomen, kunt u contact opnemen met het Xerox Welcome Centre of met uw leverancier.

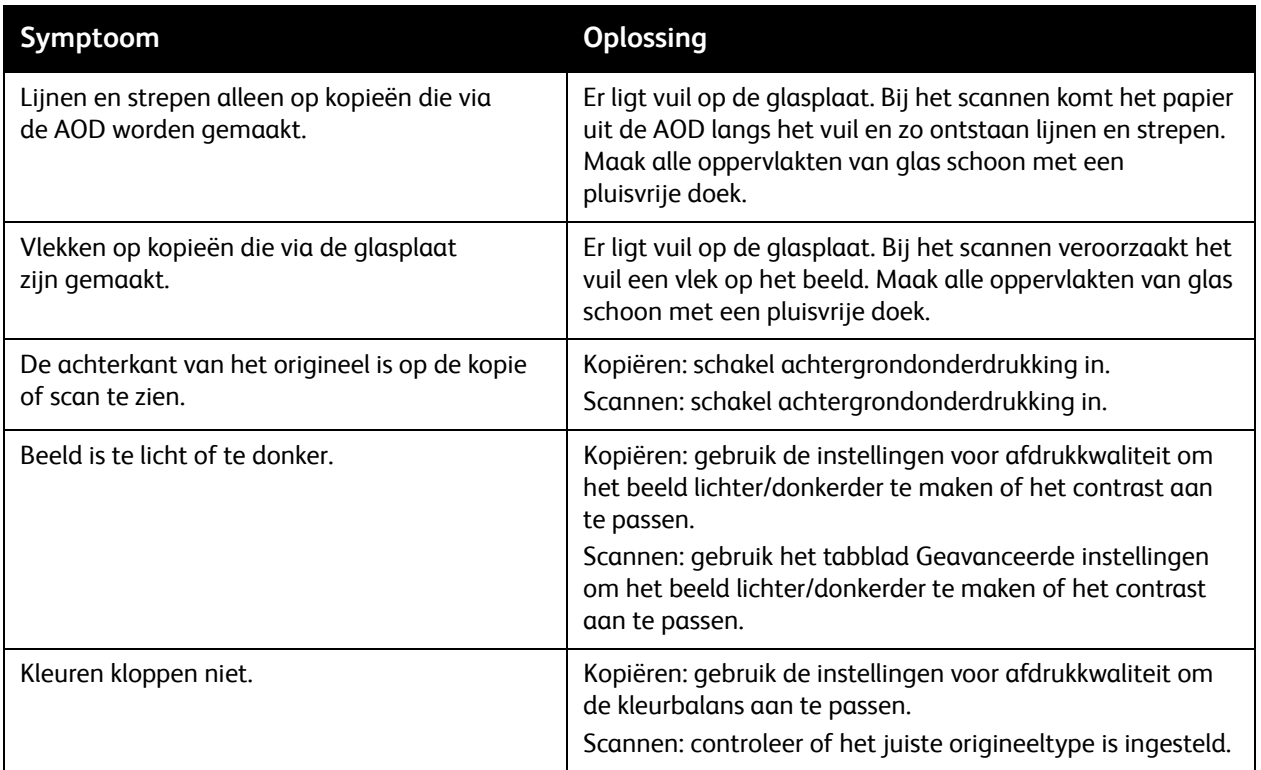

# <span id="page-210-0"></span>Problemen bij faxen

Als de fax niet goed wordt verzonden of ontvangen, kunt u de volgende tabel raadplegen en de aangegeven handeling uitvoeren. Als de fax zelfs na het uitvoeren van de beschreven handelingen nog steeds niet goed wordt verzonden of ontvangen, moet u contact opnemen met het Xerox Welcome Centre.

In dit gedeelte worden de volgende onderdelen behandeld:

- [Problemen bij het verzenden van faxen op pagina 211](#page-210-1)
- [Problemen bij het ontvangen van faxen op pagina 212](#page-211-0)

#### <span id="page-210-1"></span>Problemen bij het verzenden van faxen

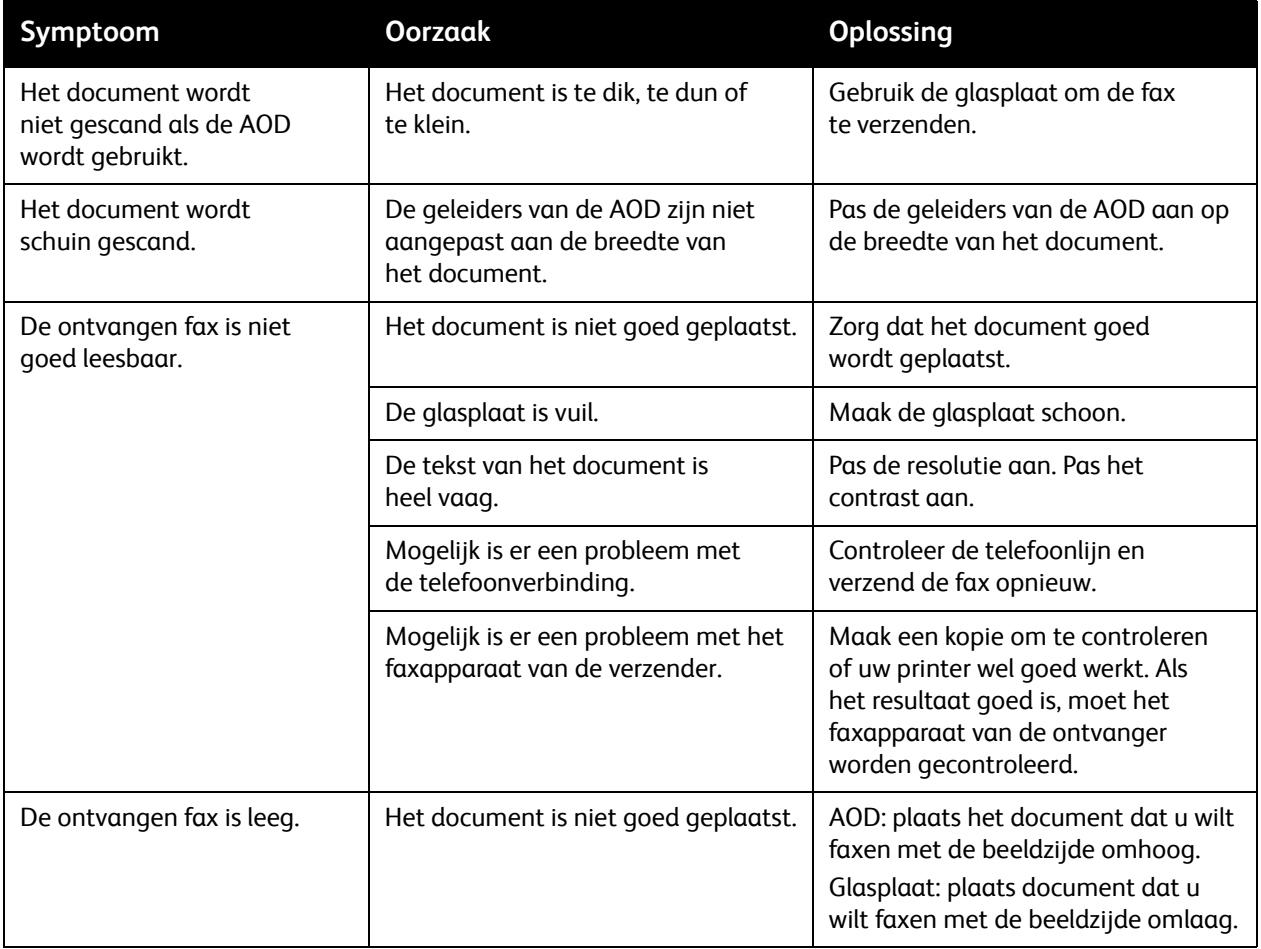

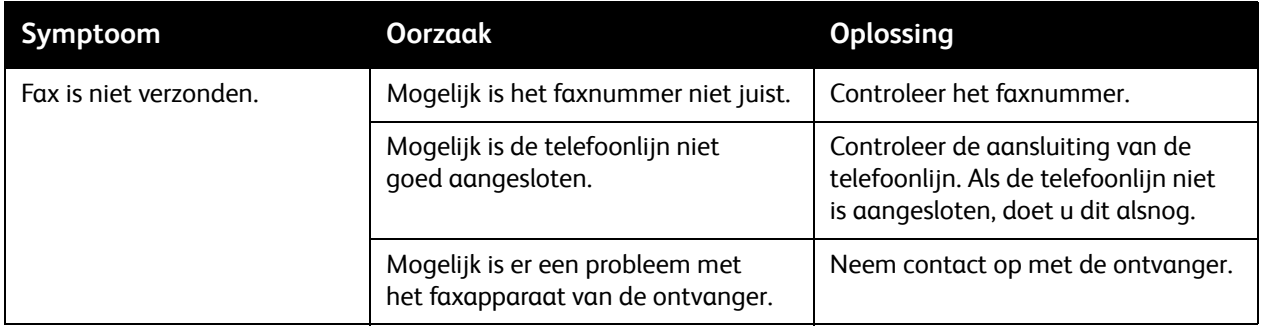

# <span id="page-211-0"></span>Problemen bij het ontvangen van faxen

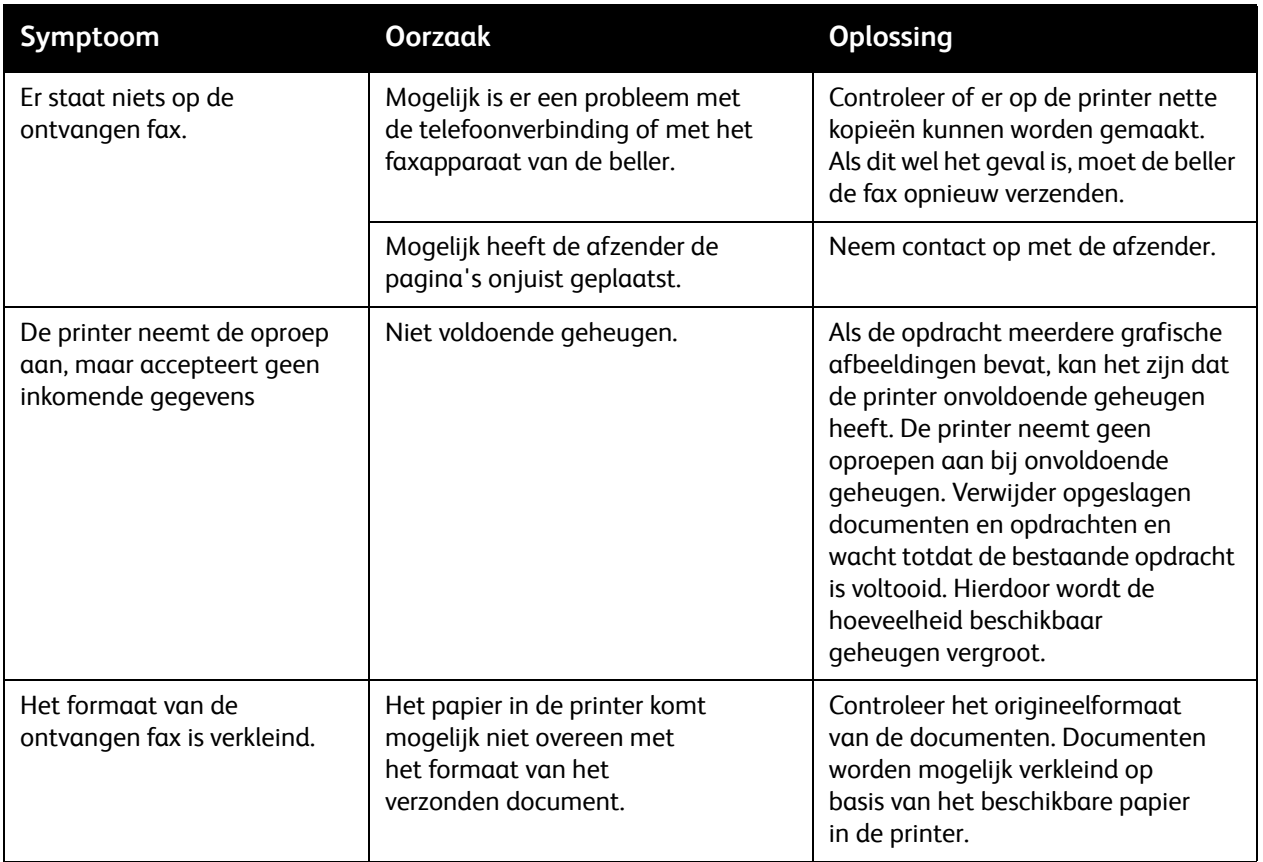

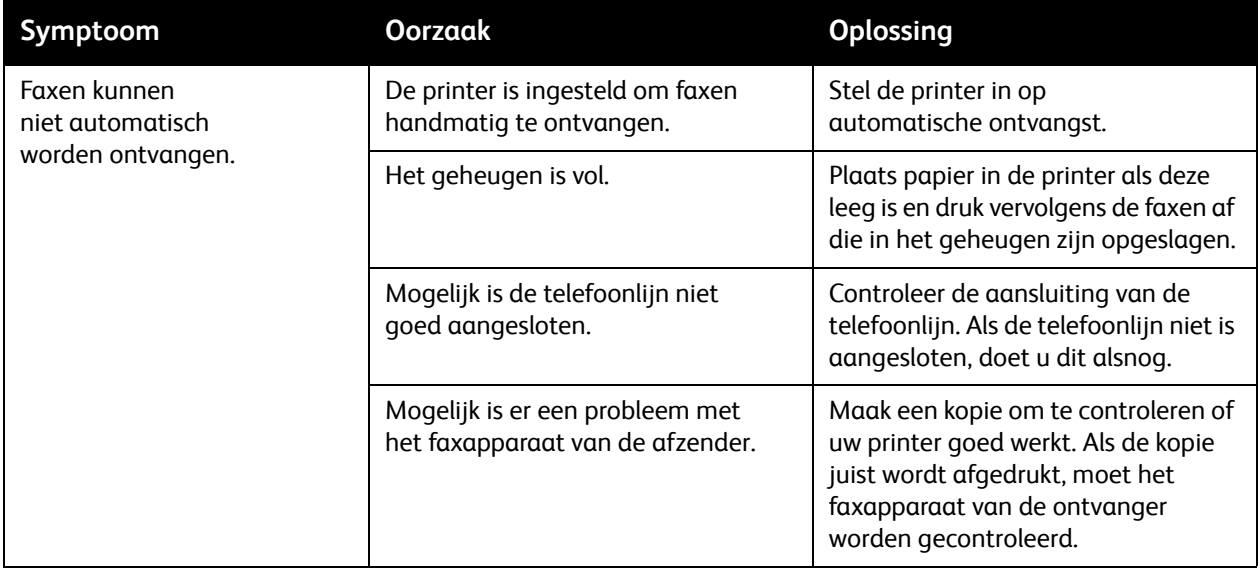

# <span id="page-213-0"></span>Help-informatie

In dit gedeelte worden de volgende onderdelen behandeld:

- [Berichten op het bedieningspaneel op pagina 214](#page-213-1)
- [Waarschuwingen op pagina 214](#page-213-2)
- [Online Support Assistant \(Online Support-assistent\) op pagina 214](#page-213-3)
- [Webbronnen op pagina 215](#page-214-0)

#### <span id="page-213-1"></span>Berichten op het bedieningspaneel

Xerox biedt meerdere automatische diagnoseprogramma's die u helpen om afdrukken van hoge kwaliteit voor al uw toepassingen te genereren.

Het bedieningspaneel van het systeem biedt informatie en hulp bij het oplossen van problemen. Wanneer er een fout optreedt of er zich een andere situatie voordoet die uw speciale aandacht vereist, wordt er op het aanraakscherm van het bedieningspaneel een bericht weergegeven met informatie over het probleem. In veel gevallen wordt op het aanraakscherm ook een grafische animatie getoond waarin de locatie van het probleem wordt aangegeven, zoals de locatie van een papierstoring.

#### <span id="page-213-2"></span>Waarschuwingen

Waarschuwingen bevatten berichten en instructies voor het oplossen van problemen. Waarschuwingen kunnen worden bekeken op:

- De pagina Status in CentreWare IS.
- Alle tabbladen in het venster Eigenschappen van de printerdriver. Klik voor gedetailleerde statusinformatie op **Meer status**.

#### <span id="page-213-3"></span>Online Support Assistant (Online Support-assistent)

De *Online Support Assistant* (Online Support-assistent) is een kennisdatabase die instructies en ondersteuning biedt bij het oplossen van printerproblemen. U vindt hier oplossingen voor problemen met de afdrukkwaliteit, kopieerkwaliteit, papierstoringen, software-installatie en nog veel meer.

Voor toegang tot de *Online Support Assistant* (Online Support-assistent) gaat u naar [www.xerox.com/office/WC7120support.](http://www.office.xerox.com/cgi-bin/printer.pl?APP=udpdfs&Page=color&Model=WorkCentre+WC7120&PgName=knowledgebase&Language=dutch)

## <span id="page-214-0"></span>Webbronnen

Xerox beschikt over een aantal websites die extra hulp bieden.

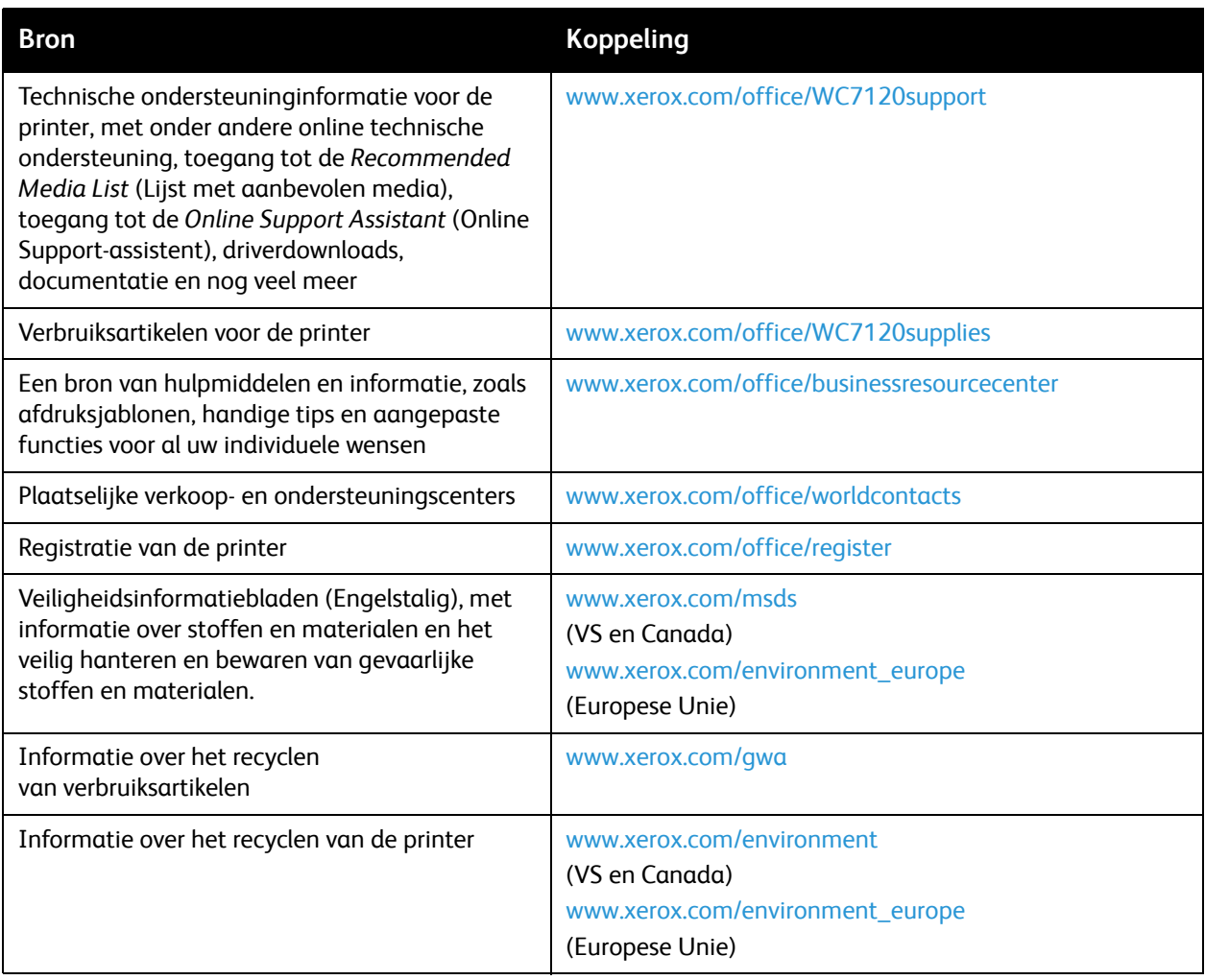
# <span id="page-216-0"></span>Printerspecificaties 10

In dit hoofdstuk worden de volgende onderwerpen behandeld:

- [Fysieke specificaties op pagina 218](#page-217-0)
- [Omgevingsspecificaties op pagina 219](#page-218-0)
- [Elektrische specificaties op pagina 220](#page-219-0)
- [Prestatiegegevens op pagina 221](#page-220-0)
- [Controllerspecificaties op pagina 222](#page-221-0)

Zie [Ondersteunde media op pagina 53](#page-52-0) voor mediaspecificaties en -mogelijkheden.

### <span id="page-217-1"></span><span id="page-217-0"></span>Fysieke specificaties

#### Basiseenheid

- Breedte: 607 mm (23,8 inch) (handmatige invoer gesloten)
- Diepte: 640 mm (25,1 inch)
- Hoogte: 1132 mm (44,5 inch)
- Gewicht: 115 kg (253,5 lb.)

#### Basiseenheid met geïntegreerde kantoorafwerkeenheid

- Breedte: 644 mm (25,3 inch)
- Diepte: 640 mm (25,1 inch)
- Hoogte: 1132 mm (44,5 inch)
- Gewicht: 127 kg (279,9 lb.)

#### Basiseenheid met LX-kantoorafwerkeenheid en AVH-module

- Breedte: 1164 mm (45,8 inch)
- Diepte: 651 mm (25,6 inch)
- Hoogte: 1132 mm (44,5 inch)
- Gewicht: 153 kg (337,3 lb.)

WorkCentre 7120 Multifunctionele printer Gebruikershandleiding 218

### <span id="page-218-1"></span><span id="page-218-0"></span>Omgevingsspecificaties

#### Temperatuur

In bedrijf: 10° tot 28° C / 50° tot 83° F

Als de luchtvochtigheid 85% is, moet de temperatuur 28° C/83° F of lager zijn.

#### Relatieve luchtvochtigheid

In bedrijf: 15% t/m 85%

Als de temperatuur 32°C /90° F is, moet de luchtvochtigheid 62,5% of minder zijn.

### <span id="page-219-1"></span><span id="page-219-0"></span>Elektrische specificaties

- 120 V AC, +/- 10%, 60 Hz. Stroomverbruik: maximaal 1,58 kW
- 220–240 V AC, +/- 10%, 50 Hz. Stroomverbruik: maximaal 1,76 kW voor 220 V AC, maximaal 1,92 kW voor 240 V AC
- ENERGY STAR-gecertificeerd product

WorkCentre 7120 Multifunctionele printer Gebruikershandleiding 220

### <span id="page-220-1"></span><span id="page-220-0"></span>Prestatiegegevens

#### Resolutie

Maximale resolutie: 600 x 600 dpi

#### Afdruksnelheid

Kleur: 20 ppm

Zwart/wit: 20 ppm

<span id="page-221-2"></span>Printerspecificaties

### <span id="page-221-0"></span>Controllerspecificaties

Processor

667 MHz

<span id="page-221-1"></span>Geheugen

2 GB

Interface

Ethernet 10/100Base-TX

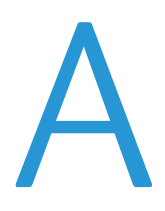

## Informatie over regelgeving

In dit hoofdstuk worden de volgende onderwerpen behandeld:

- [Fundamentele regelgeving op pagina 224](#page-223-0)
- [Regelgeving met betrekking tot het kopiëren van documenten op pagina 226](#page-225-0)
- [Regelgeving met betrekking tot het faxen van documenten op pagina 229](#page-228-0)
- [Veiligheidsinformatiebladen op pagina 233](#page-232-0)
- [Energiespaarstand op pagina 234](#page-233-0)

### <span id="page-223-0"></span>Fundamentele regelgeving

Xerox heeft dit product getest aan de hand van standaarden voor elektromagnetische emissie en immuniteit. Deze standaarden zijn ontworpen om storingen die door dit product worden veroorzaakt of worden ontvangen in een normale kantooromgeving te beperken.

### <span id="page-223-2"></span>Verenigde Staten (FCC-regels)

Deze apparatuur is getest en voldoet aan de normen voor een digitaal apparaat in categorie B conform Deel 15 van de FCC-regels. Deze normen zijn vastgesteld om een redelijke bescherming te bieden tegen hinderlijke storingen in een commerciële omgeving. Deze apparatuur genereert en maakt gebruik van radiogolven en kan deze ook uitstralen. Als de apparatuur niet volgens deze instructies wordt geïnstalleerd en gebruikt, kunnen er schadelijke storingen in radioverbindingen worden veroorzaakt. Het gebruik van deze apparatuur in een woonomgeving veroorzaakt waarschijnlijk schadelijke storingen, in welk geval de gebruiker de storingen op eigen kosten moet verhelpen.

Als de apparatuur schadelijke storing veroorzaakt in radio- en televisieontvangst (hetgeen kan worden vastgesteld door de apparatuur aan en uit te zetten), kunt u proberen de storing te verhelpen door een of een aantal van de volgende maatregelen te nemen:

- Zet de ontvangstinstallatie in een andere richting of verplaats de installatie.
- Vergroot de afstand tussen het apparaat en de ontvangstinstallatie.
- Sluit het apparaat niet op hetzelfde stopcontact als de ontvanger aan.
- Raadpleeg uw dealer of een erkende radio/tv-monteur.

Wijzigingen aan de apparatuur waarvoor niet nadrukkelijk toestemming is gegeven door Xerox, kunnen de bevoegdheid van de gebruiker om gebruik te maken van de apparatuur, ongeldig maken. Om te voldoen aan Deel 15 van de FCC-regels, moet gebruik worden gemaakt van afgeschermde interfacekabels.

#### <span id="page-223-1"></span>Canada (regelgeving)

This Class B digital apparatus complies with Canadian ICES-003.

Cet appareil numérique de la classe B est conforme à la norme NMB-003 du Canada.

#### <span id="page-224-1"></span>Europese Unie

**VOORZICHTIG:** Dit is een Klasse B-product. Mogelijk veroorzaakt dit product in een woonomgeving radiostoringen, in welk geval de gebruiker afdoende maatregelen moet nemen.

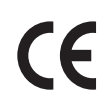

Het CE-merk op dit product symboliseert de verklaring van conformiteit van Xerox met de volgende van toepassing zijnde richtlijnen van de Europese Unie vanaf de aangegeven data:

- 12 december 2006: Richtlijn betreffende laagspanning 2006/95/EG
- 15 december 2004: Richtlijn betreffende elektromagnetische compatibiliteit 2004/108/EG
- 9 maart 1999: Richtlijn betreffende radioapparatuur en telecommunicatie-eindapparatuur 1999/5/EG

Dit product is niet gevaarlijk voor de consument of de omgeving als het wordt gebruikt volgens de gebruikersinstructies.

Om te voldoen aan de regels van de Europese Unie, moet gebruik worden gemaakt van afgeschermde interfacekabels.

Een ondertekende kopie van de conformiteitsverklaring voor dit product kan bij Xerox worden aangevraagd.

#### Informatie over ozon

Tijdens het afdrukken komt er een kleine hoeveelheid ozon vrij. Deze hoeveelheid is zo klein dat niemand er schade van ondervindt. Het is echter wel belangrijk dat de ruimte waar het apparaat wordt gebruikt goede ventilering heeft, in het bijzonder als u grote hoeveelheden afdrukt of als het apparaat gedurende een langere periode wordt gebruikt.

#### Overige regelgeving

#### <span id="page-224-0"></span>**Turkije (RoHS-regelgeving)**

In overeenstemming met Artikel 7 (d) verklaren wij hierbij dat "Het voldoet aan de EEE-regelgeving."

### <span id="page-225-0"></span>Regelgeving met betrekking tot het kopiëren van documenten

### Verenigde Staten

Het Congres heeft de reproductie van de volgende onderwerpen onder bepaalde omstandigheden wettelijk verboden. Personen die zich schuldig maken aan dergelijke reproducties, riskeren een geldboete of gevangenisstraf.

- 1. Obligaties of effecten van de Amerikaanse overheid, zoals:
	- Schuldcertificaten
	- Nationale bankbiljetten
	- Dividendbewijs van schuldbrieven
	- Bankbiljetten van de Amerikaanse centrale bank
	- Zilvercertificaten
	- Goudcertificaten
	- Schuldbrieven van de Verenigde Staten
	- Rentedragende schuldbekentenissen van de overheid
	- Bankbiljetten van de Amerikaanse centrale bank
	- Kleingeldbiljetten
	- Stortingscertificaten
	- **Papiergeld**
	- Schuldbewijzen en obligaties van bepaalde overheidsinstellingen zoals de FHA, enzovoort.
	- Schuldbewijzen (Amerikaanse spaarbewijzen mogen alleen worden gefotografeerd voor publiciteitsdoeleinden tijdens verkoopcampagnes voor dergelijke bewijzen.)
	- Stempels van de belastingdienst. Indien een wettelijk document met een afgestempelde belastingstempel dient te worden gereproduceerd, is dit toegestaan op voorwaarde dat het document voor wettelijke doeleinden wordt gereproduceerd.
	- Postzegels, afgestempeld of niet afgestempeld. Postzegels mogen voor filatelistische doeleinden worden gefotografeerd, op voorwaarde dat de reproductie in zwart/wit is en minder dan 75% of meer dan 150% van de afmetingen van het origineel bedraagt.
	- Postwissels
	- Rekeningen, cheques, of geldwissels opgesteld door of namens bevoegde overheidsmedewerkers van de Verenigde Staten.
	- Zegels of enig ander waardesymbool van een willekeurige coupure, die (mogelijk) voortvloeiend uit een wet van het Congres zijn uitgegeven.
	- Aangepaste compensatiecertificaten voor veteranen uit beide wereldoorlogen.
- 2. Obligaties of effecten van een buitenlandse overheid, bank of onderneming.
- 3. Auteursrechtelijk materiaal, tenzij toestemming is verkregen van de eigenaar van het auteursrecht, of de reproductie binnen het "redelijk gebruik" valt zoals vastgelegd in de bepalingen van het auteursrecht voor bibliotheekreproductierechten. Meer informatie over deze bepalingen is verkrijgbaar bij het Copyright Office, Library of Congress, Washington, D.C. 20559, Verenigde Staten. Vraag naar Circular R21.
- WorkCentre 7120 Multifunctionele printer Gebruikershandleiding 226
- 4. Bewijzen van staatsburgerschap of naturalisatie. Buitenlandse naturalisatiebewijzen mogen worden gefotografeerd.
- 5. Paspoorten. Buitenlandse paspoorten mogen worden gefotografeerd.
- 6. Immigratiedocumenten.
- 7. Registratiekaarten dienstplicht.
- 8. Documenten m.b.t. selectieve dienstinlijving die een van de volgende gegevens van de ingeschreven persoon bevat:
	- Inkomsten
	- Strafblad
	- Lichamelijke of geestelijke aandoening
	- Afhankelijkheidsstatus
	- Eerder vervulde dienstplicht

Uitzondering: Amerikaanse ontslagbrieven uit militaire dienst mogen worden gefotografeerd.

9. Badges, identificatiebewijzen, pasjes of insignes van militair personeel of leden van de diverse federale instellingen zoals de FBI, Ministerie van Financiën, enzovoort. (tenzij een foto door het hoofd van een dergelijke instelling of ministerie wordt aangevraagd).

Het kopiëren van de volgende documenten is in een aantal staten van de Verenigde Staten ook verboden:

- Voertuigvergunningen
- Rijbewijzen
- Voertuigeigendomsbewijzen

De bovenstaande lijst is niet uitputtend en Xerox aanvaardt geen aansprakelijkheid als de lijst onvolledig of onjuist blijkt te zijn. Neem in geval van twijfel contact op met uw juridische adviseur.

#### Canada

Het parlement heeft de reproductie van de volgende onderwerpen onder bepaalde omstandigheden wettelijk verboden. Personen die zich schuldig maken aan dergelijke reproducties, riskeren een geldboete of gevangenisstraf.

- 1. Geldige bankbiljetten of geldig papiergeld.
- 2. Obligaties of effecten van een overheid of bank.
- 3. Schatkistbiljetten of rijksbelastingpapier.
- 4. Het zegel van Canada of een Canadese provincie, een Canadese overheidsinstelling of ambtenaar of een Canadese rechtbank.
- 5. Proclamaties, vonnissen, verordeningen of beschikkingen of aankondigingen daarvan (waarvan ten onrechte wordt aangenomen dat deze door de Queens Printer voor Canada of de soortgelijke drukker voor een Canadese provincie zouden zijn afgedrukt).
- 6. Tekens, merken, zegels, verpakkingen of ontwerpen die worden gebruikt door of namens de Canadese regering of een Canadese provincie, de regering van een andere staat dan Canada of een departement, commissie of instelling die is ingesteld of opgericht door de Canadese regering of een Canadese provincie of door een regering van een andere staat dan Canada.

Informatie over regelgeving

- 7. Afgedrukte of zelfklevende stempels die voor belastingdoeleinden worden gebruikt door de Canadese regering of een Canadese provincie of door een regering van een andere staat dan Canada.
- 8. Documenten, bestanden en gegevens die bij de overheid worden bewaard en waar alleen door overheidsmedewerkers gecertificeerde kopieën van kunnen worden gemaakt, waarbij de kopie valselijk als een gecertificeerde kopie wordt gebruikt.
- 9. Auteursrechtelijk materiaal of handelsmerken van elke willekeurige soort zonder de toestemming van de eigenaar van het auteursrecht of het handelsmerk.

De bovenstaande lijst dient ter assistentie maar is niet alomvattend, en er wordt geen aansprakelijkheid aanvaard voor de volledigheid of juistheid ervan. Neem in geval van twijfel contact op met uw juridische adviseur.

#### <span id="page-227-0"></span>Andere landen

- Het kopiëren van bepaalde documenten is mogelijk niet in uw land toegestaan. Personen die zich schuldig maken aan dergelijke reproducties, riskeren een geldboete of gevangenisstraf.
- Bankbiljetten
- **Cheques**
- Bankobligaties, bankeffecten, overheidsobligaties, overheidseffecten
- Paspoorten en identiteitsbewijzen
- Auteursrechtelijk materiaal of handelsmerken zonder toestemming van de eigenaar
- Postzegels en andere verhandelbare middelen

Deze lijst is niet uitputtend en Xerox aanvaardt geen aansprakelijkheid voor de volledigheid of juistheid van deze lijst. Neem in geval van twijfel contact op met uw juridische adviseur.

### <span id="page-228-0"></span>Regelgeving met betrekking tot het faxen van documenten

#### Verenigde Staten

#### **Vereisten voor de kopregel van de fax**

Volgens de Wet op de Bescherming van Telefoongebruikers van 1991 is het onwettig om een computer of een ander elektronisch apparaat, inclusief een faxapparaat, te gebruiken voor het verzenden van berichten, tenzij aan de boven- en onderkant van elk bericht of op de eerste pagina van de verzending duidelijk wordt aangegeven op welke datum en op welk tijdstip het bericht is verzonden, samen met de naam en het telefoonnummer van het bedrijf of de persoon die het bericht verzendt. Het telefoonnummer dat wordt opgegeven, mag geen 06-nummer zijn of een ander nummer waarvan de kosten hoger liggen dan de lokale of landelijke gesprekskosten.

Raadpleeg de klantendocumentatie en voer de beschreven stappen uit om deze gegevens in uw apparaat te programmeren.

#### **Informatie over gegevenskoppeling**

Deze apparatuur voldoet aan Deel 68 van de FCC-regels en de vereisten van de ACTA (Administrative Council for Terminal Attachments). Op de klep van dit apparaat bevindt zich een label met daarop onder meer een product-ID met de notatie US:AAAEQ##TXXXX. Dit nummer moet desgevraagd worden doorgegeven aan het telefoonbedrijf.

De stekker die wordt gebruikt om dit apparaat op de bedrading en het telefoonnetwerk in het pand aan te sluiten, dient te voldoen aan de van toepassing zijnde voorschriften en vereisten van FCC Deel 68 van de ACTA. Een geschikt telefoonsnoer met een modulaire stekker is bij dit product meegeleverd. Deze is geschikt voor aansluiting op een passend modulair aansluitpunt. Zie de installatie-instructies voor meer informatie.

U kunt het apparaat aansluiten op de volgende modulaire standaardaansluiting: USOC RJ-11C door middel van het geschikte telefoonsnoer (met modulaire stekkers) dat bij de installatieset is meegeleverd. Zie de installatie-instructies voor meer informatie.

Het REN (Ringer Equivalence Number) bepaalt het aantal apparaten dat op een telefoonlijn mag worden aangesloten. Als het aantal REN's op een telefoonlijn te groot is, is het mogelijk dat de apparaten niet overgaan wanneer een oproep binnenkomt. In de meeste maar niet alle regio's mag het totale aantal REN's niet groter zijn dan vijf (5,0). Neem contact op met het plaatselijke telefoonbedrijf om te vragen hoeveel apparaten op basis van het vastgestelde aantal REN's op een lijn mogen worden aangesloten. Voor producten die na 23 juli 2001 zijn goedgekeurd, geldt dat het REN voor een dergelijk product deel uitmaakt van de product-ID met notatie US:AAAEQ##TXXXX. De symbolen ## vertegenwoordigen de cijfers van de REN zonder een decimale komma (bijv. 03 is een REN van 0,3). Voor eerdere producten wordt het REN elders op het label weergegeven.

Informatie over regelgeving

Als u de juiste service wilt bestellen bij het plaatselijke telecombedrijf, dient u mogelijk ook de volgende codes te vermelden:

- Facility Interface Code (FIC) = 02LS2
- Service Order Code (SOC) = 9.0Y

**WAARSCHUWING:** Vraag bij uw plaatselijk telefoonbedrijf na welke soort modulaire telefoonaansluiting op uw lijn is geïnstalleerd. Als dit apparaat op een niet-toegestane aansluiting wordt aangesloten, kan de apparatuur van het telefoonbedrijf beschadigd raken. U en niet Xerox neemt alle verantwoordelijk en/of aansprakelijkheid op zich met betrekking tot enige schade die ontstaat door het aansluiten van dit apparaat op een niet-toegestane telefoonaansluiting.

Als deze Xerox-apparatuur het telefoonnetwerk nadelig beïnvloedt, zal het telefoonbedrijf u van tevoren laten weten dat de telefoonlijn mogelijk tijdelijk buiten werking gesteld moet worden. Als het telefoonbedrijf u van tevoren niet op de hoogte kan stellen, wordt u in ieder geval zo snel mogelijk gewaarschuwd. U zult er ook op worden gewezen dat u een klacht kunt indienen bij de FCC, mocht u dit nodig achten.

Het telefoonbedrijf kan wijzigingen aanbrengen in haar faciliteiten, apparatuur, bediening of procedures die mogelijk van invloed zijn op de werking van de apparatuur. Indien dit het geval is, zal het telefoonbedrijf u van tevoren waarschuwen, zodat u de nodige wijzigingen kunt aanbrengen voor een ononderbroken service.

Indien u problemen ondervindt met deze Xerox-apparatuur, dient u voor reparatie- en garantie-informatie contact op te nemen met het desbetreffende service center. De gegevens hiervan staan op het apparaat of in de Gebruikershandleiding. Als de apparatuur het telefoonnetwerk nadelig beïnvloedt, kan het telefoonbedrijf u verzoeken de apparatuur uit te schakelen totdat het probleem is verholpen.

Het apparaat mag alleen worden gerepareerd door een Xerox-servicepunt of een erkende Xerox-serviceprovider. Dit is van toepassing gedurende en na afloop van de servicegarantieperiode. Indien ongeoorloofde reparaties worden uitgevoerd, vervalt de resterende garantieperiode.

Dit apparaat mag niet op een 'party line' worden aangesloten. Aansluiting op gemeenschappelijke telefoonlijndiensten is onderhevig aan staatstarieven. Neem voor meer informatie contact op met de commissie voor staatsnutsbedrijven, overheidsdiensten of bedrijfsdiensten.

Als uw kantoor speciale alarmapparatuur op de telefoonlijn heeft aangesloten, controleer dan of deze Xerox-apparatuur uw alarmapparatuur niet uitschakelt.

Raadpleeg uw telefoonbedrijf of een erkende installateur als u wilt weten hoe de alarmapparatuur eventueel uitgeschakeld kan raken.

#### Canada

Opmerking: Met het label Industry Canada wordt gecertificeerde apparatuur erkend. Deze certificering betekent dat de apparatuur voldoet aan bepaalde vereisten met betrekking tot de beveiliging, werking en veiligheid van telecommunicatienetwerken, zoals voorgeschreven in de desbetreffende documenten voor technische vereisten van terminalapparatuur. De Afdeling kan niet garanderen dat de apparatuur naar tevredenheid van de gebruiker werkt.

Voordat deze apparatuur wordt geïnstalleerd, dienen gebruikers te controleren of verbinding met de faciliteiten van het plaatselijke telecommunicatiebedrijf is toegestaan. De apparatuur dient tevens te worden geïnstalleerd met een aanvaardbare verbindingsmethode. De klant dient zich ervan bewust te zijn dat het product in bepaalde situaties minder goed kan werken, ondanks dat er aan de bovenstaande voorwaarden is voldaan.

Reparaties aan gecertificeerde apparatuur dient geregeld te worden door een door de leverancier aangewezen vertegenwoordiger. Reparatiewerkzaamheden of wijzigingen door de gebruiker aan dit apparaat of storingen in dit apparaat kunnen voor de telefoonmaatschappij een aanleiding zijn om de gebruiker te verzoeken het apparaat los te koppelen.

Gebruikers dienen voor hun eigen veiligheid te zorgen dat de elektrisch geaarde aansluitingen voor stroom, telefoonlijnen en interne metalen waterpijpsystemen (indien aanwezig) op elkaar zijn aangesloten. Deze voorzorgsmaatregel kan met name van belang zijn in niet-stedelijke gebieden.

**WAARSCHUWING:** Gebruikers dienen in geen geval dergelijke verbindingen zelf tot stand proberen te brengen, maar contact op te nemen met de desbetreffende elektrische inspectiedienst of een elektricien.

Het Ringer Equivalence Number (REN) dat aan elk terminalapparaat wordt toegekend, geeft een indicatie van het maximale aantal terminals dat op een telefooninterface mag worden aangesloten. De begrenzing op een interface kan bestaan uit een willekeurige combinatie apparaten. De enige voorwaarde is dat het totaal van de REN's van alle apparaten niet hoger is dan 5. De Canadese REN-waarde staat vermeld op het label van de apparatuur.

#### Europa

#### **Richtlijn betreffende radioapparatuur en telecommunicatie-eindapparatuur**

De facsimile is goedgekeurd in overeenstemming met Richtlijn 1999/5/EG voor pan-Europese aansluiting van enkelvoudige eindapparatuur op het openbare geschakelde telefoonnetwerk (PSTN). Gezien de verschillen tussen de individuele PSTN's in de verschillende landen, biedt deze goedkeuring op zichzelf geen onvoorwaardelijke garantie voor een succesvolle werking op elk PSTN-netwerkaansluitpunt.

Neem bij problemen in eerste instantie contact op met de leverancier van het apparaat.

Dit product is getest aan de hand van de normen van ES 203 021-1, -2, -3, een specificatie voor terminalapparatuur voor gebruik op analoog-geschakelde telefoonnetwerken in de Europese Economische Ruimte. Aan deze normen wordt voldaan. Dit product biedt de mogelijkheid om de landcode zelf in te stellen. Raadpleeg de gebruikersdocumentatie voor deze procedure. Landcodes dienen te zijn ingesteld voordat u dit product op het netwerk aansluit.

Opmerking: Hoewel dit product zowel met puls als DTMF werkt, wordt aanbevolen DTMF-tonen in te stellen. Het gebruik van DTMF-signalen zorgt voor een betrouwbare en snellere opbouw van de verbinding. Wijziging van dit product, aansluiting op externe beheersoftware of externe beheerapparatuur die niet door Xerox is goedgekeurd, maakt de certificatie van dit product ongeldig.

#### <span id="page-231-0"></span>Zuid-Afrika

Dit modem mag alleen samen met een beveiligingsapparaat tegen spanningspieken worden gebruikt.

### <span id="page-232-1"></span><span id="page-232-0"></span>Veiligheidsinformatiebladen

Voor veiligheidsinformatiebladen met betrekking tot de printer gaat u naar:

Noord-Amerika: [www.xerox.com/msds](http://www.office.xerox.com/cgi-bin/printer.pl?APP=udpdfs&Page=color&Model=WorkCentre+WC7120&PgName=msdsna&Language=dutch)

Europese Unie: [www.xerox.com/environment\\_europe](http://www.office.xerox.com/cgi-bin/printer.pl?APP=udpdfs&Page=color&Model=WorkCentre+WC7120&PgName=msdseu&Language=dutch)

Voor de telefoonnummers van het Xerox Welcome Centre gaat u naar [www.xerox.com/office/worldcontacts.](http://www.office.xerox.com/cgi-bin/printer.pl?APP=udpdfs&Page=color&Model=WorkCentre+WC7120&PgName=customersupport&Language=dutch)

### <span id="page-233-0"></span>Energiespaarstand

Als ENERGY STAR®-partner heeft Xerox Corporation vastgesteld dat de basisconfiguratie van deze printer voldoet aan de ENERGY STAR-richtlijnen voor efficiënt energiegebruik.

ENERGY STAR en het ENERGY STAR-keurmerk zijn gedeponeerde handelsmerken in de Verenigde Staten.

Het ENERGY STAR Office Equipment Program is een gezamenlijk initiatief van Amerikaanse, Europese en Japanse overheden en de kantoorapparatuurbranche om energiezuinige kopieerapparaten, printers, faxapparaten, multifunctionele apparaten, computers en beeldschermen te promoten. Het beperken van het energieverbruik van apparatuur helpt smog, zure regen en klimaatveranderingen op lange termijn te bestrijden door de uitstoot die ontstaat bij de productie van elektriciteit te verlagen.

Xerox ENERGY STAR-apparatuur is vooraf ingesteld op de fabriek. Wanneer uw printer wordt geleverd, is de timer voor het overschakelen naar de energiespaarstand ingesteld op 20 minuten na de laatste kopieer-/afdrukopdracht. Zie de System Administrator Guide (handleiding voor de systeembeheerder) voor meer informatie over deze functie.

# Recycling en weggooien B

Deze hoofdstuk bevat richtlijnen en informatie over het recyclen en weggooien van producten in:

- [Alle landen op pagina 236](#page-235-0)
- [Noord-Amerika op pagina 236](#page-235-1)
- [Europese Unie op pagina 236](#page-235-2)
- [Andere landen op pagina 238](#page-237-0)

### Richtlijnen en informatie

#### <span id="page-235-3"></span><span id="page-235-0"></span>Alle landen

Indien u verantwoordelijk bent voor het weggooien van uw Xerox-product, houd er dan rekening mee dat het product mogelijk lood, perchloraat en andere stoffen bevat die om milieutechnische redenen alleen onder bepaalde voorwaarden mogen worden weggegooid. De aanwezigheid van deze stoffen is volledig in overeenstemming met de algemene voorschriften die van toepassing waren op het moment dat het product op de markt werd gebracht. Neem voor informatie over recyclen en afvoeren contact op met de plaatselijke autoriteiten. In de Verenigde Staten kunt u ook de website van de Electronic Industries Alliance raadplegen via [www.eia.org. P](http://www.eia.org/)erchloraat: dit product kan een of meer perchloraathoudende onderdelen, zoals batterijen, bevatten. Mogelijk is een speciale behandeling van toepassing, zie [www.dtsc.ca.gov/hazardouswaste/perchlorate](http://www.dtsc.ca.gov/hazardouswaste/perchlorate/).

#### <span id="page-235-1"></span>Noord-Amerika

Xerox heeft een programma opgezet voor het terugnemen en hergebruiken/recyclen van apparatuur. Neem contact op met uw Xerox-verkoopmedewerker (1-800-ASK-XEROX in de Verenigde Staten) om vast te stellen of dit Xerox-product in het programma is opgenomen. Voor meer informatie over de Xerox-milieuprogramma's kunt u terecht op [www.xerox.com/environment](http://www.office.xerox.com/cgi-bin/printer.pl?APP=udpdfs&Page=color&Model=WorkCentre+WC7120&PgName=environmentna&Language=dutch) en voor informatie over recycling en weggooien kunt u contact opnemen met de plaatselijke overheidsinstanties.

#### <span id="page-235-2"></span>Europese Unie

#### **Richtlijn 2002/96/EG inzake afgedankte elektrische en elektronische apparatuur**

Sommige apparatuur kan zowel thuis als in een zakelijke omgeving worden gebruikt.

#### **Huishoudelijk gebruik**

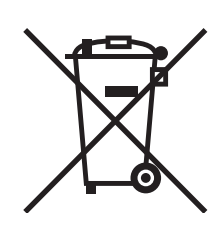

Als dit symbool op uw apparatuur is aangebracht, betekent dit dat de apparatuur niet bij het normale huisvuil mag worden weggegooid.

In overeenstemming met de Europese wetgeving moeten elektrische en elektronische apparaten waarvan de bruikbaarheidsduur is verlopen, gescheiden van het huishoudelijk afval worden afgevoerd.

Particuliere huishoudens van de EU-lidstaten kunnen gebruikte elektrische en elektronische apparatuur inleveren bij speciale inzamelingspunten zonder dat hiervoor kosten in rekening worden gebracht. Neem voor informatie contact op met het plaatselijke afvalverwerkingsbedrijf.

In sommige lidstaten is uw plaatselijke dealer verplicht uw oude apparatuur bij aanschaf van nieuwe apparatuur kosteloos in te nemen. Raadpleeg uw dealer voor meer informatie.

WorkCentre 7120 Multifunctionele printer Gebruikershandleiding 236

#### **Professioneel en zakelijk gebruik**

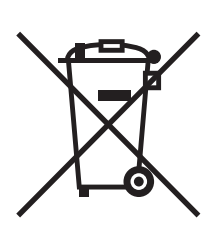

Dit symbool op uw apparatuur betekent dat u deze apparatuur moet afvoeren in overeenstemming met de daartoe door de overheid vastgestelde procedures.

In overeenstemming met de Europese wetgeving moeten elektrische en elektronische apparaten waarvan de bruikbaarheidsduur is verlopen, worden verwerkt volgens de overeengekomen procedures.

Alvorens apparatuur weg te gooien dient u contact op te nemen met uw plaatselijke dealer of Xerox-vertegenwoordiger voor informatie over inname van de apparatuur wanneer de levensduur is verlopen.

#### **Informatie voor gebruikers over het inzamelen en afvoeren van oude apparatuur en gebruikte batterijen**

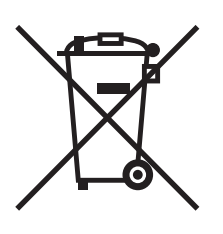

Deze symbolen op de producten en/of begeleidende documentatie betekenen dat gebruikte elektrische en elektronische producten en batterijen niet bij algemeen huishoudelijk afval weggegooid mogen worden.

Voor een juiste behandeling, herwinning en recycling van oude producten en gebruikte batterijen brengt u deze naar de juiste inzamelingspunten, in overeenstemming met nationale regelgeving en richtlijnen 2002/96/EG en 2006/66/EG.

Als u deze producten en batterijen op correcte wijze afvoert, helpt u waardevolle bronnen te besparen en voorkomt u eventuele negatieve effecten op de gezondheid en het milieu, die anders kunnen voortvloeien uit een incorrecte afvalverwerking.

Voor meer informatie over inzameling en recycling van oude producten en batterijen kunt u contact opnemen met uw gemeente, uw afvalverwerkingsbedrijf of het verkooppunt waar u de artikelen hebt gekocht.

De onjuiste afvoer van dit afval kan worden beboet, overeenkomstig nationale regelgeving.

#### **Voor zakelijke gebruikers in de Europese Unie**

Als u elektrische en elektronische apparatuur wilt afvoeren, neemt u contact op met uw dealer of leverancier voor nadere informatie.

#### **Informatie over het afvoeren in landen buiten de Europese Unie**

Deze symbolen zijn alleen geldig in de Europese Unie. Als u deze artikelen wilt afvoeren, neemt u contact op met uw lokale autoriteiten of dealer voor informatie over de juiste methode van afvoeren.

#### **Opmerking over het batterijsymbool**

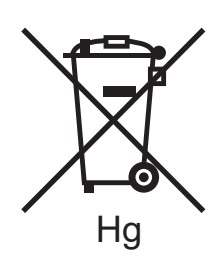

Dit symbool met een afvalbak op wielen kan in combinatie met een chemisch symbool worden gebruikt. Dit betekent dat wordt voldaan aan de vereisten van de richtlijn.

#### **Verwijderen**

Batterijen mogen alleen worden vervangen door een servicedienst die door de FABRIKANT is goedgekeurd.

#### <span id="page-237-0"></span>Andere landen

Neem voor informatie en richtlijnen contact op met de plaatselijke autoriteiten op het gebied van afvalverwerking.

## Index

#### Getallen

[2-zijdig afdrukken, 72](#page-71-0) [mediasoorten, 71](#page-70-0) [opties pagina-opmaak, 72](#page-71-1)

#### A

[aanbevolen media, 53](#page-52-1) aangepaste papierformaten [lade 1, 2, 3, 4, 56](#page-55-0) [lade 5, 58](#page-57-0) [maken, 90](#page-89-0) [accountadministratie, 36](#page-35-0) afdrukken [2-zijdig, 72](#page-71-0) [aangepaste formaten maken, 90](#page-89-0) [afwijkende documentpagina's, 84](#page-83-0) [beveiligde afdrukopdracht, 94](#page-93-0) [enveloppen, 63](#page-62-0) [etiketten, 64](#page-63-0) [gegevenspagina's, 35](#page-34-0) [glanspapier, 64](#page-63-1) [invoegingen, 83](#page-82-0) [invoegpagina's, 83](#page-82-0) [katernen, 75](#page-74-0) [meerdere pagina's op één vel \(N op 1\), 74](#page-73-0) [omslagen, 81](#page-80-0) [op beide zijden van papier, 71](#page-70-1) opties [Macintosh, 69](#page-68-0) [Windows, 66](#page-65-0) [schalen, 86](#page-85-0) [speciale media, 63](#page-62-1) [speciale opdrachttypen, 94](#page-93-1) [spiegelbeelden in Windows, 89](#page-88-0) [watermerken, 87](#page-86-0) [zwart/wit, 80](#page-79-0) [afdrukopties selecteren, 66](#page-65-1) [afgedrukte pagina's schalen, 86](#page-85-0) afwijkende documentpagina's [afdrukken, 84](#page-83-0)

#### B

[bedieningspaneel, 34](#page-33-0) [afdrukoverzichten, 35](#page-34-0) [functies en indeling, 34](#page-33-1) [waarschuwingsbericht](#page-173-0)  verbruiksartikelen, 174 [bericht 'opdracht voltooid', 91](#page-90-0) [beveiligde afdrukopdracht, 94](#page-93-0) [afdrukken, 94](#page-93-0)

### $\Gamma$

[CentreWare IS, 49](#page-48-0) configuratie-overzicht [afdrukken, 49](#page-48-1)

#### $\Box$

drukperssimulatie [Macintosh, 79](#page-78-0) [Windows, 79](#page-78-1)

#### E

elektrische veiligheid [geaard stopcontact, 12](#page-11-0) e-mail [scannen naar, 135](#page-134-0) enveloppen [afdrukken, 63](#page-62-0) enveloppen plaatsen [enveloppeninvoer, 61](#page-60-0) [lade 5 \(handmatige invoer\), 59](#page-58-0) enveloppeninvoer [configureren, 60](#page-59-0) [plaatsen, 61](#page-60-0) etiketten [afdrukken, 64](#page-63-0)

Index

#### F

[faxen, 149](#page-148-0) [adresboek, 162](#page-161-0) [internetfax, 155](#page-154-0) [ontvangen, 157](#page-156-0) [opties selecteren, 158](#page-157-0) [overzicht, 150](#page-149-0) [problemen, 211](#page-210-0) [serverfax, 154](#page-153-0) [vanaf uw computer, 156](#page-155-0) [verzenden, 152](#page-151-0) [fysieke specificaties, 218](#page-217-1)

#### G

[gebruikstellers, 167](#page-166-0) gegevenspagina's [afdrukken, 35](#page-34-0) [geheugen, 222](#page-221-1) glanspapier [afdrukken, 64](#page-63-1)

#### H

[help, 214](#page-213-0) [bedieningspaneelberichten, 214](#page-213-1) [bronnen, 37](#page-36-0) [Online Support Assistant \(Online Support](#page-213-2)assistent), 214 [technische ondersteuning, 37](#page-36-0) [waarschuwingen, 214](#page-213-3) [webbronnen, 215](#page-214-0)

#### I

informatie [bronnen, 37](#page-36-0) [Handleiding voor snel gebruik, 37](#page-36-0) [hulpprogramma's voor printerbeheer, 37](#page-36-0) [over uw printer, 37](#page-36-0) [technische ondersteuning, 37](#page-36-0) informatie over regelgeving [andere landen, 228](#page-227-0) [Turkije, 225](#page-224-0) [Zuid-Afrika, 232](#page-231-0) [inschakelen, 40](#page-39-0) [installatie en instellingen, 40](#page-39-1) IP-adres [zoeken, 49](#page-48-2)

#### WorkCentre 7120 Multifunctionele printer Gebruikershandleiding 240

#### K

[katern afdrukken, 75](#page-74-0) [kleurcorrecties, 78](#page-77-0) [kopiëren, 99](#page-98-0) [kostentellers, 167](#page-166-0)

#### L

[Linux-printerdriver, 48](#page-47-0)

#### M

Macintosh [printerdrivers, 45](#page-44-0) media [ondersteund, 53](#page-52-2) [verkeerde invoer, 200](#page-199-0) Mediakaartlezer [afdrukken vanaf, 93](#page-92-0) meerdere pagina's op één vel (N op 1) [afdrukken, 74](#page-73-0)

#### N

[nietjes installeren, 175](#page-174-0) [Geïntegreerde kantoorafwerkeenheid, 175](#page-174-1) LX-kantoorafwerkeenheid [katernnieteenheid, 179](#page-178-0) [primaire nieteenheid, 177](#page-176-0) [niet-Xerox verbruiksartikelen, 174](#page-173-1)

#### $\Omega$

[onderdelen van de printer, 23](#page-22-0) [onderhoud, 165](#page-164-0) [algemene voorzorgsmaatregelen, 166](#page-165-0) [ondersteunde media, 53](#page-52-2) [Online Support Assistant \(Online Support](#page-213-2)assistent), 214

#### P

[pagina's per minuut \(ppm\), 31](#page-30-0) papier plaatsen [lade 1 t/m 4, 55](#page-54-0) [lade 5 \(handmatige invoer\), 57](#page-56-0) [PCL 5-printerdriver, 45](#page-44-1) [PCL 6-printerdriver, 45](#page-44-2) PostScript [optie, 32](#page-31-0) [printerdriver, 45](#page-44-3)

[prestatiespecificaties, 221](#page-220-1) printer [afvoeren, 236](#page-235-3) [bedieningspaneel, functies, 34](#page-33-1) [configuraties, 31](#page-30-1) [elektrische veiligheid, 12](#page-11-1) [fysieke verbinding, 40](#page-39-2) [informatiebronnen, 37](#page-36-0) [interne onderdelen, 28](#page-27-0) [laden, 31](#page-30-2) [maximale resolutie \(dpi\), 31](#page-30-2) [maximumafdruksnelheid, 31](#page-30-2) [opties, 32](#page-31-1) [overzichten, 35](#page-34-0) [recycling, 236](#page-235-3) [standaardfuncties, 31](#page-30-2) [stroomtoevoer, 12](#page-11-2) [veiligheidseisen, 11](#page-10-0) [verbruiksartikelen, 15](#page-14-0) printerdrivers [Linux, 48](#page-47-0) [Macintosh, 45](#page-44-0) [UNIX, 48](#page-47-0) [Windows, 44](#page-43-0) [problemen oplossen, 181](#page-180-0) [afdrukkwaliteitsproblemen, 209](#page-208-0) [faxen, 211](#page-210-0) [kopieer-/scanproblemen, 210](#page-209-0) [technische ondersteuning, 37](#page-36-0) [vastgelopen nietjes verwijderen, 202](#page-201-0) [vastgelopen papier verwijderen, 186](#page-185-0)

#### R

regelgeving [Canada, 224](#page-223-1) [Europa, 225](#page-224-1) [Verenigde Staten, 224](#page-223-2) [reinigen, printer, 168](#page-167-0) [buitenkant, 169](#page-168-0) [documentklep, 168](#page-167-1) [glasplaat, 168](#page-167-1) [invoerrollen van de AOD, 169](#page-168-1) [routineonderhoud, items, 173](#page-172-0)

#### S

[scannen, 125](#page-124-0) [documenten plaatsen, 127](#page-126-0) [extra opties, 141](#page-140-0) [gescande bestanden in een toepassing](#page-146-0)  importeren, 147 [opslaan in map, 128](#page-127-0) [opties instellen, 140](#page-139-0) [overzicht, 126](#page-125-0) [scannen naar een bestandsopslagplaats op](#page-133-0)  het netwerk, 134 [scannen naar eigen bestemming, 138](#page-137-0) [scannen naar e-mail, 135](#page-134-0) [scannen naar pc, 137](#page-136-0) [sjabloon, 145](#page-144-0) [Xerox-scanprogramma gebruiken, 144](#page-143-0) speciale media [afdrukken, 63](#page-62-1) specificaties [controller, 222](#page-221-2) [elektrische, 220](#page-219-1) [fysieke, 218](#page-217-1) [geheugen, 222](#page-221-1) [omgeving, 219](#page-218-1) [prestaties, 221](#page-220-1) [printer, 217](#page-216-0) [spiegelbeelden, 89](#page-88-0) [statusberichten, 174](#page-173-0)

#### T

[TWAIN, 45](#page-44-4)

#### U

[uitschakelen, 42](#page-41-0) [UNIX-printerdriver, 48](#page-47-0) USB-stick [afdrukken vanaf, 92](#page-91-0) [opslaan op, 139](#page-138-0)

#### $\sqrt$

vastgelopen nietjes verwijderen katernnieteenheid [LX-kantoorafwerkeenheid, 206](#page-205-0) primaire nieteenheid Geïntegreerde [kantoorafwerkeenheid, 202](#page-201-1) [LX-kantoorafwerkeenheid, 204](#page-203-0)

WorkCentre 7120 Multifunctionele printer Gebruikershandleiding 241 Index

vastgelopen papier verwijderen [2-zijdige module D, 193](#page-192-0) [AOD, 188](#page-187-0) [geïntegreerde kantoorafwerkeenheid, 195](#page-194-0) [klep A, 190](#page-189-0) [klep B, 191](#page-190-0) [klep C, 192](#page-191-0) [klep E, 194](#page-193-0) [lade 1, lade 2, lade 3 of lade 4, 187](#page-186-0) [lade 5 \(handmatige invoer\), 187](#page-186-1) [LX-kantoorafwerkeenheid, 196](#page-195-0) [veiligheid, 11](#page-10-1) [bediening, 14](#page-13-0) [certificeringen, 18](#page-17-0) [elektrische, 12](#page-11-3) [laser, 13](#page-12-0) [onderhoud, 16](#page-15-0) [printerlocatie, 14](#page-13-1) [verbruiksartikelen voor printer, 15](#page-14-0) [veiligheidsinformatiebladen, 233](#page-232-1) [verbruiksartikelen, 15,](#page-14-0) [173](#page-172-1) [bestellen, 174](#page-173-2) [niet-Xerox verbruiksartikelen, 174](#page-173-1) [recycling, 174](#page-173-3) [vervangen, 173,](#page-172-2) [174](#page-173-0) [voordat u de printer gebruikt, 22](#page-21-0)

#### W

[WIA, 45](#page-44-5) [Windows-drivers, 44](#page-43-0)

#### X

Xerox-hulpprogramma voor scannen [openen, 146](#page-145-0) [overzicht, 144](#page-143-1) [scansjabloon maken, 145](#page-144-0)